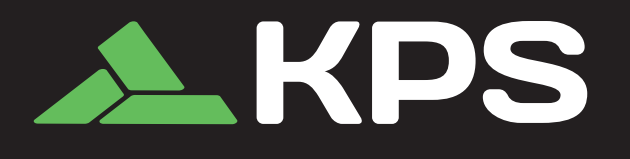

# TherCam120 603550016

# **Portable Thermal Camera**

# Quick Start Guide

VER.1.0 - GB/CN/ES/DE/FR/RU

Thank you for choosing our product. Please thoroughly go through user manual before operation and keep it well for future reference. All photos here are for reference only. and specifications are subject to the physical product.

# TABLE OF CONTENTS

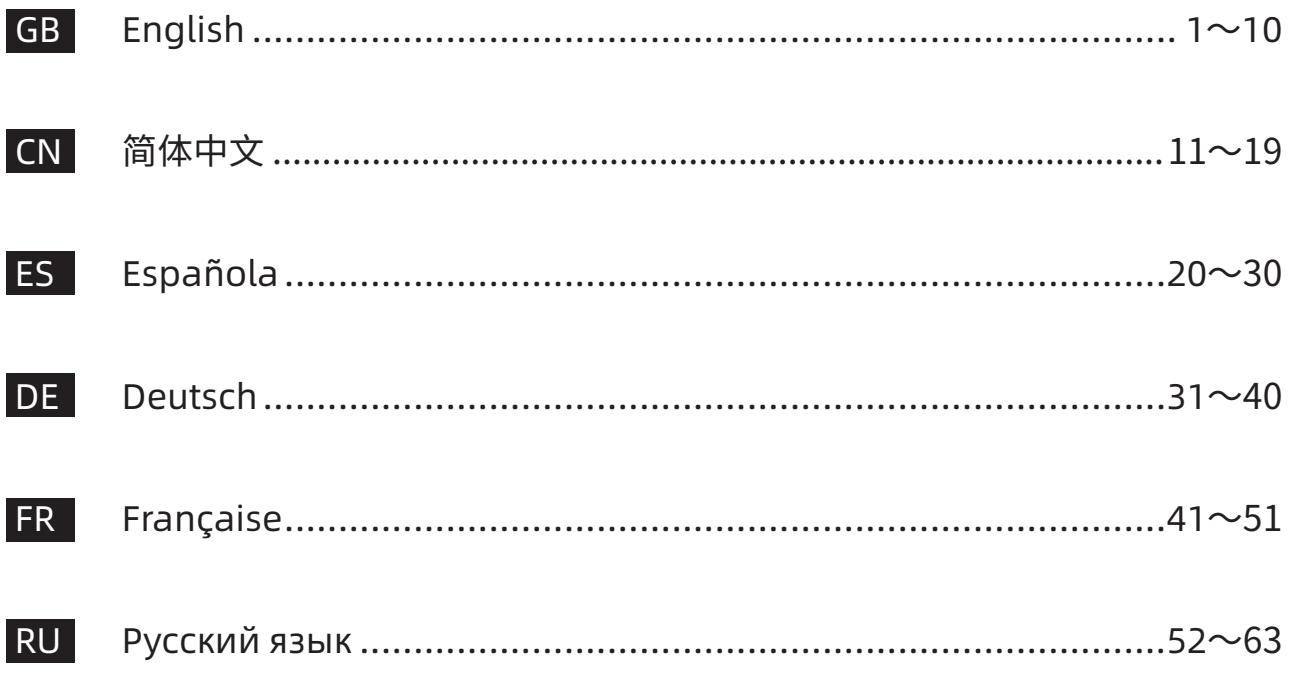

# **PRODUCT INTRODUCTION**

The product is a handheld thermal infrared camera for temperature measurement. It has 10,800 effective IR pixels; is configured with laser, illuminating lights and visible light; can be connected to PCs and TF cards, and meets various use requirements.

# **IMPORTANT**

This is a general manual covering multiple thermal camera of a product line, so some functions and descriptions in the manual may not apply to specific thermal camera.

# **PRECAUTIONS**

# **Please always follow the following precautions strictly:**

- 1. Keep the device as stable as possible to prevent shaking violently.
- 2. Do not use the device at operating temperatures not allowed nor place it in an environment at a storage temperature not allowed.
- 3. Do not align the device with strong thermal emitters, such as the sun, lasers and spot welders.
- 4. Do not expose the device in a dusty or moist environment. Prevent water from splashing onto the device when using it in an environment with water. Cover the lens when not using the device.
- 5. Place the device and all its accessories into a special packing box when not using it.
- 6. Do not block any hole on the device.
- 7. Do not knock at, throw or vibrate the device or its accessories so as to prevent damages.
- 8. Please do not disassemble the device so as to prevent it from being damaged possibly and you from losing warranty.
- 9. Do not use the TF card for other purposes.
- 10. Do not use the device in an environment exceeding its operating temperature so as to prevent possible damages.
- 11. Do not apply dissolvable or similar liquid to the device and cables so as to prevent possible damages.
- 12. The device is powered by a lithium-ion battery so users must follow the following precautions strictly in order to use it

safely:

- Never try to open or dismantle the battery.
- Do not place the battery in a high temperature environment or nearby a high temperature object.
- Do not short-circuit the battery.
- Do not put the battery in a moist environment or in the water.
- Once the liquid leaked from the battery enters eyes, flush the eyes with clear water immediately and take corresponding medical cares.
- Please charge the battery as introduced in the manual and follow the charging steps and precautions. Wrong charging may heat or damage the battery or even cause injuries.
- Pull out the battery if the device will not be used for a long time.
- 13. Wipe the device as described below:
	- Non-optical surfaces: Use clean and soft cloth to wipe nonoptical surfaces of the thermal camera when necessary.
	- Optical surfaces: Please avoid staining the optical surface of lens when using the thermal camera, especially avoid touching the lens with hands since the sweat on the hands may leave traces on the lens and corrode the optical coating on the lens surface. When the optical lens surface is stained, wipe it with special lens wiping paper.

# **Precautions for use of batteries:**

1. The battery can be charged repeatedly. However, the battery is a vulnerable part. If standby time of the device is largely

shortened, please replace its battery with an original one provided by the company.

- 2. If the device operates for a long time especially at high temperatures, its surface will warm up normally. When it is hot, please stop charging it and move it to the shade. Please avoid touching hot surfaces for a long time.
- 3. When charging the device, it is suggested to use original batteries and charge cables provided by the company.
- 4. Battery charging time varies with temperatures and its use.
- 5. When the battery level is low, the system will give a low battery level prompt.
- 6. When the battery level is too low, the system will be turned off automatically.
- 7. If the device gives no response when the power button is pressed, the battery has been run out and the device can be launched only after being charged with an original charger for more than 10 minutes.

### **CHAPTER 1 LIST OF ITEMS**

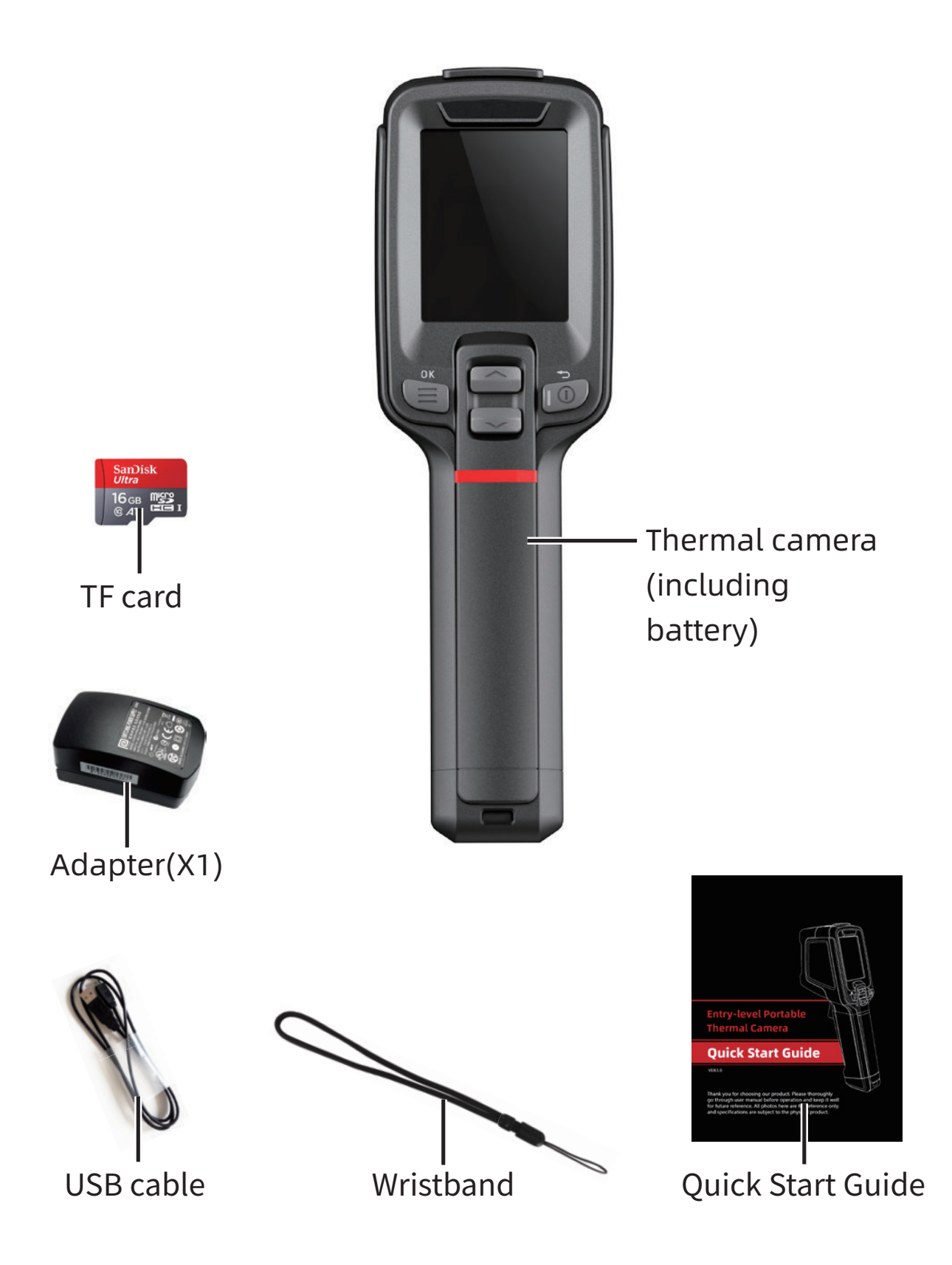

#### **CHAPTER 2 PRODUCT COMPONENT DESCRIPTION**

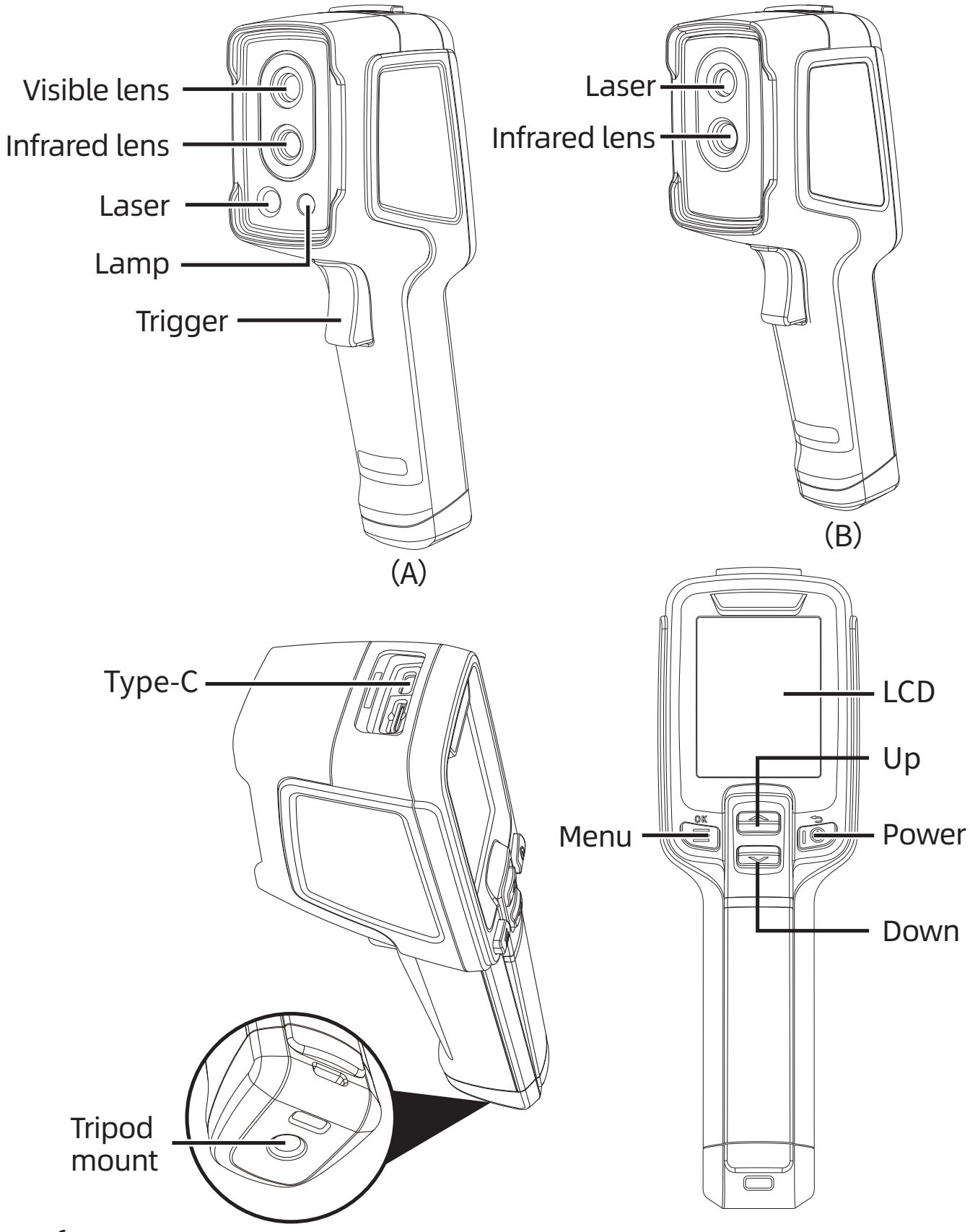

## **CHAPTER 3 BASIC OPERATIONS**

## **3.1 Photo-taking**

In the real-time observation interface, short press the "Trigger" Key to take a photo, and then press the " $\equiv$ " key to save the photo or the " $\circled{2}$ " key to discard it according to the prompt on the interface.

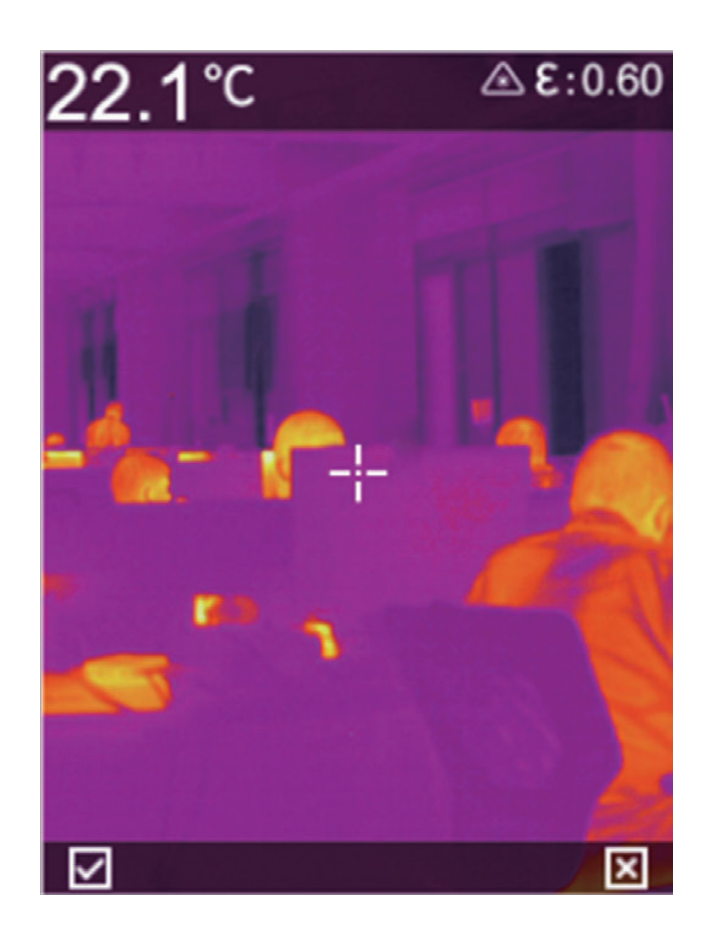

## **3.2 View and deletion of pictures**

- 1. Short press the " $\equiv$ " key to access the menu interface.
- 2. Select the photo column by pressing " $\lll$   $\ll$ " key.
- 3. Short press the " $\textcircled{\textsf{F}}$ " key to display the photo file interface.
- 4. Short press the " $\equiv$ " key to view the photos, and display another photo by pressing Up Down key (if necessary).

5. When necessary, short press the " $\equiv$ " key in the photo preview interface to delete a photo.

# **3.3 File export**

- 1. Open the USB cover on the top of the device.
- 2. Connect the USB cable with the computer.
- 3. Access the disk folder of the computer, select the photo to be exported, copy it to the computer, and view the photo file through the analysis software.
- 4. After the copy is done, disconnect the USB cable from the computer.

# **3.4 Setting temperature measurement parameters**

The temperature measurement parameters will affect the accuracy of the measured temperature, so these parameters should be set before the measurement.

- 1. Emissivity varies with the measured object. User can select a commonly used physical emissivity preset in the machine or customize it.
- 2. Reflected temperature: The temperature influence of the ambient temperature on the currently observed object.

#### **CHAPTER 4 OTHERS**

#### **4.1 Resetting and formatting SD card**

- 1. Access the Setup Menu-Reset and press the " $\equiv$ " key to confirm the reset.
- 2. This function will restore the machine settings to the factory defaults. Please operate carefully.
- 3. Access the Setup Menu-Formatting SD Card, and press the " **■ ″ key to confirm the formatting.**
- 4. This function will wipe the SD card, please operate carefully.

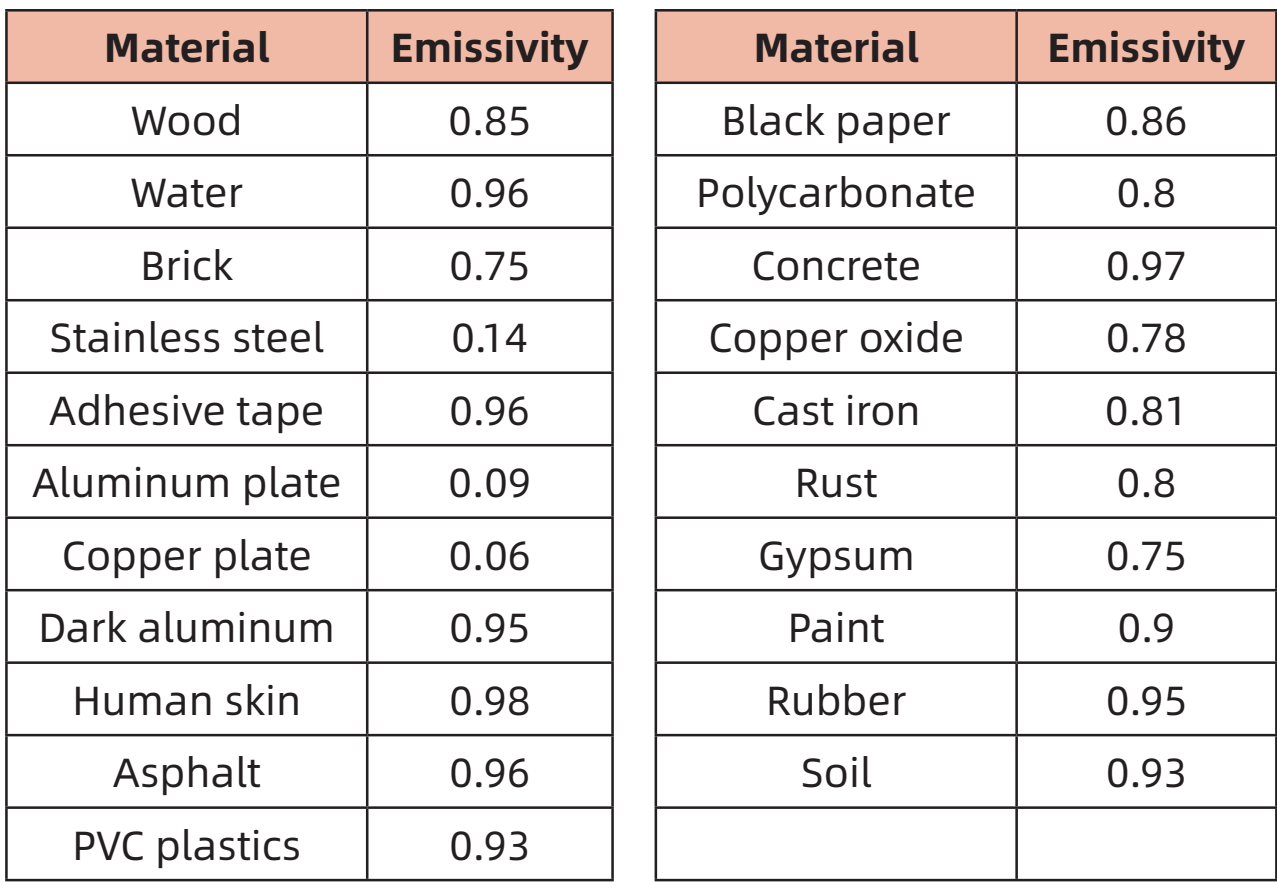

### **4.2 Emissivities of common objects**

# **CHAPTER 5 FREQUENTLY ASKED QUESTIONS**

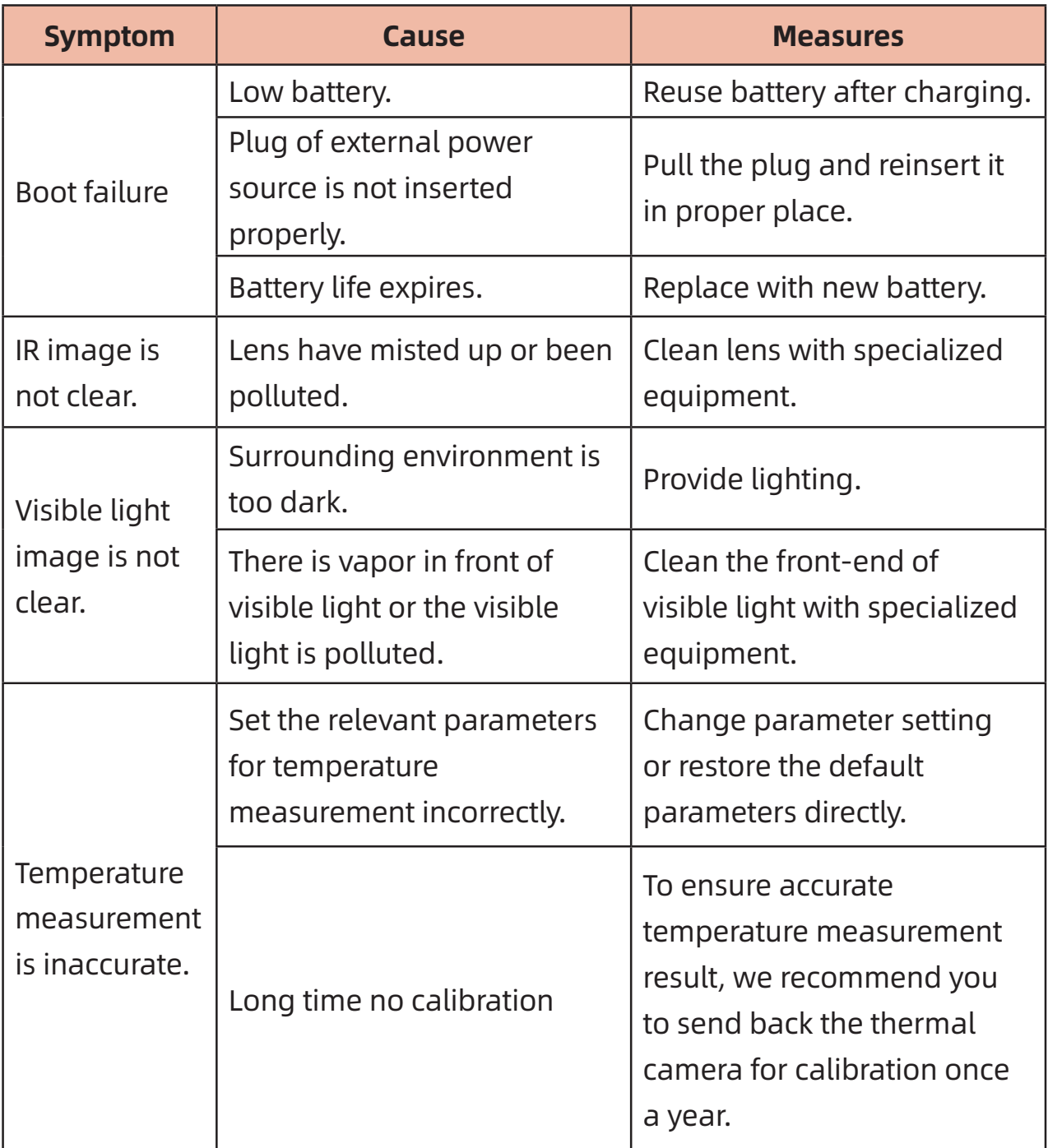

# 产品简介

本产品是工具型手持测温红外热像仪,它具有10,800个有效红外像 素点,配置激光,照明灯和可见光,可外接PC机,TF卡,可满足不同场合下 的使用需求。

# 重要说明

本手册为通用手册,涵盖一个产品线中的多款热像仪,这意味着某些 功能和说明并不适用于您特定型号的热像仪。

# 注意事项

在任何时候都请严格遵守下列注意事项:

- 1. 在使用设备时请尽量保持稳定,避免剧烈晃动。
- 2. 不要在超出设备许可的工作温度或储存温度环境中使用或存 放仪器。
- 3. 不要将设备直接对准很高强度的热辐射源,例如太阳,激光器, 点焊机等。
- 4. 不要将设备暴露在灰尘或潮湿的环境中。在有水的环境中使用 时,应避免水溅到仪器上。在不使用仪器时应盖上镜头盖。
- 5. 当不使用本设备时,请将仪器和所有配件放置在专用包装箱 内。
- 6. 不要堵塞设备上的孔。
- 7. 不要敲打,扔掷或震动仪器和配件,以免造成损坏。
- 8. 请勿自行拆卸本机,这有可能造成设备损坏,并丧失保修权利。
- 9. 避免将TF卡挪作他用。
- 10. 请不要在超过设备使用工作温度的环境下使用该设备,这可能 会造成设备的损坏。
- 11. 不要将有溶解性或类似的液体用于设备,线缆,这可能会导致 设备的损坏。
- 12. 本设备使用锂离子电池,为了安全使用电池,必须严格遵守下 列事项:
	- 在仟何时候都不要尝试打开或拆解电池。
	- 不要将电池置干高温环境或靠近高温物体。
	- 不要使电池的正负极短路。
	- 不要将电池置于潮湿环境或水中。
- 一旦电池发生泄露导致液体进入人眼,应该立刻用清水冲 洗眼睛、月进行医学护理。
- 请按照本手册中说明的方法为电池充电,并请遵照充电步 骤和注意事项。错误的充电会导致电池变热,损坏甚至造 成人体受伤。
- 长时间不使用机器时,请拔出电池。
- 13. 擦拭本设备时请遵照以下措施:
	- 非光学表面:在必要时可以使用于净柔软的布擦拭热像仪 的非光学表面。
	- 光学表面:使用热像仪时请避免弄脏镜头的光学表面,特 别要避免用手触碰镜头,因手上的汗迹会在镜头玻璃上留 下痕迹且可能会腐蚀玻璃表面的光学镀膜层。当光学镜头 表面受到污染时,使用专业镜头纸小心的擦拭。

#### 电池使用注意事项:

- 1. 电池可以反复充电,但电池属于易损耗品,如发现设备的待机 时间大幅度降低,请使用本公司提供的原装电池进行更换。
- 2. 设备长时间工作,尤其在高温环境下,可能出现表面发热的情 况,这属于正常现象。感觉发烫时,请停止充电同时将设备移至 阴凉处。请避免长时间接触发烫的设备表面。
- 3. 为设备充电时,建议您仅使用本公司提供的原装电池、充电线。
- 4. 电池充电时间会随温度条件和电池使用状况而变化。
- 5. 当电池电量较低时,系统会弹出低电提示。
- 6. 当电池电量过低时,系统会自动关机。
- 7. 若按下电源键,设备没有任何反应,表明电池电量已耗尽,需要 使用原装充电器充电10分钟以才可以启动设备。

13

# 第一章 物品清单

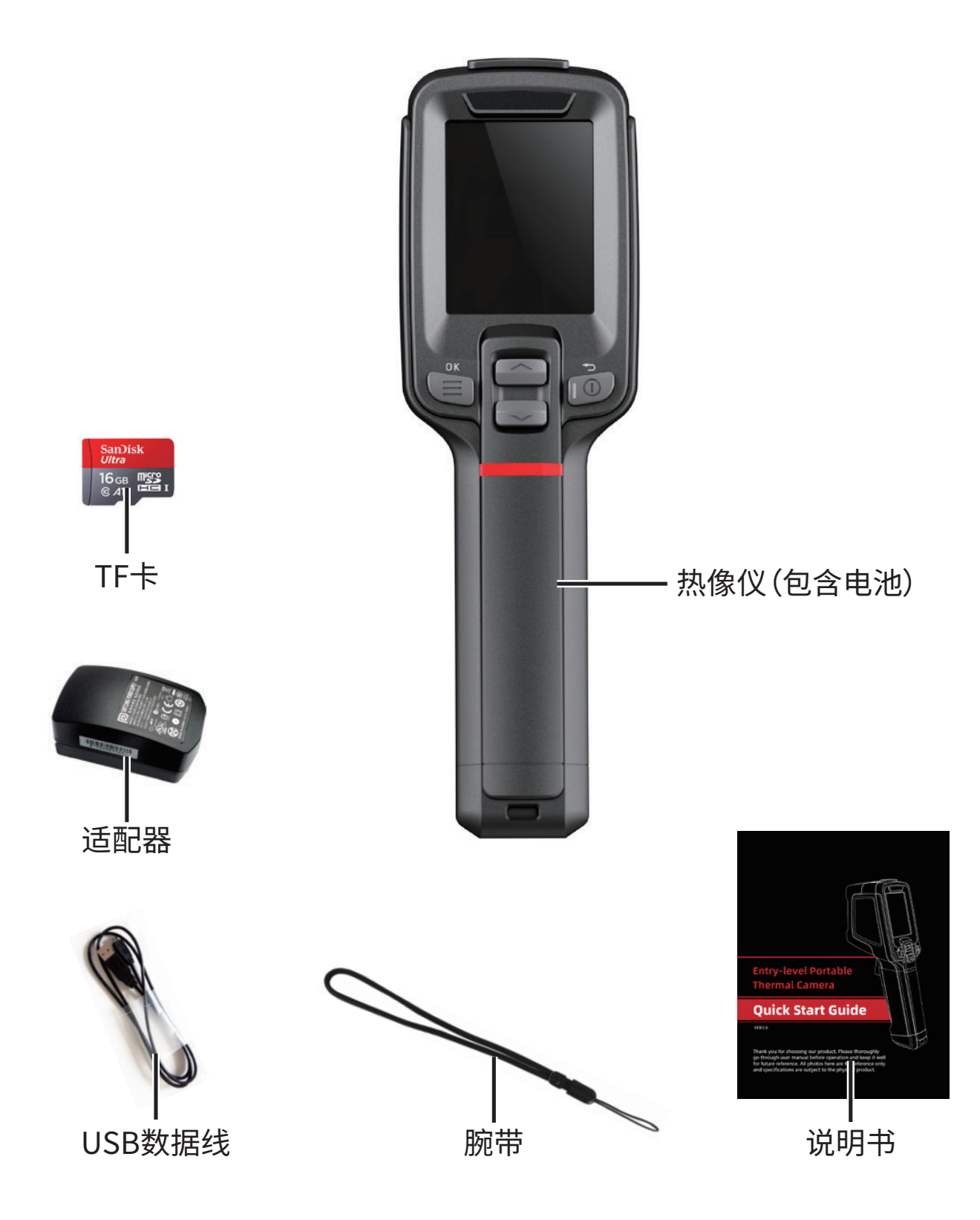

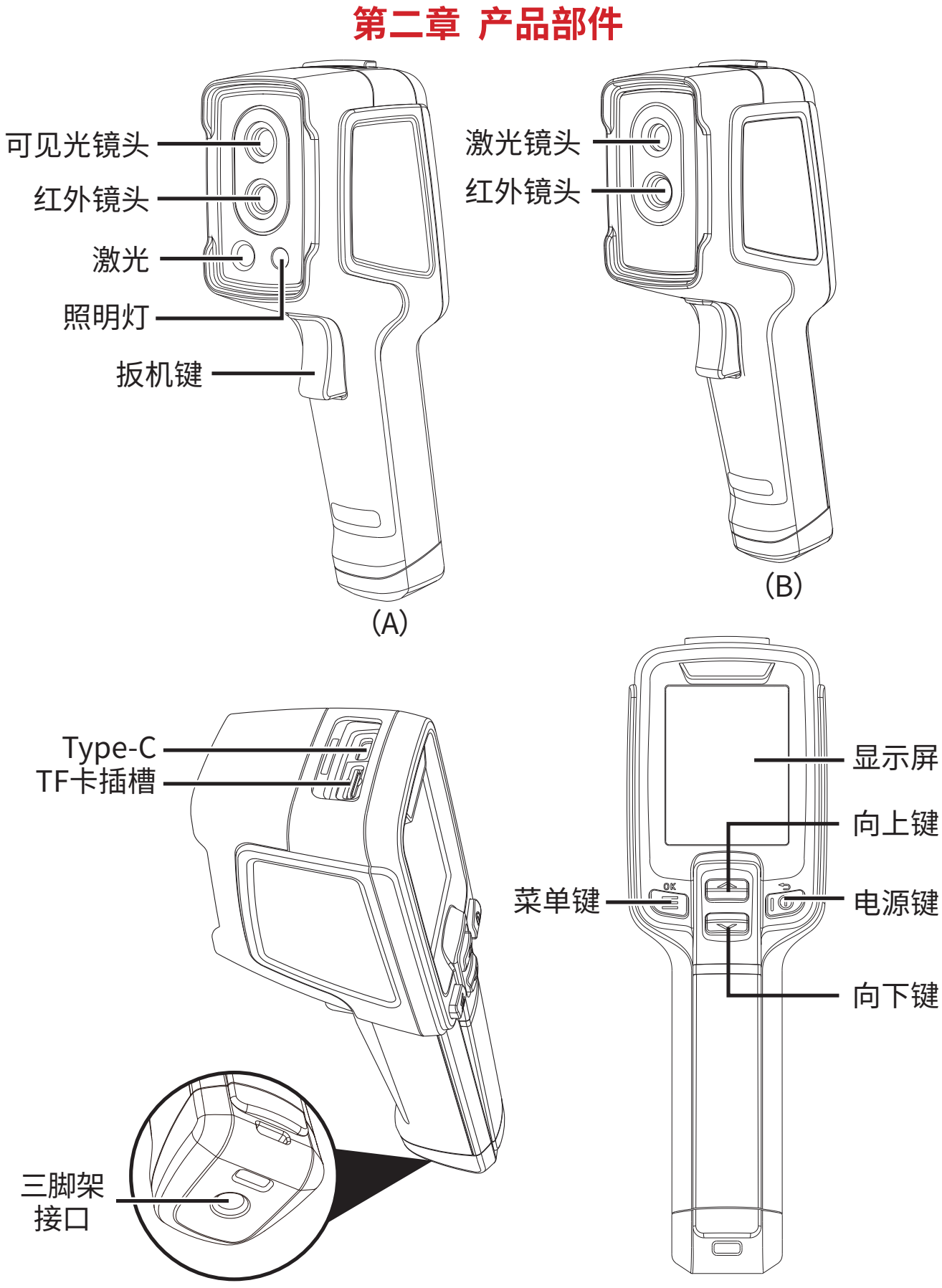

15

# 第三章 基本操作

### **3.1 拍照**

在实时观测界面,短按"扳机键"获取图片,根据当前界面提示按下" □"键以保存图像或按下"◎"键以放弃图像。

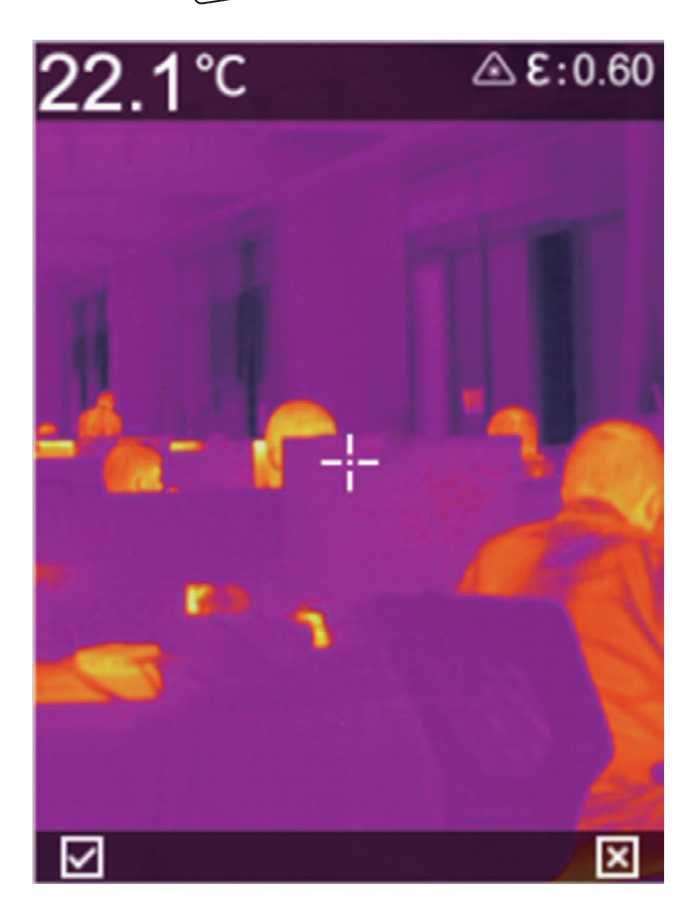

#### 3.2 查看及删除图片

- 1. 短按"(三)"键,进入菜单界面。
- 2. 通过按" <> >> "选择图片栏。
- 3. 短按" 富 "键进入图片文件界面。
- 4. 短按"□管"键查看图片,若需切换图片,可通过上下键切换。
- 5. 在图片预览界面,短按"【三】"键可删除图片。

#### 3.3 导出文件

- 1. 打开设备顶部的usb盖。
- 2. 使用usb数据线与电脑连接。
- 3. 进入电脑的磁盘文件夹,选择需要导出的图片,拷贝到电脑上, 通过分析软件杳看图片文件。
- 4. 拷贝完成后,断开usb数据线和电脑的连接。

#### 3.4 设置测温参数

测温参数会影响测温结果的准确性,测温前需要提前设置好测温参 数:

- 1. 发射率:根据被测目标的发射率调节,本机中有常用物理的发射 率,也可以自定义。
- 2. 反射温度:当前观测的目标环境温度对目标的温度影响。

# **第四章 其他**

#### 4.1 重置设置及格式化SD卡

- 1. 进入设置菜单-重置设置,按"〔三〕"键确认重置。
- 2. 此功能会将机器恢复为出厂状态。请谨慎操作。
- 3. 进入设置菜单-格式化SD卡,按"(三)"键确认格式化SD卡。
- 4. 此功能会将SD卡内容清空,请谨慎操作。

#### 4.2 常见物体发射率

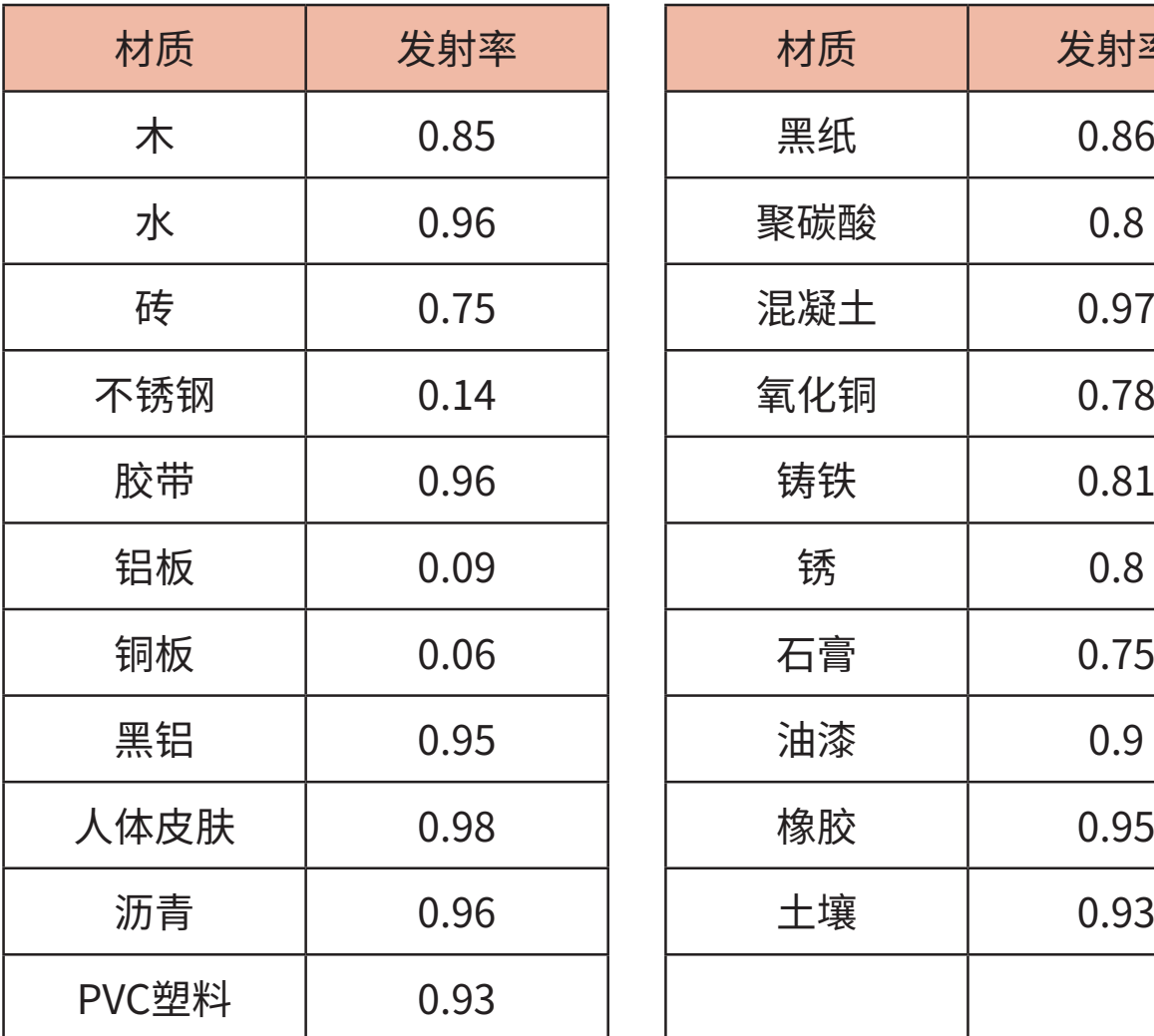

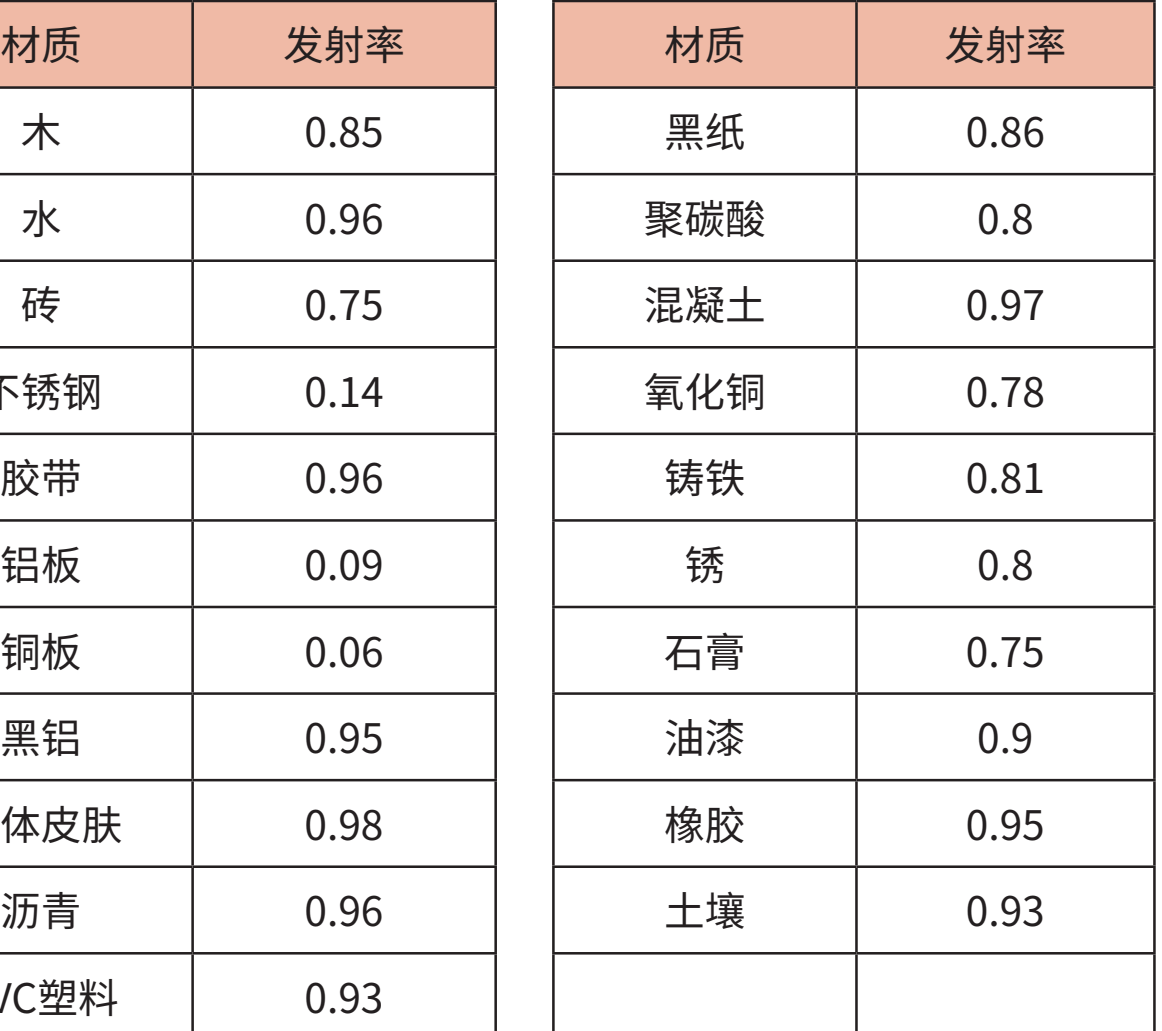

# 第五章 常见问题汇总

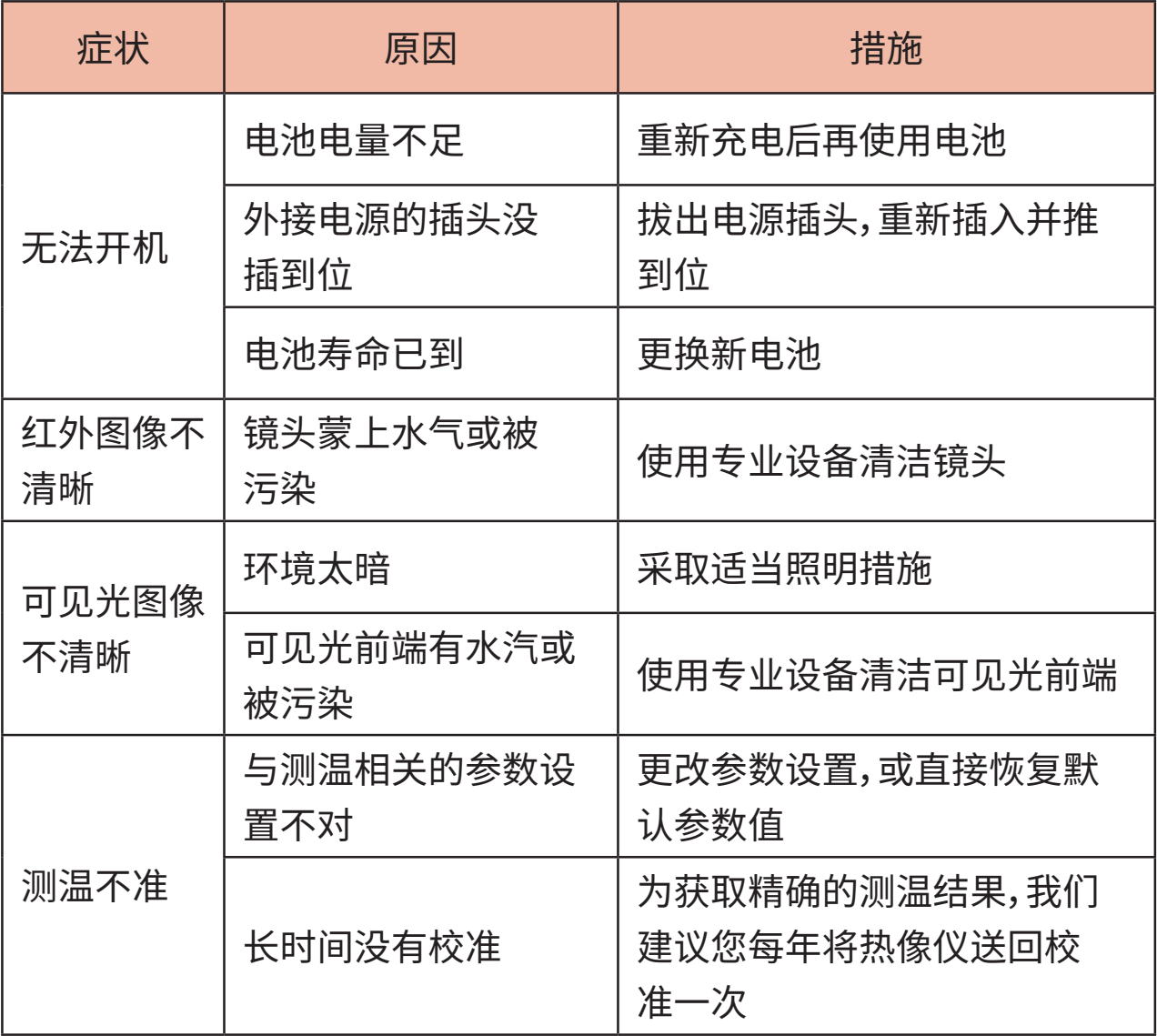

# Introducción de productos

Este producto es una cámara de infrarrojo térmico medida temperatura portátil de tipo herramienta. Cuenta con 10.800 píxeles infrarrojos efectivos, equipados con láser, iluminación y luz visible. Se puede conectar a una PC o tarjeta TF para satisfacer las necesidades de diferentes ocasiones.

# Nota importante

Este manual es un manual de propósito general que cubre una amplia gama de cámaras de imagen térmica en una línea de productos, lo que significa que ciertas características e instrucciones no son aplicables a su modelo particular de cámara de imagen térmica.

# **Precauciones**

# **Observe estrictamente las siguientes precauciones en todo momento:**

- 1. Cuando utilice el dispositivo, intente mantenerlo estable y evitar sacudidas violentas.
- 2. No utilice ni almacene el instrumento en un entorno de temperatura de funcionamiento o temperatura de almacenamiento que exceda la aprobación del dispositivo.
- 3. No apunte el dispositivo directamente a fuentes de radiación térmica de alta intensidad, como el sol, los láseres, los soldadores por puntos, etc.
- 4. No exponga el dispositivo al polvo ni a la humedad. Cuando se utiliza en un entorno acuoso, evite salpicaduras de agua en el instrumento. Cubra la tapa de la lente cuando no esté en uso.
- 5. Cuando no utilice el dispositivo, coloque el instrumento y todos los accesorios en una caja especial.
- 6. No bloquee los orificios del dispositivo.
- 7. No golpee, tire ni sacuda el instrumento y los accesorios para evitar daños.
- 8. No desmonte la unidad usted mismo, ya que podría dañar el equipo y perder la garantía.
- 9. Evite usar la tarjeta TF para otros propósitos.
- 10. No utilice el dispositivo en un entorno en el que se exceda la temperatura de funcionamiento del dispositivo, ya que podría dañar el dispositivo.
- 11. No utilice disolventes o líquidos similares para equipos,

cables, que puedan dañar el equipo.

- 12. Este dispositivo utiliza una batería de iones de litio. Para utilizar la batería de manera segura, se deben observar estrictamente los siguientes elementos:
	- No intente abrir o desmontar la batería en ningún momento.
	- No exponga la batería a altas temperaturas ni cerca de objetos calientes.
	- No cortocircuite los terminales positivo y negativo de la batería.
	- No exponga la batería a la humedad ni al agua.
	- Una vez que la batería tiene fugas y el líquido entra en el ojo humano, enjuague inmediatamente los ojos con agua limpia y realice la atención médica.
	- Carque la batería como se describe en este manual y siga los procedimientos y precauciones de carga. La carga incorrecta puede hacer que la batería se caliente, dañe o incluso cause lesiones al cuerpo humano.
	- · Cuando no use la máquina por un tiempo prolongado, retire la batería.
- 13. Siga las siguientes medidas cuando limpie el dispositivo:
	- Superficie no óptica: si es necesario, limpie la superficie no óptica de la cámara con un paño limpio y suave.
	- · Superficie óptica: evite utilizar la cámara termográfica para ensuciar la superficie óptica de la lente. En particular, evite tocar la lente con las manos. El sudor dejará marcas en el cristal de la lente y puede corroer el recubrimiento óptico de la superficie del cristal. Cuando la superficie de la lente óptica esté contaminada, utilice un papel para

lentes profesional para limpiarla cuidadosamente.

## **Precauciones de uso de la batería:**

- 1. La batería se puede recargar repetidamente, pero la batería es un producto con pérdida. Si se encuentra que el tiempo de espera del dispositivo se reduce considerablemente, cámbielo por la batería original provista por la compañía.
- 2. Es normal que el equipo funcione durante mucho tiempo, especialmente en ambientes de alta temperatura, donde puede haber calor en la superficie. Cuando se sienta caliente, deje de cargar y mueva el dispositivo a un lugar fresco. Evite el contacto prolongado con superficies calientes.
- 3. Al cargar el dispositivo, se recomienda que solo use la batería original y el cable de carga provisto por la compañía.
- 4. El tiempo de carga de la batería varía según las condiciones de temperatura y el uso de la batería.
- 5. Cuando la batería está baja, el sistema mostrará un indicador de bajo consumo.
- 6. Cuando la batería está demasiado baja, el sistema se apagará automáticamente.
- 7. Si presiona el botón de encendido, el dispositivo no responde, lo que indica que la batería está agotada. Debe usar el cargador original durante 10 minutos para iniciar el dispositivo.

# **Capítulo I Lista de Artículos**

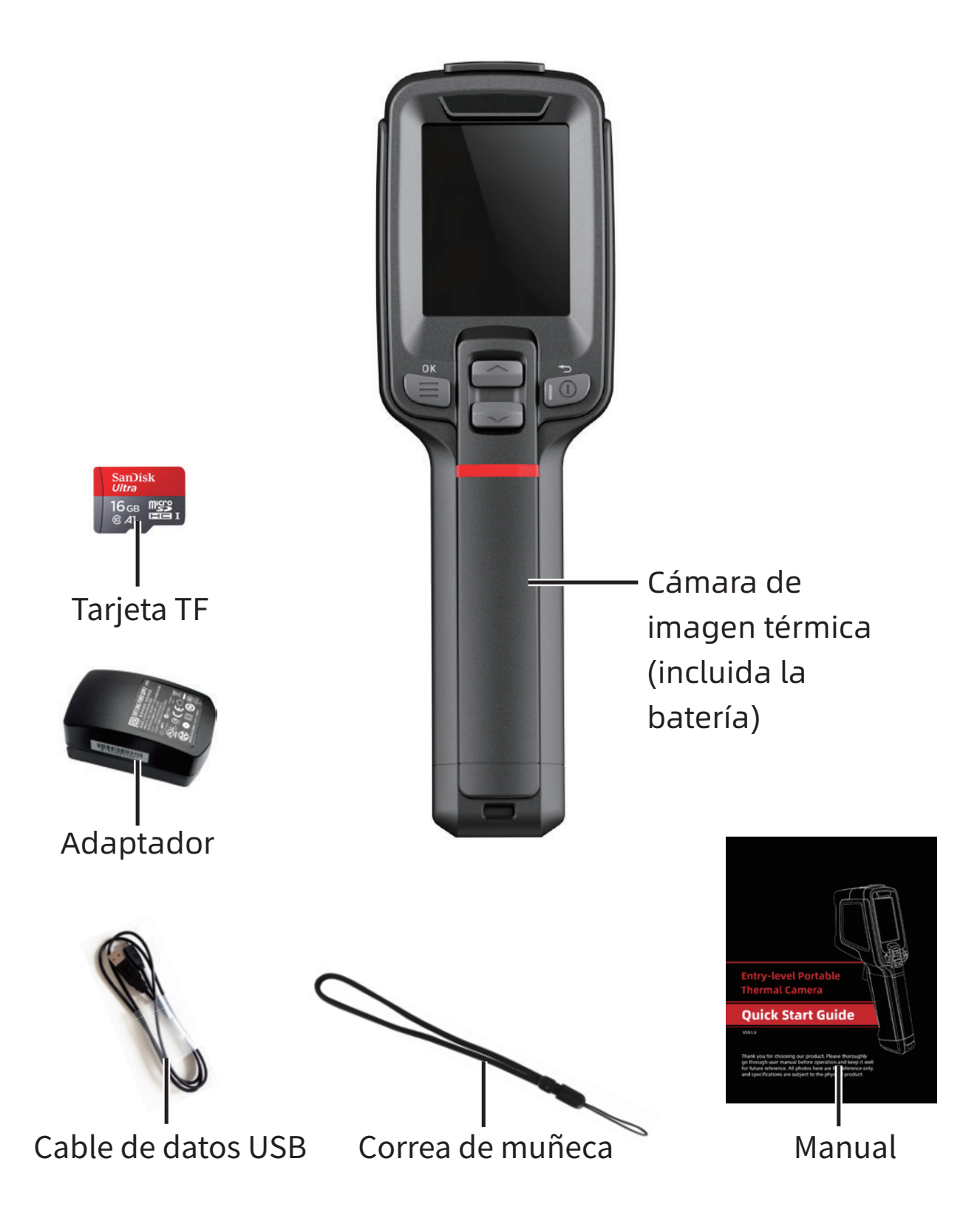

**Capítulo II Descripción del producto**

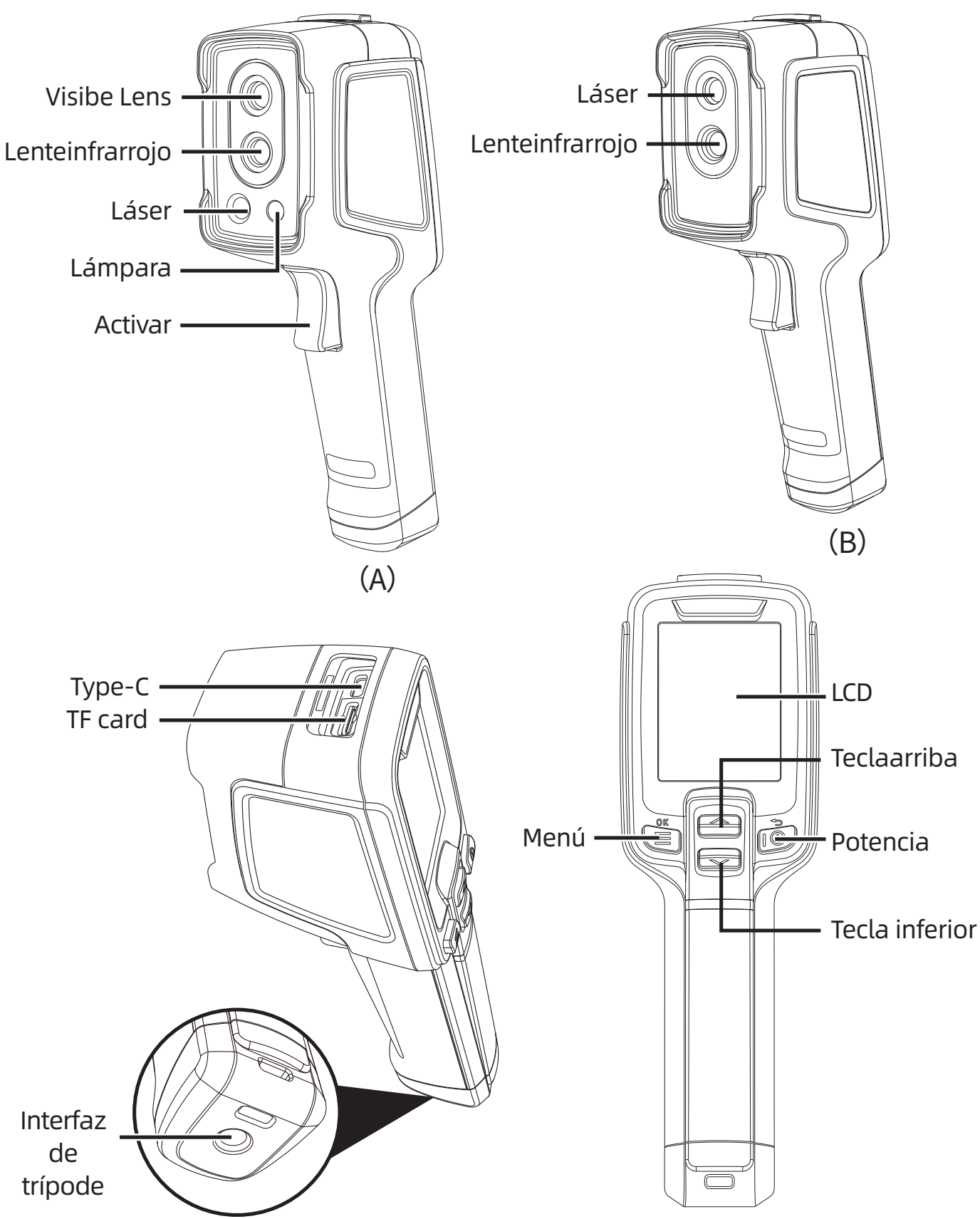

# **Capítulo III Operaciones Básicas**

# **3.1 Tomar fotos**

En la interfaz de observación en tiempo real, presione brevemente el «botón disparador» para obtener la imagen, presione el botón « a vegún el indicador de la interfaz actual para guardar la imagen o presione el botón «  $\circled{2}$  » para descartar la imagen.

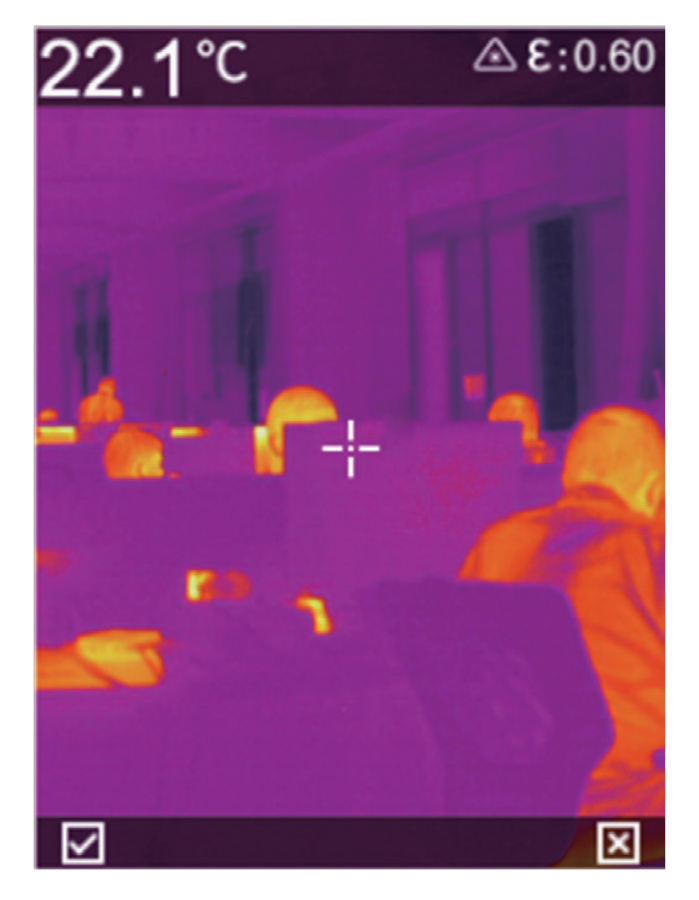

# **3.2 Ver y borrar imágenes**

- 1. Presione brevemente el botón «  $\equiv$  » para ingresar a la interfaz del menú.
- 2. Seleccione la barra de imágenes presionando « $\ll\gg\gg$ »
- 3. Presione brevemente el botón «  $\equiv$  » para ingresar a la interfaz del archivo de imagen.
- 4. Presione brevemente el botón «  $\equiv$  » para ver la imagen. Si
- 26

desea cambiar la imagen, puede usar las teclas de arriba y abajo para cambiar.

5. En la interfaz de vista previa de la imagen, presione brevemente el botón «  $\equiv$  » para eliminar la imagen.

### **3.3 Exportar archivo**

- 1. Abra la tapa del USB en la parte superior del dispositivo.
- 2. Conéctate a la computadora usando el cable de datos USB
- 3. Ingrese a la carpeta del disco de la computadora, seleccione la imagen que desea exportar, cópiela a su computadora y vea el archivo de imagen a través del software de análisis.
- 4. Una vez completada la copia, desconecte el cable de datos USB de la computadora.

# **3.4 Ajuste de los parámetros de medición de temperatura**

Los parámetros de medición de temperatura afectarán la precisión de los resultados de medición de temperatura. Antes de la medición de temperatura, los parámetros de medición de temperatura deben establecerse de antemano.

- 1. Emisividad: de acuerdo con la emisividad del objetivo a medir, existe una emisividad física común en la máquina, que también se puede personalizar.
- 2. Temperatura reflejada: el efecto de la temperatura ambiente objetivo observada actualmente en la temperatura del objetivo.

# **Capítulo IV Otros**

# **4.1 Restablecer ajustes y formatear tarjeta SD**

- 1. Ingrese al menú de configuración reinicie la configuración, presione el botón «  $\equiv$  » para confirmar el reinicio
- 2. Esta función restaurará la máquina al estado de fábrica. Por favor sea cauteloso
- 3. Ingrese al menú de configuración: formatee la tarjeta SD, presione el botón «  $\equiv$  » para confirmar el formato de la tarjeta SD
- 4. Esta función borrará el contenido de la tarjeta SD, por favor tenga cuidado.

# **4.2 Emisividad de objetos comunes**

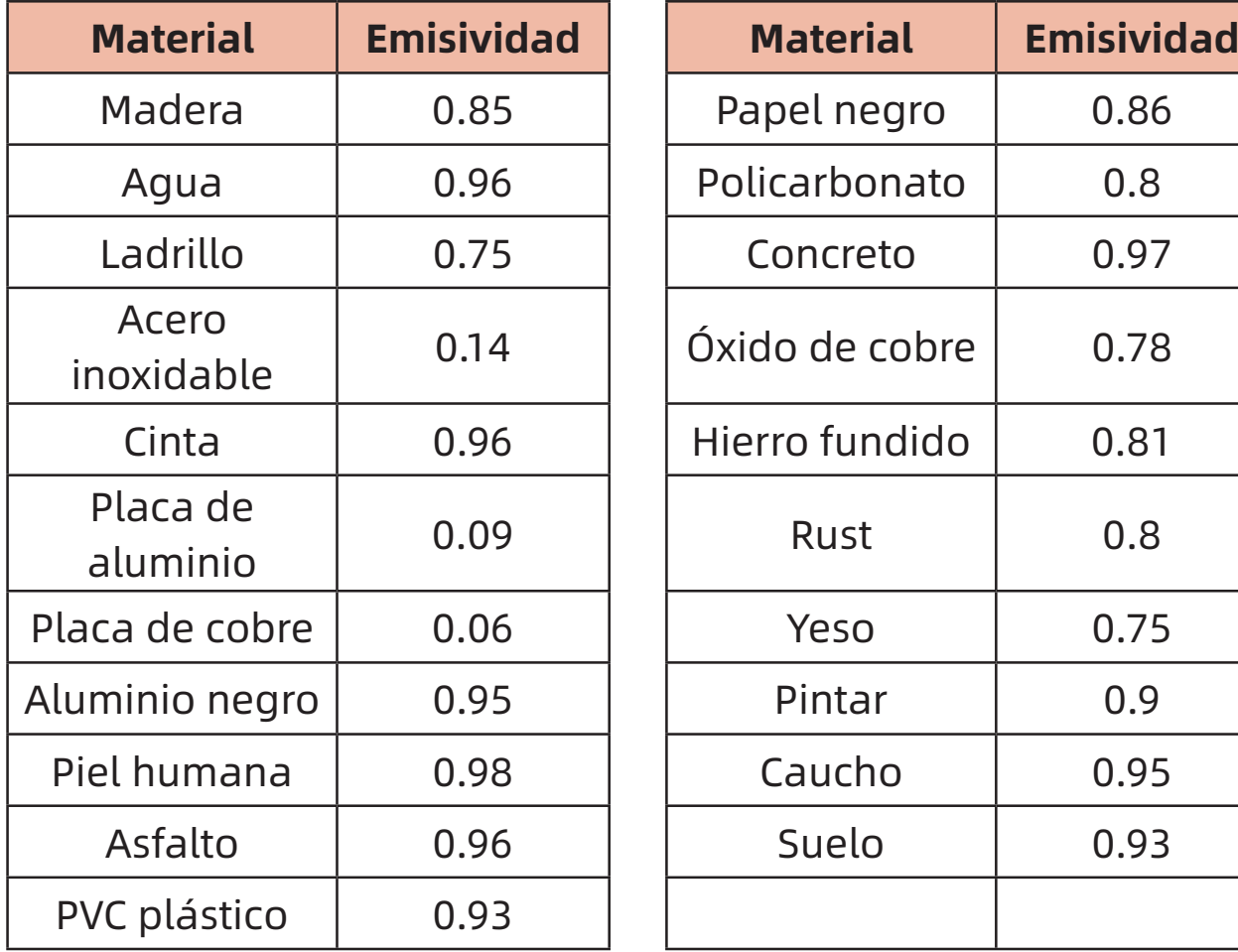

# **Capítulo V Resumen de problemas comunes**

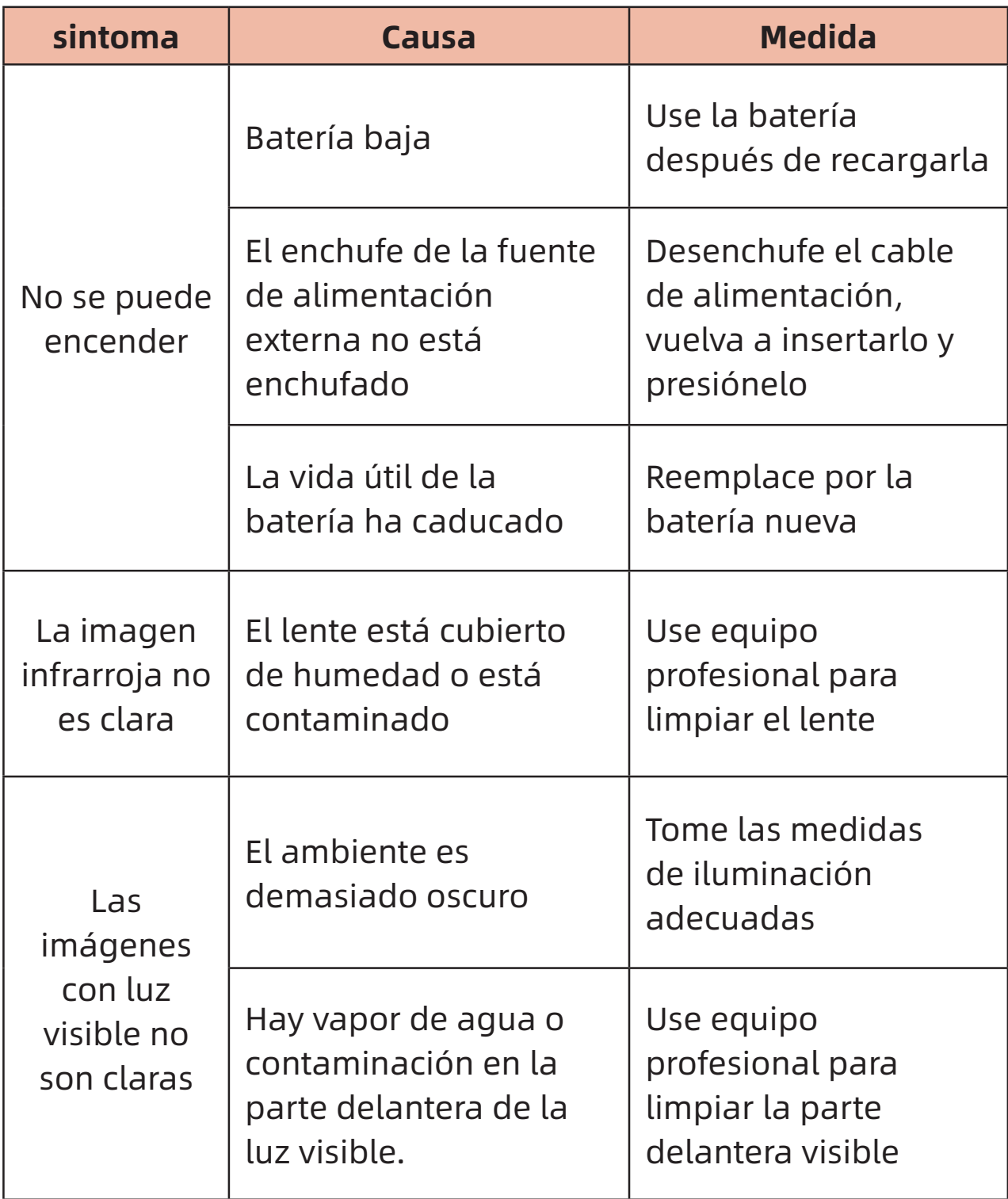

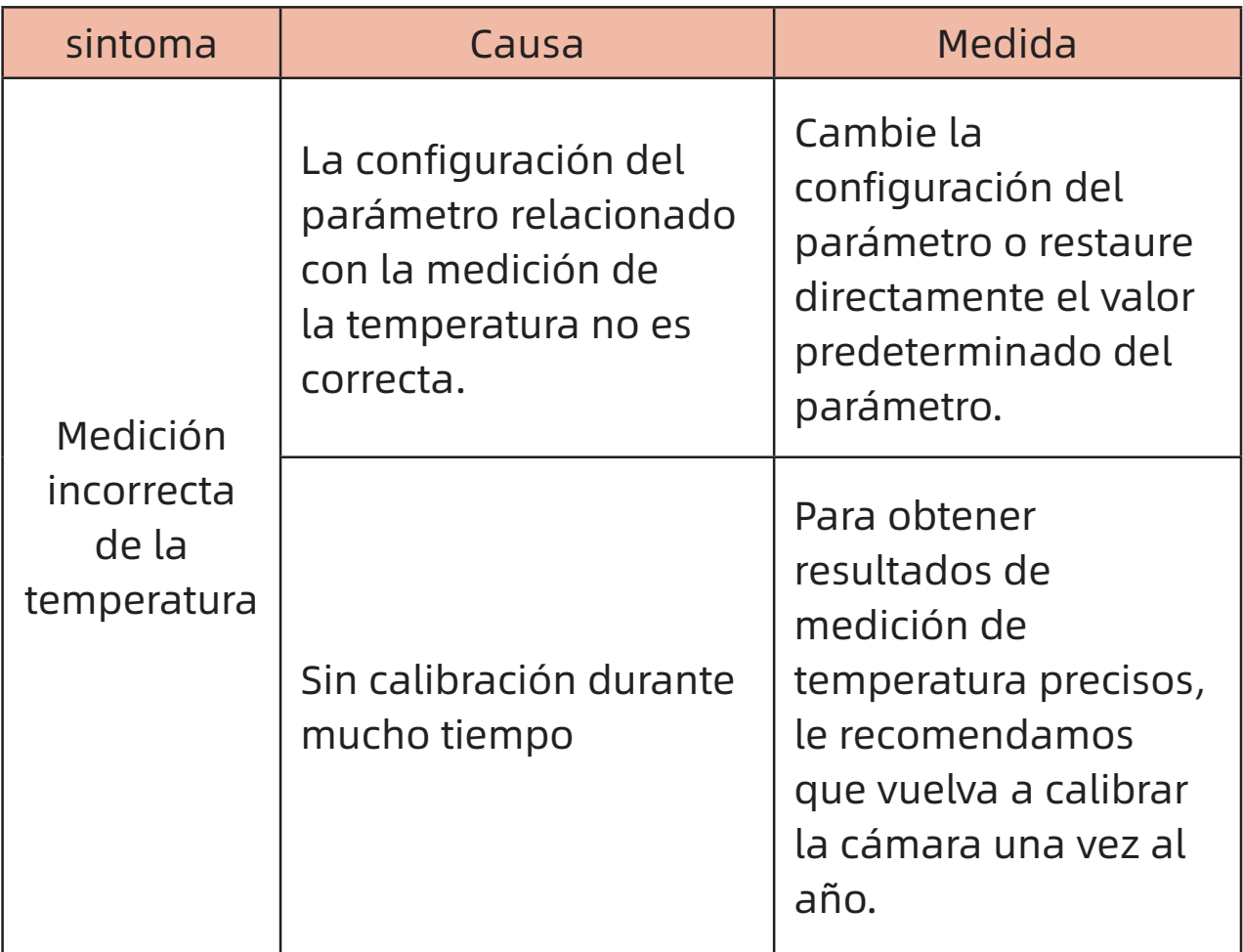

# Produkteinführung

Bei diesem Produkt handelt es sich um eine handgeführte Infrarotkamera zur Temperaturmessung und 10.800 effektiven Infrarot-Pixeln, die mit Laser, Beleuchtung und sichtbarem Licht ausgestattet ist. Sie kann an einen PC oder eine TF-Karte angeschlossen werden, um den Anforderungen verschiedener Anlässe gerecht zu werden.

# Wichtiger Hinweis

Dieses Handbuch ist ein allgemeines Handbuch. Es deckt eine breite Palette von Kameras in einer einzigen Produktlinie ab, was bedeutet, dass bestimmte Funktionen und Anweisungen für Ihr bestimmtes Modell nicht verfügbar sind.

# **Vorsichtsmaßnahmen**

# **Bitte beachten Sie unbedingt die folgenden Vorsichtsmaßnahmen zu jeder Zeit:**

- 1. Wenn Sie das Gerät verwenden, versuchen Sie, es stabil zu halten, und vermeiden Sie heftiges Schütteln.
- 2. Verwenden oder lagern Sie das Gerät nicht in Umgebungen mit Betriebstemperaturen oder Lagertemperaturen, die über die Zulassung des Geräts hinausgehen.
- 3. Richten Sie das Gerät nicht direkt auf hochintensive Wärmestrahlungsquellen wie z.B. Sonne, Laser, Punktschweißgeräte usw.
- 4. Setzen Sie das Gerät weder Staub noch Feuchtigkeit aus. Vermeiden Sie bei der Verwendung in wässriger Umgebung Spritzwasser auf das Instrument. Decken Sie den Objektivdeckel bei Nichtgebrauch ab.
- 5. Wenn Sie das Gerät nicht benutzen, legen Sie das Instrument und alle Zubehörteile in eine spezielle Schachtel.
- 6. Blockieren Sie nicht die Löcher im Gerät.
- 7. Das Gerät und das Zubehör sind nicht anzustoßen, zu werfen oder zu schütteln, um Beschädigungen zu vermeiden.
- 8. Zerlegen Sie das Gerät nicht selbst, da dies zu Geräteschäden und zum Verlust der Garantie führen kann.
- 9. Verwenden Sie die TF-Karte nicht für andere Zwecke.
- 10. Verwenden Sie das Gerät nicht in Umgebungen, in denen die Betriebstemperatur des Geräts überschritten wird, da dies zu Schäden am Gerät führen kann.
- 11. Verwenden Sie keine Lösungsmittel oder ähnliche Flüssigkeiten für Geräte und Kabel, da diese das Gerät beschädigen können.
- 12. Dieses Gerät verwendet eine Lithium-Ionen-Batterie. Um die Batterie sicher zu verwenden, müssen die folgenden Punkte unbedingt beachtet werden:
	- Versuchen Sie niemals, die Batterie zu öffnen oder zu zerlegen.
	- Setzen Sie die Batterie keinen hohen Temperaturen oder heißen Gegenständen aus.
	- Schließen Sie die positiven und negativen Pole der Batterie nicht kurz.
	- Setzen Sie den Batterie weder Feuchtigkeit noch Wasser aus.
	- Sobald die Batterie ausläuft und die Flüssigkeit in das menschliche Auge gelangt, spülen Sie die Augen sofort mit klarem Wasser und führen Sie eine medizinische Behandlung durch.
	- Laden Sie die Batterie wie in diesem Handbuch beschrieben auf und befolgen Sie die Ladevorgänge und Vorsichtsmaßnahmen. Durch falsches Aufladen kann der Batterie heiß werden, beschädigt werden oder sogar den menschlichen Körper verletzen.
	- · Nehmen Sie den Batterie heraus, wenn Sie das Gerät längere Zeit nicht benutzen.
- 13. Bitte befolgen Sie die folgenden Maßnahmen, wenn Sie das Gerät abwischen:
	- Nichtoptische Oberfläche: Wischen Sie die nichtoptische Oberfläche der Kamera bei Bedarf mit einem sauberen. weichen Tuch ab.
	- Optische Oberflächen: Vermeiden Sie bei der Verwendung der Kamera Verschmutzungen der optischen Oberfläche des Objektivs und berühren Sie das Objektiv nicht mit der Hand, da der Schweiß auf Ihren Händen Flecken auf dem

Objektivglas hinterlässt und die optische Beschichtung auf der Glasoberfläche angreifen kann. Wenn die Oberfläche der optischen Linse verschmutzt ist, wischen Sie sie vorsichtig mit einem professionellen Linsenpapier ab.

# **Vorsichtsmaßnahmen bei der Verwendung von Batterien:**

- 1. Der Batterie kann wieder aufgeladen werden, aber die sind Verbrauchsprodukte. Wenn Sie feststellen, dass sich die Standby-Zeit des Geräts erheblich verkürzt, verwenden Sie bitte die originelle Batterie des Herstellers, um sie zu ersetzen.
- 2. Es ist normal, dass das Gerät lange arbeitet, insbesondere in Umgebungen mit hohen Temperaturen, in denen Oberflächenwärme auftreten kann. Wenn die heiß wird, beenden Sie den Ladevorgang und bringen Sie das Gerät an einen kühlen Ort. Vermeiden Sie längeren Kontakt mit heißen Oberflächen.
- 3. Es wird empfohlen, zum Aufladen des Geräts nur die originelle Batterie und das Ladekabel zu verwenden, die von der Firma bereitgestellt werden.
- 4. Die Ladezeit der Batterie variiert je nach Temperaturbedingungen und Batterienutzung.
- 5. Wenn die Batterie fast leer ist, zeigt das System eine Meldung an, dass die Batterie fast leer ist.
- 6. Wenn die Batterie zu schwach ist, wird das System automatisch heruntergefahren.
- 7. Wenn Sie den Netzschalter drücken, reagiert das Gerät nicht und zeigt an, dass die Batterie erschöpft ist. Sie müssen das originelle Ladegerät 10 Minuten lang verwenden, um das Gerät zu starten.
# **Kapitel I Packliste**

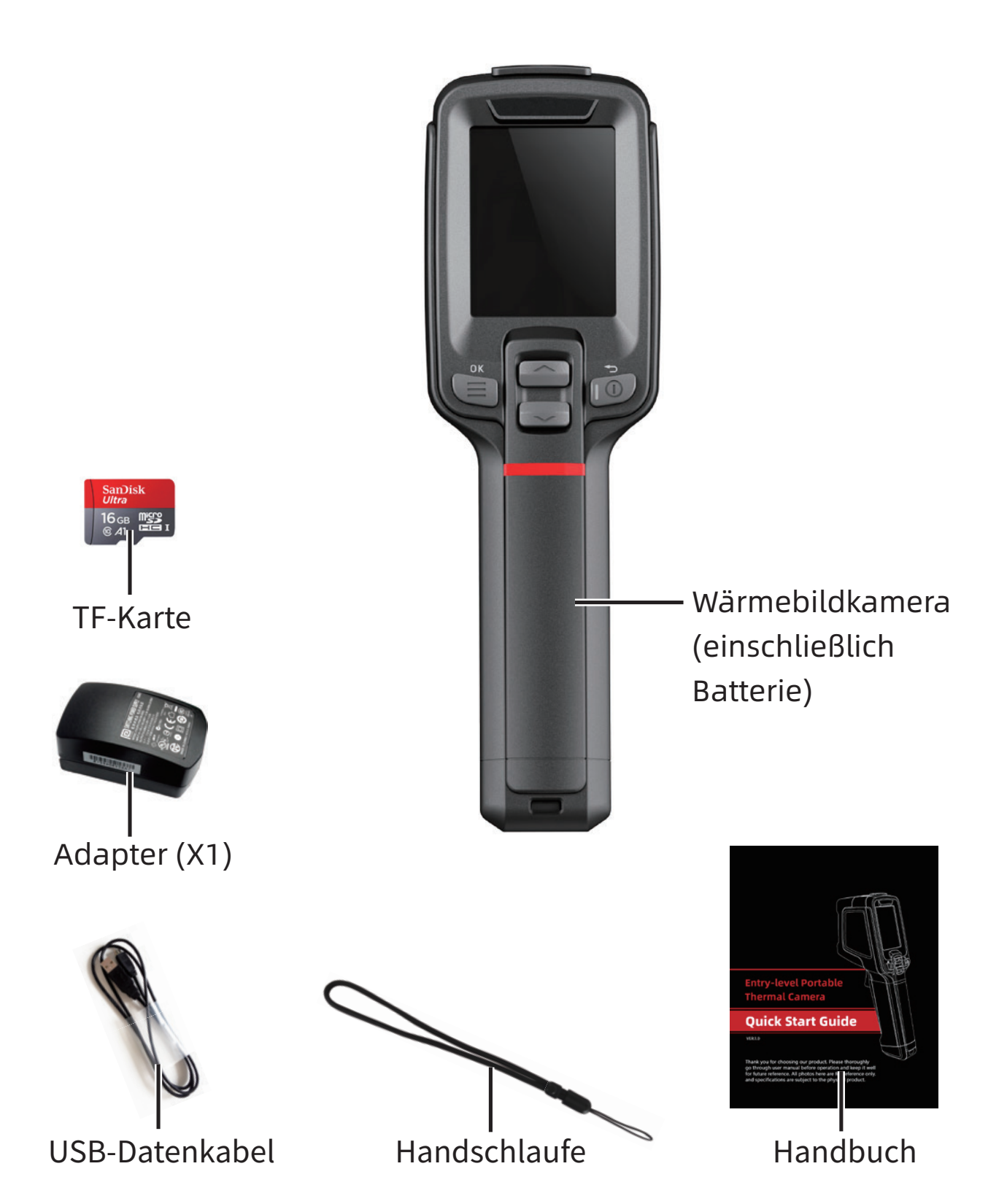

# **Kapitel II Beschreibung der Komponenten**

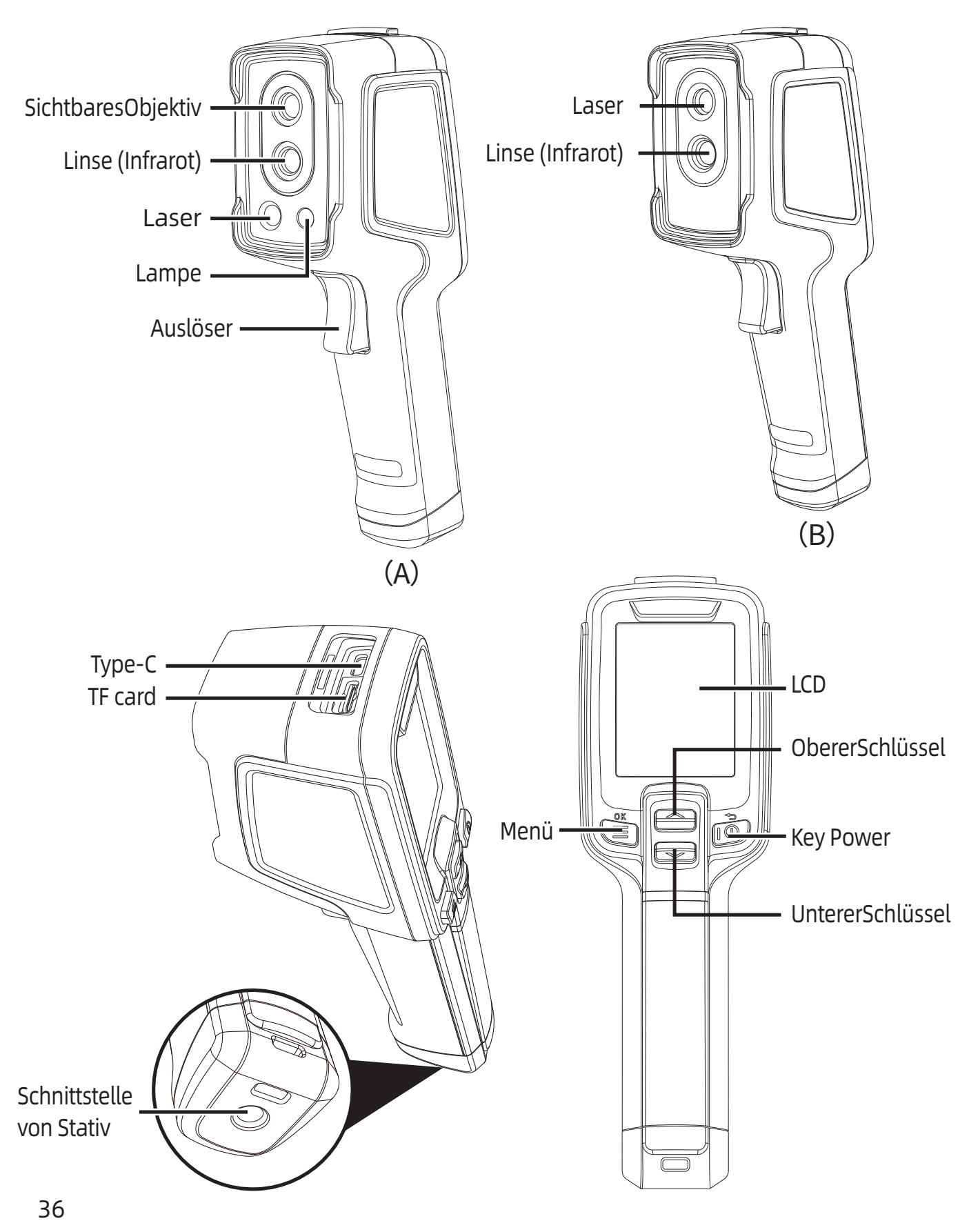

## **Kapitel III Grundfunktionen**

#### **3.1 Fotografieren**

Drücken Sie in der Echtzeitbeobachtungsoberfläche kurz die "Auslösetaste", um das Bild zu erhalten, drücken Sie die " $\textcircled{\textsf{F}}$ "-Taste entsprechend der aktuellen Eingabeaufforderung, um das Bild zu speichern, oder drücken Sie die " (  $\textcircled{1}$  "-Taste, um das Bild zu verwerfen.

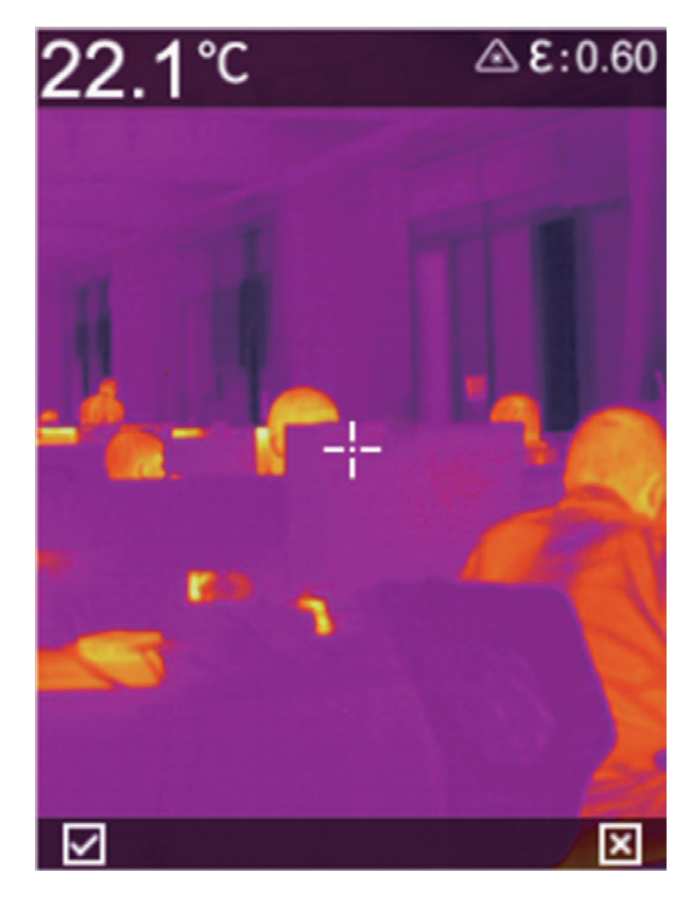

### **3.2 Bilder anzeigen und löschen**

- 1. Drücken Sie kurz die " **E** "-Taste, um die Menüoberfläche aufzurufen.
- 2. Wählen Sie die Bildleiste durch Drücken von " $\gg$ "
- 3. Drücken Sie kurz die Taste "<br>
am die Bilddateischnittstelle aufzurufen.

- 4. Drücken Sie kurz die " $\equiv$  "-Taste, um das Bild anzuzeigen. Wenn Sie das Bild wechseln möchten, können Sie mit den Tasten "Auf und Ab" wechseln
- 5. Drücken Sie in der Bildvorschau kurz die  $\sqrt{m}$  "-Taste, um das Bild zu löschen.

#### **3.3 Daten exportieren**

- 1. Öffnen Sie die USB-Abdeckung oben am Gerät.
- 2. Schließen Sie das USB-Datenkabel an den Computer an
- 3. Geben Sie den Festplattenordner des Computers ein, wählen Sie das zu exportierende Bild aus, kopieren Sie es auf Ihren Computer und zeigen Sie die Bilddatei über die Analysesoftware an.
- 4. Trennen Sie nach Abschluss des Kopiervorgangs das USB-Datenkabel vom Computer.

### **3.4 Einstellen der Temperaturmessparameter**

Der Temperaturmessparameter beeinflusst die Genauigkeit des Temperaturmessergebnisses und der Temperaturmessparameter muss vor der Temperaturmessung eingestellt werden.

- 1. Emissionsgrad: Entsprechend dem Emissionsgrad des zu messenden Ziels gibt es einen gemeinsamen physikalischen Emissionsgrad in der Maschine, der auch angepasst werden kann.
- 2. Reflektierte Temperatur: Die Auswirkung der aktuell beobachteten Zielumgebungstemperatur auf die Zieltemperatur.

## **Kapitel IVSonstiges**

#### **4.1 Einstellungen zurücksetzen und SD-Karte formatieren**

- 1. Gehen Sie zum Einstellmenü-setzen Sie die Einstellungen zurück und drücken Sie die " a "-Taste, um das Zurücksetzen zu bestätigen
- 2. Mit dieser Funktion wird das Gerät auf den Werkszustand zurückgesetzt. Bitte seien Sie vorsichtig.
- 3. Rufen Sie das Einstellmenü auf-Formatieren Sie die SD-Karte und drücken Sie die " sim "-Taste, um das Formatieren der SD-Karte zu bestätigen
- 4. Diese Funktion löscht den Inhalt der SD-Karte. Seien Sie bitte vorsichtig.

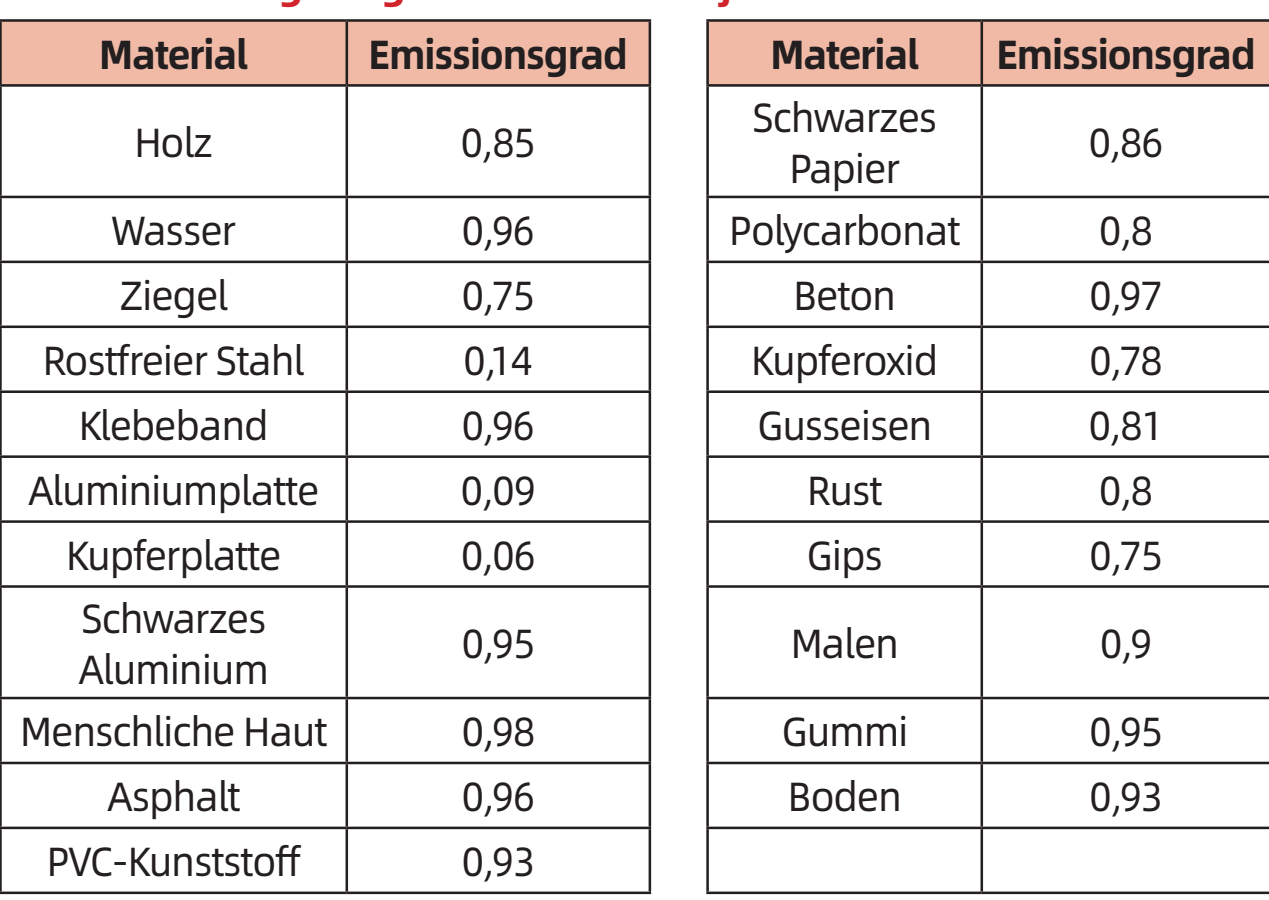

#### **4.2 Emissionsgrad gemeinsamer Objekte**

# **Kapitel V Zusammenfassung der häufigsten Probleme**

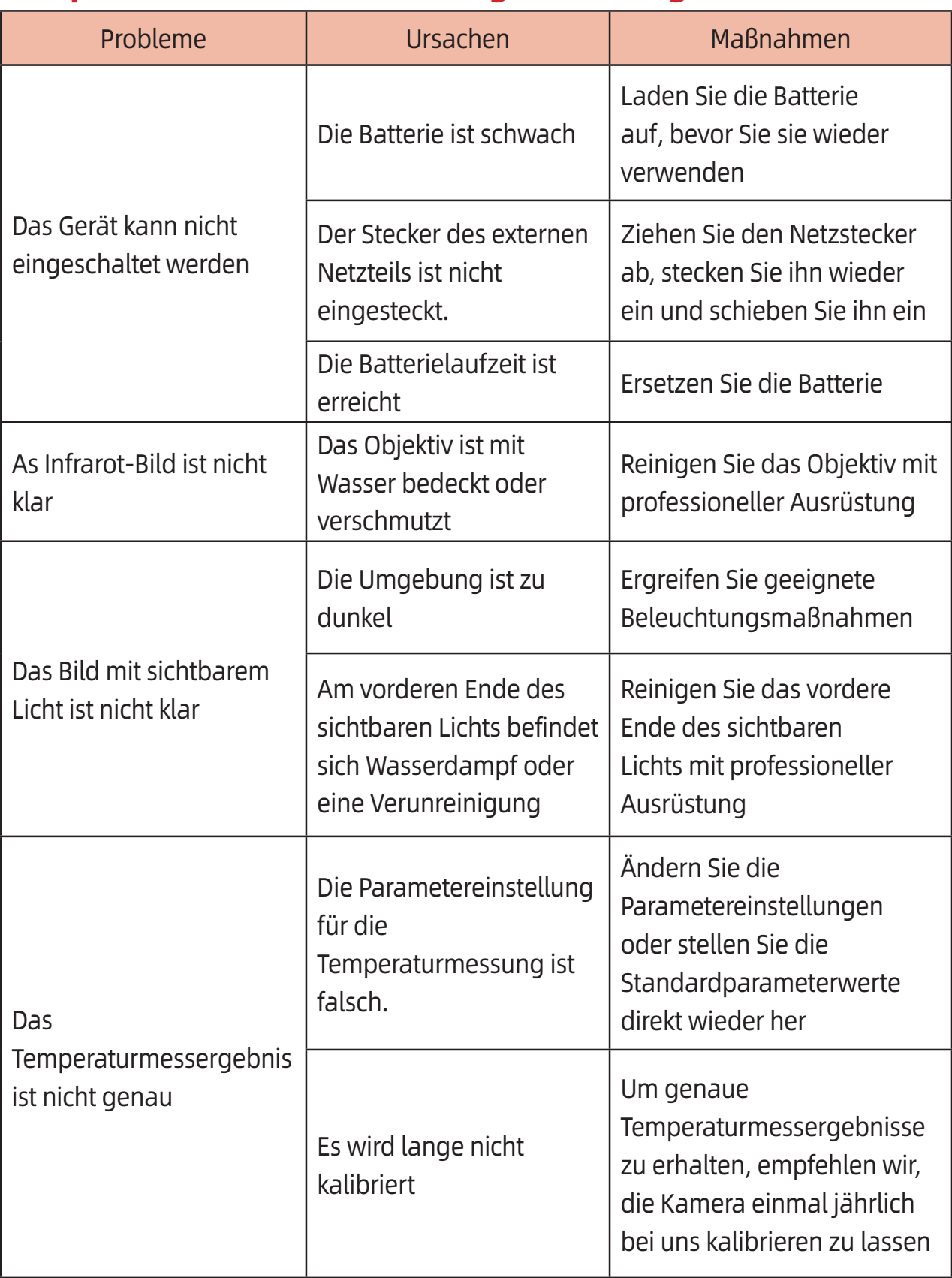

## Présentation du produit

Ce produit est une caméra de infrarouge thermique mesure température portable, de type outil, dotée de 10.800 pixels infrarouges effectifs, équipée d'un laser, d'un éclairage et de lumière visible. Il peut être connecté à un PC ou à une carte TF pour répondre aux besoins de toutes les situations.

## Note importante

Ce manuel est un manuel d'usage général couvrant une large gamme de caméras infrarouges dans une même gamme de produits. Ainsi, certaines caractéristiques et instructions ne s'appliquent pas à votre modèle de caméra infrarouge.

## **Précautions**

#### **Veuillez respecter scrupuleusement les précautions suivantes:**

- 1. Lorsque vous utilisez l'appareil, essayez de le maintenir stable et évitez les secousses violentes.
- 2. N'utilisez pas et ne stockez pas l'instrument dans un environnement où la température de fonctionnement ou la température de stockage dépasse l'approbation de l'appareil.
- 3. Ne dirigez pas l'appareil directement vers des sources de rayonnement thermique à haute intensité telles que le soleil, les lasers, les soudeuses par points, etc.
- 4. N'exposez pas l'appareil à la poussière ou à l'humidité. En cas d'utilisation dans un environnement aqueux, évitez les éclaboussures d'eau sur l'instrument. Couvrez le capuchon de l'objectif lorsque vous ne l'utilisez pas.
- 5. Lorsque vous n'utilisez pas l'appareil, placez l'instrument et tous les accessoires dans une boîte spéciale.
- 6. Ne bloquez pas les trous de l'appareil.
- 7. Ne frappez pas, ne jetez pas et ne secouez pas l'instrument et les accessoires pour éviter de les endommager.
- 8. Ne démontez pas l'appareil vous-même, cela pourrait endommager l'équipement et entraîner une perte de garantie.
- 9. Évitez d'utiliser la carte TF à d'autres fins.
- 10. N'utilisez pas l'appareil dans un environnement où la température de fonctionnement de l'appareil est dépassée, cela pourrait l'endommager.
- 11. N'utilisez pas de solvants ou de liquides similaires pour

l'équipement, les câbles, qui pourraient endommager l'équipement.

- 12. Cet appareil utilise une batterie au lithium-ion. Pour une utilisation en toute sécurité, les points suivants doivent être strictement observés:
	- N'essayez jamais d'ouvrir ou de démonter la batterie.
	- N'exposez pas la batterie à des températures élevées ou à proximité d'objets chauds.
	- Ne court-circuitez pas les bornes positive et négative de la batterie.
	- N'exposez pas la batterie à l'humidité ou à l'eau.
	- Une fois que la batterie a fui et que le liquide a pénétré dans l'œil humain, rincez-vous immédiatement les yeux à l'eau claire et effectuez des traitements médicaux.
	- · Chargez la batterie comme décrit dans ce manuel et suivez les procédures et les précautions de chargement. Une charge incorrecte peut provoquer une surchauffe, une détérioration de la batterie, voire des blessures du corps humain.
	- Lorsque vous n'utilisez pas l'appareil pendant une longue période, retirez la batterie.
- 13. Veuillez suivre les mesures suivantes lorsque vous essuyez l'appareil:
	- Surface non optique: Si nécessaire, nettoyez la surface non optique de l'appareil photo avec un chiffon doux et propre.
	- · Surface optique: évitez de toucher la lentille avec les mains, car la sueur sur les mains laisse des traces sur le verre de la lentille et peut corroder le revêtement optique de la surface du verre. Lorsque la surface de la lentille

optique est contaminée, utilisez un papier pour objectif professionnel pour l'essuyer soigneusement.

### **Précautions d'utilisation de la batterie:**

- 1. La batterie peut être rechargée de manière répétée, mais il s'agit d'un produit avec des pertes. Si la durée de veille de l'appareil est considérablement réduite, veuillez la remplacer par la batterie d'origine fournie par l'entreprise.
- 2. Il est normal que l'équipement fonctionne longtemps, en particulier dans les environnements à haute température, où de la chaleur en surface peut se produire. Lorsque vous avez chaud, arrêtez de charger et déplacez l'appareil dans un endroit frais. Éviter le contact prolongé avec les surfaces chaudes.
- 3. Lors du chargement de l'appareil, il est recommandé d'utiliser uniquement la batterie d'origine et le câble de charge fourni par l'entreprise.
- 4. Le temps de charge de la batterie varie en fonction des conditions de température et de son utilisation.
- 5. Lorsque la batterie est faible, le système affiche une invite de batterie faible.
- 6. Lorsque la batterie est trop faible, le système s'éteint automatiquement.
- 7. Si vous appuyez sur le bouton d'alimentation, l'appareil ne répond pas, ce qui indique que la batterie est épuisée. Vous devez utiliser le chargeur d'origine pendant 10 minutes pour démarrer l'appareil.

# **Chapitre I Liste d'éléments**

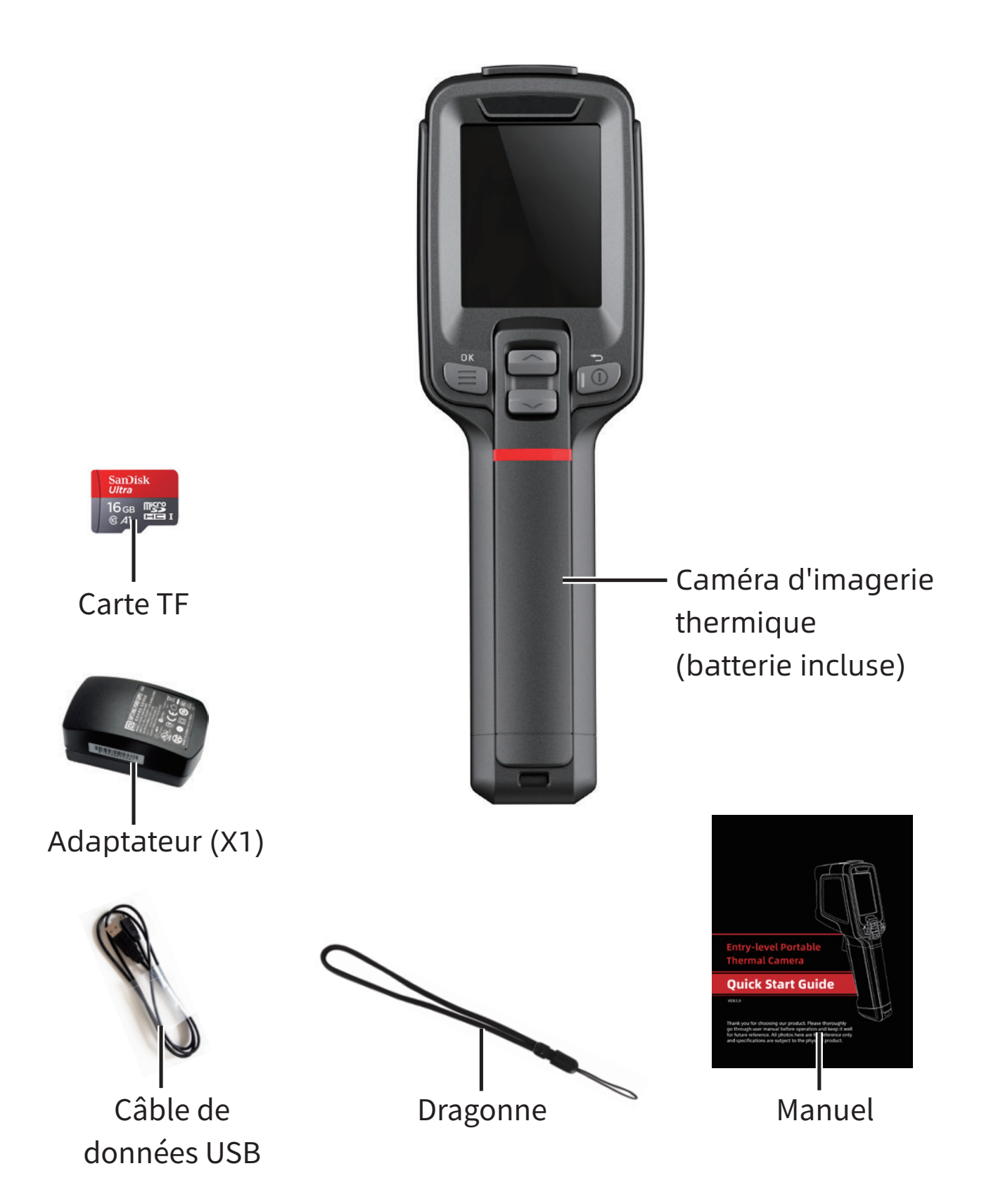

## **Chapitre II Description des composants du produit**

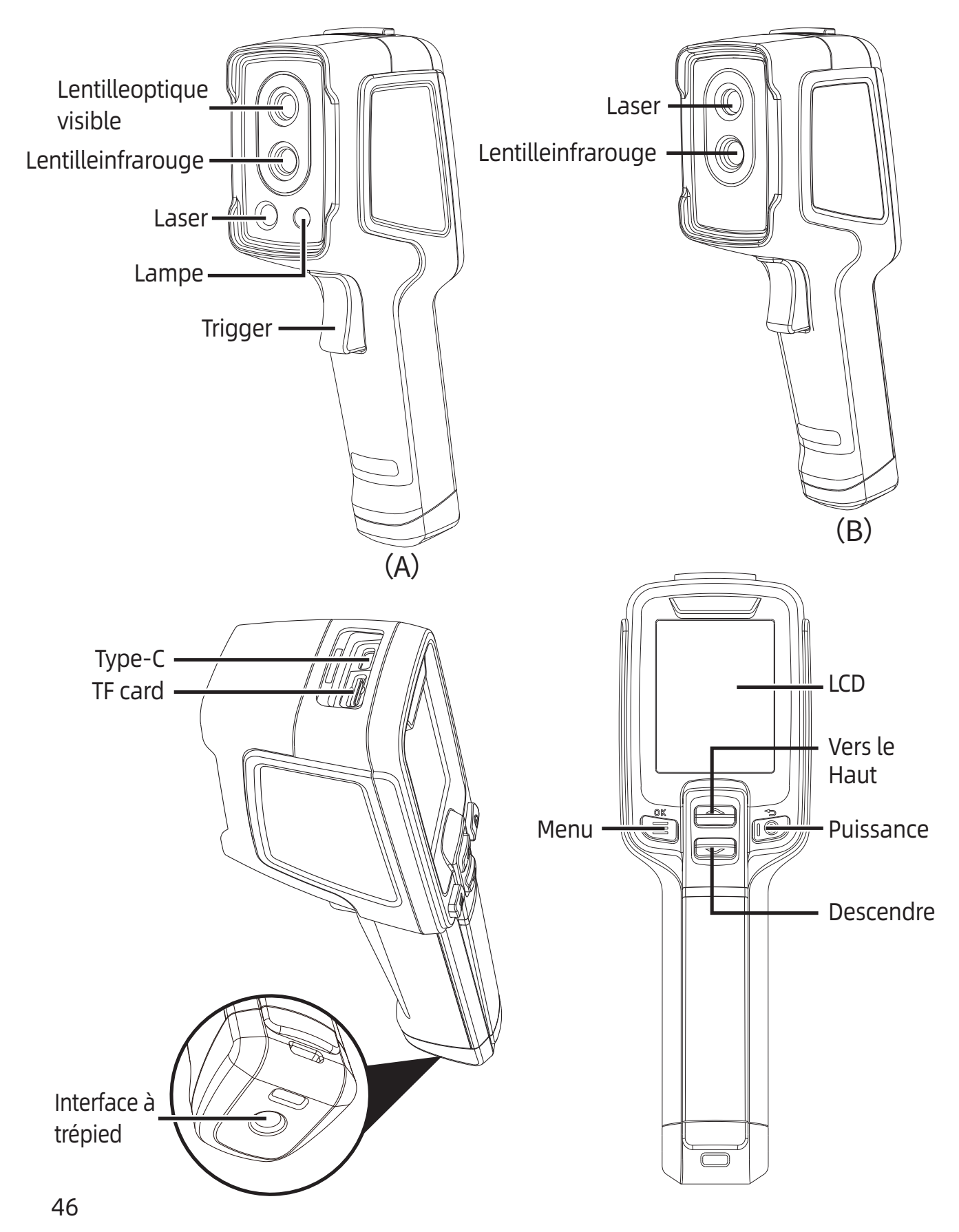

# **Chapitre III Opérations de base**

#### **3.1 Prendre des photos**

Dans l'interface d'observation en temps réel, appuyez brièvement sur le «bouton de déclenchement» pour obtenir l'image, appuyez sur le bouton «  $\equiv$  » en fonction de l'invite actuelle de l'interface pour enregistrer l'image ou appuyez sur le bouton «  $\circled{2}$  » pour le supprimer.

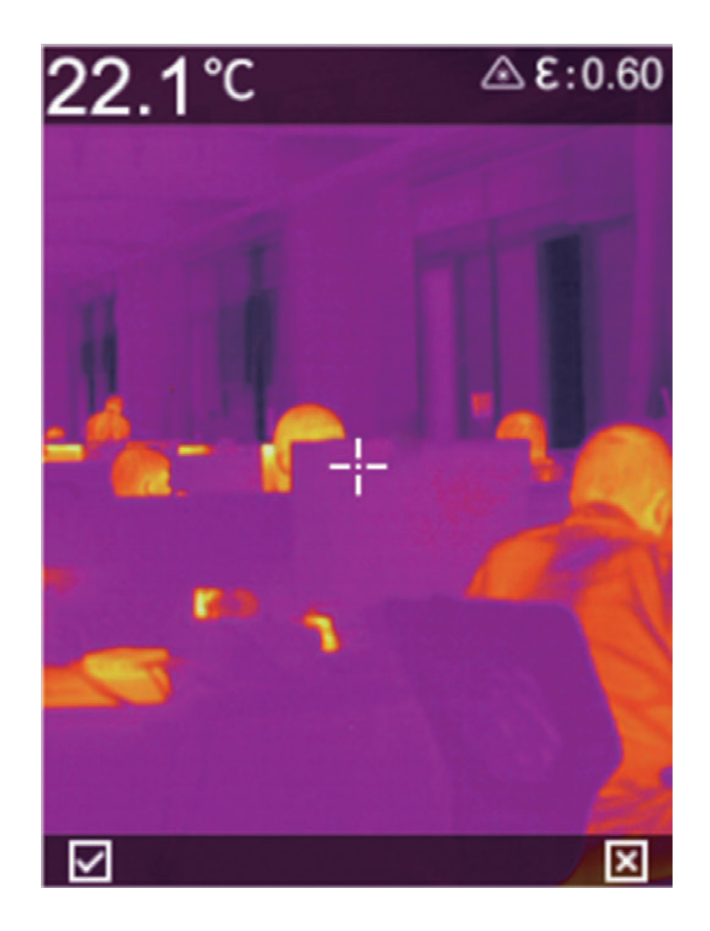

#### **3.2 Visualiser et supprimer de photos**

- 1. Appuyez brièvement sur le bouton «  $\equiv$  » pour accéder à l'interface du menu.
- 2. Sélectionnez la barre d'image en appuyant sur  $\ll\gg\gg$
- 3. Appuyez brièvement sur le bouton «  $\equiv$  » pour accéder à

l'interface du fichier image.

- 4. Appuyez brièvement sur le bouton «  $\equiv$  » pour voir l'image. Si vous voulez changer d'image, vous pouvez utiliser les touches haut et bas pour changer
- 5. Dans l'interface d'aperçu de l'image, appuyez brièvement sur le bouton «  $\equiv$  » pour supprimer l'image.

## **3.3 Fichier d'exportation**

- 1. Ouvrez le capot USB situé sur le dessus de l'appareil.
- 2. Connectez-vous à l'ordinateur à l'aide du câble de données USB.
- 3. Entrez le dossier de disque de l'ordinateur, sélectionnez l'image que vous souhaitez exporter, copiez-la sur votre ordinateur et affichez le fichier image via le logiciel d'analyse.
- 4. Une fois la copie terminée, débranchez le câble de données USB de l'ordinateur.

## **3.4 Réglage des paramètres de mesure de la température**

Les paramètres de mesure de la température affectent la précision des résultats de la mesure de température. Avant la mesure de la température, les paramètres de mesure de la température doivent être définis à l'avance.

- 1. Emissivité: Selon l'émissivité de la cible à mesurer, il existe une émissivité physique commune dans la machine, qui peut également être personnalisée.
- 2. Température réfléchie: effet de la température ambiante cible actuellement observée sur la température de la cible.

## **Chapitre IV Autres**

#### **4.1 Réinitialiser les paramètres et formater la carte SD**

- 1. Accédez au menu de configuration réinitialisez les paramètres, appuyez sur le bouton « <br>
a
<sub>a</sub>
<sub>a</sub>
<sub>a</sub>
pour confirmer la réinitialisation.
- 2. Cette fonction restaurera la machine à l'état d'usine. S'il vous plaît soyez prudent.
- 3. Entrez dans le menu de configuration formatez la carte SD, appuyez sur le bouton «  $\equiv$  » pour confirmer le formatage de la carte SD.
- 4. Cette fonction effacera le contenu de la carte SD, soyez prudent.

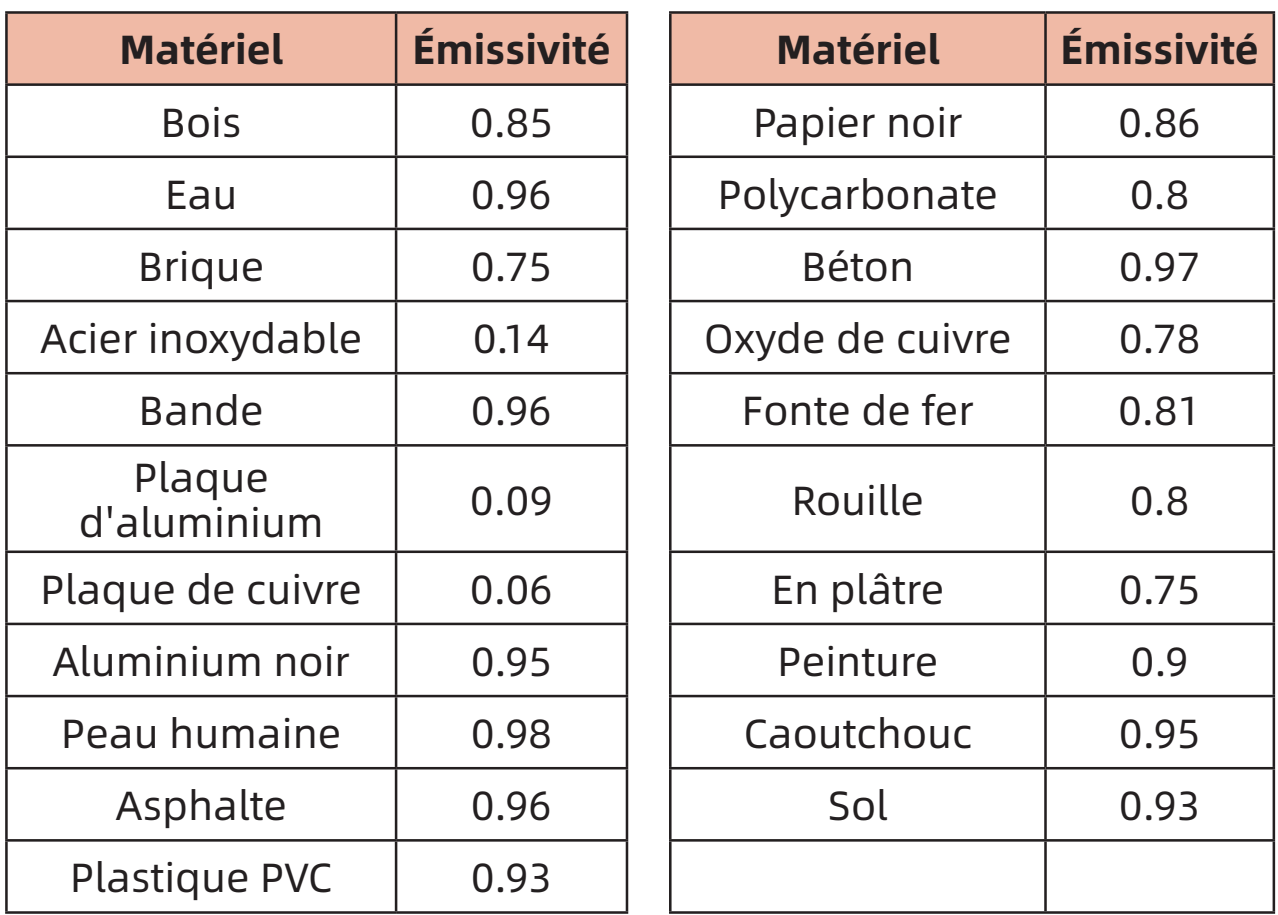

#### **4.2 Émissivité d'objet commun**

# **Chapitre V Résumé des problèmes courants**

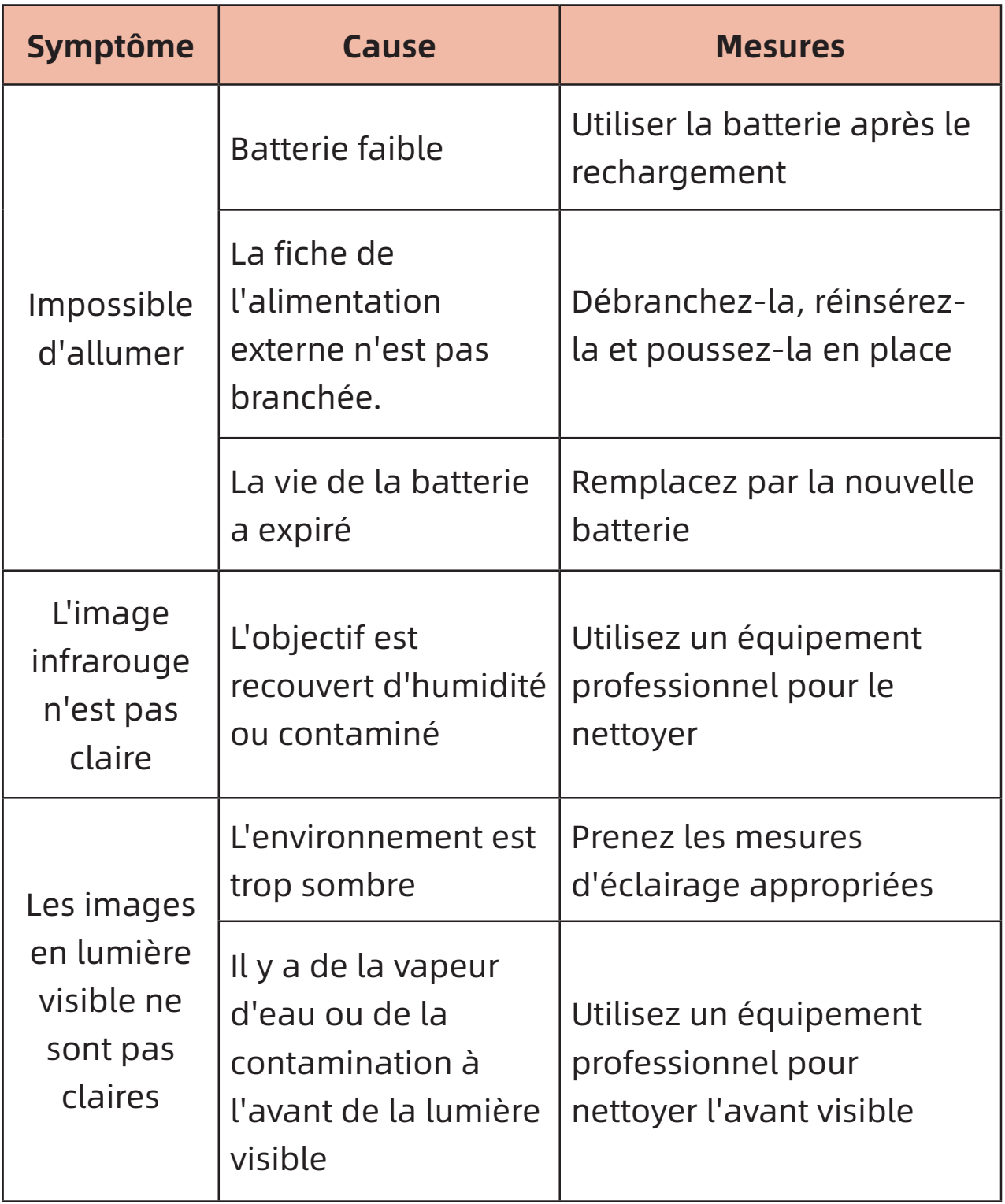

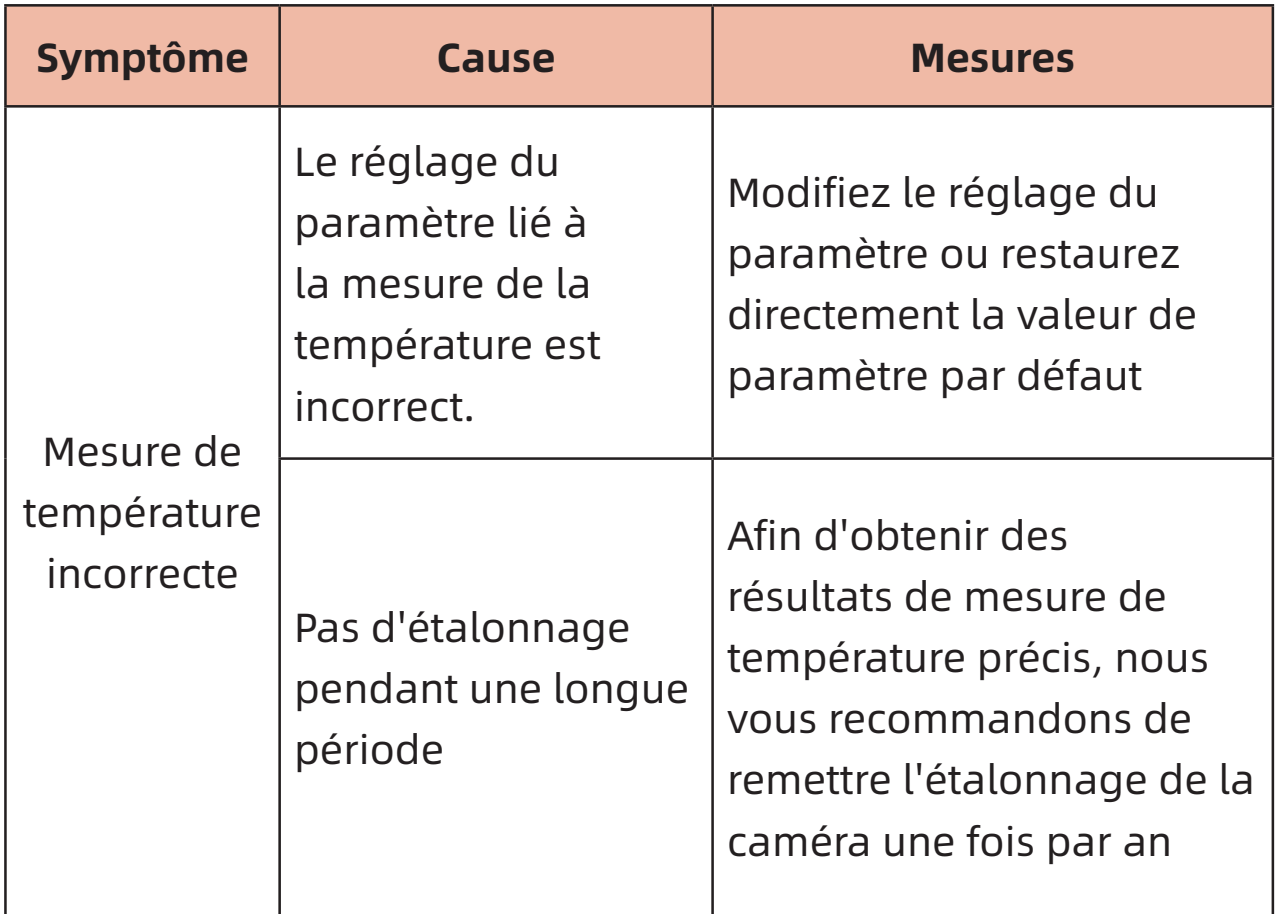

## Общие сведения о продукции

гобой ручной Данная продукция представляет инфраструктурный тепловизор для измерения температуры инструментального типа, он пользуется 10800 эффективных инфраструктурных элементов изображения, комплектован лазером, светильником и видным светом, к нему может быть подключен личный компьютер, карта ТЕ, что позволяет удовлетворять потребность в эксплуатации при любых случаях.

### Важные замечания

Настоящая инструкция представляет собой универсальную инструкция, она покрывает несколько моделей тепловизоров из одной линии продукции, это означает, что некоторые функции и описания могут не применяться для вашего специальной модели тепловизора.

## **Особые замечания**

#### **Необходимо строго соблюдать следующие замечания при любом случае:**

- 1. Сохраняйте по возможности стабильность при применении устройства, во избежание резкого колебания.
- 2. Не сохранять и применять устройство в среде с температурой, превышающей допустимую рабочую температуру или температуру для хранения устройства.
- 3. Не направлять устройство непосредственно на источник интенсивного теплового излучения, например, солнце, лазерное устройство, точечная сварочная машина и др.
- 4. Не открывать устройство непосредственно в пыльной или мокрой среде. При применении в среде с водой, следует быть осторожно во избежание обрызгивания устройства водой. Поставьте крышку для объектива, когда устройство не используется.
- 5. Вложите прибор и все принадлежности в специальный упаковочный ящик, когда устройство не используется.
- 6. Не забивать отверстия на устройстве.
- 7. Не удалять, бросать или вибрировать приборы и принадлежности во избежание их повреждения.
- 8. Запрещается произвольная разборка данного устройство, что может причинять повреждение устройство и лишить права на гарантийный ремонт.
- 9. Избежать применения карты TF для другого назначения.
- 10. Не применять данное устройство в среде, превышающей

допустимую рабочую температуру для устройства, а то будет причинять повреждение устройства.

- 11. Не применять растворяющую или подобную жидкость для устройства и кабелей, а то будет причинять повреждение устройства.
- 12. Данное устройство применяет литиево-ионную батарею, так что необходимо строго соблюдать следующие пункты для обеспечения безопасного применения батареи:
	- Не пытаться открывать ли снимать батарею в любое время.
	- Не положить батарею в среде с повышенной температурой или в близости к предмету с повышенной температурой.
	- Не допускать короткое замыкание между положительным и отрицательным полюсом батареи.
	- Не положить батарею в мокрую среду или в воду.
	- Как возникает утечка с батарея, что причиняет попадание жидкости в глаза человека, следует немедленно промывать глаза очищенной водой, а также оказать медицинскую помощь.
	- Выполните зарядку батареи способом, предусмотренным в настоящей инструкции, придерживаясь шагов зарядки и особых замечаний. Неправильная зарядка заставляет перегрев, повреждение батарея, даже ранение человека.
	- При долгой остановке устройства, снимите батарею.
- 13. Придержитесь следующих мер при протирке данного устройства:
	- Неоптическая поверхность: при необходимости, можно

очистить неоптическую поверхность тепловизора чистой мягкой тканью.

**Оптическая** поверхность: защитите **ОПТИЧЕСКУЮ**  $\bullet$ поверхность от грязи при применении тепловизора, в частности избежание контакта объектива рукой, так как пот на руке оставляет след на объективном стекле, даже может коррозировать тонкопленочное оптическое покрытие на поверхности стекла. При загрязнении поверхности оптического объектива, протирайте его специальной бумажкой для объективов с осторожностью.

#### Особые замечания о применении батареи:

- батареи  $1_{-}$ **Зарядка** может осуществляться повторно, батарея принадлежит к быстроизнашивающимся **HO** предметам, так что при обнаружении значительного сокращения времени работы при режиме ожидания устройства, замените на новую оригинальную батарею, предоставленную нашей компанией.
- 2. При продолжительной работе устройства  $\mathsf B$ долгое время, в частности в среде с повышенной температурой, устройства ПОВЕРХНОСТЬ может быть нагрета, **OTE** явление. При обнаружении нормальное перегрева, остановите зарядку, при этом переместите устройство на прохладное место. Избегите долговременного контакта с перегретой поверхностью устройства.
- 3. Рекомендуемся применять только оригинальную батарею и зарядный кабель, поставленные нашей компанией, при зарядке устройства.

- 4. Время для зарядки батареи может изменяться в зависимости от условий температуры и состояния эксплуатации батареи.
- 5. При низком уровне заряда батареи, система будет давать предупреждение о низком уровне заряда.
- 6. Система будет автоматически выключаться при пониженном уровне заряда батарея.
- 7. При нажатии на кнопку включения, устройство не срабатывается, это значит израсходование заряда батареи, нужно зарядить устройство на 10 мин с помощью оригинального зарядного устройства, чтобы запускать устройство.

## Раздел I Список предметов

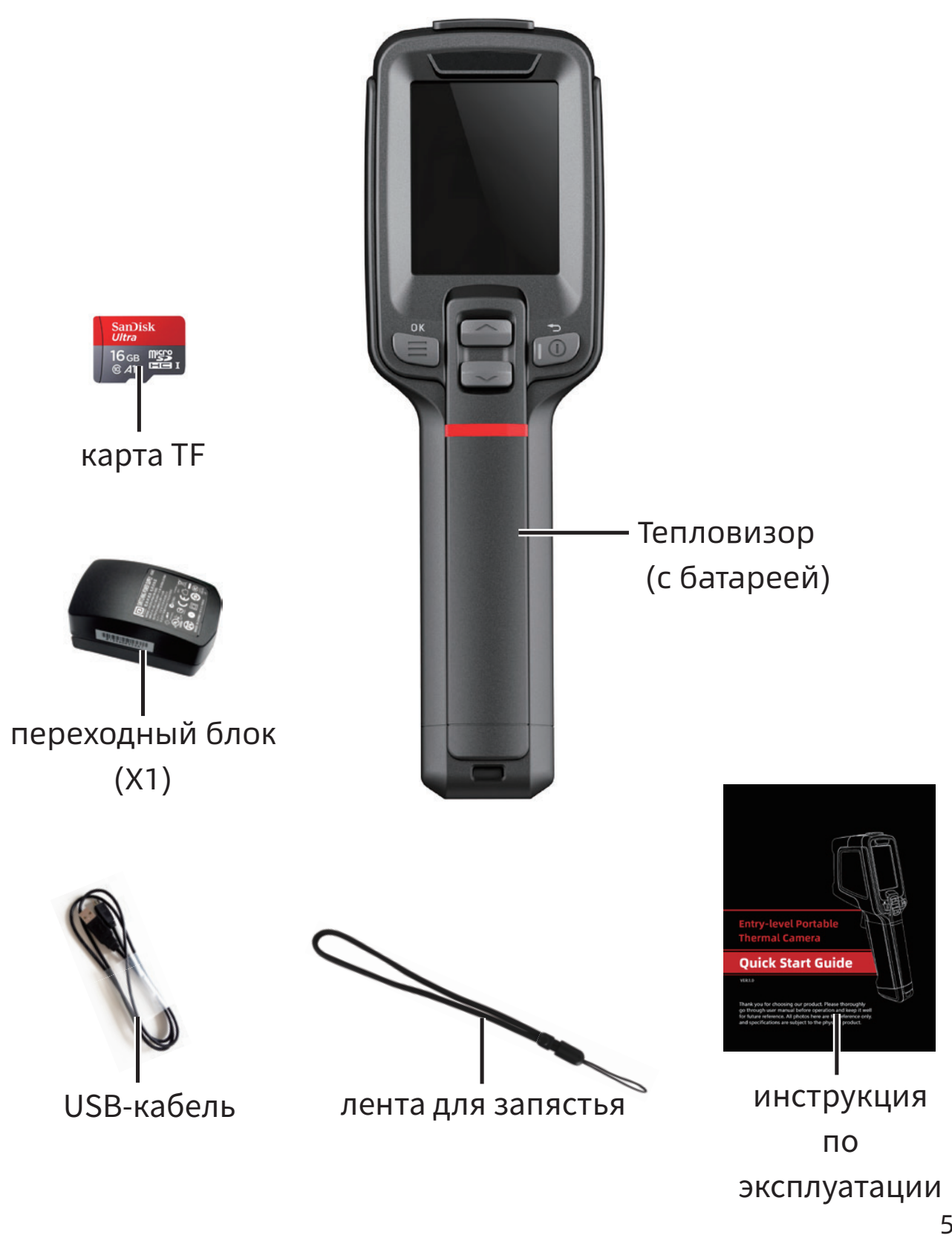

## Раздел II описаниекомпонентовпродукции

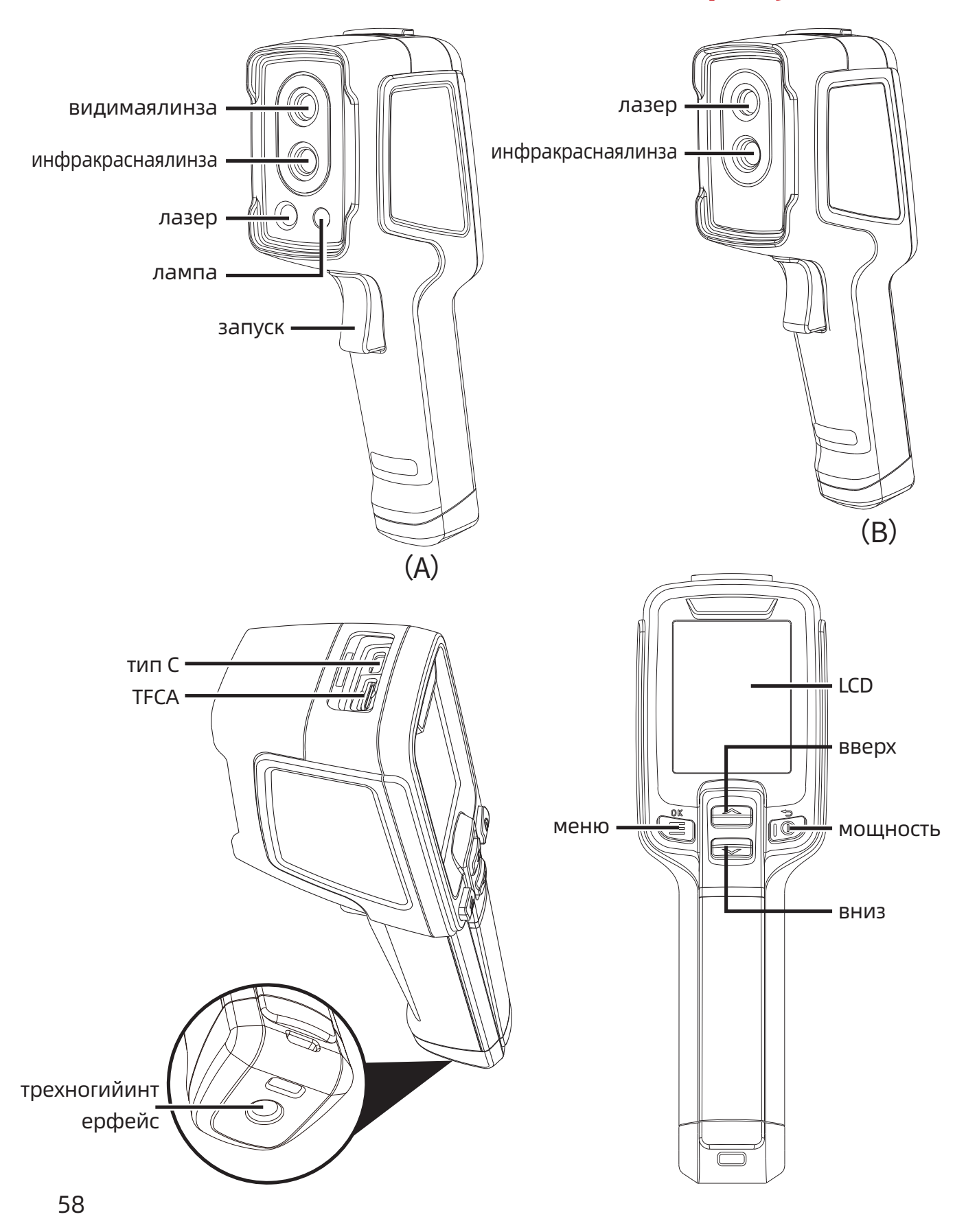

## **Раздел III Основная операция**

#### **3.1 Съемка**

В интерфейс наблюдения в реальное время, нажатие ненадолго «курок» позволяет снимать фото, затем нажмите кнопку « <br> • для сохранения фото, либо нажмите кнопку «  $\widehat{\circled{\hspace{1.5pt}}\circ}$ » для отказа от фото по указанию в текущем окне.

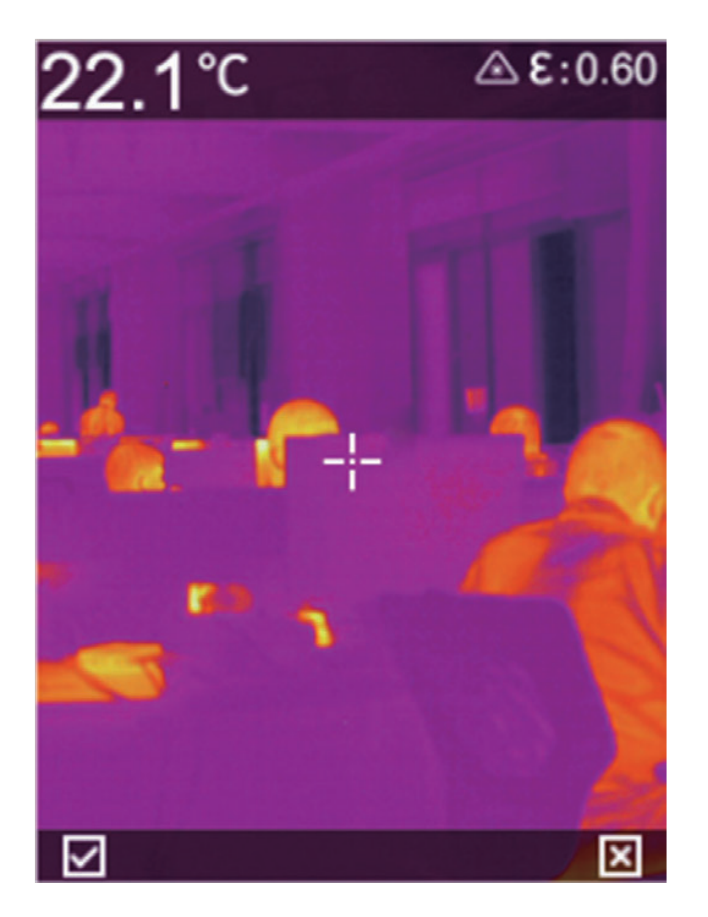

#### **3.2 Просмотр и удаление фото**

- 1. Нажмите ненадолго кнопку «  **Для входа в интерфейс** меню.
- 2. Выберите граф фото с помощью кнопки «  $\ll\gg\gg$  »
- 3. Нажмите ненадолго кнопку « » для входа в интерфейс файла фото.
- 4. Нажмите ненадолго кнопку « <br> **a** » для просмотра фото, для переключения фото, можно нажимать кнопку вверх и

ВНИЗ.

5. В интерфейсе просмотра фото, нажатие ненадолго кнопки « (目 » позволяет удалять фото.

## 3.3 Вывод файл

- Откройте крышку USB в верхней части устройства.  $\mathbf{1}$ .
- Подключите устройство к компьютеру с помощью USB- $2.$ кабеля.
- 3. Войди в папку на диске компьютера, выберите потребное фото, скопируйте его в компьютер, просмотрите фотоматериал с помощью аналитического программного обеспечения.
- 4. После выполнения копировки, отключите USB-кабель от компьютера.

### 3.4 Установка параметров измерения температуры

Параметры измерения будут оказывать влияние на точность результата измерения, так что следует установить предварительно параметры измерения температуры перед измерением.

- 1. Способность излучения: регулируется по способности излучения измеряемого объекта. В данном устройстве сохраняется способность излучения обычных предметов, а также можно самоопределять способность излучения.
- 2. Температура отражения: влияние окружающей температуры наблюдаемого объекта на температуру наблюдаемого объекта.

### **Раздел IV Прочее**

#### **4.1 Перестановка установки и форматирование карты SD**

- 1. Войти в меню установки перестановка установки, нажмите кнопку « » для подтверждения перестановки
- 2. Данная функция будет восстановлять устройство в состояние поставки. Выполните данную функцию с осторожностью.
- 3. Войти в меню установки форматировать карту SD, нажмите кнопку « <br> • для подтверждения формирование карты SD
- 4. Данная функция будет удалять содержание карты SD. Выполните данную функцию с осторожностью.

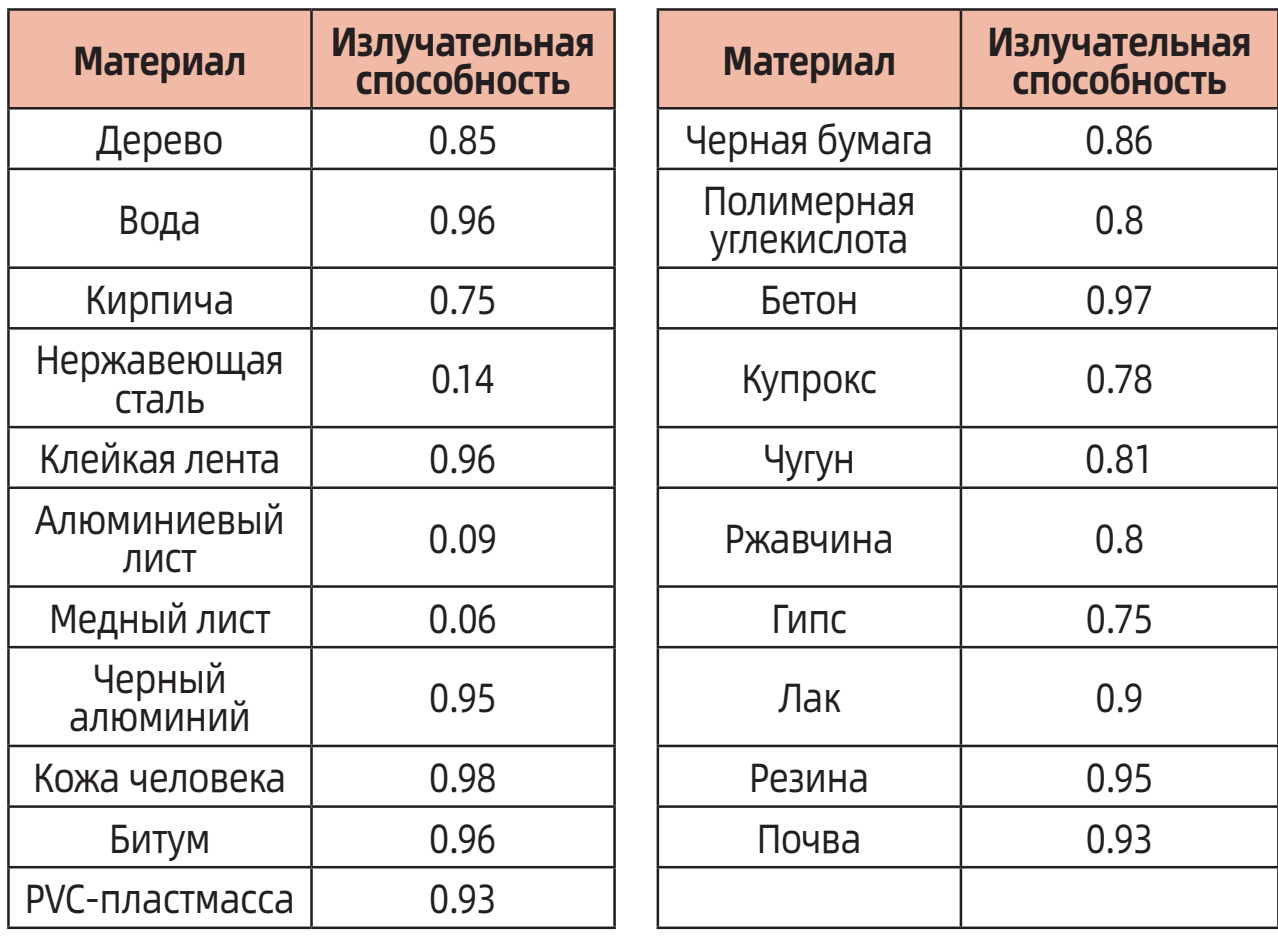

#### **4.2 Излучательная способность часто встречаемых предметов**

# **Раздел V Сводка часто встречаемых вопросов**

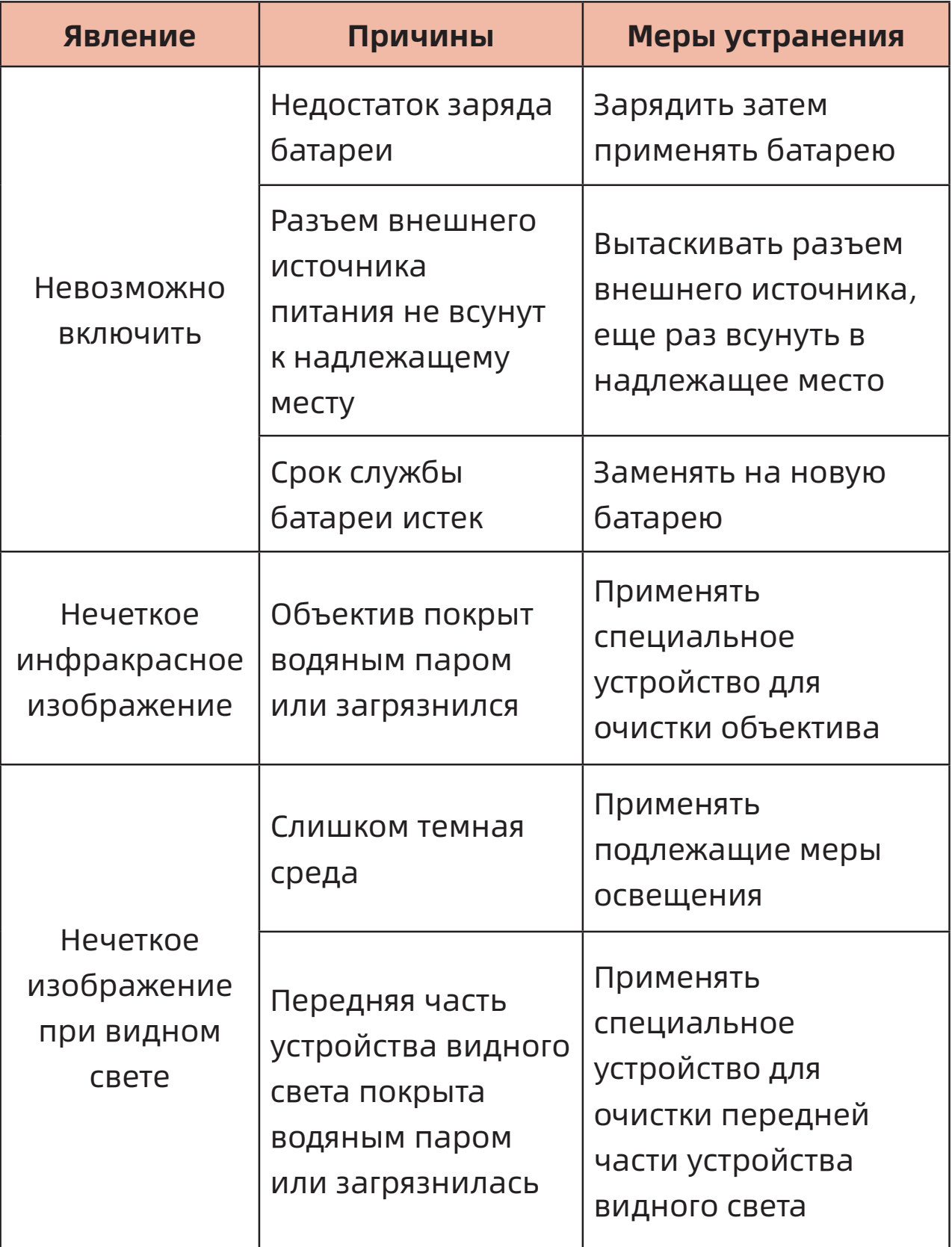

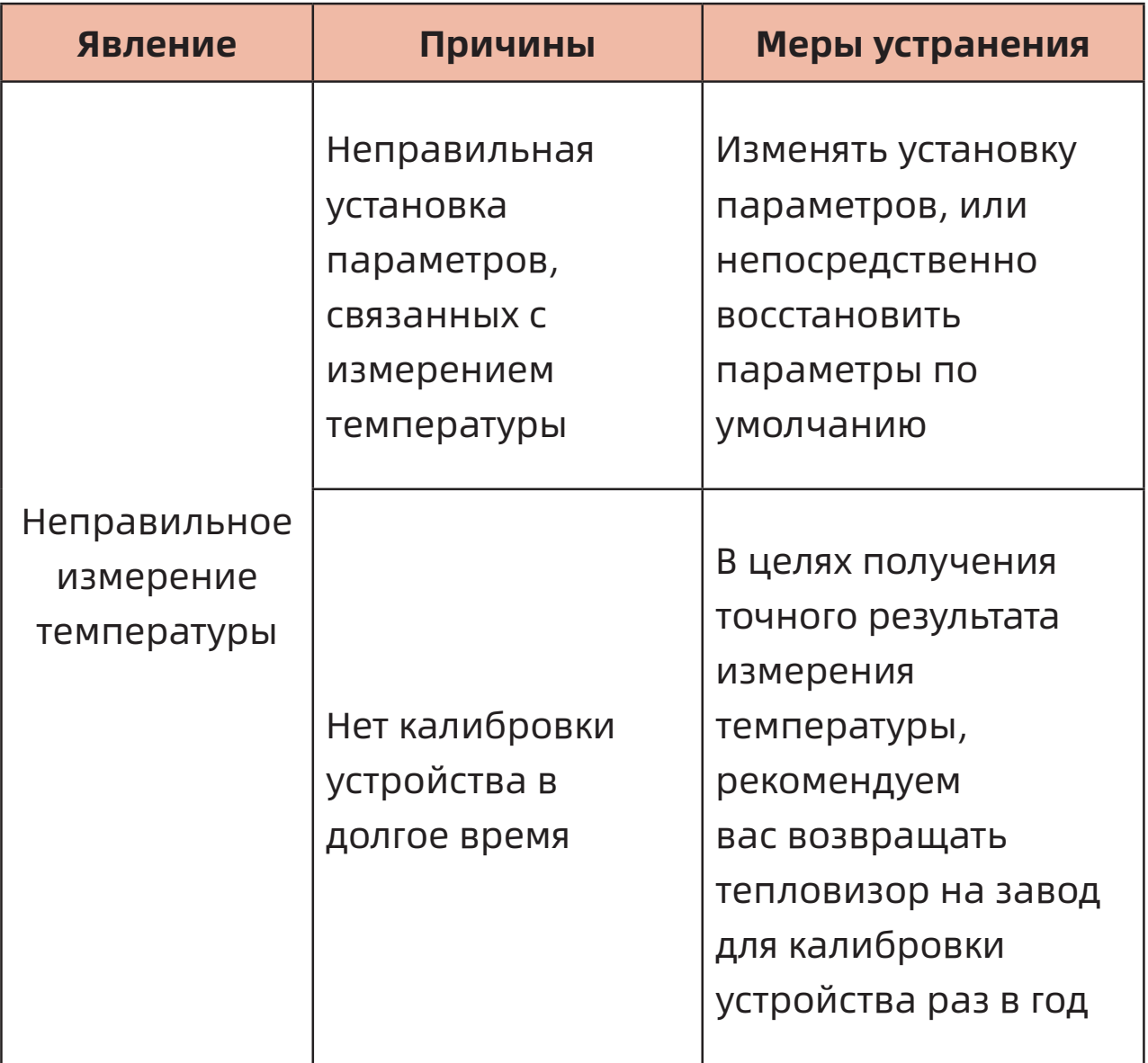

The manual version will be updated after technical improvement.

П

U

# AKPS

#### **ASIA-PACIFIC**

#### **TAIWAN**

Flat 4-1, 4/F, No. 35, Section 3 Minquan East Road Taipei, Taiwan Tel: +886 2-2508-0877 Fax: +886 2-2506-6970 info.apac@mgl-intl.com

#### **CHINA**

72 Puxing East Road, Qingxi, Dongguan Guangdong, China Tel: +86 769-8190-1614 Fax: +86 769-8190-1600 info.apac@mgl-intl.com

#### **AMERICA**

#### **USA**

760 Challenger Street Brea, California 92821 USA Tel: +1 310-728-6220 Fax: +1 310-728-6117 info.na@mgl-intl.com

#### **USA**

2810 Coliseum Centre Drive, Ste. 100 Charlotte, North Carolina 28217 USA Tel: +1 833 533-5899 Fax: +1 980 556-7223 info.na@mgl-intl.com

#### **MEXICO**

Calle Poniente 122, No. 473 C Colonia Industrial Vallejo Del. Azcapotzalco 02300 Ciudad de México Tel: +52 55 5368-0577 Fax: +852 2343-6217 info.latam@mgl-intl.com

#### **EUROPE**

#### **ESPAÑA**

C/ Picu Castiellu, parcelas i1-14 33163 Argame Morcín, Asturias, Spain Tel: +34 985-08-18-70 Fax: +34 985-08-18-75 info.iberia@mgl-intl.com

#### **PORTUGAL**

Av de Portugal, Nr 1, Vivenda 106 2640-402 Mafra. Portugal Tel: +34 985-08-18-70 Fax: +34 985-08-18-75 info.emea@mgl-intl.com

#### **UK**

14 Weller St, London, SE1 1QU, UK Tel: +34 985-08-18-70 Fax: +34 985-08-18-75 info.emea@mgl-intl.com

## MGLZ **MGL EUMAN, S.L.**

Parque Empresarial de Argame, C/Picu Castiellu, Parcelas i-1 a i-4 E-33163 Argame, Morcín Asturias, (Spain)

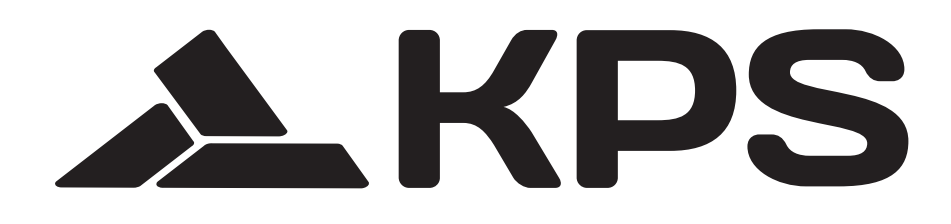

# AKPS USER MANUAL 红外分析软件用户手册 MANUAL DE USUARIO

Thank you for choosing our product. Please thoroughly go through user manual before operation and keep it well for future reference. All photos here are for reference only, and specifications are subject to the phisycal product.

感谢您购买本产品,请在使用前阅读此说明书,阅读后请小心收藏,以备日后查阅。图 片仅供参考,产品以实物为准。

Gracias por elegir nuestro producto. Lea detenidamente el manual del usuario antes de su utilización y quárdelo para futuras consultas. Todas las imágenes son únicamente como referencia y las especificaciones están sujetas al producto físico.

## 目录

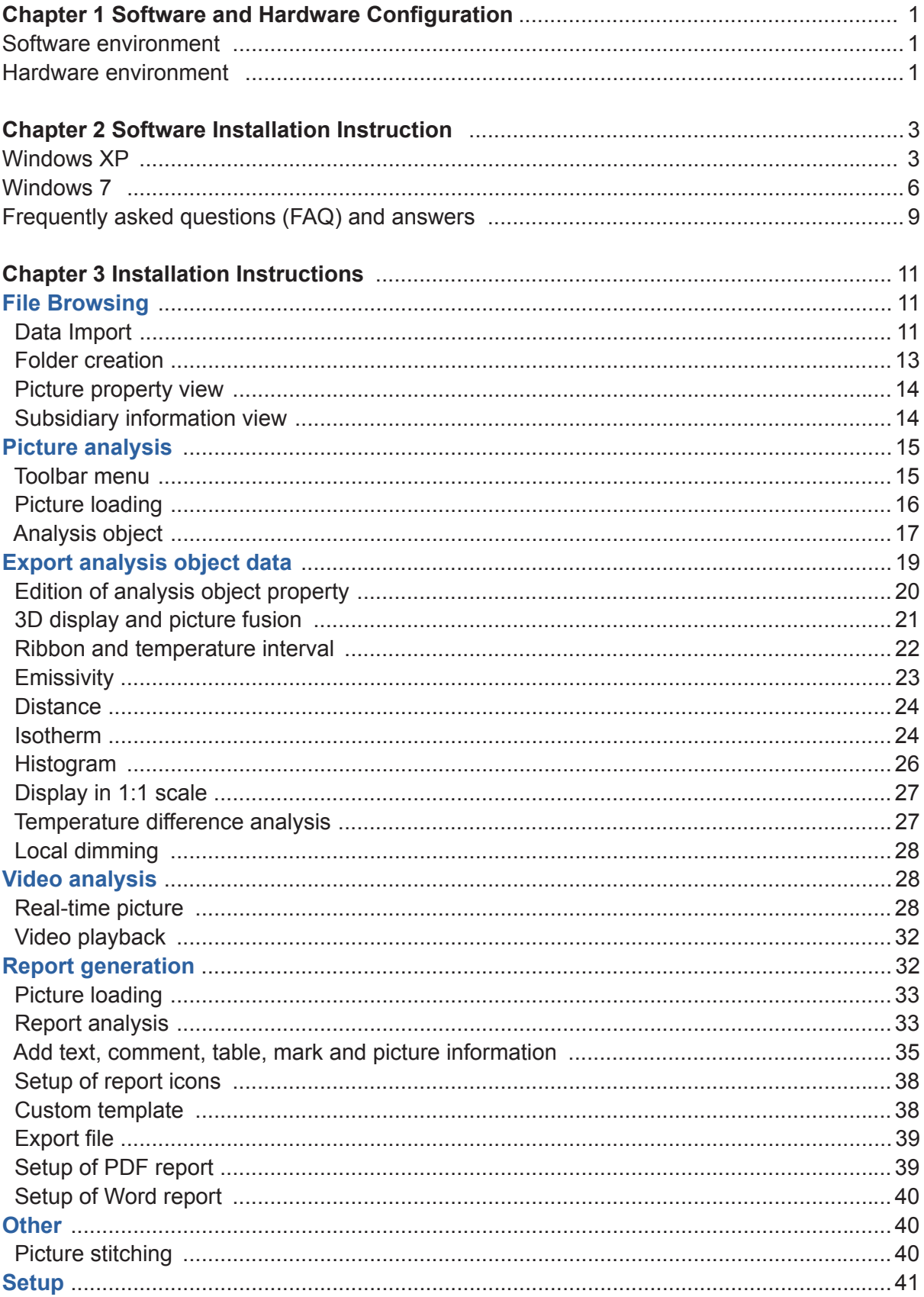

## 目录

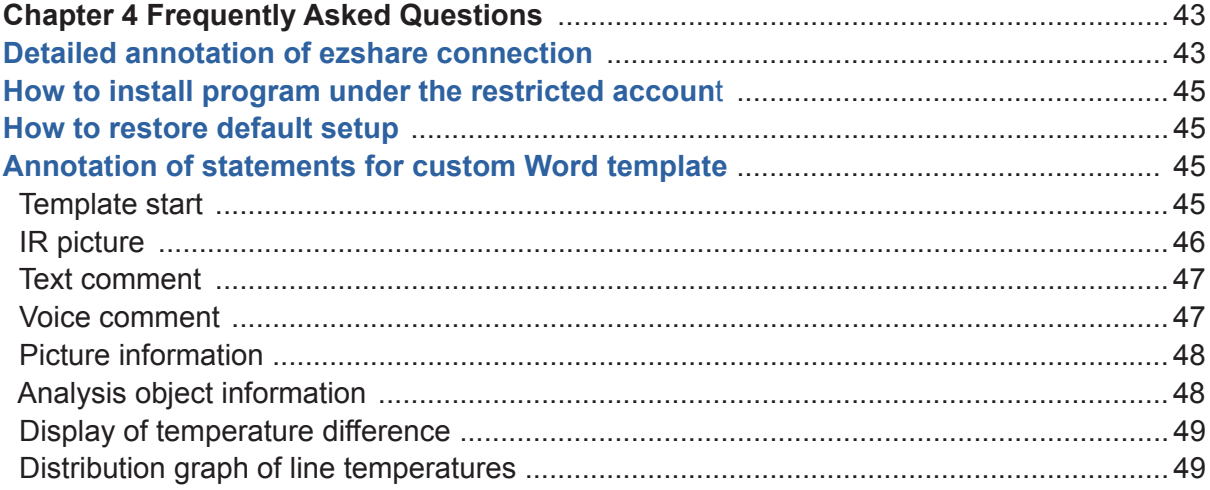
# **CHAPTER 1 SOFTWARE AND HARDWARE CONFIGURATION**

# Software environment

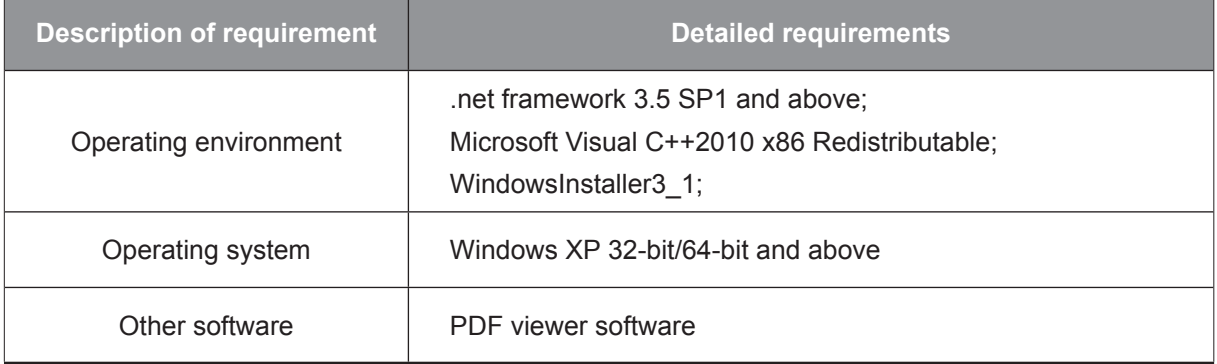

#### **Table 0-1 Software configuration**

# **Hardware environment**

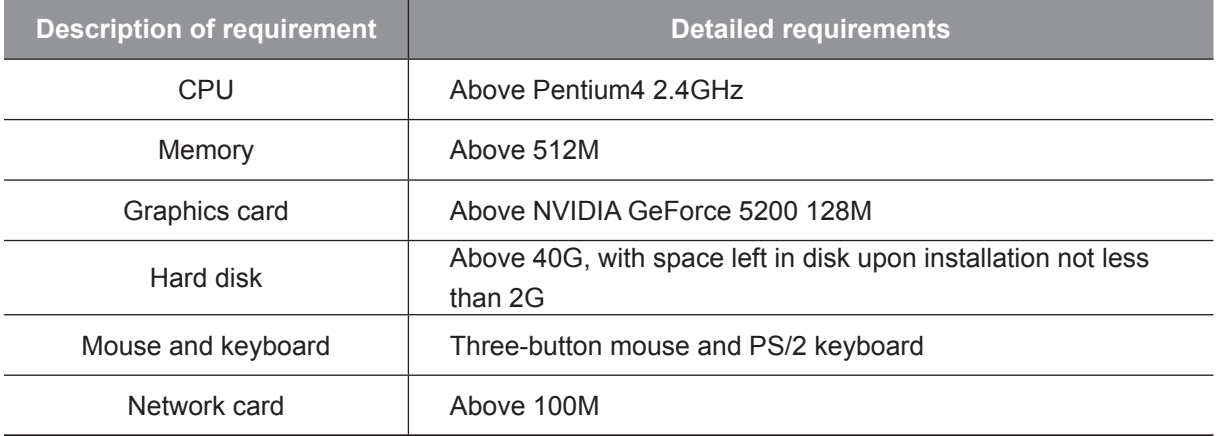

**Table 0-2 Minimum hardware configuration** 

### **Quick installation steps (recommended):**

Download and install the following components in order:

1. Install the version .net Framework3.5 SP1 (X86/X64) and above;

2. Install the Visual C++ 2010/2012/2013 Redistributable and above, and select any one (X86/X64) of them;

3. Install the main program of the infrared analysis software.

### **Windows XP:**

When installation for the first time, install with "One-click". It is expected to take about 7-10 minutes to complete the installation.

1. Click the setup. exe, as shown in Figure 2-1.

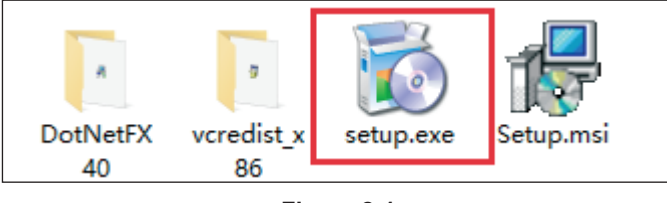

**Figure 2-1** 

2. Go to the environmental inspection installation steps, followed by the necessary installation procedures. See figures 2-2 to 2-6:

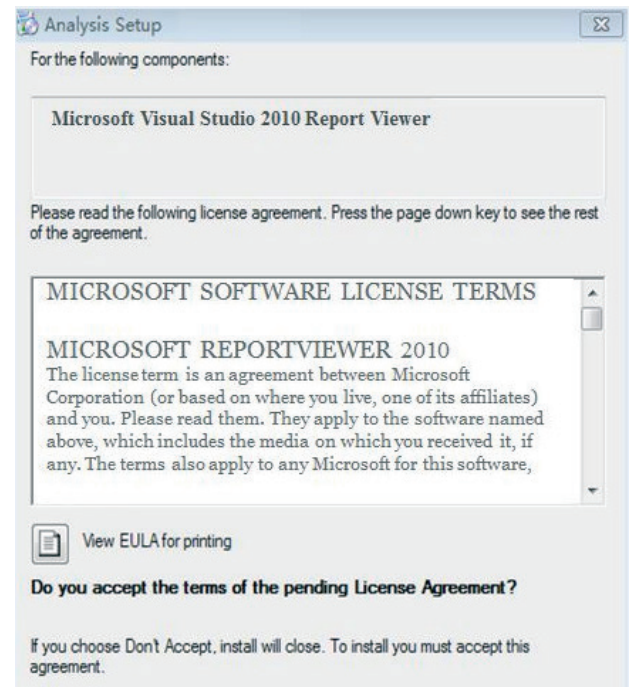

**Figure 2-2** 

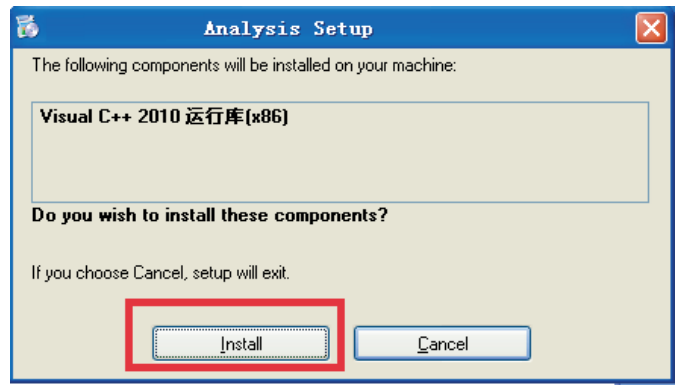

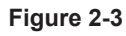

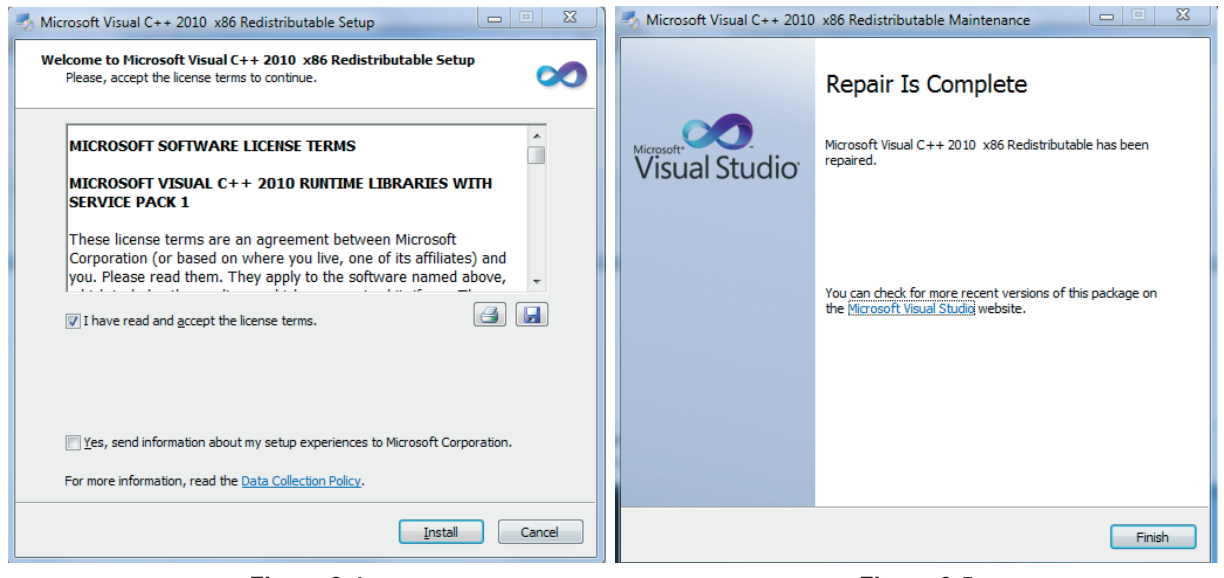

**Figure 2-4** 

**Figure 2-5** 

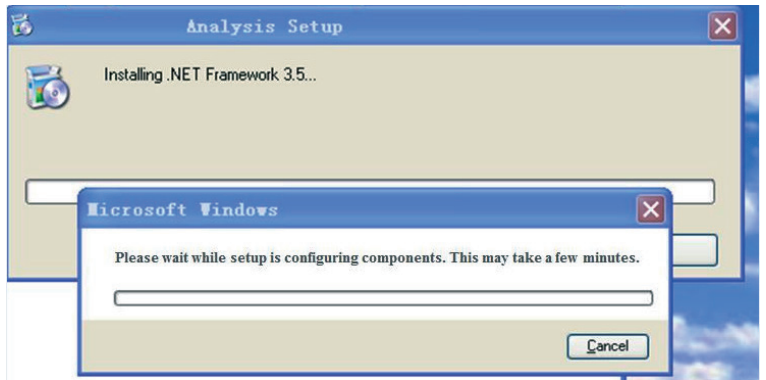

**Figure 2-6** 

3. The installation process takes about 7-10 minutes. See Figure 2-7:

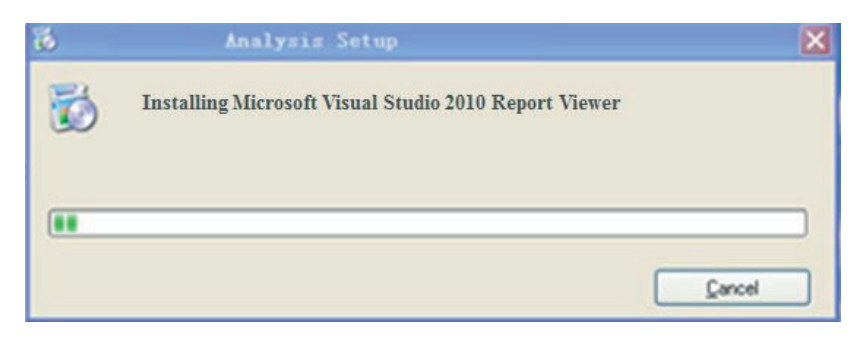

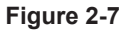

4. Go to the main program installation interface successfully. See figures 2-8 to 2-11:

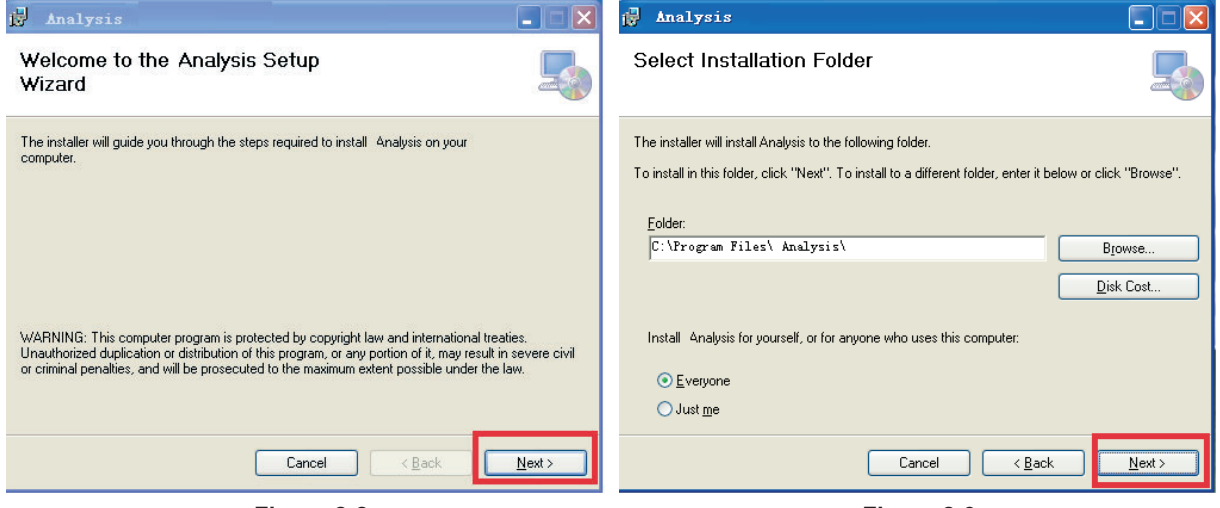

Figure 2-8

Figure 2-9

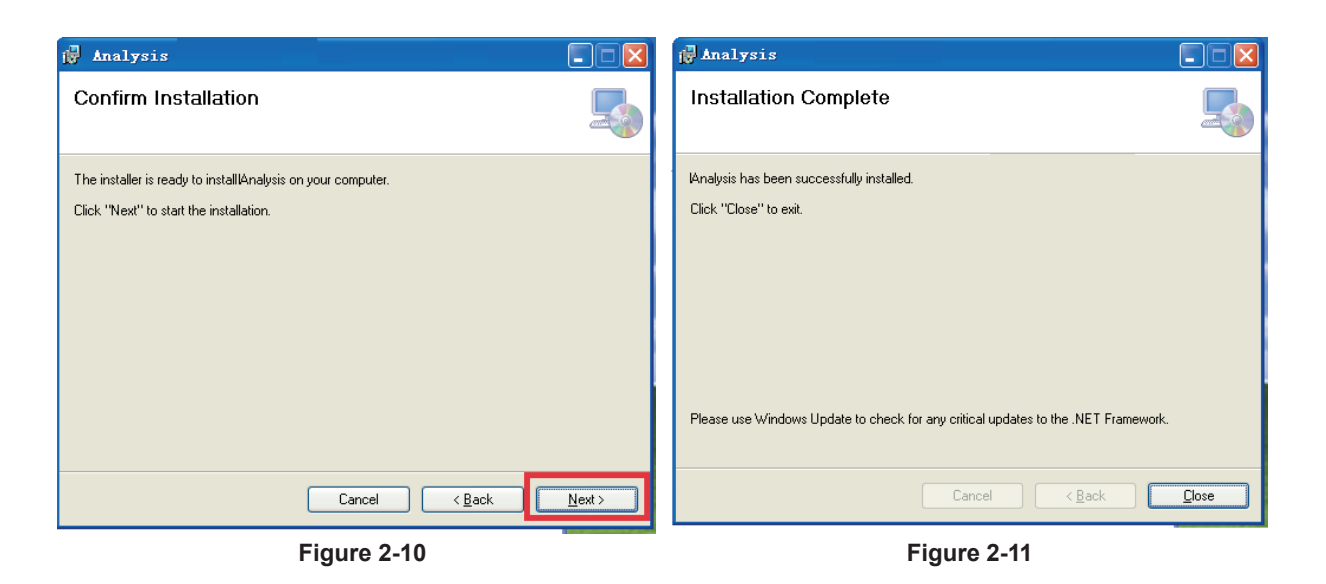

5. Upon installation, access to the control panel to check whether the installation is successful.

# **Windows 7:**

1. Access to the Control Panel - Programs and Features - Turn Windows Features on or off. Please check whether the .NET Framework 3.5.1 has been installed. If it not installed, check "Continue". See Figure 2-12:

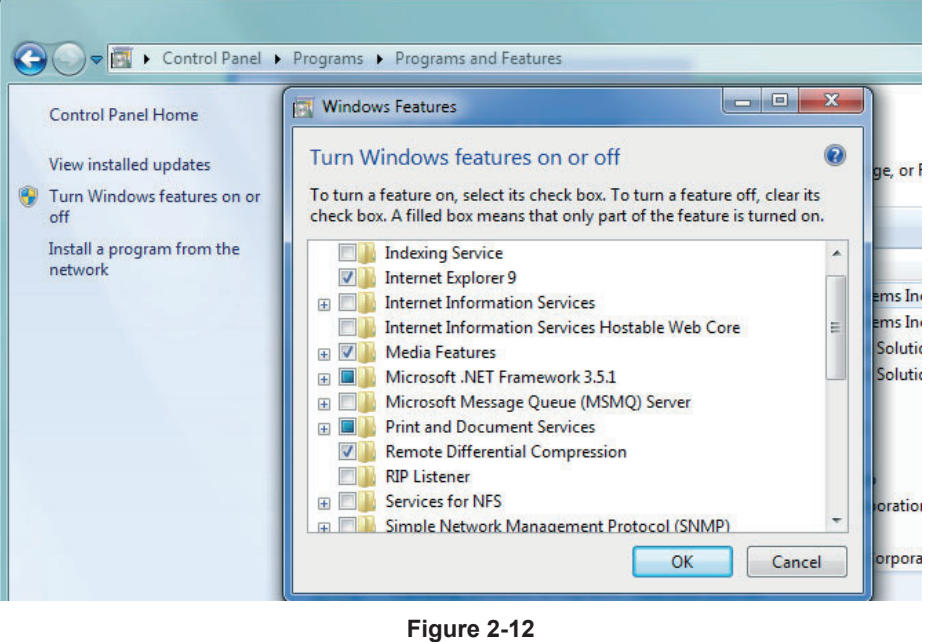

2. To install with "One-click", click the setup.exe. See Figure 2-13:

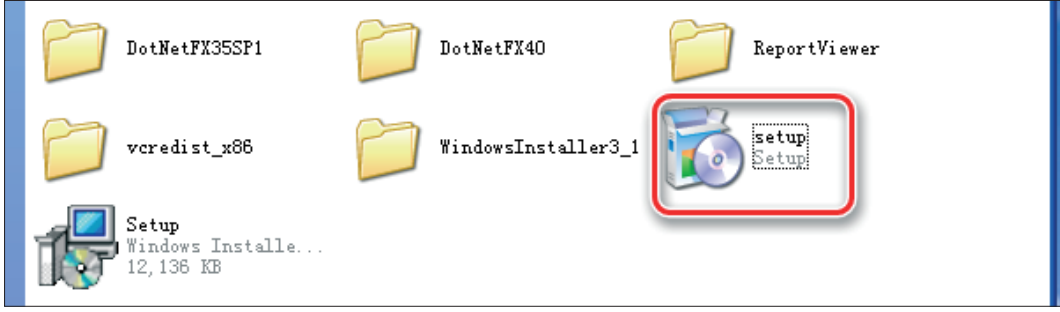

Figure 2-13

3. Go to the environmental inspection installation steps, followed by the necessary installation procedures in order. See figures 2-14 to 2-17:

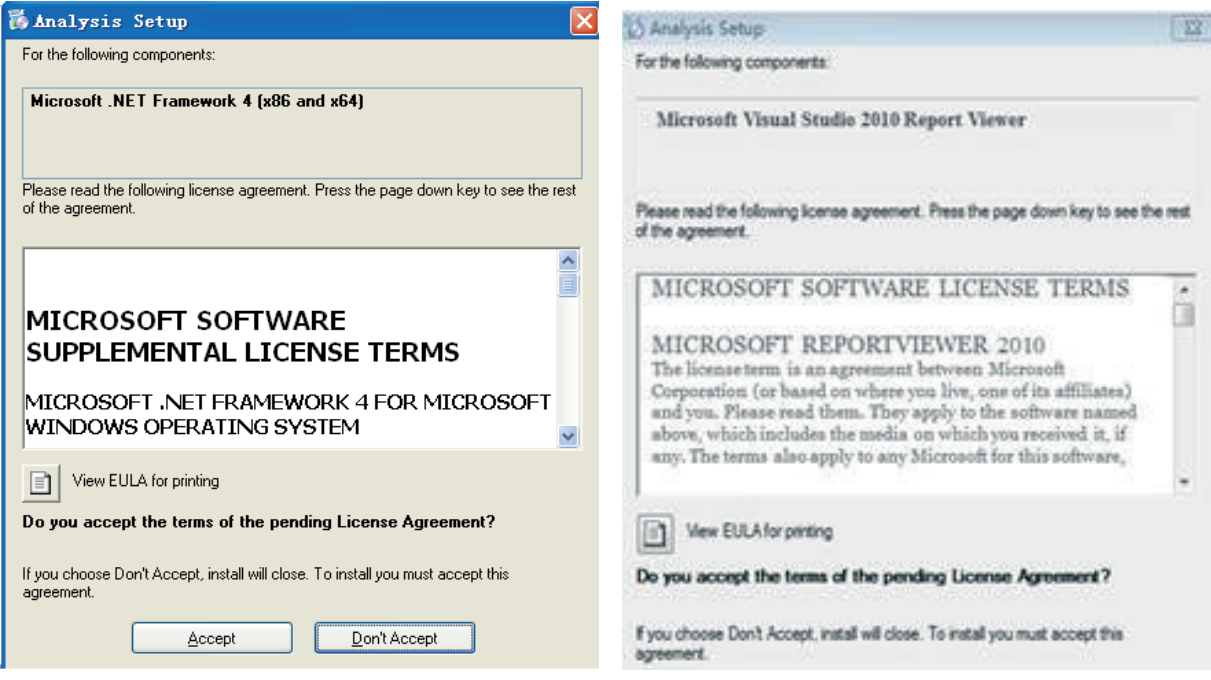

Figure 2-14

Figure 2-15

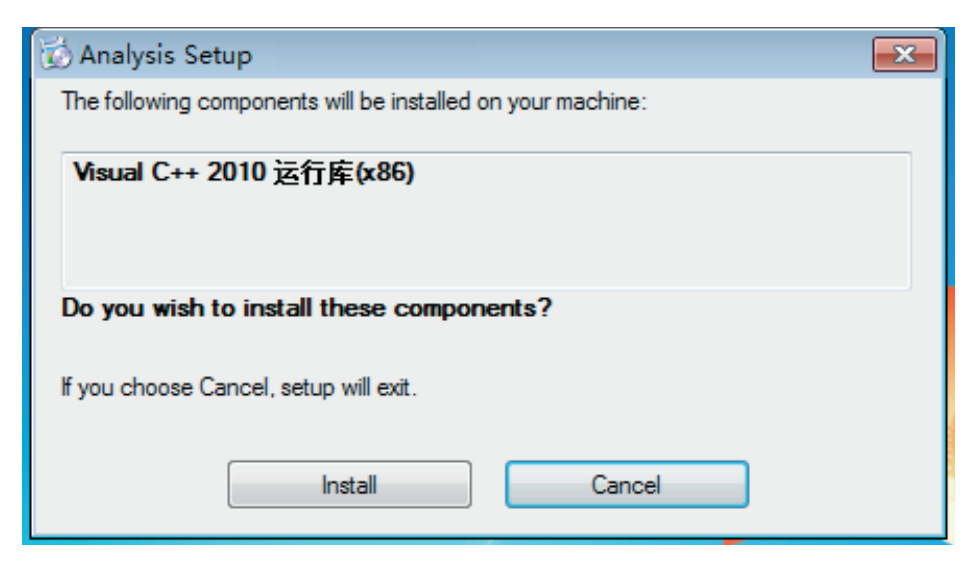

Figure 2-16

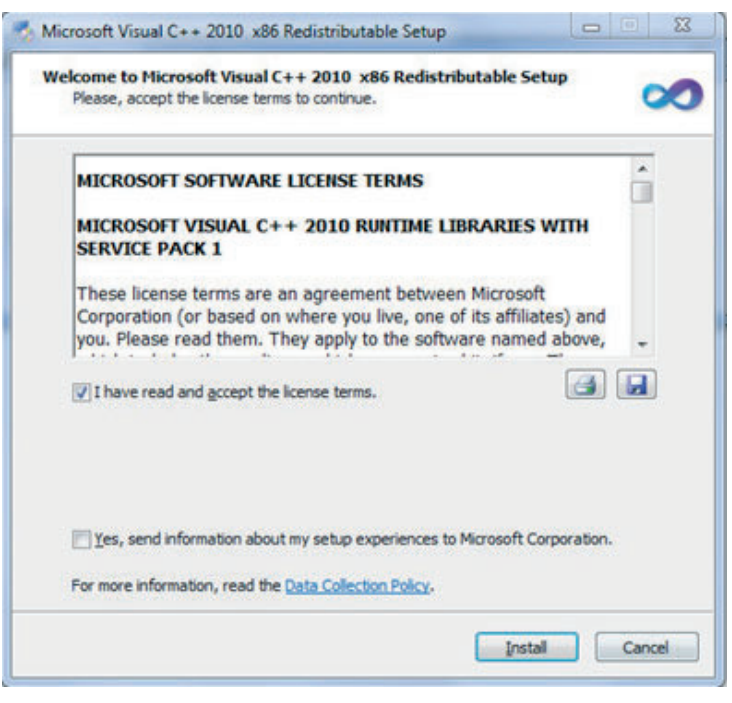

**Figure 2-17** 

4. Go to the main program installation interface successfully. See Figure 2-18:

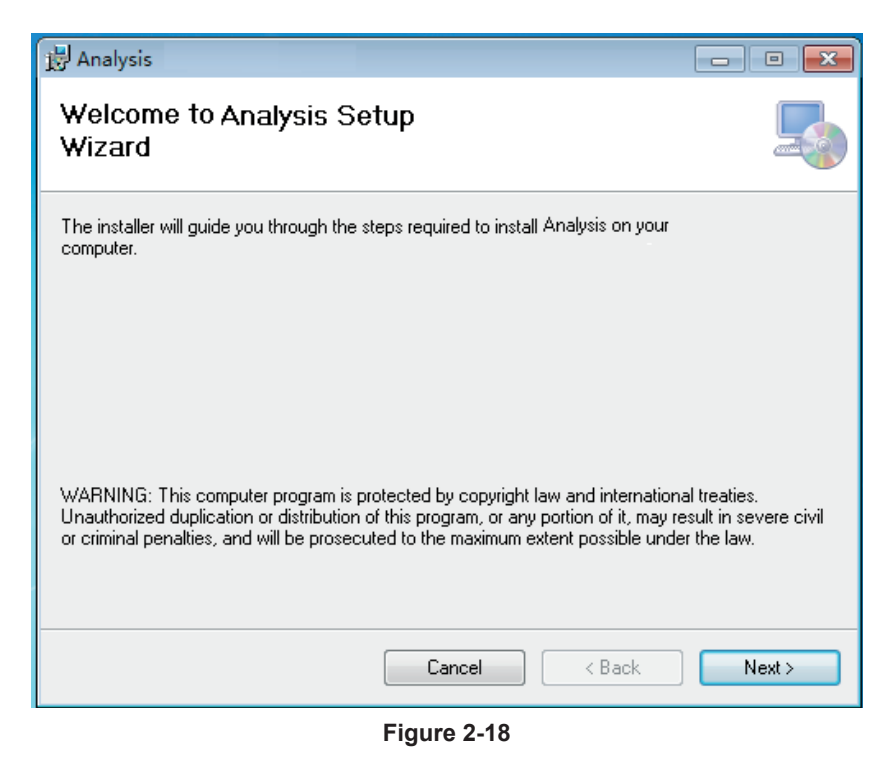

5. After installation, access to the Control Panel (Start-Control Panel-Programs and Features) to check whether the installation is successful.

# Frequently asked questions (FAQ) and answers

a. Double-click the shortcut to run the program. If the error 1 prompt "MSVCR100.DLL cannot be found" occurs, See Figure 2-19 to 2-20:

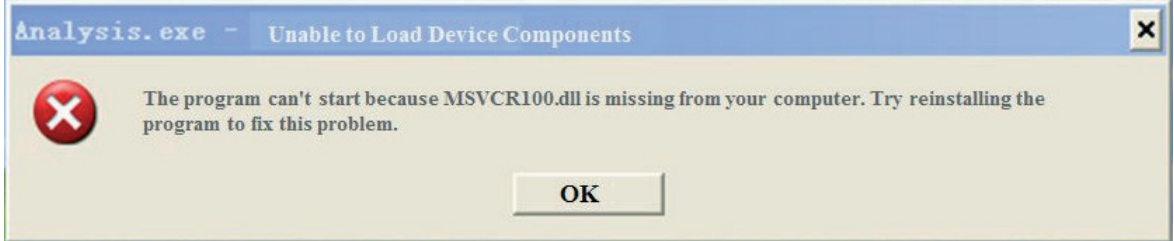

Figure 2-19

Solution: Reinstall the program Microsoft Visual C ++ 2010 (X86 or X64) Redistributable.

b. If an error 2 prompt "Normal initialization (0xc0000135) of the application fails" occurs:

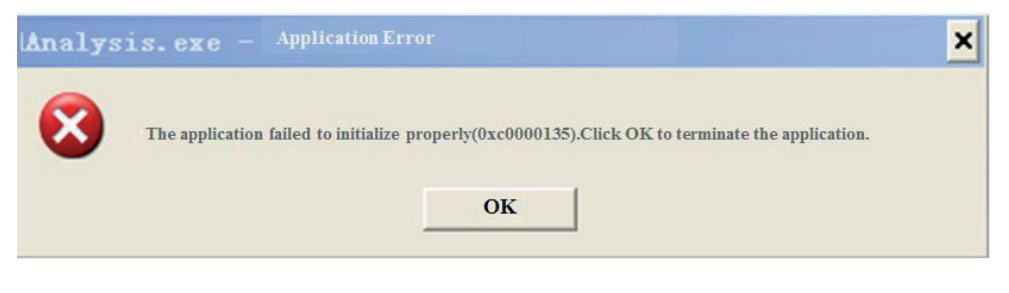

Figure 2-20

Solution: Reinstall the .net framework 4.0 (X86 or X64) and above.

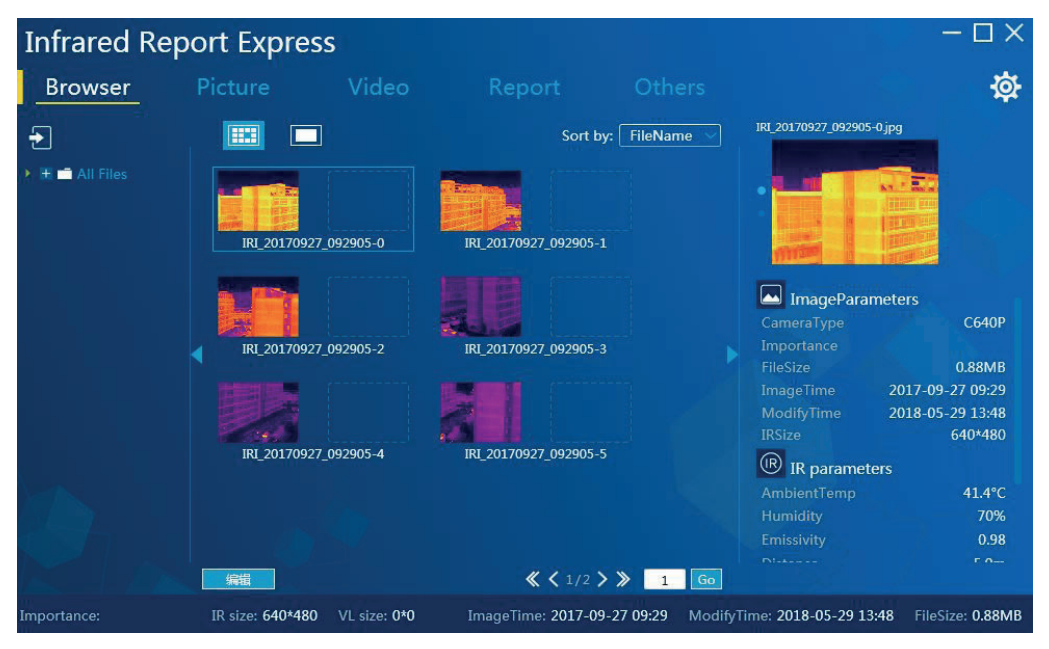

Open the infrared analysis software, with the operation interface as shown in Figure 3-1:

Figure 3-1

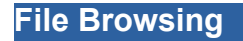

### Data Import

Provide a plurality of data import methods such as WIFI, USB, Ftp and "Folder". It is suggested that using the import methods "Folder", when importing picture data, especially a large number of pictures. Folder: Directly copy a picture to be viewed to *WHome Directory All Files (Guide Files)* Folder or subfolder, then open the main program to view the picture in the left directory bar. When the number of pictures in the folder is large, you are recommended to import picture data in this way.

WIFI download: Download the selected files with the program and save them in the selected folder in the left tree view. (Download by SD card with WIFI function is supported, and the details are shown in Chapter IV Ezshare connection). See Figure 3-2:

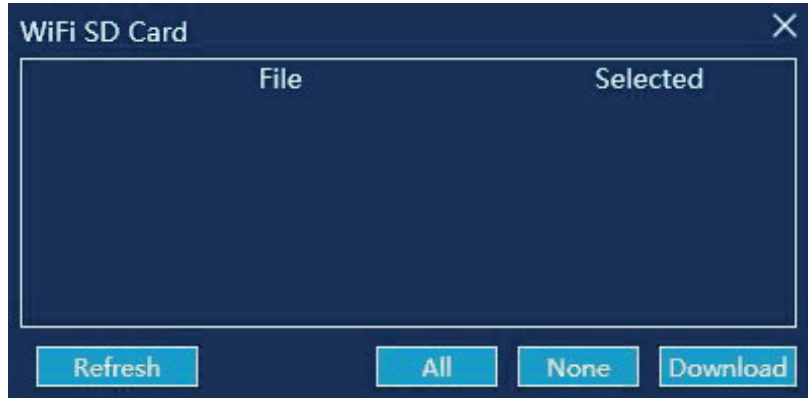

Figure 3-2

#### Ftp download (referring to C series):

1. Connect the PC to the device through a network cable and enter the "Settings"–"Connection"–"Device IP" on the device and set the IP address in the DNS server (make sure that the IP address of the device and the IP address of the present computer are in the same LAN segment). For example,

Device IP: 192.168.42.1 PC IP: 192.168.42.100

**DNS Server: 192.168.42.1;** 

**DNS server: 192.168.42.1.** 

Default gateway: 192.168.42.1

After setting, click the LAN quick toggle LAN<sup>#</sup> to turn on the network connection function of the device. 2. When using a wireless card for connection, turn on the C series device wireless AP quick toggle  $AP^{\mathsf{a}}$  (see each specific device for SSID).

Make sure that the computer can successfully connect to the SSID. (Be sure to set the IP address of the computer to automatically obtain the DHCP status.)

3. Open the infrared analysis software, click "Data Import" - "FTP" - "Local", enter the device IP address, and click the bottom "Refresh" in the left corner, so that the list automatically shows all pictures stored in the device. Check the target picture, and click the button "Download" so as to import the selected picture into the specified directory of the machine (if the user doesn't know the storage path, please enter the "Settings" - "Other" - "Picture Storage Path" of the software to view). See Figure  $3-3$ 

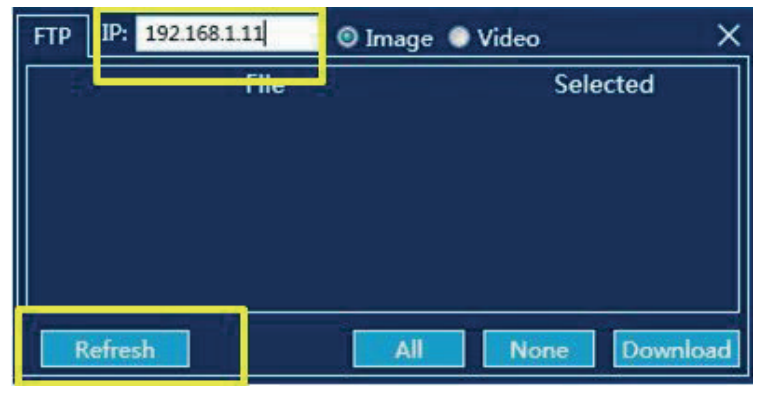

Figure 3-3

#### Note: Make sure that the entered IP address matches the IP address of the connected device.

#### **USB download:**

Import pictures by loading the removable disk (the second-level file directory is supported at most), click the button "Browse" to browse the specific folder to import. See Figure 3-4,

| Disk: | <b>Browser</b>          | Search                  |
|-------|-------------------------|-------------------------|
|       | <b>File</b>             | Selected                |
|       | IRI_20170611_112136.jpg |                         |
|       | IRI_20170611_112131.jpg |                         |
|       | IRI_20170611_112123.jpg |                         |
|       | IRI_20170611_112121.jpg |                         |
|       | IRI 20170611 112145.jpg |                         |
|       | Δll                     | Download<br><b>None</b> |

Figure 3-4

### **Folder creation**

#### **Folder creation:**

Click the button [+] on the left resource directory "All Files" to pop up a New Folder Dialog, enter a valid folder name (such as "File"), click [OK], add the folder, and then display in the left resource directory. Two-level folder directory creation is supported at most. See Figure 3-5:

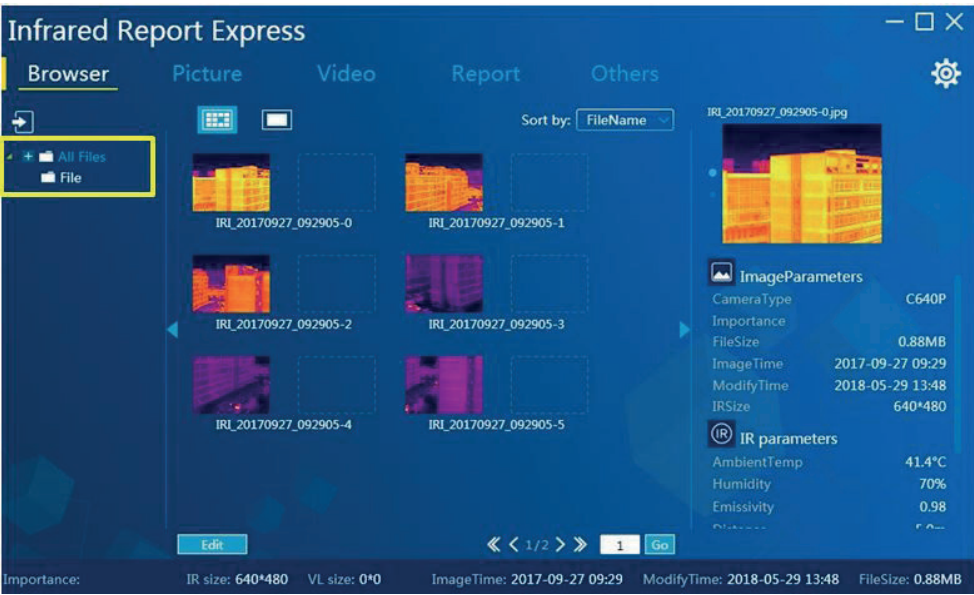

Figure 3-5

Folder deletion: Select any folder in the left resource directory, click the button [-] to pop up a deletion confirmation dialog, click the button [OK] to delete the folder successfully. Click the button [Cancel] to close the current dialog box. See Figure 3-6:

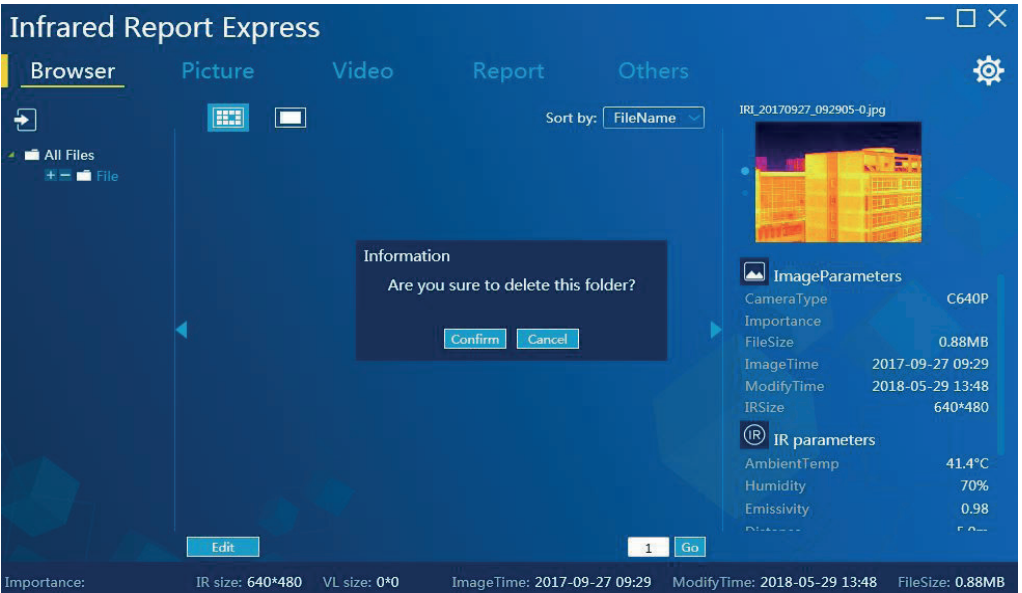

Figure 3-6

Note: If the number of files in the left data download list is greater than 100, only the file list rather than the preview is displayed, and the maximum number of file lists to be displayed is 250.

### **Picture property view**

Click the picture thumbnail to display picture properties in the right interface, including the shooting equipment, important level, file size, shooting time, modification time, infrared resolution, white resolution and some infrared parameters and temperature measurement information. See Figure 3-7:

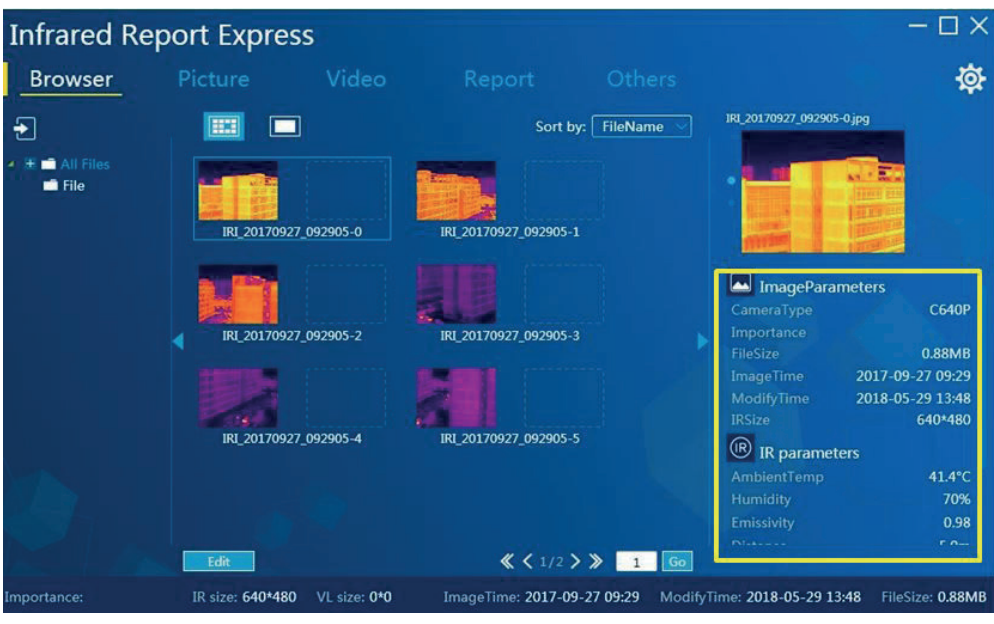

**Figure 3-7** 

### **Subsidiary information view**

If the picture in the picture browse interface contains "Sound", "Note", "Location" and other information, the user can view the corresponding information:

- **6** Record note icon: Click the icon to play the record notes;
- **7 Text note icon:** Click the icon to view text note information;
- **2** Location information: Click the icon to view the location information;

#### **Picture analysis**

See Figure 3-8:

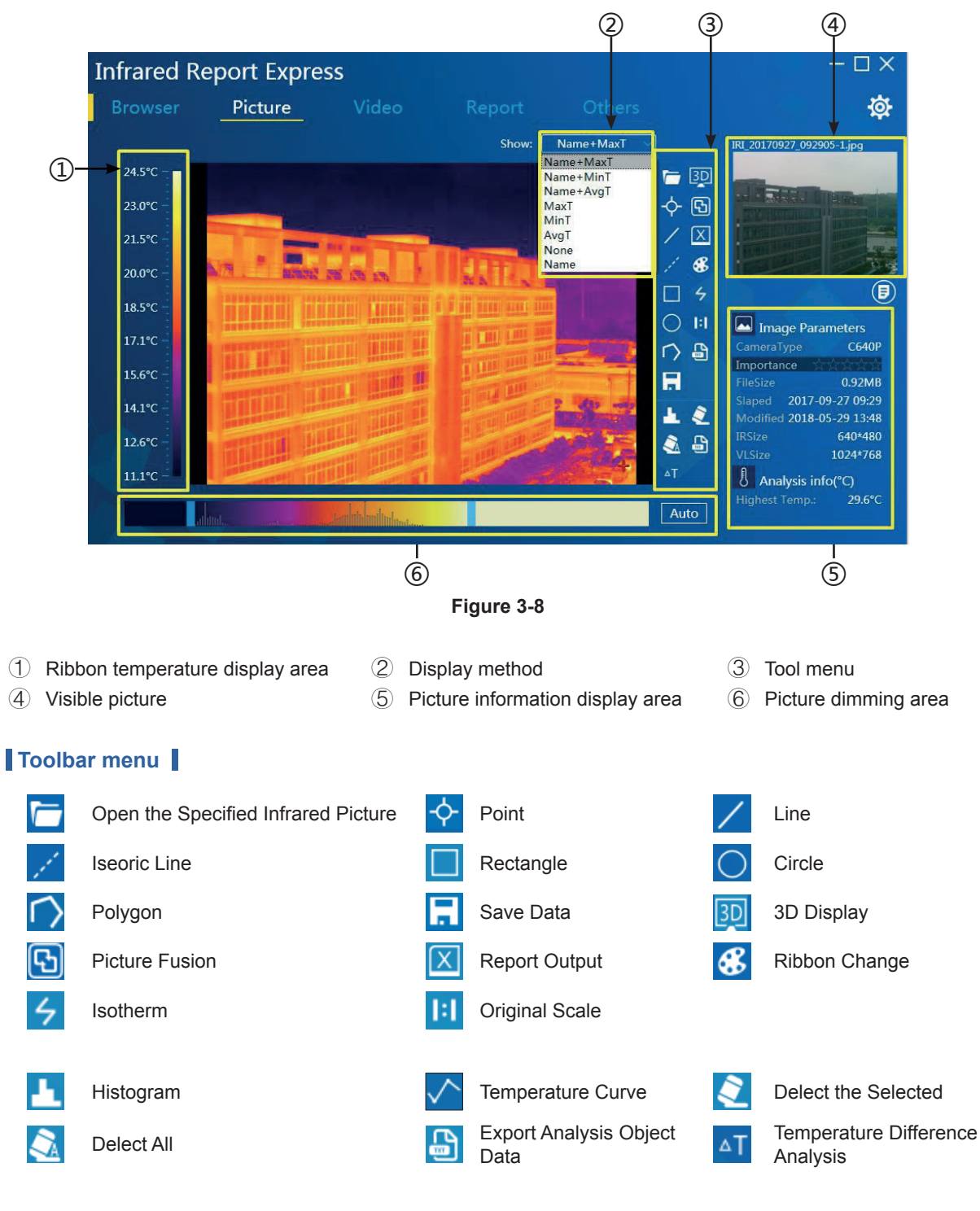

### **Picture loading**

**Method 1:** Browse the file module and select an infrared picture and double-click to enter the picture analysis interface and load the picture.

**Method 2:** Go to the picture analysis interface, click the button  $\sqrt{2}$ , and select any infrared picture to load.

Method 3: Select a valid infrared picture, directly drag it to the picture analysis interface, so that the program will automatically identify and display the relevant information.

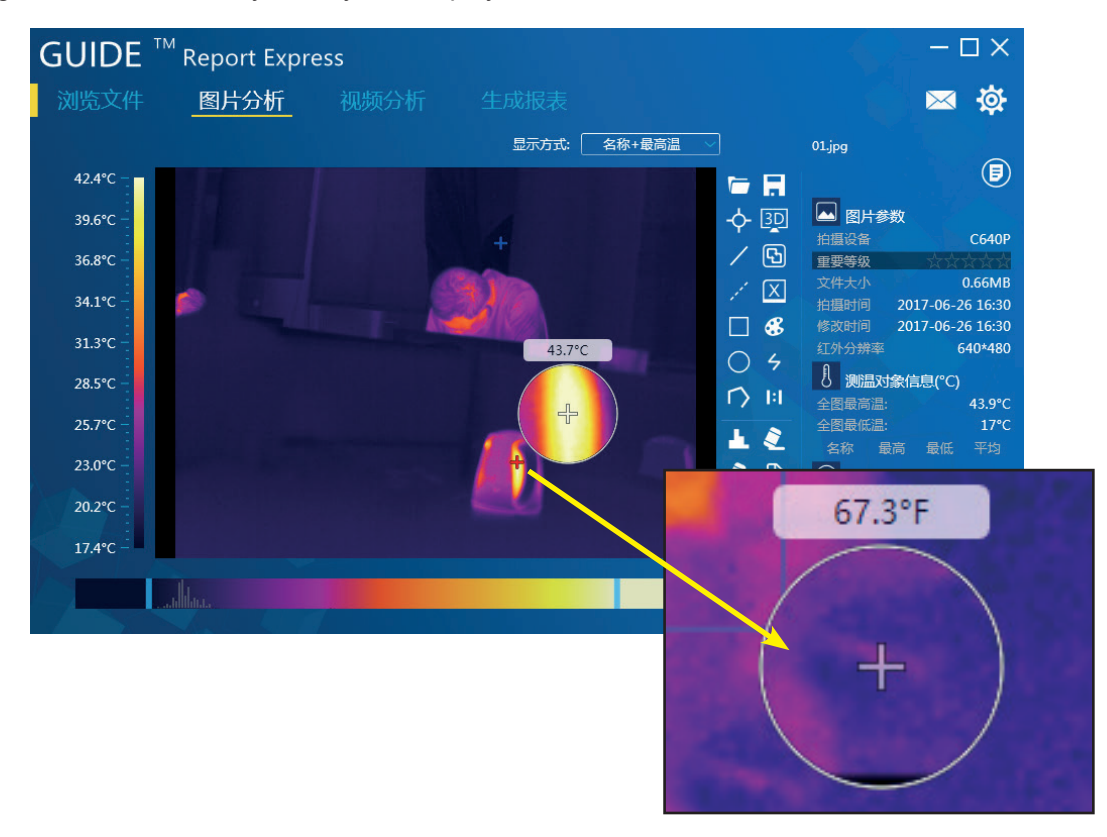

**Figure 3-9** 

Note: Click the right mouse button in the picture analysis zone to open the local picture amplification function so as to display the amplified zone in which the mouse is located.

### **Analysis object**

#### Addition:

A user can add multiple analysis objects to infrared pictures, such as point analysis, line analysis, iseoric line, rectangular area analysis, circular area analysis and polygon analysis. At the same time, the right temperature measurement object information will list related object analysis information, including the maximum temperature, minimum temperature and average temperature. See Figure 3-10:

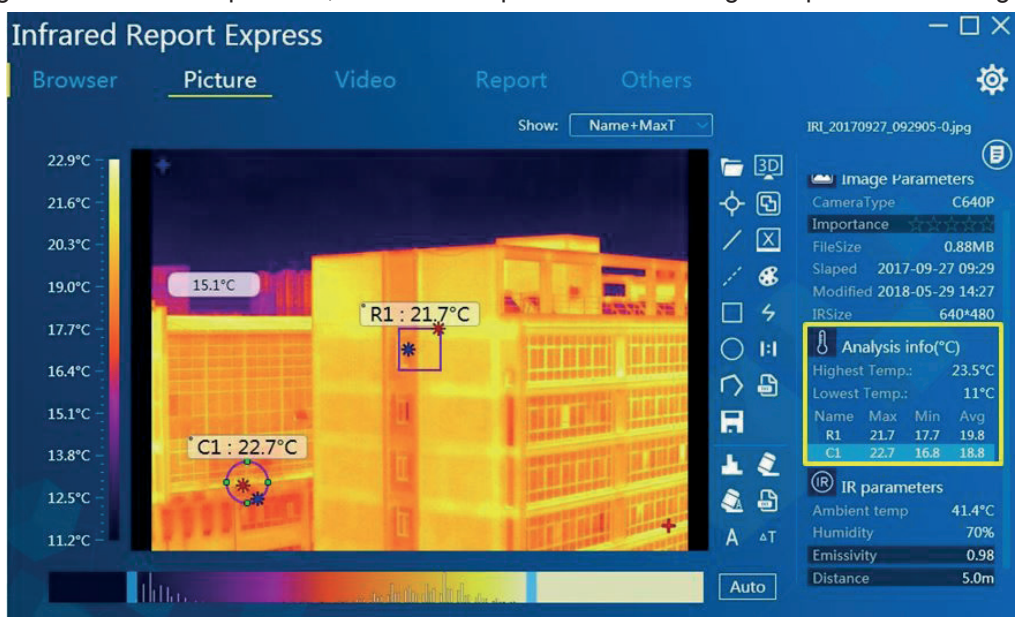

**Figure 3-10** 

### **Polygon Addition:**

Firstly, add a line or polygon analysis object, left double-click any endpoint to go to the point state addition interface, left click the target point position in any area of the screen, so that the program will automatically draw a straight line. Right click any area to stop the addition of multiple points. See Figure 3-11:

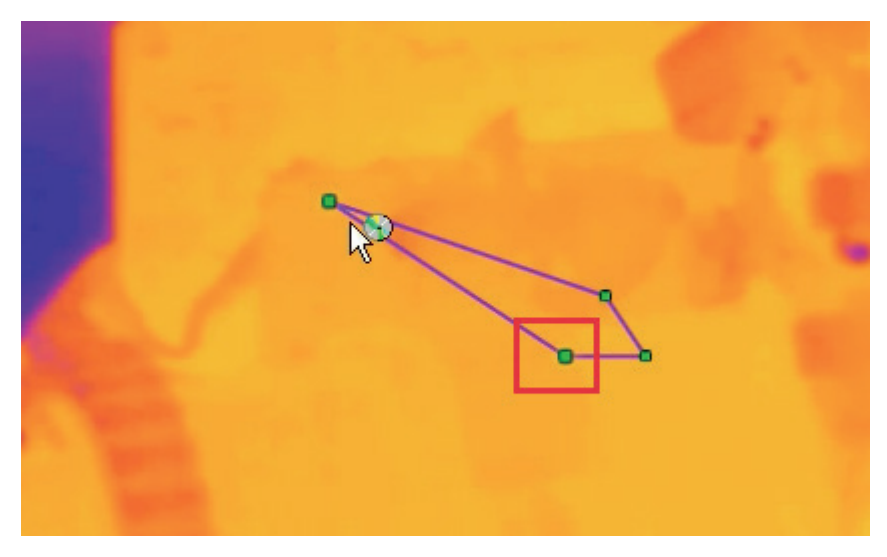

**Figure 3-11** 

#### **Customization of analyze object color:**

Go to the "Settings" - "Display", select color property to be customized. See Figure 3-12:

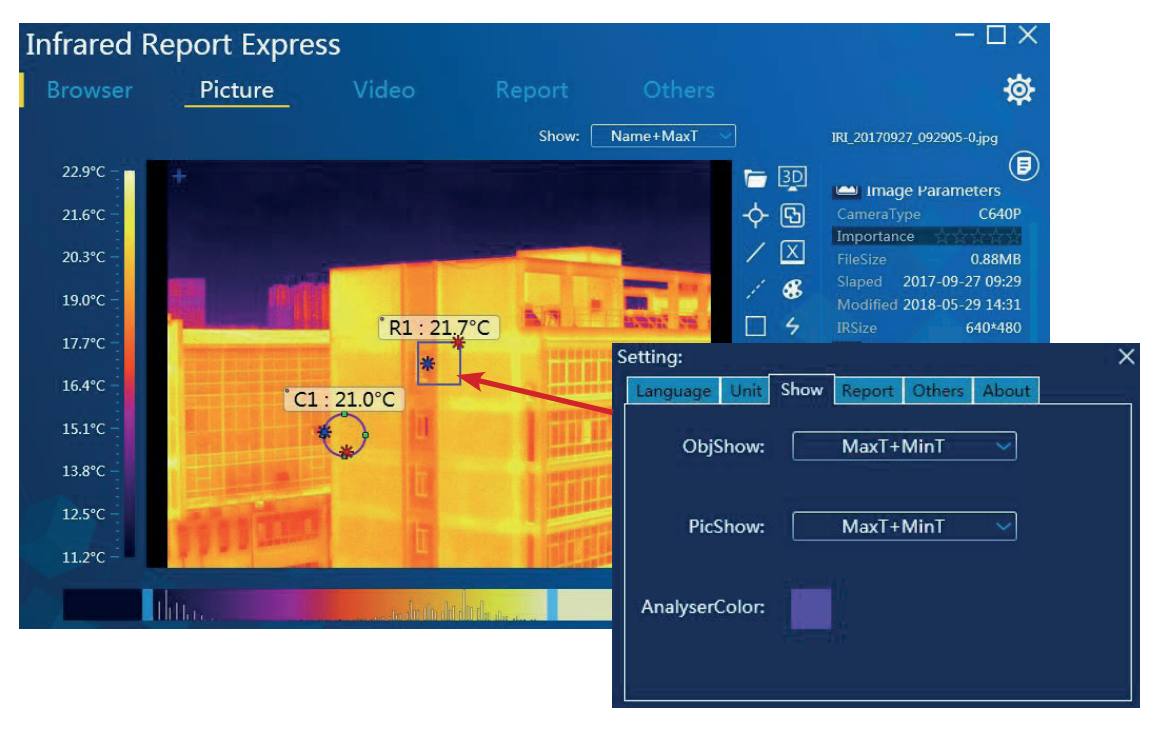

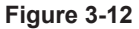

**Deletion of analysis object** (2 options are available):

Click the button  $\begin{bmatrix} 2 \\ 1 \end{bmatrix}$  to delete a single analysis object; Click the button  $[\triangle]$  to delete all analysis objects in a picture.

### **Addition of text note:**

Click the button [Note], enter any content in the pop-up text box and click the button [OK] to save. The contents of the note will be automatically displayed at the bottom specified area in a specified PDF template.

#### **Export analysis object data**

#### Export of all analysis object data:

Click the analysis object export button  $[\bigoplus]$ , specify the storage path and file name, and click "Save" to export the text file (.txt file) about the current analysis object temperature data. See Figure 3-13:

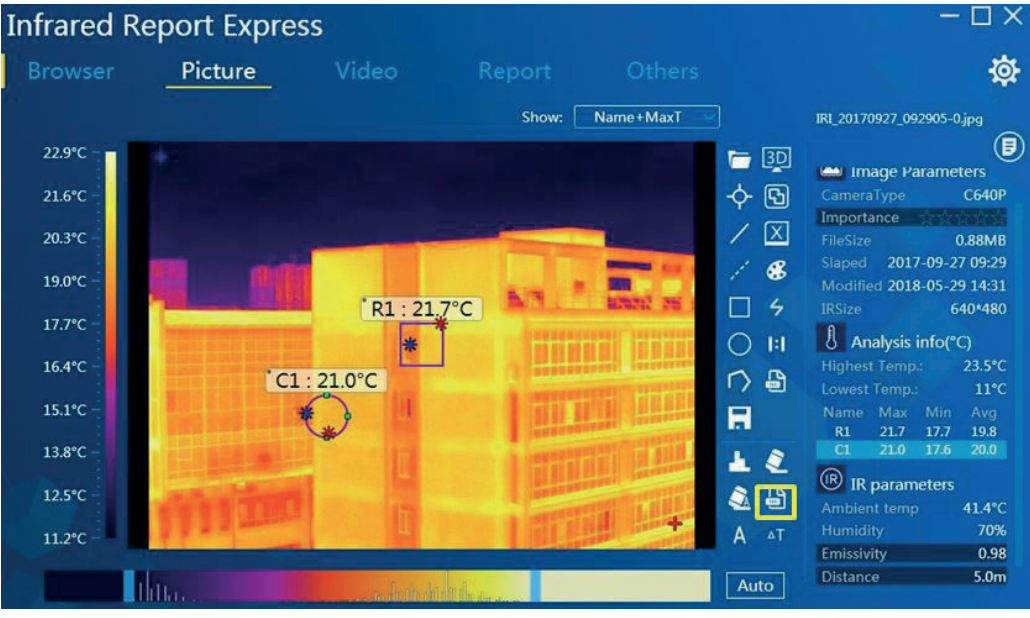

Figure 3-13

#### Export of detailed data of single analysis object:

Select an analysis object, and then click the button  $[\begin{array}{c} 1 \\ -1 \end{array}]$  . In the pop-up dialog box interface, select the save type as "Current Temperature Object Information" to save. See Figure 3-14,

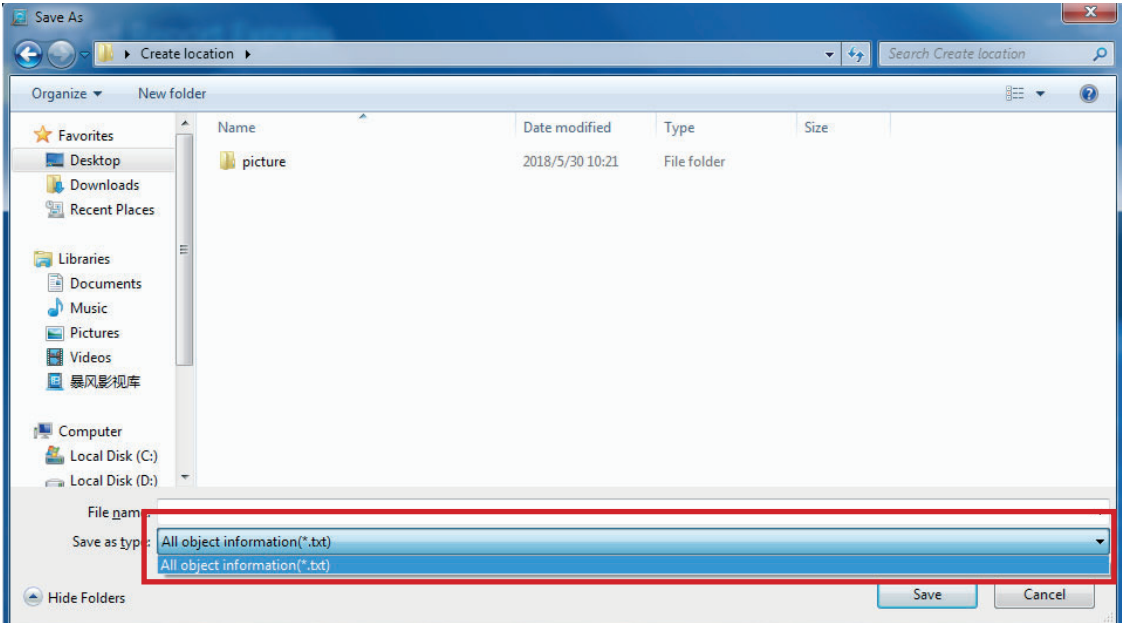

Figure 3-14

### **Edition of analysis object property**

In the data list containing temperature measurement object information, select any analysis object, and left double-click the name of the analysis object, so that the system will automatically pop up the a main interface for editing the analysis object, and the system supports the modification to the name, type, reflectivity, distance, humidity, temperature and alarm settings, See Figure 3-15:

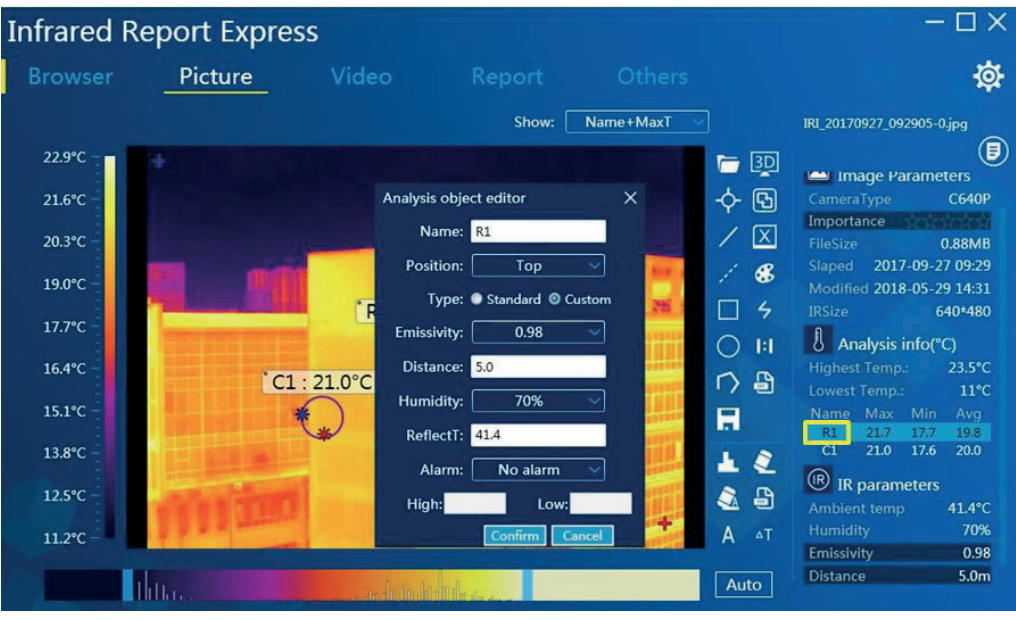

**Figure 3-15** 

### **Startup of high/low-temperature alarm:**

Support the temperature alarm function for analysis object. See Figure 3-16:

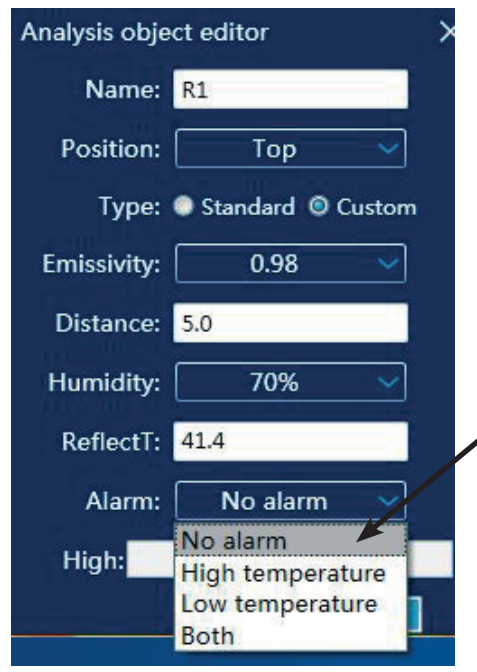

**High Temperature Alarm:** Set the alarm as "High Temperature" Alarm", and set the high temperature alarm threshold. If the maximum temperature of the analysis object is greater than the set threshold, the analysis object constantly flickers to remind, otherwise there is no alarm.

**Low Temperature Alarm: Set the alarm as "Low Temperature** Alarm", and set the low temperature alarm threshold. If the minimum temperature of the analysis object is less than the set threshold, the analysis object constantly flickers to remind, otherwise there is no alarm.

**High temperature + low temperature alarm:** Set the alarm as "High Temperature + Low Temperature Alarm", and set the high temperature alarm threshold and low temperature alarm threshold. If the maximum temperature of the analysis object is greater than the set threshold and the minimum temperature thereof is less than the set threshold, the analysis object constantly flickers to remind, otherwise there is no alarm.

**Figure 3-16** 

### **| 3D display and picture fusion |**

#### **3D** display:

Click the button  $\lceil \frac{3D}{2} \rceil$  to allow the current picture to undergo 3D display. Rick click to rotate, zoom in or zoom out the 3D picture. See Figure 3-17:

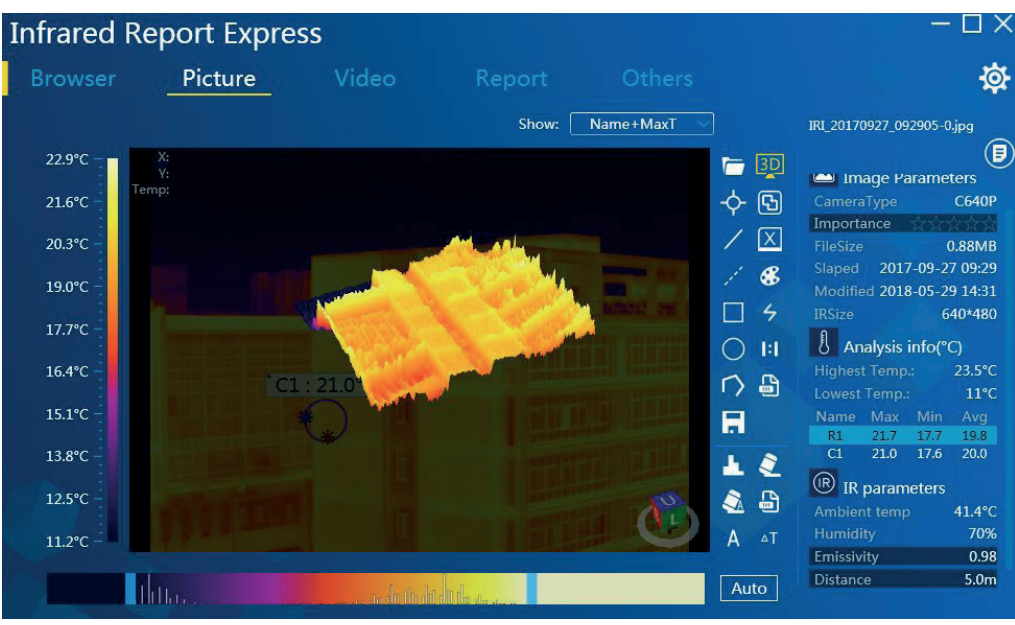

**Figure 3-17** 

Use the shortcut key combination Ctrl + S to save the current 3D picture as JPG, BMP, PNG or other format. Use the shortcut key combination Ctrl + C to copy the picture to the clipboard.

#### **Picture fusion:**

Click the button  $\begin{bmatrix} \begin{bmatrix} 0 \\ 1 \end{bmatrix}$  to allow the current picture to enter the picture fusion status, use the mouse to move, zoom in or zoom out the fusion picture, and adjust the infrared picture with the customized temperature range. See Figure 3-18:

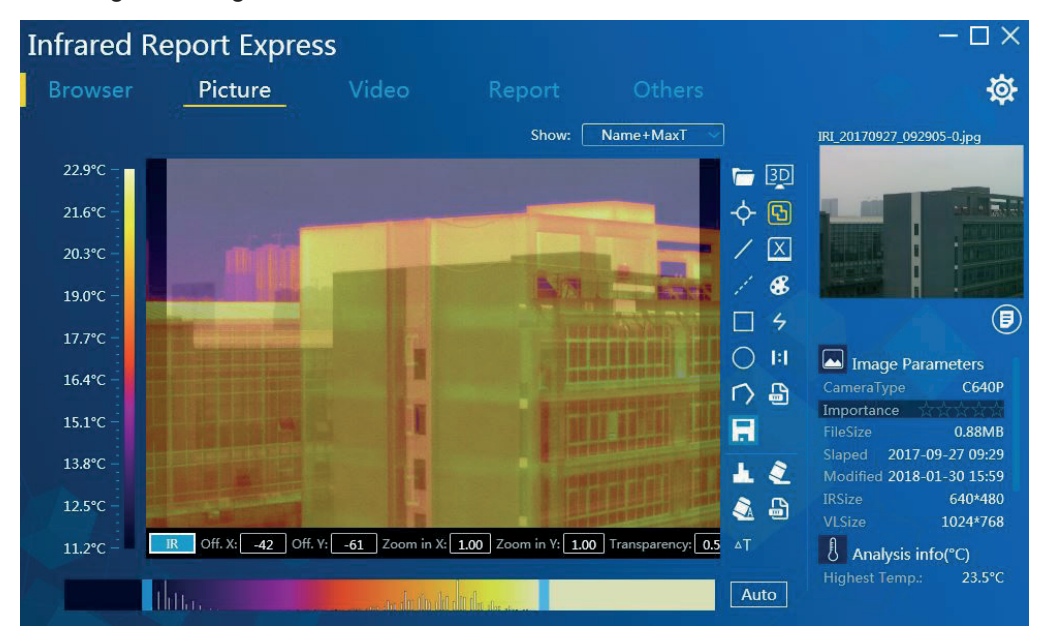

**Figure 3-18** 

#### **Fusion value change:**

Move the mouse pointer to the value area below the fusion interface, and then use the mouse wheel to slide up and down, and click the button to modify. See Figure 3-19,

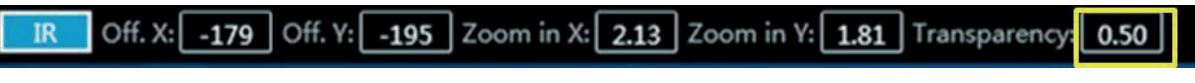

**Figure 3-19** 

### **Ribbon and temperature interval**

#### **Ribbon change:**

9 ribbons are available for switching, so that the user is free to select and change the ribbon range. Click the button  $\begin{bmatrix} \mathbf{\mathcal{S}} \\ \mathbf{\end{bmatrix}$  to display the ribbon panel, then the user is free to select and restore display of any ribbon. See Figure 3-20:

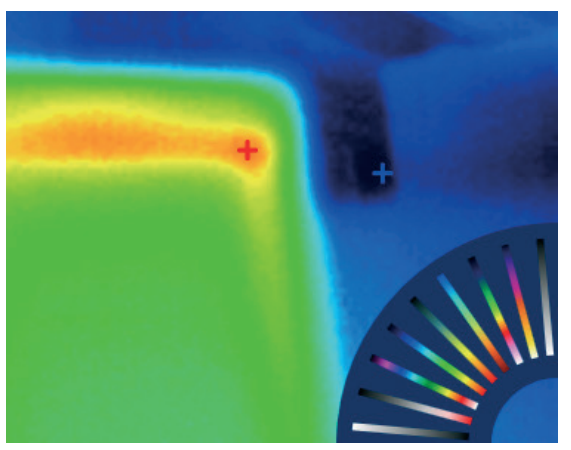

**Figure 3-20** 

#### **Custom temperature interval:**

adjust the slide bar at the temperature adjustment zone to change display of the color corresponding to temperature of infrared picture. Color of the corresponding temperature can be viewed at the temperature display area. See Figure 3-21:

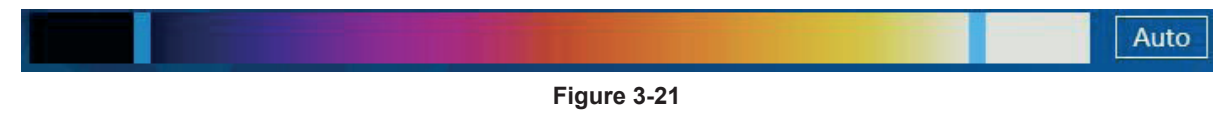

Click the button [ Auto ] to restore default state.

Click button  $\begin{bmatrix} 1 \\ 1 \end{bmatrix}$  to save all analysis object and custom ribbon data of the current picture. See the figure below:

### **Emissivity**

Single analysis object: select any of analysis objects in the data list of temperature measurement object information and double left click the name of the analysis object, then the system will automatically pop up the main editing interface of the analysis object, and the user can select the desired emissivity value as required and confirm the change. See Figure 3-22:

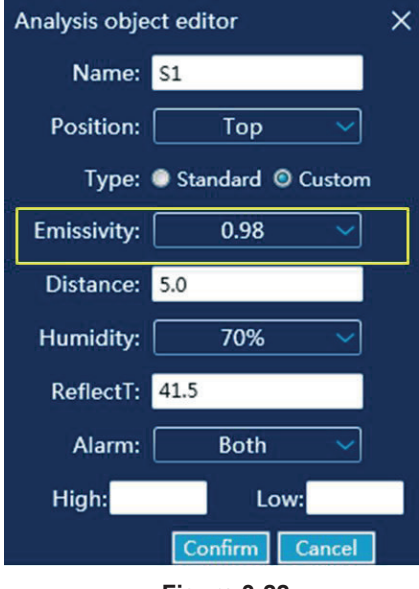

**Figure 3-22** 

#### **Multiple analysis objects:**

double click the "Emissivity" label in the infrared parameter column, the system will pop up the emissivity editing interface. Then select the right checkbox to apply the custom emissivity to all the current analysis objects. The corresponding emissivity value can also be selected as required. See Figure 3-23:

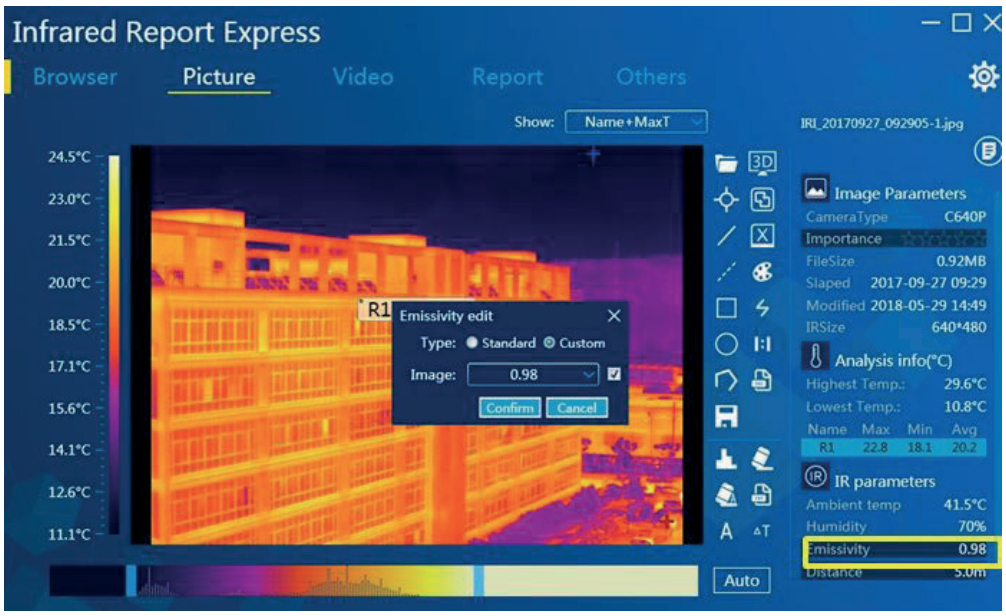

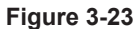

Note: the modification of emissivity of the video analysis module is consistent with this operation.

### **Distance**

Double click the "Distance" label in the infrared parameter area, the distance editing dialog box will pop up, then the distance value can be modified, and the current distance can be selected to apply to all analysis objects. See Figure 3-24:

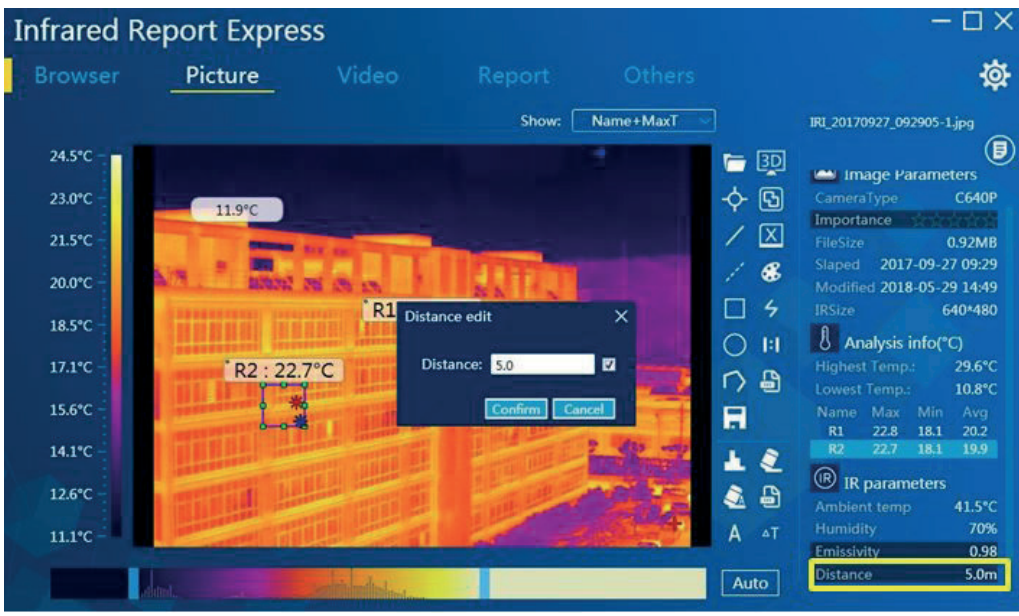

Figure 3-24

### **l** Isotherm

The picture analysis function supports the addition of high isotherm, low isotherm, isotherm inside the interval and isotherm outside the interval to pictures.

Click the isotherm icon  $\begin{bmatrix} 6 \\ 1 \end{bmatrix}$  on the toolbar to enter the isotherm setting interface, then the user can customize the thresholds of high isotherm, low isotherm and isotherms inside/outside the interval and can specify any color element. Click the button [OK] to complete corresponding settings.

Left click the color zone on the right of the color zone to set high temperature color for high temperature. Right click the color area on the right side to set the color for low temperature.

#### **Type options:**

Close temperature interval: close the set display effect of isotherms. See Figure 3-25:

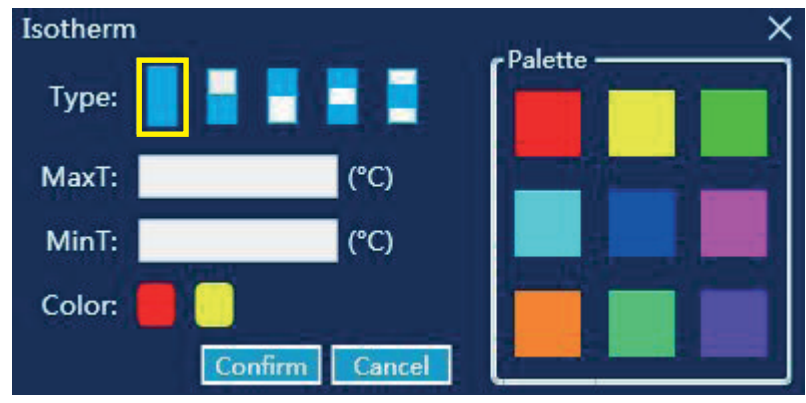

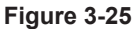

#### **Open high isotherm:**

the set isotherm is not higher than this high temperature value and the isotherm is displayed in the specified color. See Figure 3-26:

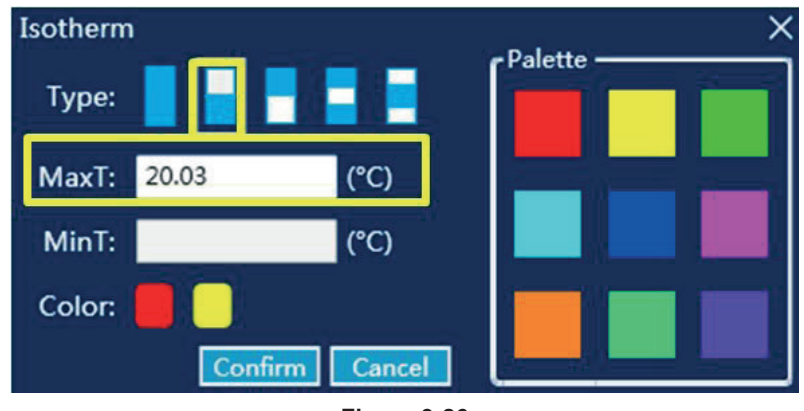

**Figure 3-26** 

#### **Open low isotherm:**

the set isotherm is not lower than this low temperature value and the isotherm is displayed in the specified color. See Figure 3-27:

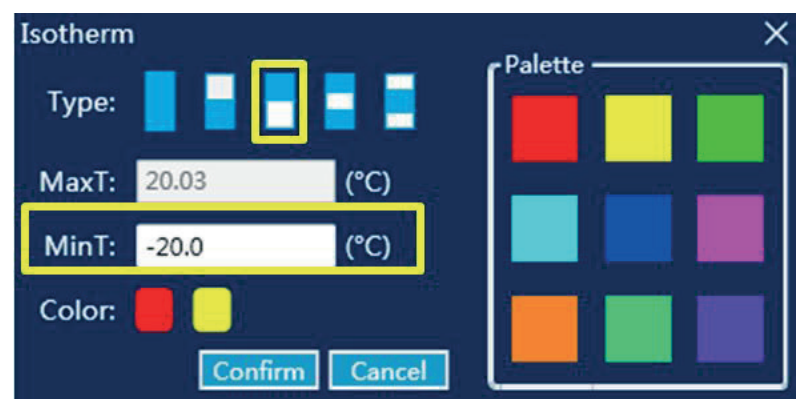

**Figure 3-27** 

### Open the isotherm inside the interval:

set the isotherms inside the high temperature interval and low temperature interval, and the set isotherms are displayed in the specified colors. See Figure 3-28:

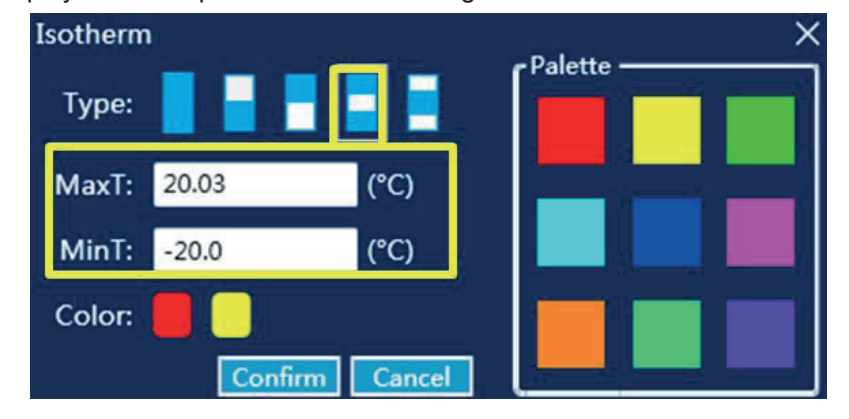

**Figure 3-28** 

#### Open the isotherm outside the interval:

set the isotherms outside the high temperature interval and low temperature interval, and the set isotherms are displayed in the specified colors. See Figure 3-29:

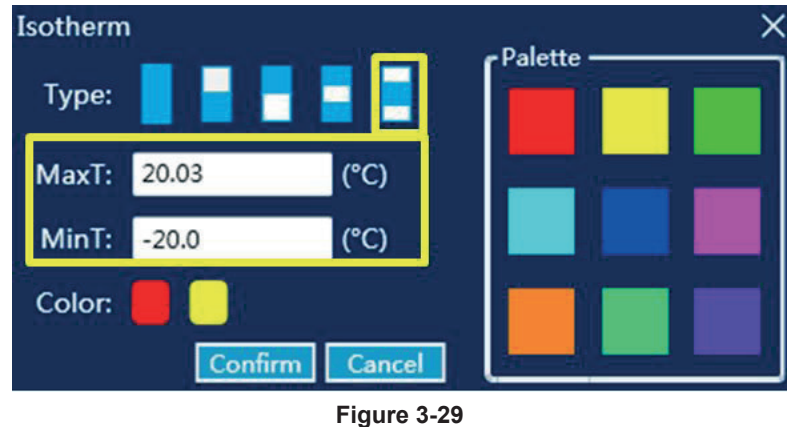

### **Histogram**

Select any analysis object then click the histogram icon  $\begin{bmatrix} 1 \\ 1 \end{bmatrix}$  on the toolbar, after that the histogram information will be displayed in the view area immediately. See Figure 3-30:

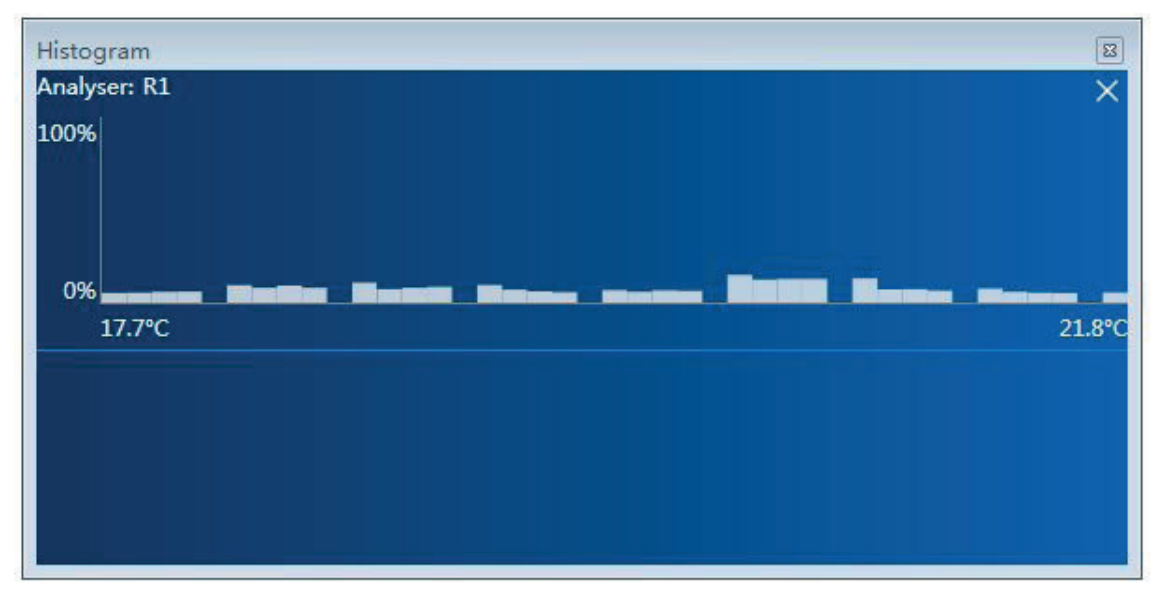

**Figure 3-30** 

### **Display in 1:1 scale**

Click the original scale button  $[\begin{bmatrix} 1 \\ 0 \end{bmatrix}]$  on the toolbar and the current infrared picture will automatically restore the original picture mode. See Figure 3-31:

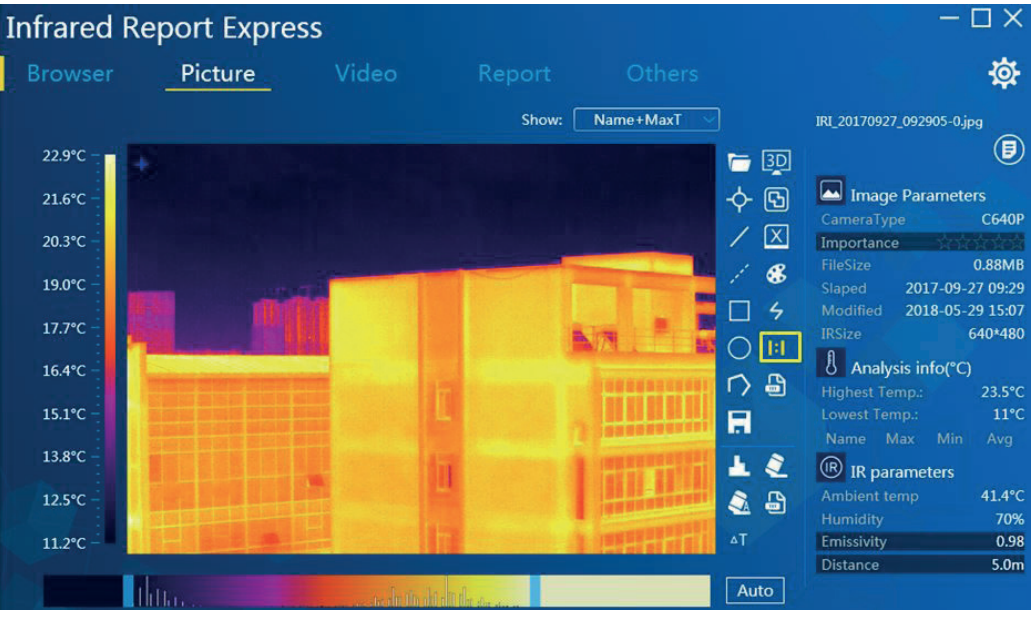

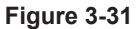

### **Temperature difference analysis**

Add at least 2 analysis objects, and click the temperature difference analysis button  $\lceil 4 \rceil$  in the picture, then the system will automatically list the data of temperature differences among the maximum temperature, the minimum temperature and the average temperature. See Figure 3-32:

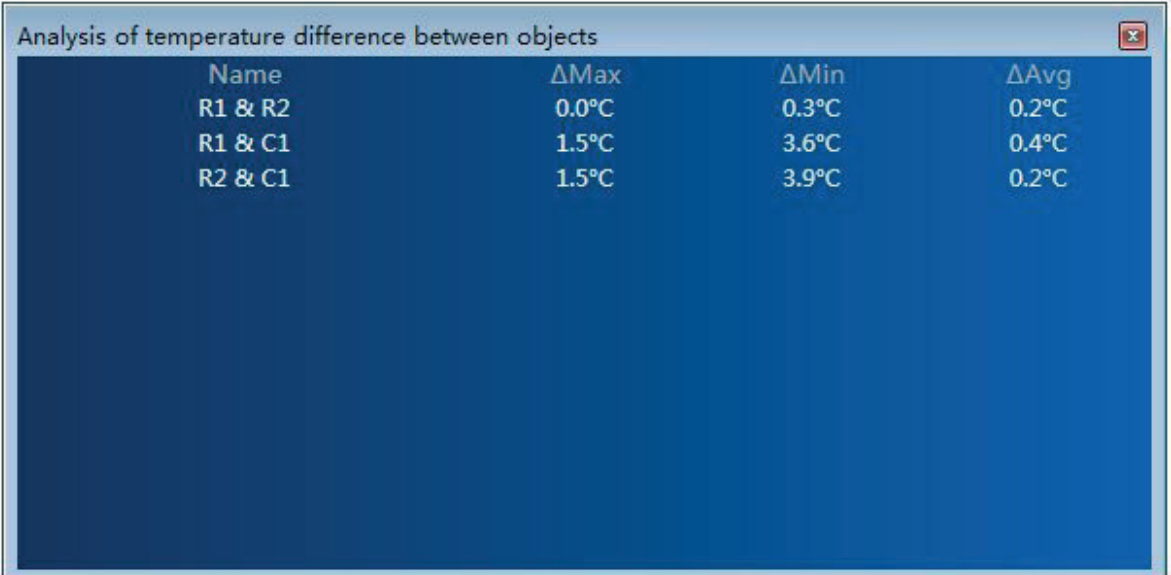

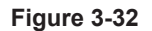

### **Local dimming**

Local dimming function is mainly used to co-work with specified analysis object. The local dimming button  $\begin{bmatrix} A \end{bmatrix}$  is only displayed when circle, rectangle and polygon analysis objects are added (click the auto dimming button  $\sqrt{\frac{1}{n}}$  to restore the initial picture).

Select the analysis object, and click the local dimming button, then the dimming parameter will change with it. See Figure 3-33:

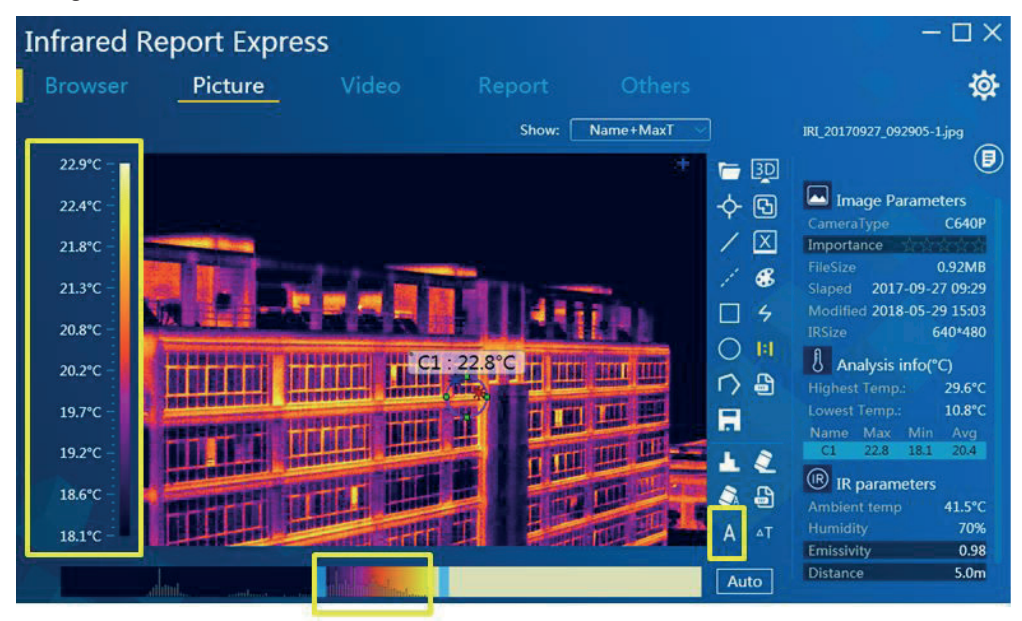

**Figure 3-33** 

#### **Video analysis**

#### **Real-time picture**

The analysis software supports the connection multiple devices (e.g., B Series, TP9 Series, C Series and D Series), and the connection modes are as follows:

**B1 devices:** USB connection, USB driver needs to be installed in advance, and real-time video viewing function is not supported when the SD card is inserted;

**TP9 series devices**: USB connection and WIFI connection, USB driver needs to be installed in advance for USB connection;

**B series devices:** USB connection and WIFI connection, USB driver needs to be installed in advance for USB connection;

**C** series devices: LAN connection and AP connection, the device IP and the IP of PC shall be at the same network segment;

**D** series devices: USB connection and AP connection, network connection of PC needs to be set to automatically get the IP address and DNS server address for USB connection;

Select a valid device in the model list, and the real-time picture, video parameters and infrared parameters information will be displayed after successful connection of the device. Take the C series device as an example to introduce the video analysis connection as follows: 1. Set the IP address of the PC. See Figure 3-34:

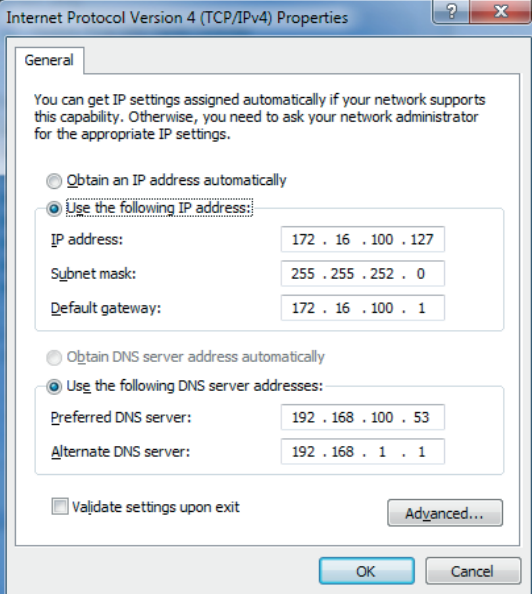

**Figure 3-34** 

2. Enter "Setting" - "Connection" - "Device IP" setting interface of the device to set the device IP (the device IP and the computer IP shall be in the same network segment). See Figure 3-35:

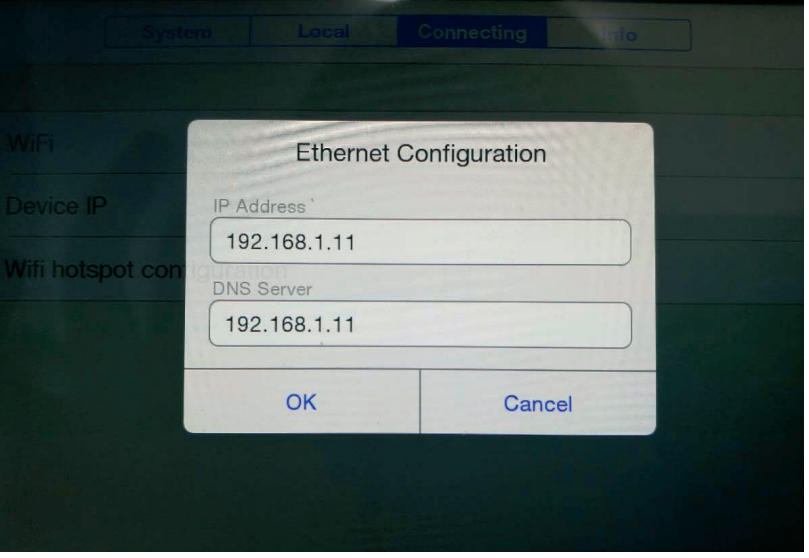

**Figure 3-35** 

3Utilize the network cable equipment to connect the PC reliably and click the device LAN shortcut LAN. to open the network connection function of the device. Open the infrared analysis software to select "CSeries" in the model selection area, select "LAN" in the "Connection Settings" pop-up dialog box and input the device IP. See Figure 3-36:

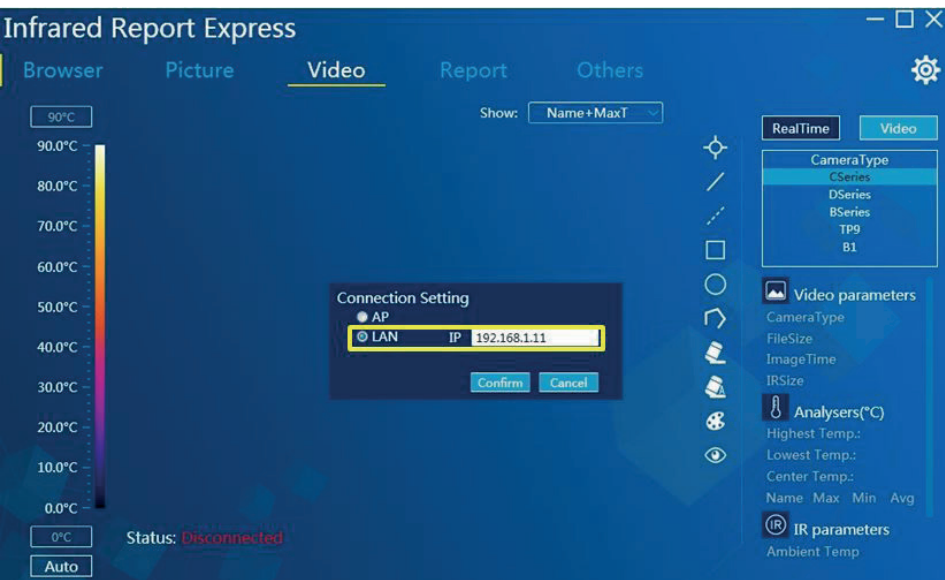

**Figure 3-36** 

4. Click "OK" to display the real-time video after the connection is successful. See Figure 3-37:

 $\square$ **Infrared Report Express** 资 Video Show: Name+MaxT RealTime  $\overline{\varphi}$ ameraType **DSeries** TP9<br>B1  $\Box$  $\circ$  $\boxed{\triangle}$  Video parameters CameraType C3<br>FileSize 2.74MB  $\triangleright$ Ł ImageTime 2017-09-27 09:29  $\bullet$ Analysers(°C)<br>Highest Temp.: 41.5°C<br>Lowest Temp.: -1.5°C<br>Center Temp.: 16.8°C<br>Mome May Min. Aug  $\circledast$  $^{\circ}$  $\circledR$  IR parameters **Status: Connected** Auto

**Figure 3-37** 

#### Interface analysis tools are as follows:

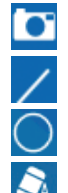

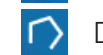

Delete all  $\bullet$  Observe analysis object  $\bullet$  Control device

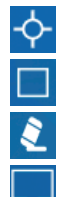

Shoot **1** Record video **1** Point analysis Line analysis  $\mathbb{Z}^4$  Draw iseoric line  $\Box$  Rectangle analysis Circle analysis  $\Box$  Draw polygon  $\Box$  Delete the selected

30 USER MANUAL

#### **Shoot**:

the user can specify the saving path for photo storage;

### **Recorded Video:**

Provide MP4 and IRGD video formats, in which IRGD video format carries with temperature information data and the video can be edited and analyzed;

### Observe analysis object:

this tool enables to view the real-time variation curve of the maximum temperature, the minimum temperature and the average temperature. See Figure 3-38:

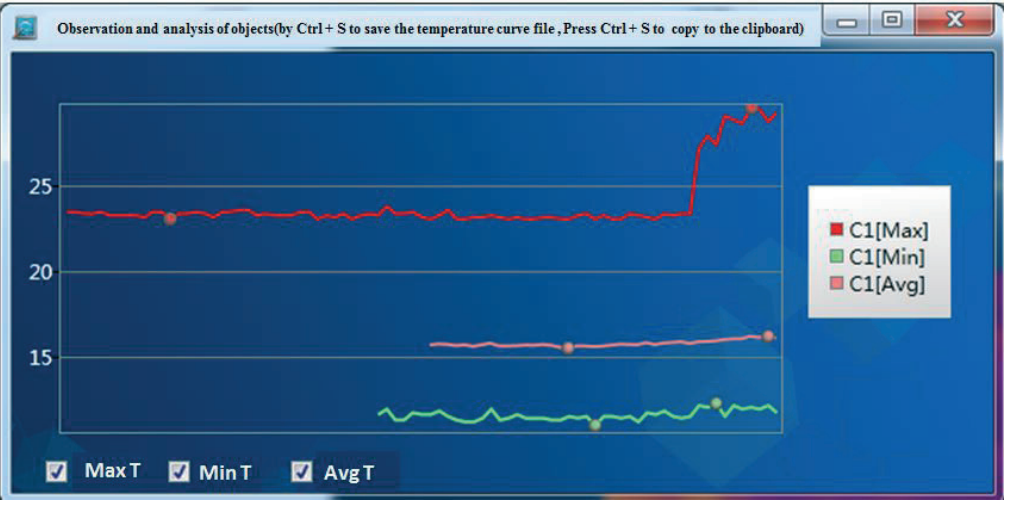

**Figure 3-38** 

#### **Control device:**

This function is only available for some types of devices, and it enables shutter compensation, scene compensation, manual/auto focus and auto-photo. The auto-photo function enables the user to specify the saving path and photoing interval (unit: min) with the default photoing interval of the system being 1 min. See Figure 3-39:

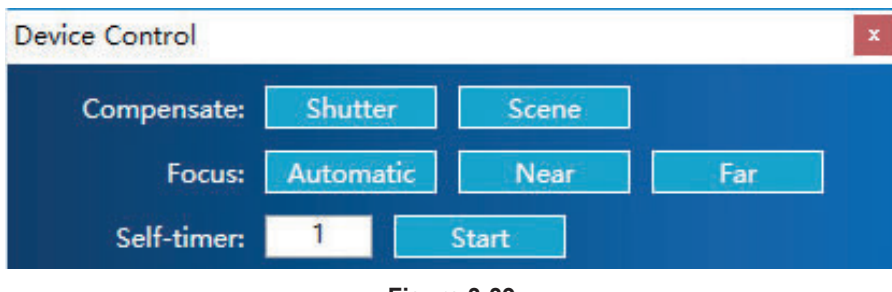

**Figure 3-39** 

**Note:** 

2. Please refer to the relevant instructions of the picture analysis for such functions as point analysis, line analysis, draw iseoric line, rectangle analysis, circle analysis, draw polygon, and delete the selected/all.

<sup>1.</sup> The video analysis interface can add up to three analysis objects;

### Video playback

By clicking the  $\lceil \bigcirc \rceil$  button in the interface, you can import the video data in irv, avi, mp4, irgd formats stored in specified path and play it automatically.

The control button below the video interface enables to "Stop", "Pause", "Previous Frame" and "Next Frame" operations and to add all types of analysis objects to videos in irgd format (up to 3 analysis objects). See Figure 3-40 below:

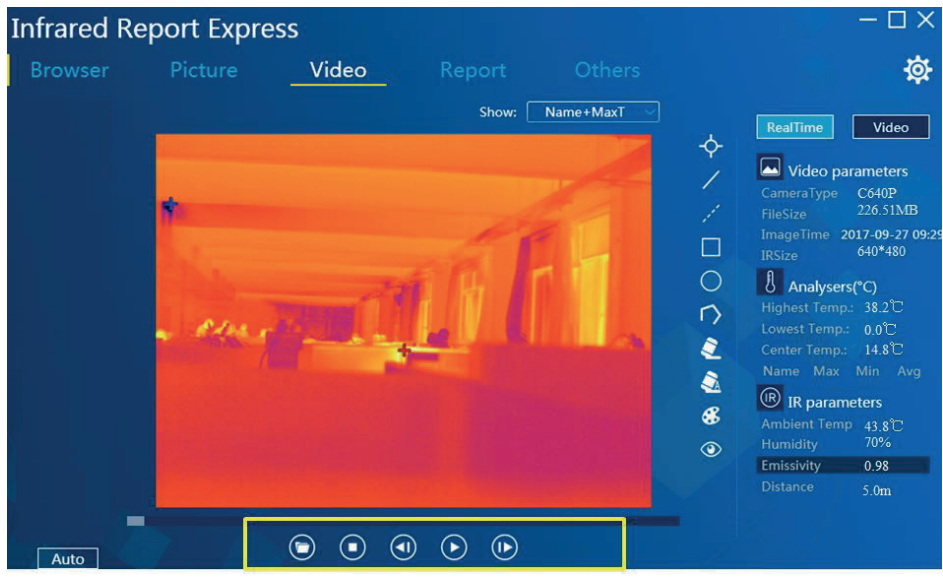

Figure 3-40

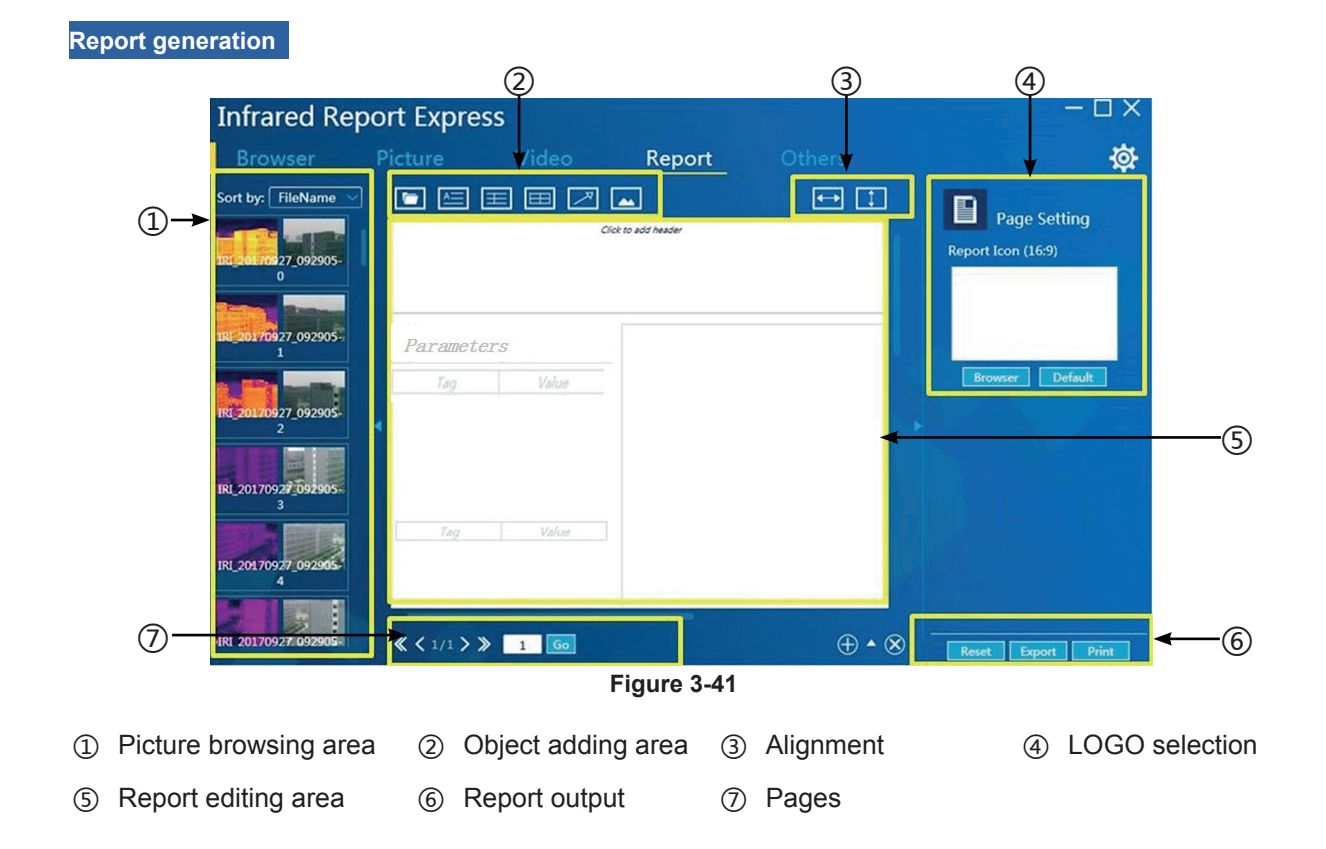

### **Picture loading**

Method 1: Click the open icon  $\boxed{C}$ , and click "Open" behind the specified target picture in the popped up path selection dialog box to load the selected picture into the report template;

Method 2: Double click the target infrared picture in the left picture browsing area, the software will automatically load the selected picture into the report template. At the same time, the temperature information of the picture, data of the analysis object, text notes and other types of parameter information will also be displayed in the report template. See Figure 3-42:

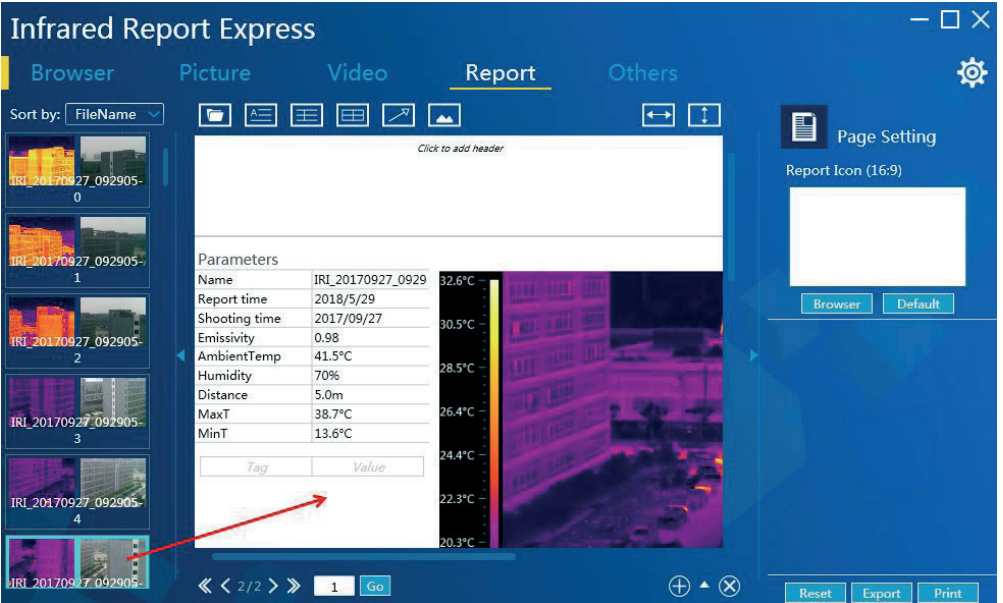

**Figure 3-42** 

### **Report analysis**

1. Enter the "Generate Report" module and load any of the infrared pictures. See Figure 3-43:

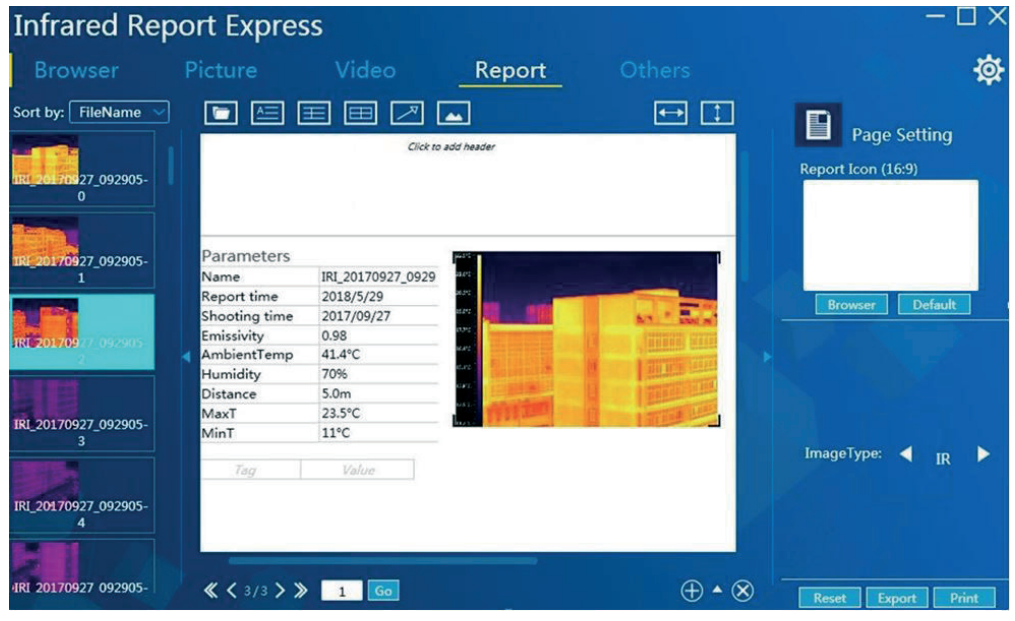

**Figure 3-43** 

2. Click the label of "Picture analysis", then the program will automatically skip to the picture analysis interface and load the selected infrared picture. At this time the user can make any analysis and modification to the picture (e.g., change ribbon, add analysis objects and other operations). See Figure 3-44:

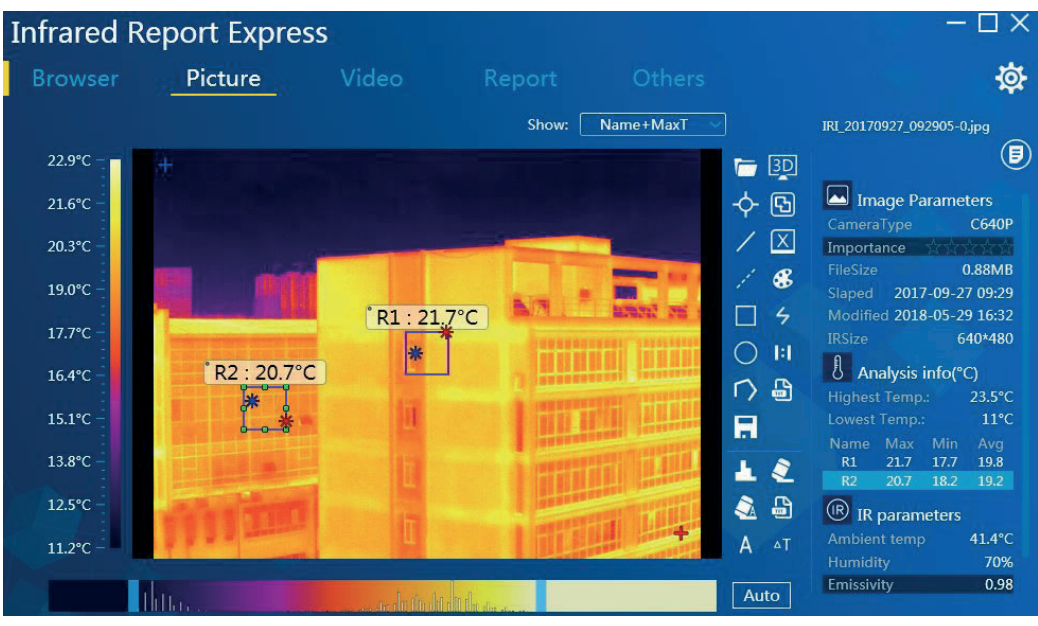

Figure 3-44

3. After the analysis is complete, click the report generation button  $\lceil \sqrt{\Delta} \rceil$  in the menu bar, the system will pop up the prompt message about whether to save the analysis, and then click the button [OK]. See Figure 3-45:

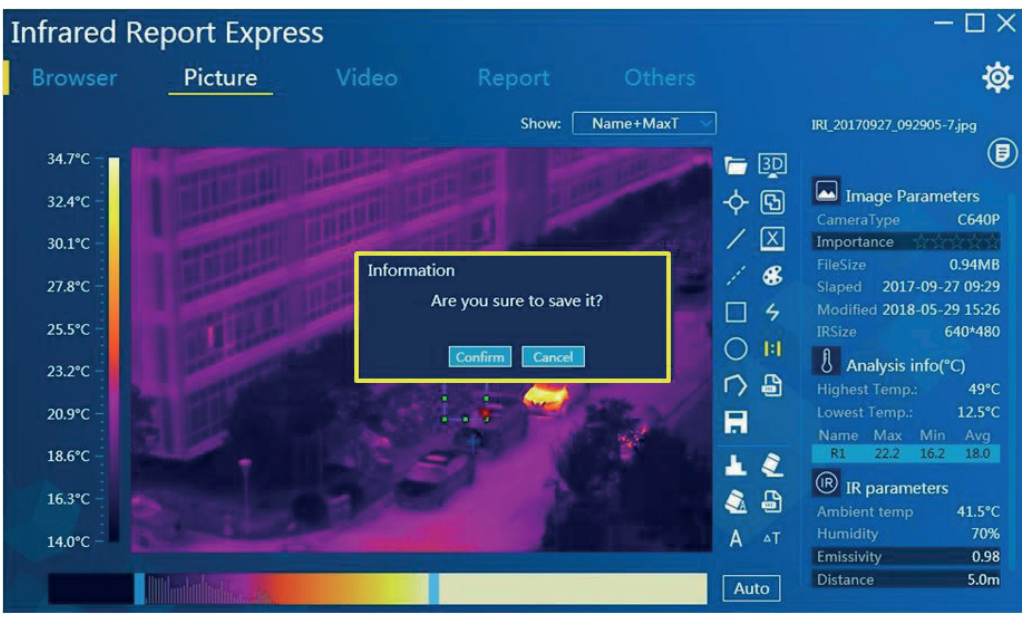

**Figure 3-45** 

4. The software will automatically generate a report and will automatically update all parameters of the current infrared picture. See Figure 3-46:

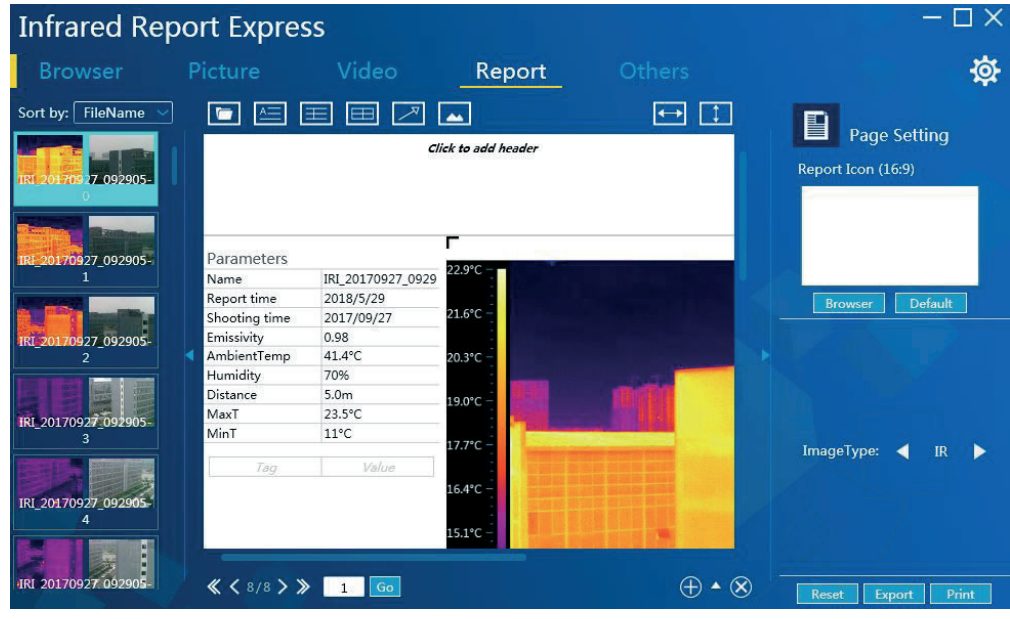

**Figure 3-46** 

### **Add text, comment, table, mark and picture information**

The user can edit the report template as required, including addition of text, comment, table and mark information.

#### **Add text**:

The user can click the button  $\begin{bmatrix} \boxed{12} \end{bmatrix}$  on the toolbar to add a textbox in the template area, and enter contents in the new textbox after locating it in the report template according to actual requirements. See Figure 4-47:

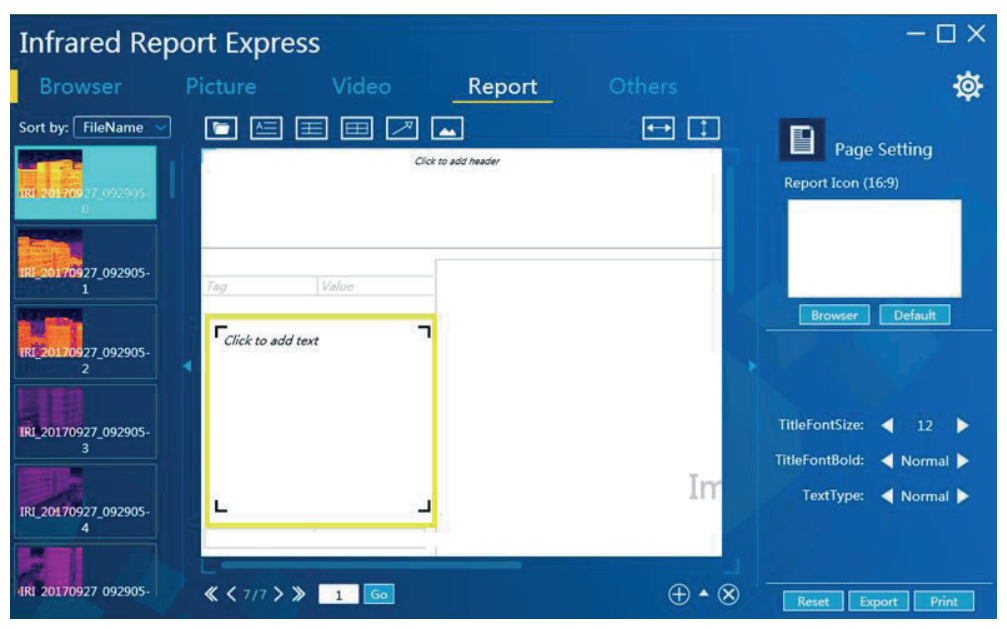

Figure 3-47

#### **2. Add comment:**

The user can click the button  $[\Box]$  on the toolbar to add a comment box with a title in the template area. According to the demand, the user can define the location and table rows of the comment box, font size of the title, bold font of the title, font size of the contents, bold font of the contents, type of the table and other information, as shown in Figure 3-48:

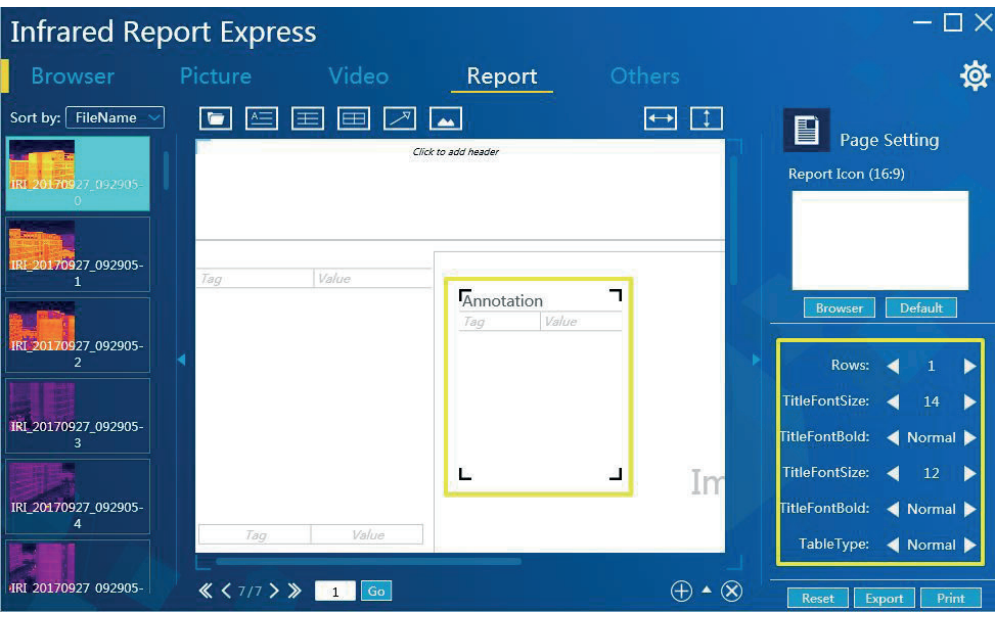

**Figure 3-48** 

### **3. Add table:**

The user can click the button  $\sqrt{2\pi}$  on the toolbar to add a custom table. The user can locate the table in the report template and modify its properties (row, column, font size, bold, and table type) as required. See Figure 3-49:

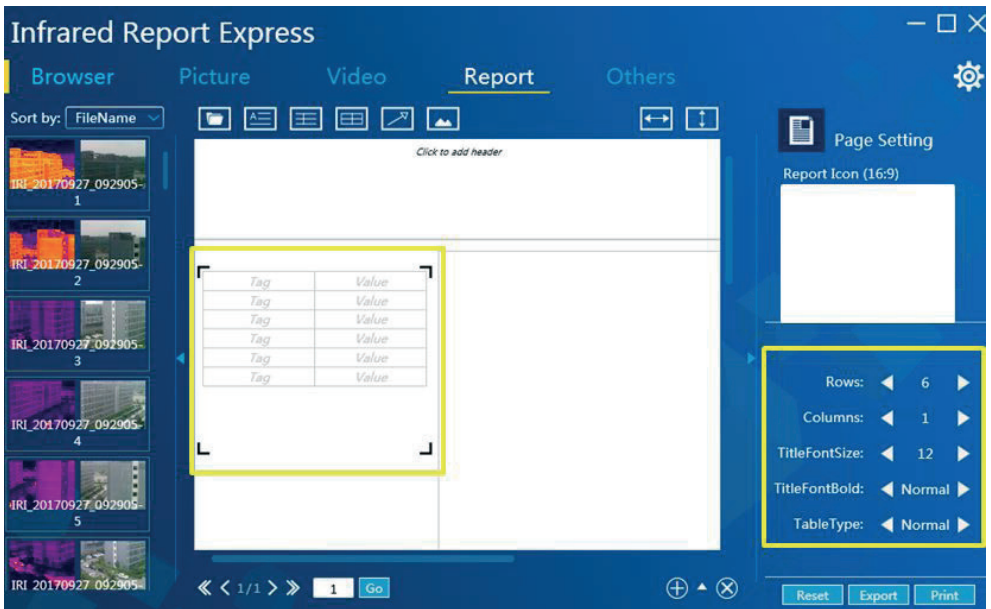

**Figure 3-49**
#### **4.** Add mark:

The user can click the button  $\begin{bmatrix} 2 \\ 1 \end{bmatrix}$  on the toolbar to add an arrow mark in the template area. The user can locate the arrow mark in the report template as needed. When selecting an arrow, the user can redirect it by moving the dots at both ends of the arrow, as shown in Figure 3-50:

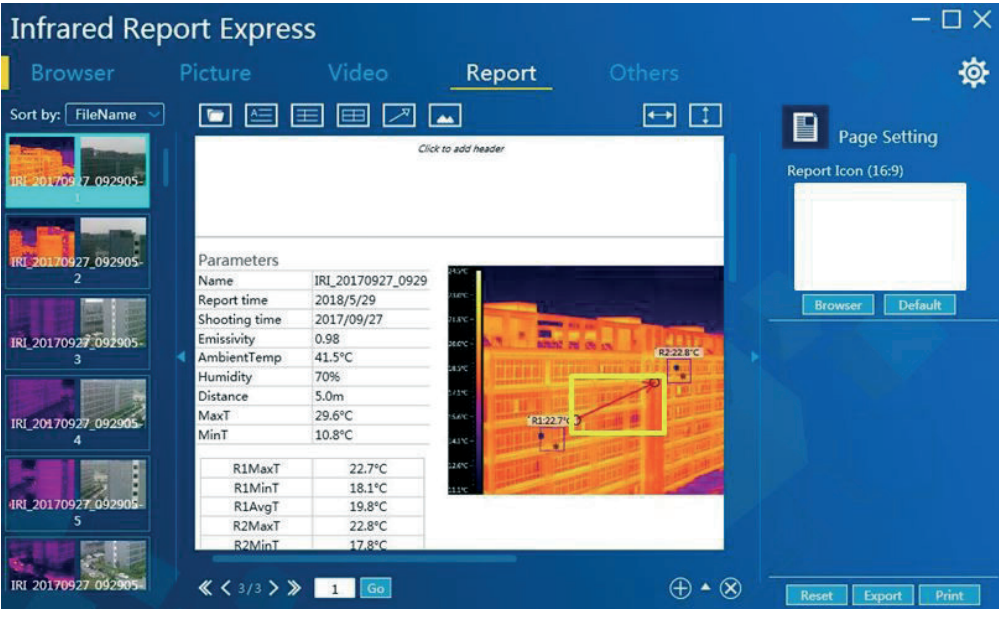

**Figure 3-50** 

#### **5. Add picture:**

After loading a picture, the user can click the button  $[\blacksquare]$  on the toolbar to designate a pending area for picture in the report template as needed. The user can add the visible, IR and normal pictures as required, as shown in Figure 3-51:

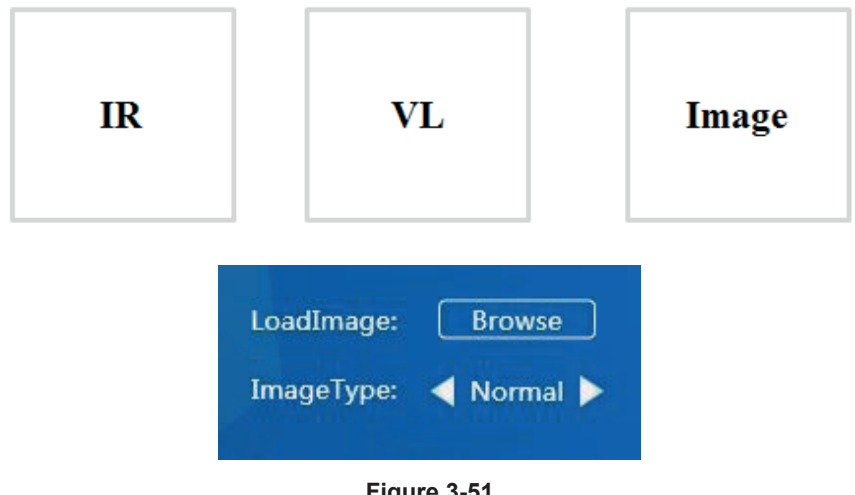

**Figure 3-51** 

**Note:** 

1. If the user wants to add both IR and visible pictures in the same report, he or she shall ensure that they are from the same picture group;

2. The user can delete the designated object from the template by using the button [Delete] of the keyboard.

#### **Setup of report icons**

Change the default report icon: The user can click the button [Browse] and select the local picture to change the current report icon.

Restore the default icon: The user can click the button [Use Default] to restore the default icon and keep it consistent with the report icon.

#### **Custom template**

After adding or modifying the default template layout according to actual requirements, the user can click the unfold button  $[\blacksquare]$  at the bottom right of the page to pop up the template library interface of the program, then the user can click the button  $\begin{bmatrix} -1 \end{bmatrix}$  to complete the addition of new template; the user can select the newly created template, and successfully apply it when the frame is in green, as shown in Figure 3-52:

The user can click the button  $\lceil \bigoplus \rceil$  to delete the selected template. As shown in the figure.

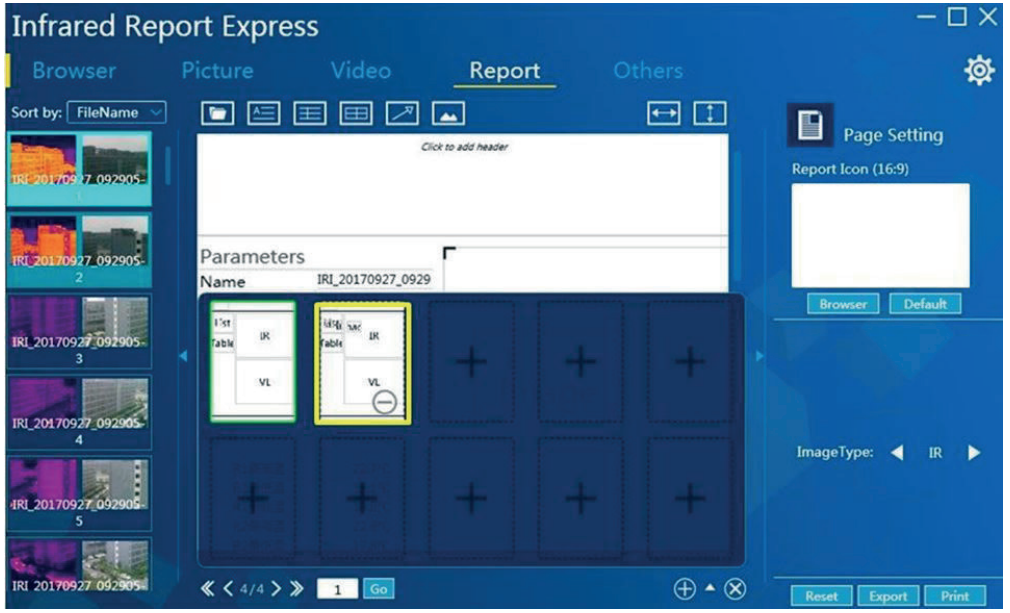

**Figure 3-52** 

## **Export file**

Support two report templates (PDF and WORD). The user can select the expected template through "Set" - "Report" - "Report Output", as shown in Figure 3-53:

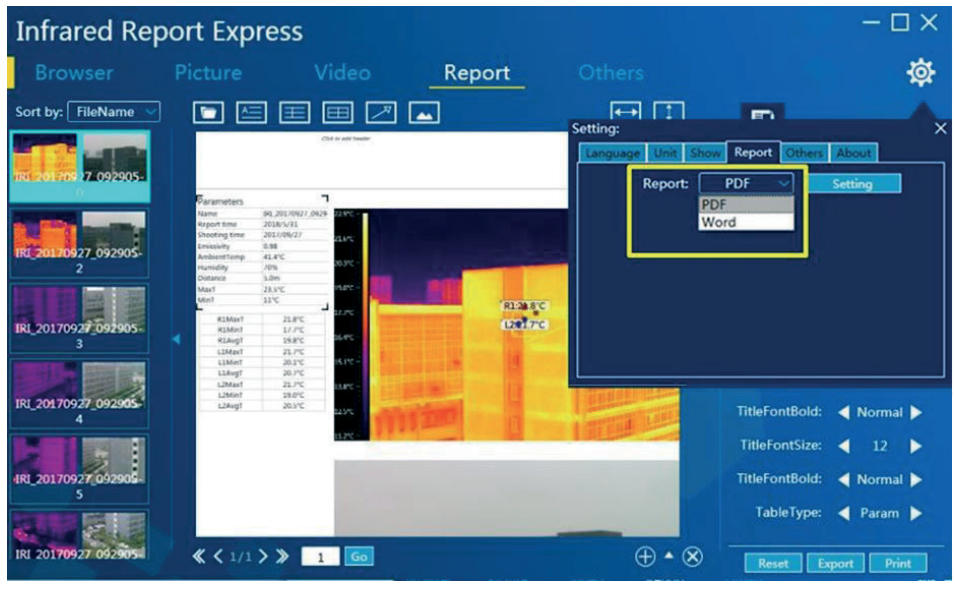

**Figure 3-53** 

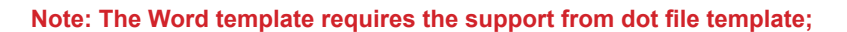

## **Setup of PDF report**

Display the interface through "Set"  $-$  "Report"  $-$  "PDF", and click the button "Set" to display the setup interface of PDF report, as shown in Figure 3-54:

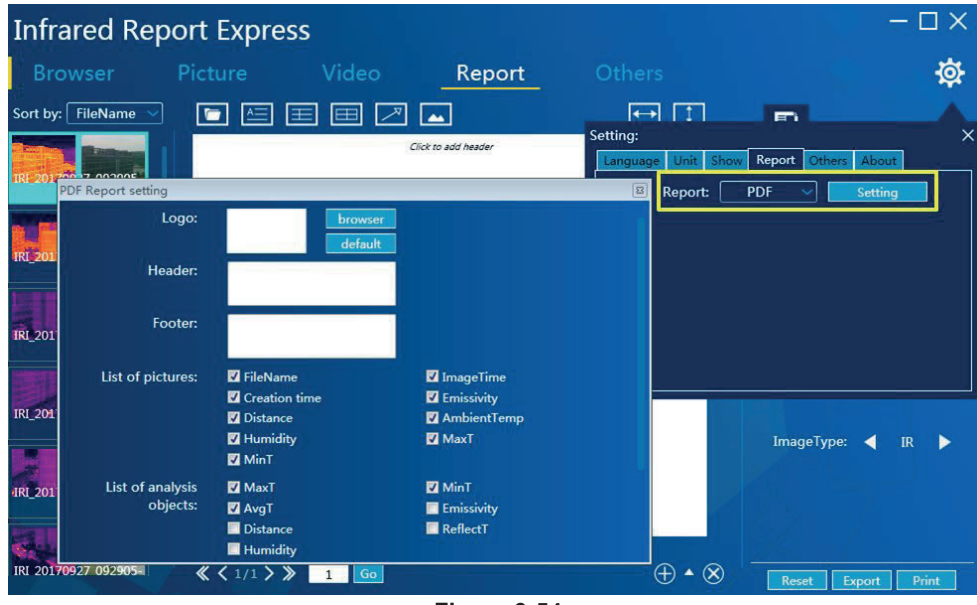

**Figure 3-54** 

The user can customize the display information related to the PDF report, and click the button "Apply" after setup to save the current setup; the user can restore the default setup by clicking the button "Restore".

#### **Setup of Word report**

Display the interface through "Set" – "Report" – "Word", and click the button "Set" to display the setup interface of Word report, as shown in Figure 3-55:

The user can customize the display information related to the Word report, and click the button "Apply" after setup to save the current setup; the user can restore the default setup by clicking the button "Restore".

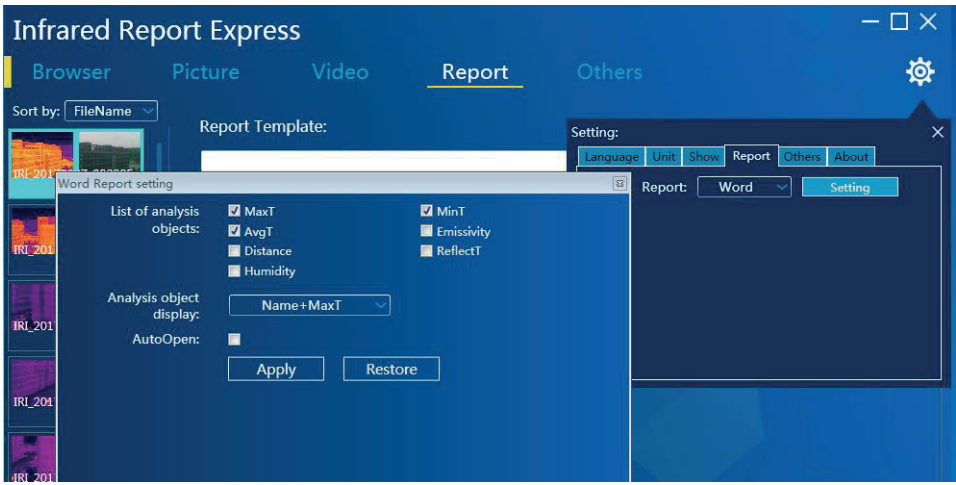

**Figure 3-55** 

#### **Other**

#### **Picture stitching**

Use a device with a picture stitching function to shoot nine pictures, import these pictures into the computer and click the button [Open] in the "Other" interface of the infrared analysis software. Choose all the nine pictures that need to be stitched, so that the panoramic stitching picture is generated and can be saved locally., as shown in Figure 3-56:

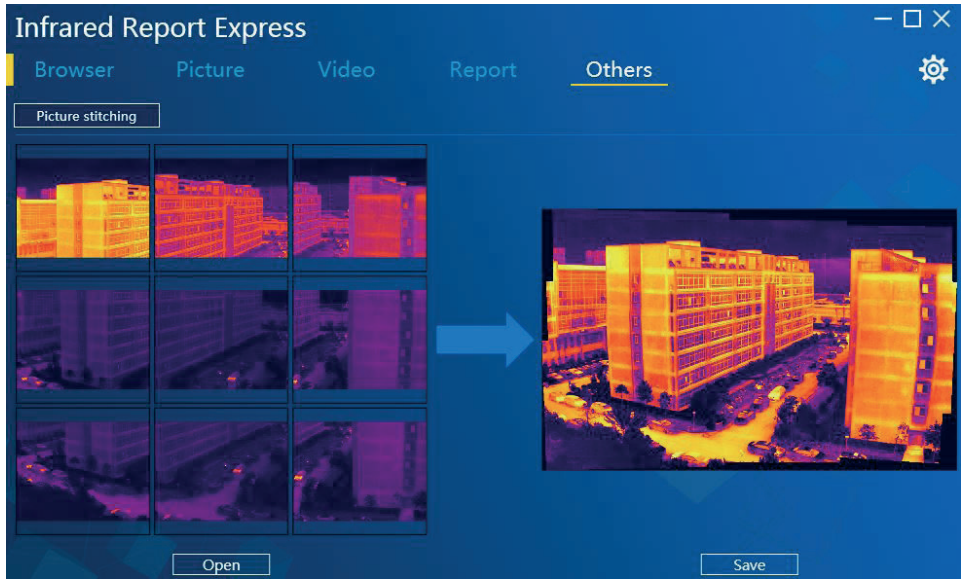

**Figure 3-56** 

## **Setup**

When setup the menu interface, the user can set the language, unit, display, report, etc. as needed. The detiled setup is shown as follows:

#### Language:

Provide multi-language switch, such as Simplified Chinese, English, German, Polish and Spanish, as shown in Figure 3-57:

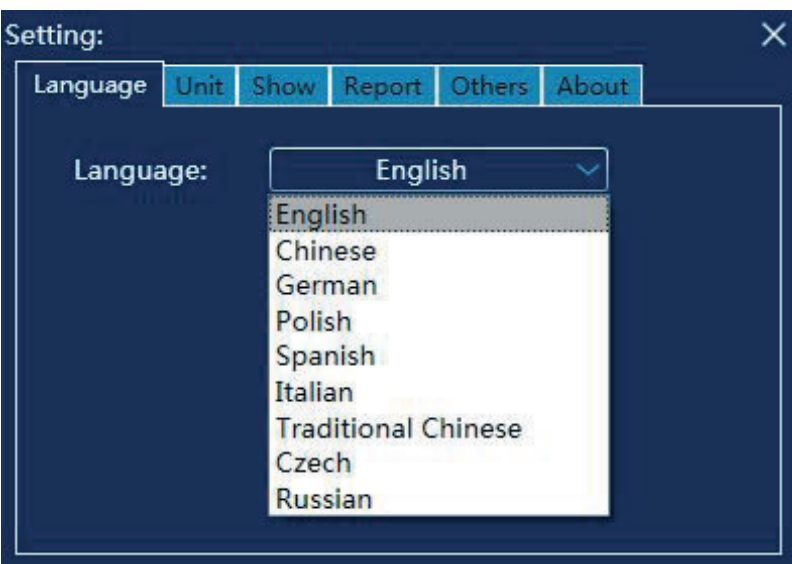

Figure 3-57

#### Unit:

Provide temperature units (degree Celsius, degree Fahrenheit and Kelvin) and distance units (meter and inch) options, as shown in Figure 3-58:

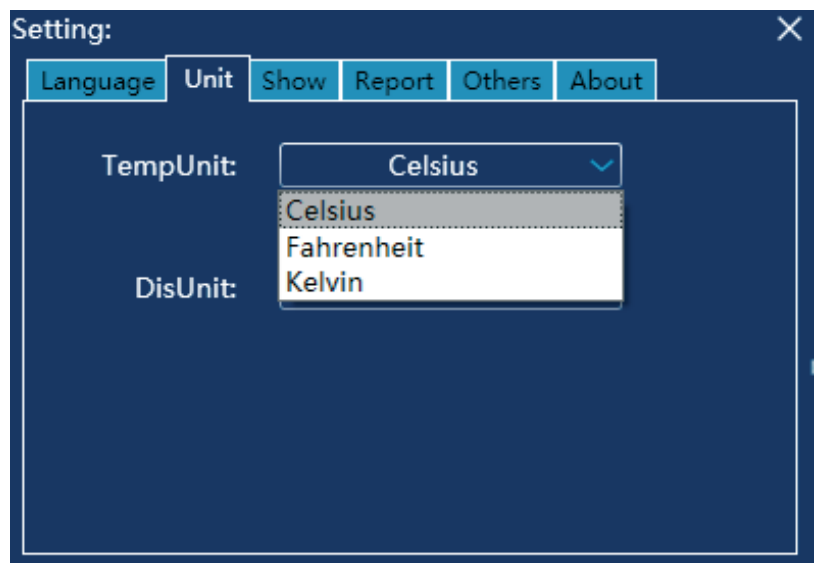

Figure 3-58

#### Display:

Provide the object mark, full picture mark and color options for analysis object, as shown in Figure 3-59:

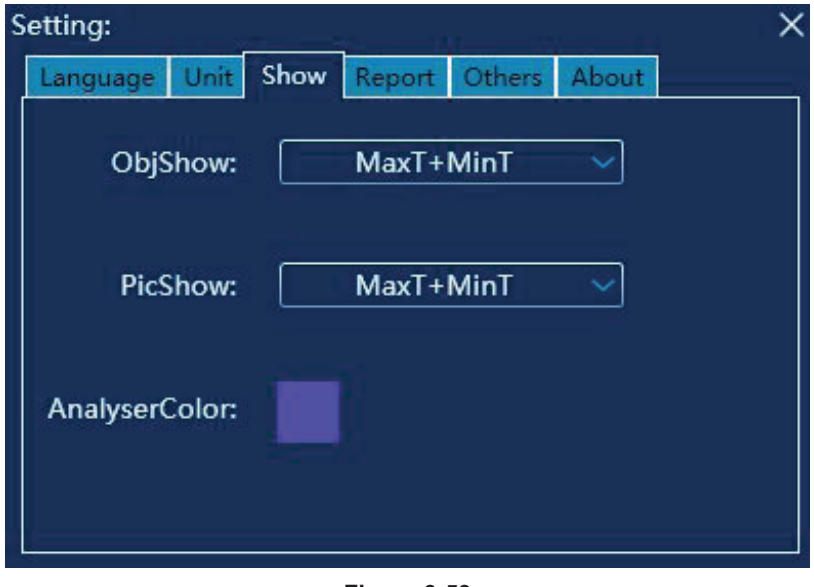

**Figure 3-59** 

#### **Report:**

Provide PDF/Word custom report picture, report header, report footer, and auto-open default setup. If the auto-open option is selected, the generated report file will automatically call the program associated with the system to open and view the report (refer to setup of PDF and Word reports).

#### **2ther:**

The user can set and modify the message pop-up, auto-update and picture storage path, as shown in Figure 3-60:

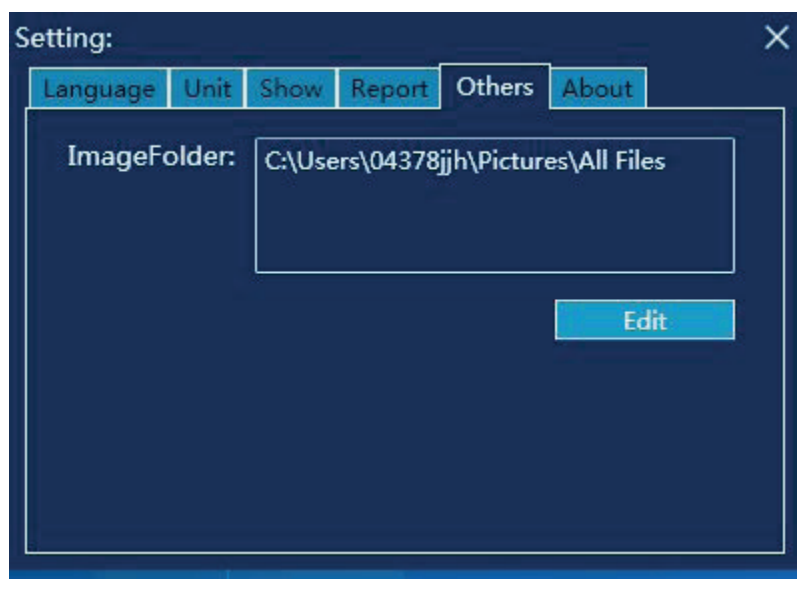

**Figure 3-60** 

#### 1. Detailed annotation of ezshare connection

### Mode 1: Automatic retrieval of IP address

Step: start the wifi SD card device, then enter the network connection setup interface on PC, doubleclick the wireless connection icon to display the wireless connection searching interface, select SSID as the wireless network of ez Share, and enter the key of 88888888 to connect to the network. See Figure 4-1:

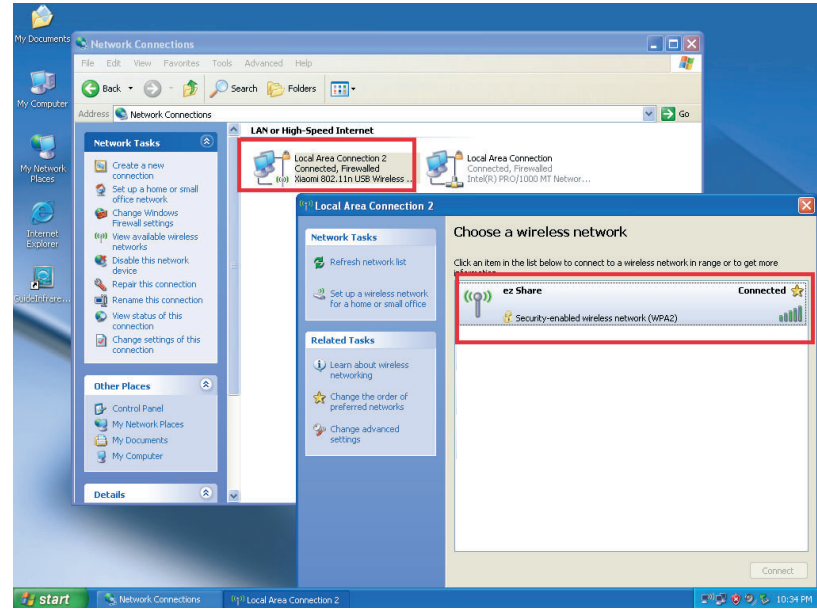

Figure 4-1

Start the main program of the infrared analysis software, click [ Data Import ] - [ WIFI ], and then click the button [ Refresh ] to see relevant file information. See Figure 4-2:

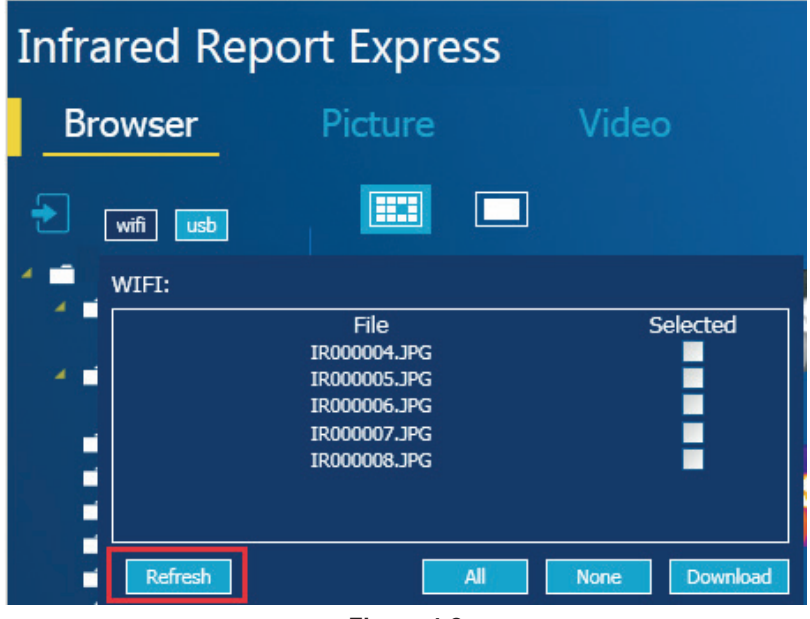

Figure 4-2

#### Method 2: manual setup of IP address

Step: Connect to the ez Share network to display the WLAN card interface, and enter the specified IP, default gateway and DNS. See Figure 4-3 to 4-5:

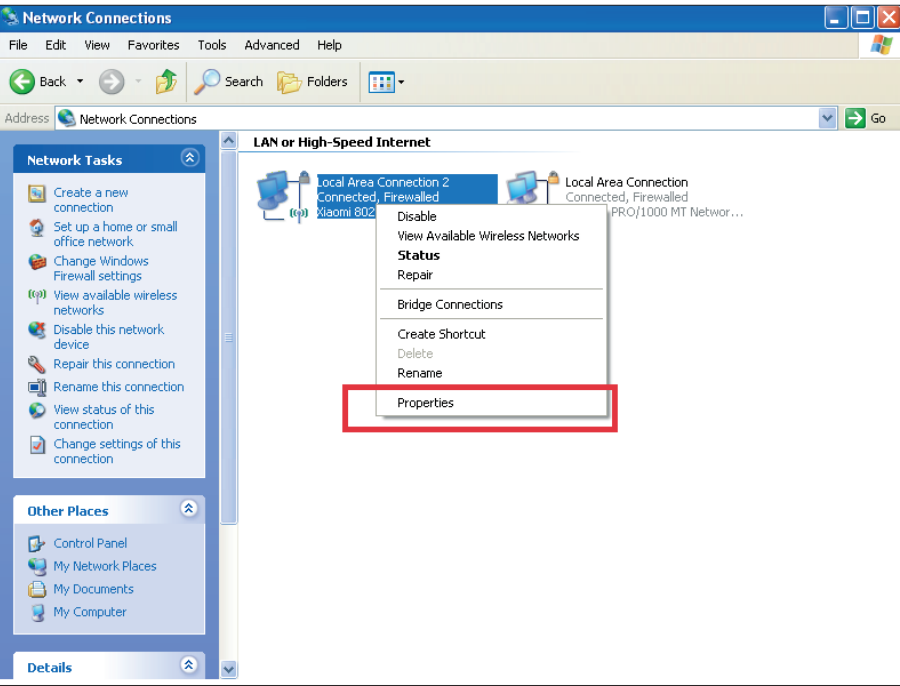

Figure 4-3

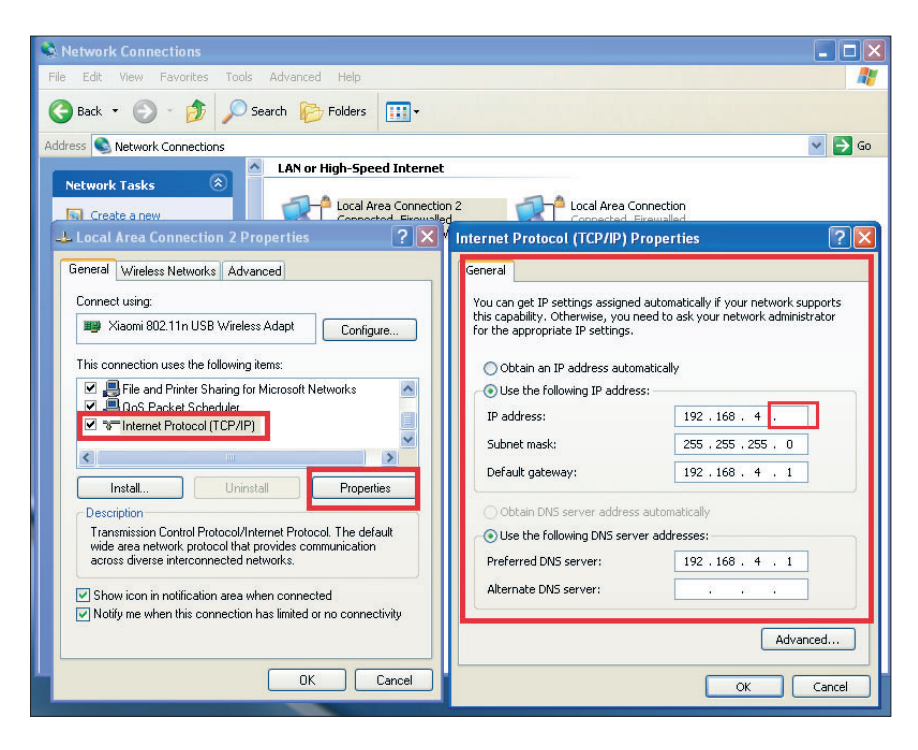

Figure 4-4

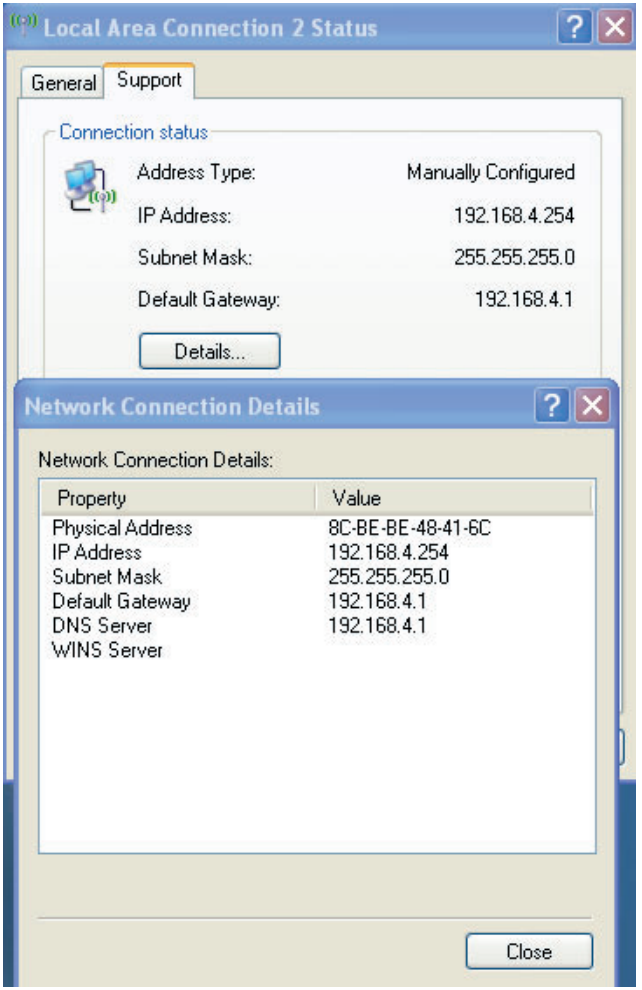

**Figure 4-5** 

#### 2. How to install program under the restricted account

For windows 7 or windows xp system, log into the system as a standard user, and then execute the installation steps of the program. Make sure that the default path is changed into a non-system disk path to install the program successfully (e.g. non-system disk E:\InfraredAnalysis\).

#### **3. How to restore default setup**

If necessary, access the program installation directory and delete the SerSysIfo.xml file to ensure the normal operation of the program.

#### **4. Annotation of statements for custom Word template**

The user can customize any contents of the dot file depending on the following statements. 4.1 Template start (<#PageStart#>) and end (<#PageEnd#>):

The label must be located in the [Text], or it cannot be identified; according to the number of

pictures sent into the template, the number of required template pages is calculated to compose a Word document; the contents of all templates in the Word document are enclosed between the <#PageStart#> and <#PageEnd#>; the <# PageEnd #> is followed by an automatically created page; See Figure 4-6:

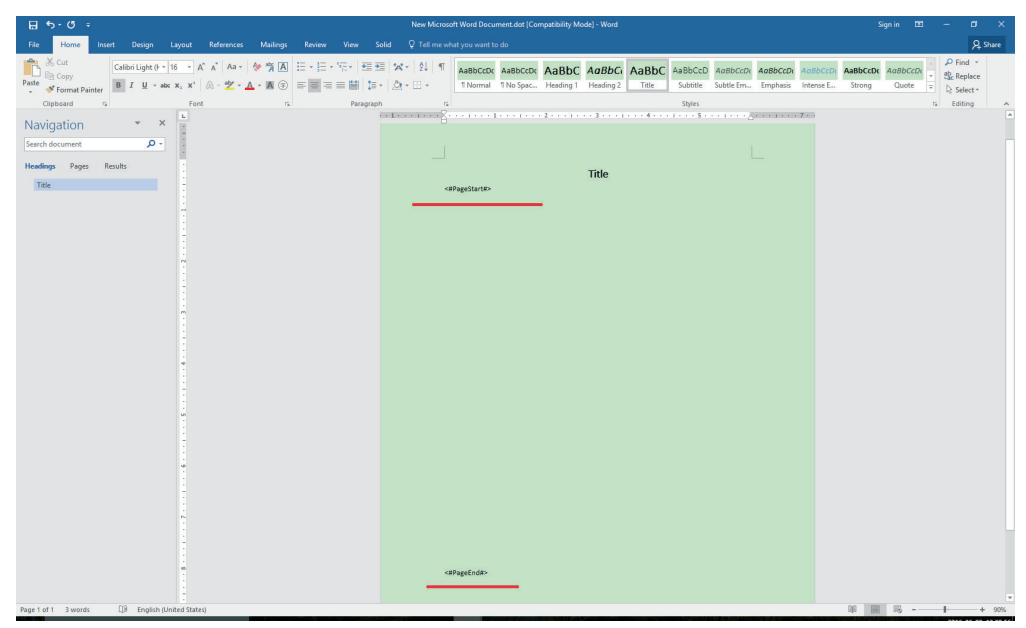

**Figure 4-6** 

**Ⅰ4.2 IR picture Ⅰ (<#IR\_Picture#>) and visible picture (<#IR\_Photo#>):** 

The label must be located in the [Shapes -> Textbox], or it cannot be identified; the program will automatically delete the label content, and fill with pictures from [Shapes Fill]; therefore, other properties of the textbox can be changed in development of the template, such as frame and effects; See Figure 4-7:

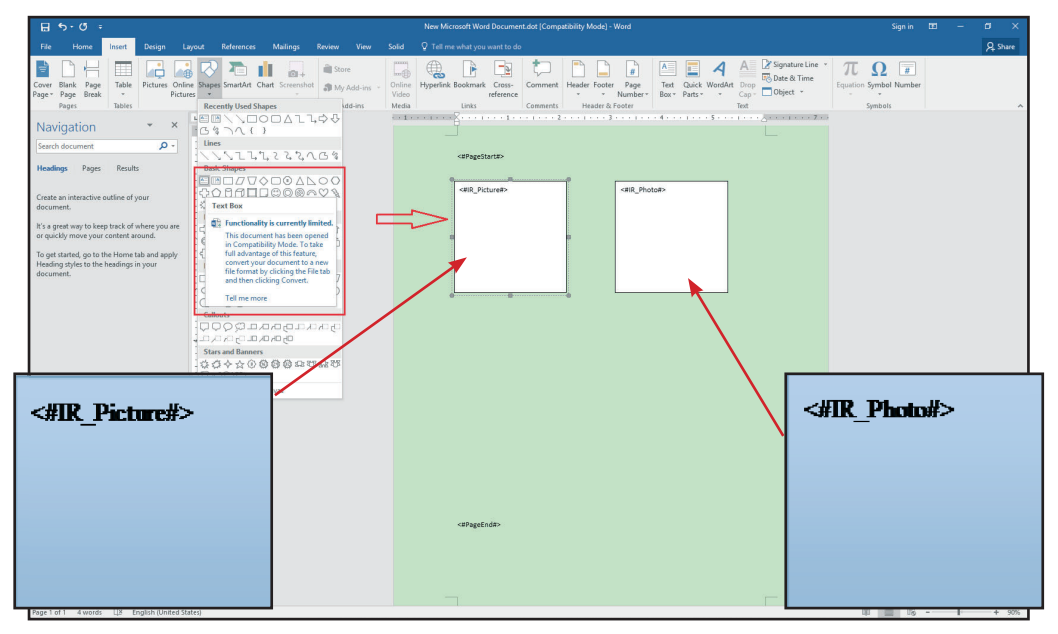

**Figure 4-7** 

## $\blacksquare$  4.3 Text comment  $\blacksquare$  (<#Profile#>):

The label must be located in the [Shapes -> Textbox], or it cannot be identified; the program will automatically delete the label content, and fill with text message; therefore, other properties can be changed in development of the template, such as font size and font color; See Figure 4-8:

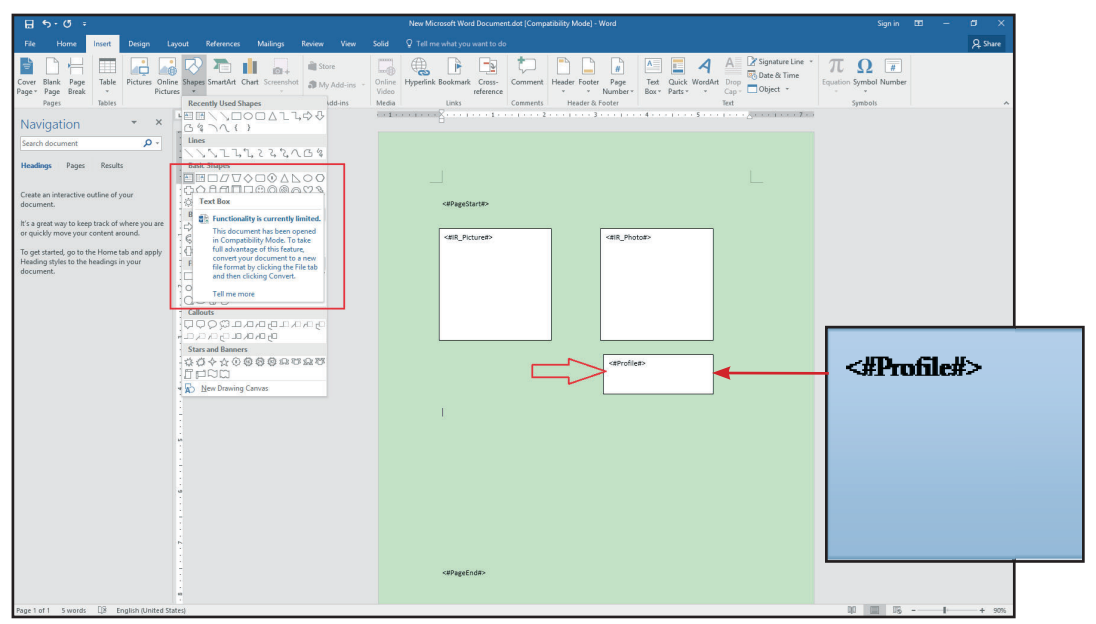

**Figure 4-8** 

## 4.4 Voice comment (<#VoiceComment#>)

The label must be located in the [Shapes -> Textbox], or it cannot be identified; the program will automatically delete the label content and insert a file object, and the textbox size will change accordingly; it is recommended to use the frameless textbox to avoid effects on overall layout; See Figure 4-9:

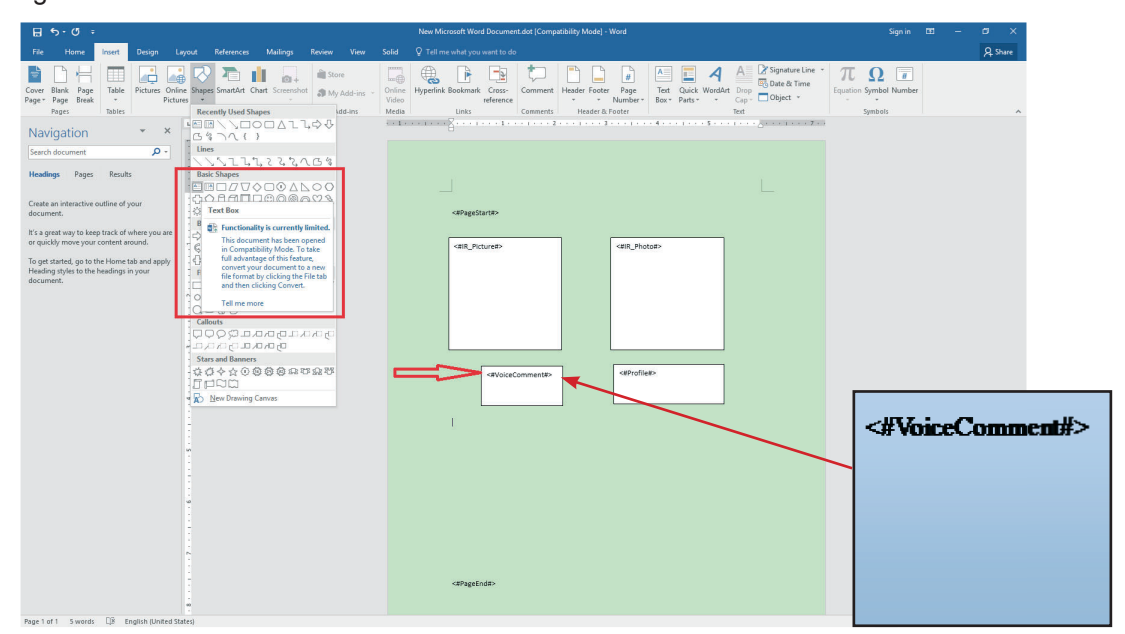

#### **4.5 Picture information**

**Including**: picture name (<#IR\_FileName#>), shooting date (<#IR\_CreateDate#>), shooting time (<#IR\_CreateTime#>), emissivity (<#IR\_Emissivity#>), humidity (<#IR\_Humidity#>), distance (<#IR\_ Distance#>), ambient temperature (<#IR\_Ambient#>), maximum temperature of picture (<#IR maxTemp#>), minimum temperature of picture (<#IR\_minTemp#>).

The label must be located in the [Text] or in the cells of table, or it cannot be identified; the program will automatically delete the label content, and fill with text message; therefore, other properties can be changed in development of the template, such as font size and font color;

See Figure 4-10:

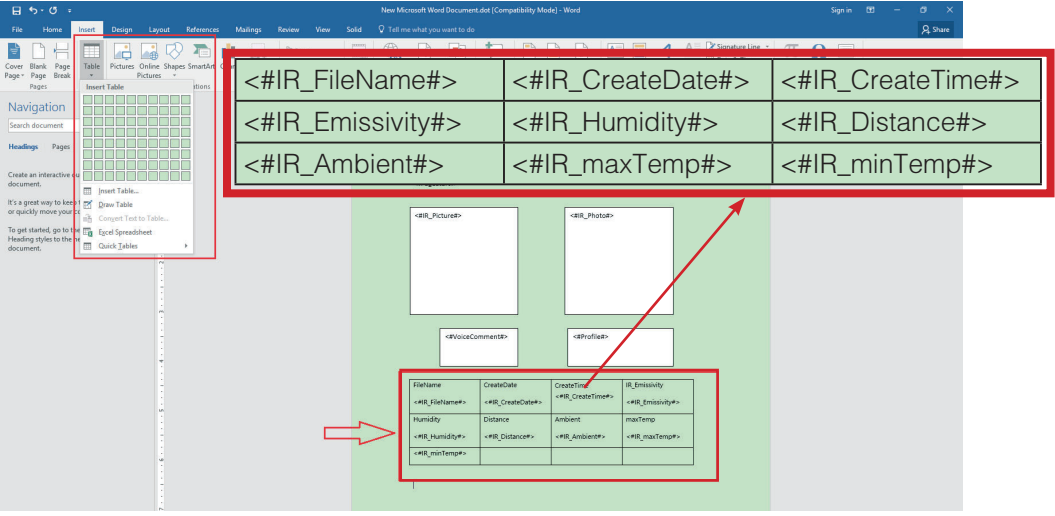

**Figure 4-10** 

#### **4.6 Analysis object information | (<#AnalysersTable#>):**

The label must be located in the [Table], and the table can only consist of two columns; otherwise, the label cannot be identified; the program will automatically delete the label content, and fill with the text message; therefore, other properties can be changed in development of the template, such as font size and font color; the program will add or delete the table rows depending on the number of the analysis objects; it is recommended to nest the table in another table at a certain height; otherwise, the height of the template will changes due to excessive objects. See Figure 4-11:

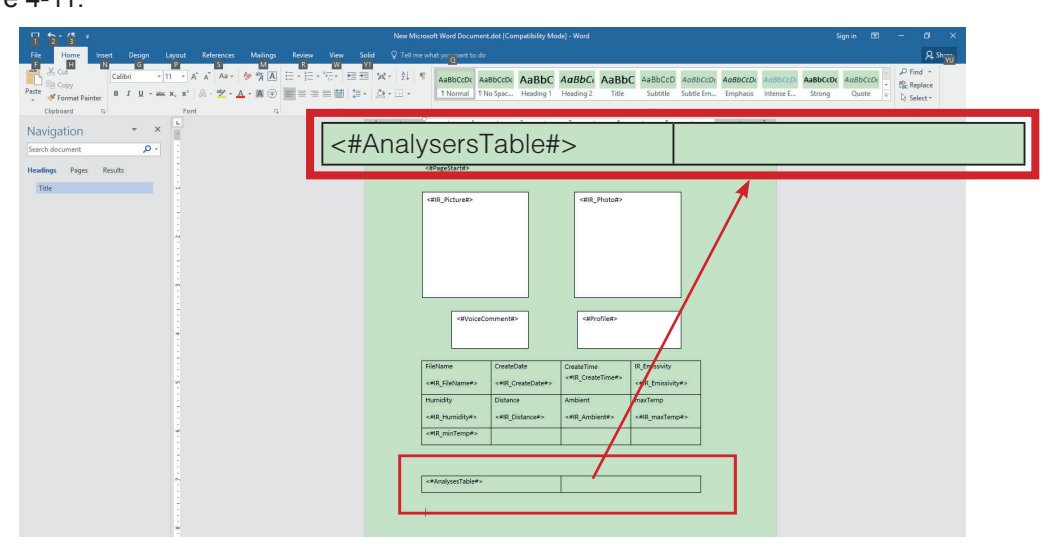

**Figure 4-11** 

#### **4.7 Display of temperature difference | (<#AnalysersDiffTTable#>)**

The label must be located in the [Table], and the table can only consist of two columns; otherwise, the label cannot be identified; the program will automatically delete the label content, and fill with the text message; therefore, other properties can be changed in development of the template, such as font size and font color; the program will add or delete the table rows depending on the number of the analysis objects; it is recommended to nest the table in another table at a certain height; otherwise, the height of the template will changes due to excessive objects.

See Figure 4-12:

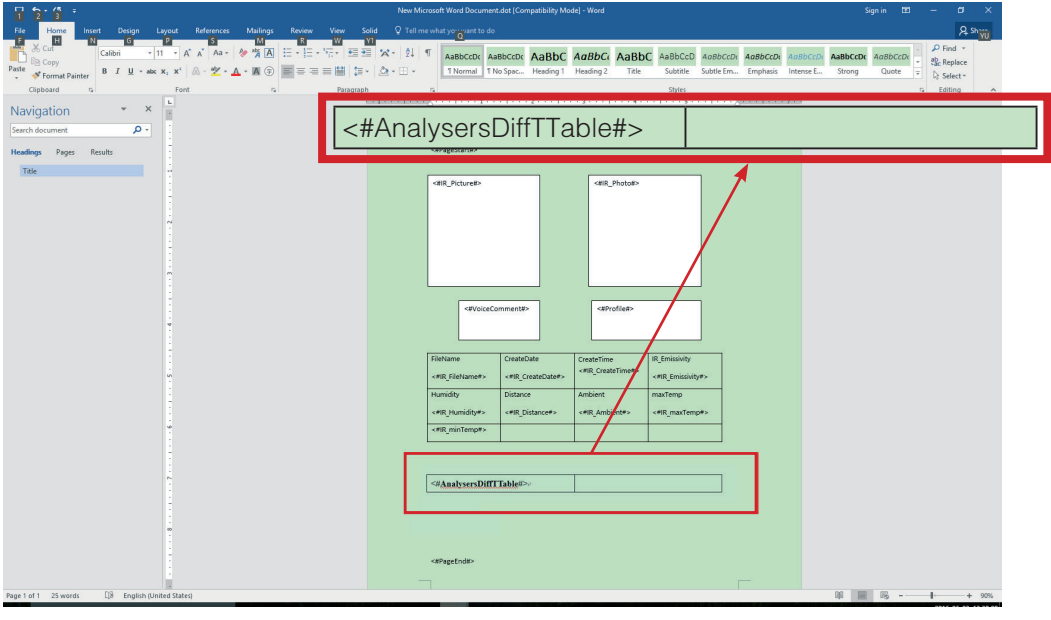

**Figure 4-12** 

Note: the template supports synchronous display of multiple IR pictures. The IR picture labels in the template will be orderly filled with IR pictures, and other labels will be filled simultaneously when filling with individual IR pictures. The filling will be stopped in case of no label.

#### **4.8. Distribution graph of line temperatures | (<#TempLine Picture#>)**

The label must be located in the [Shapes -> Textbox], or it cannot be identified; the program will automatically delete the label content and insert a file object, and the textbox size will change accordingly; it is recommended to use the frameless textbox to avoid effects on overall layout; See Figure 4-13:

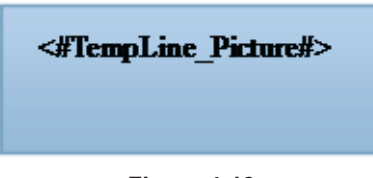

**Figure 4-13** 

# 目录

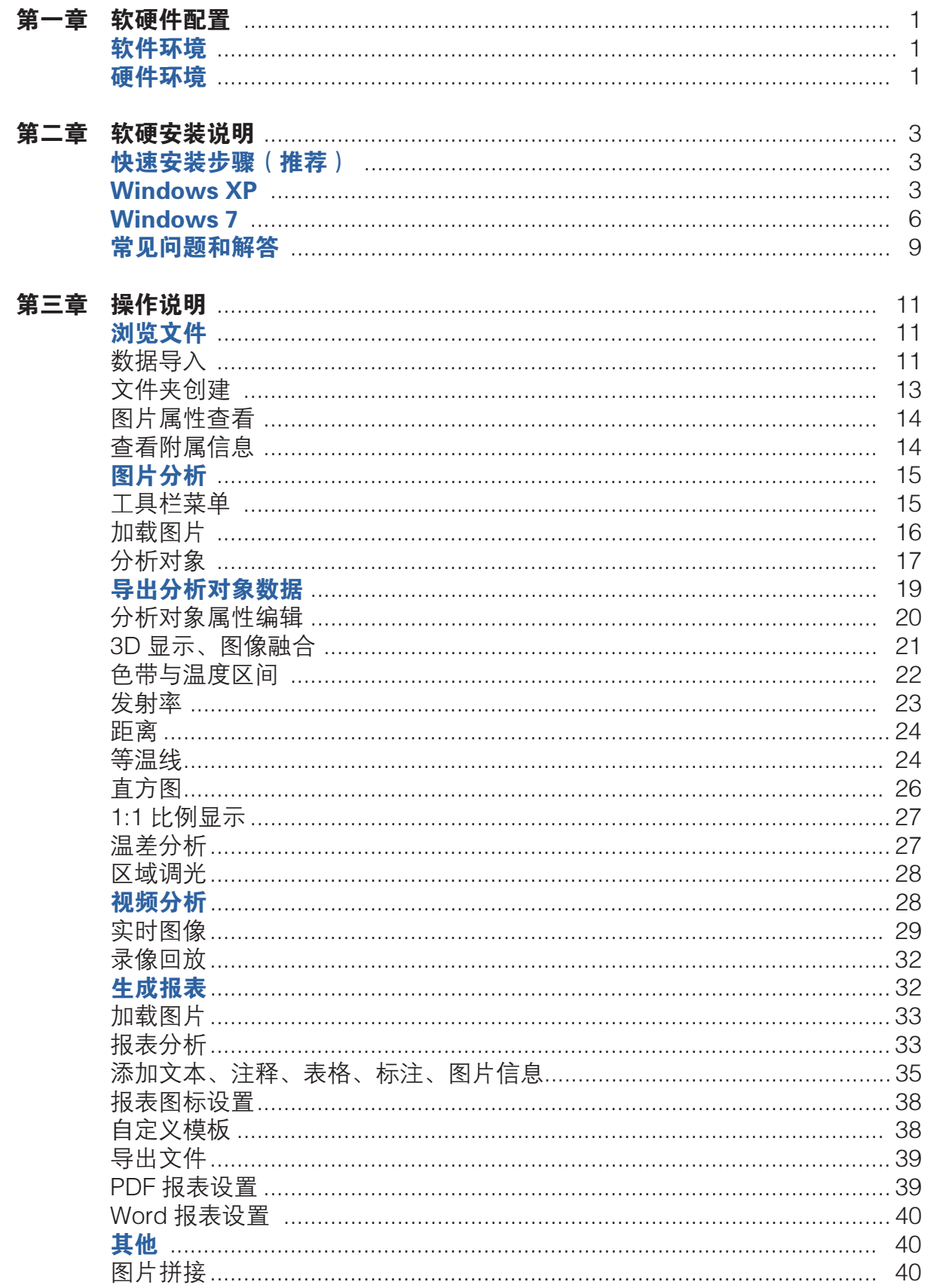

# 目录

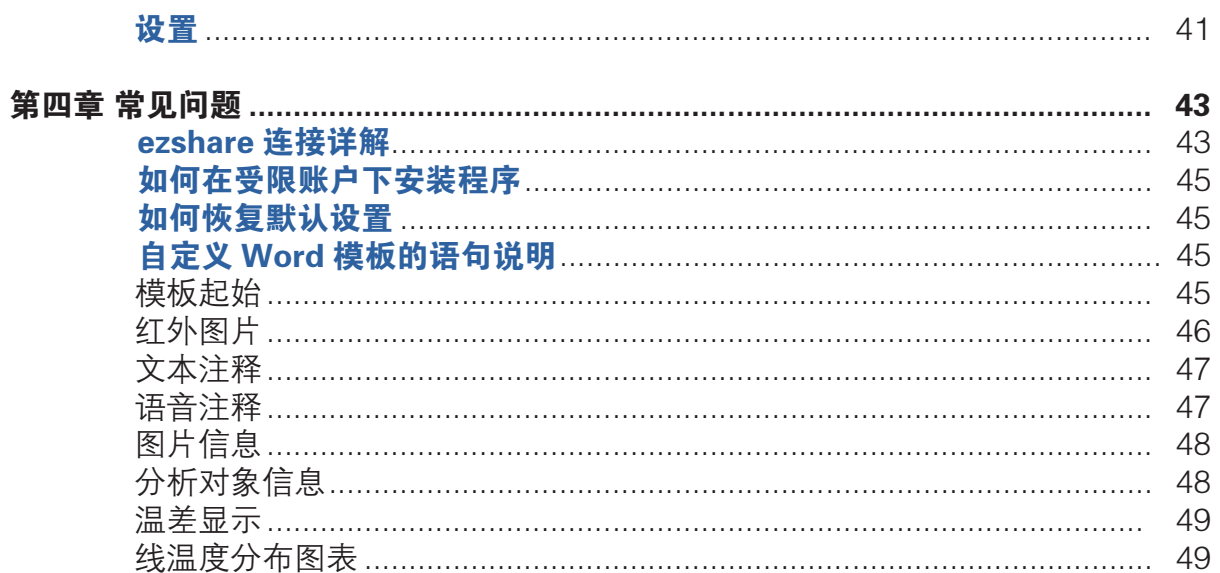

# 第一章 软硬件配置

# 软件环境

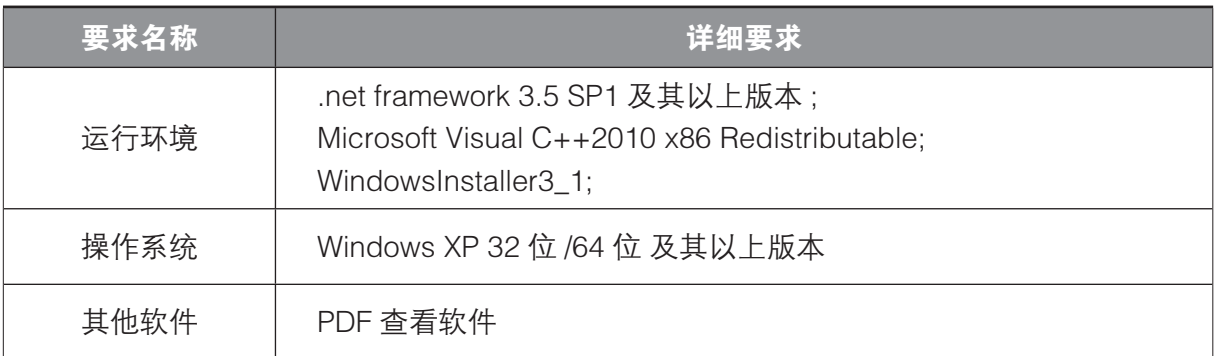

## 表 01 软件配置

# 硬件环境

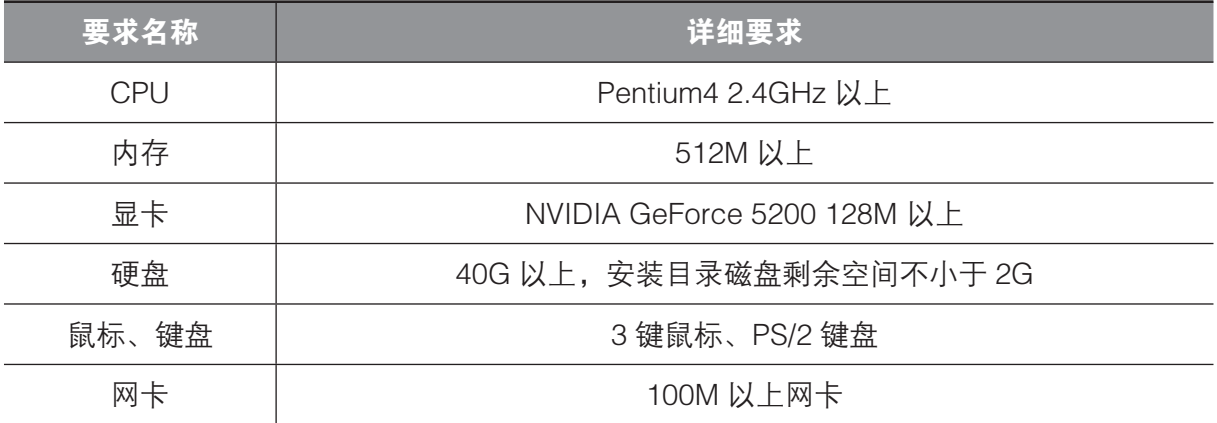

表 02 硬件最低配置

## 快速安装步骤(推荐):

## 依次下载并安装以下组件即可:

1. 安装 .net Framework3.5 SP1 (X86/X64) 及以上版本:

2. 安装 Visual C++ 2010/2012/2013 Redistributable 运行库及以上版本, 任选其一均可 (X86/  $X64$ );

3. 安装红外分析软件主程序。

#### **Windows XP:**

首次安装时,使用一键安装方式进行安装,预计需要 7-10 分钟左右完成安装。 1. 点击一键安装 exe 应用文件, 如图 2-1 所示,

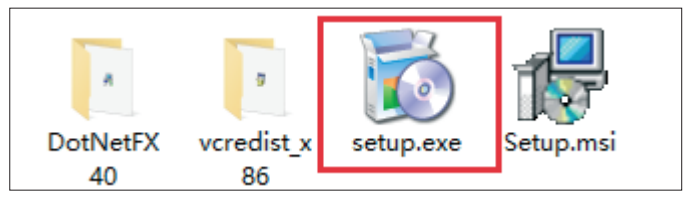

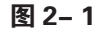

2. 讲入环境检查安装步骤, 依次讲行必要程序安装, 如图 2-2 至 2-6 所示:

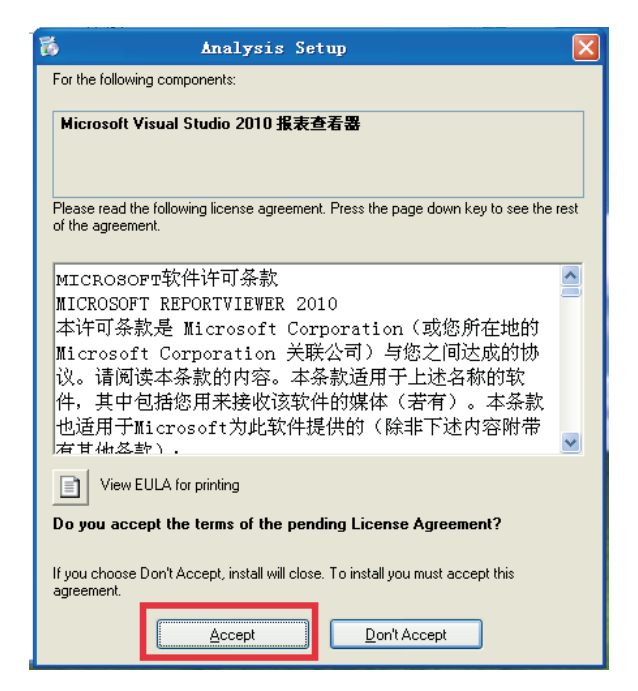

图 2-2

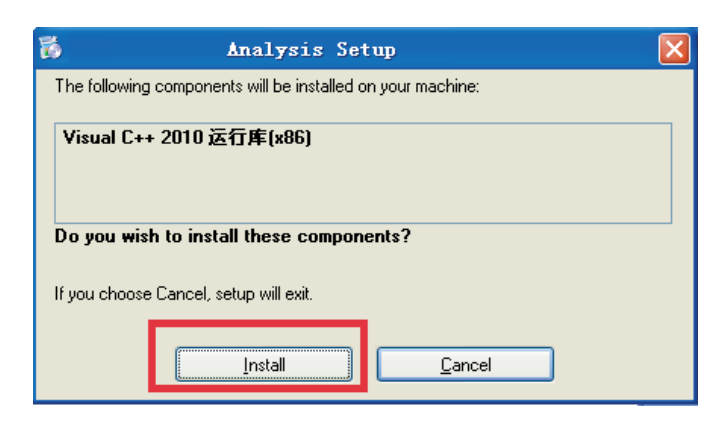

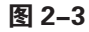

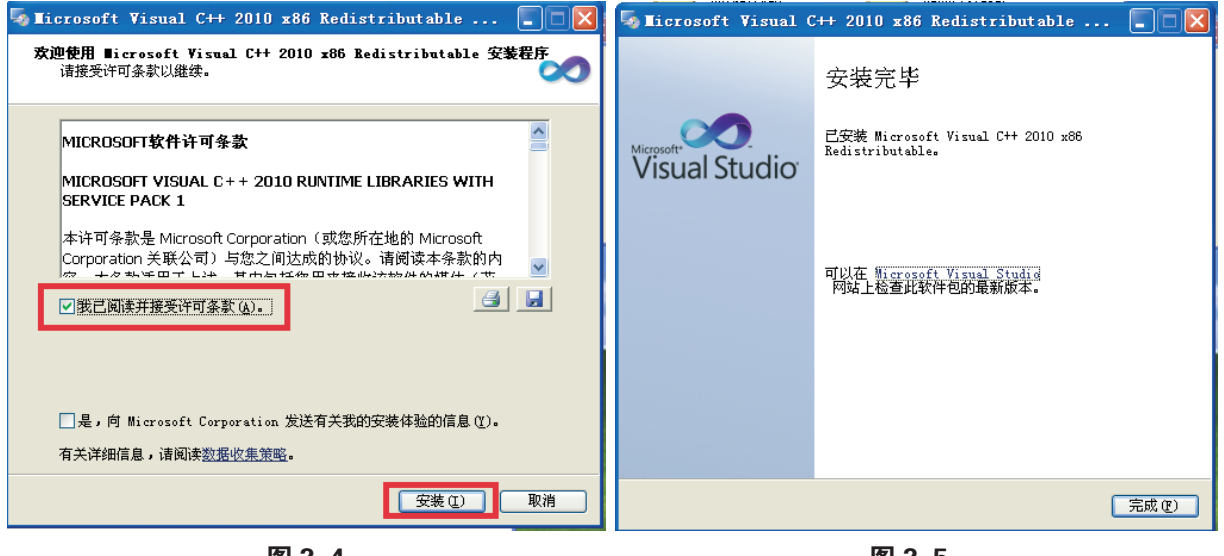

图 2-4

图 2-5

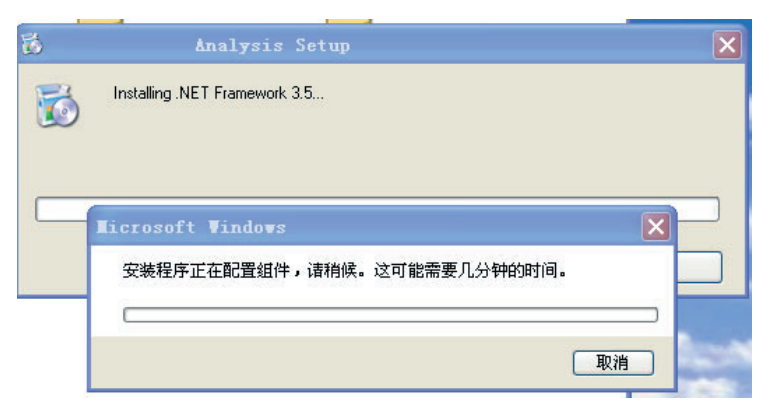

图 2-6

3. 安装过程需要 7-10 分钟左右, 如图 2-7 所示:

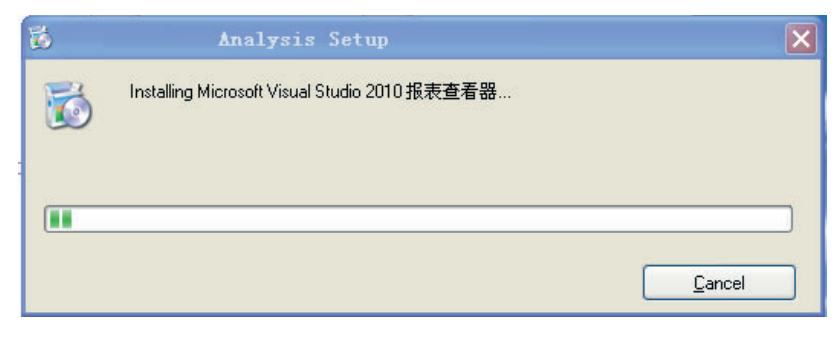

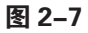

4. 顺利进入主程序安装界面, 如图 2-8 至 2-11 所示:

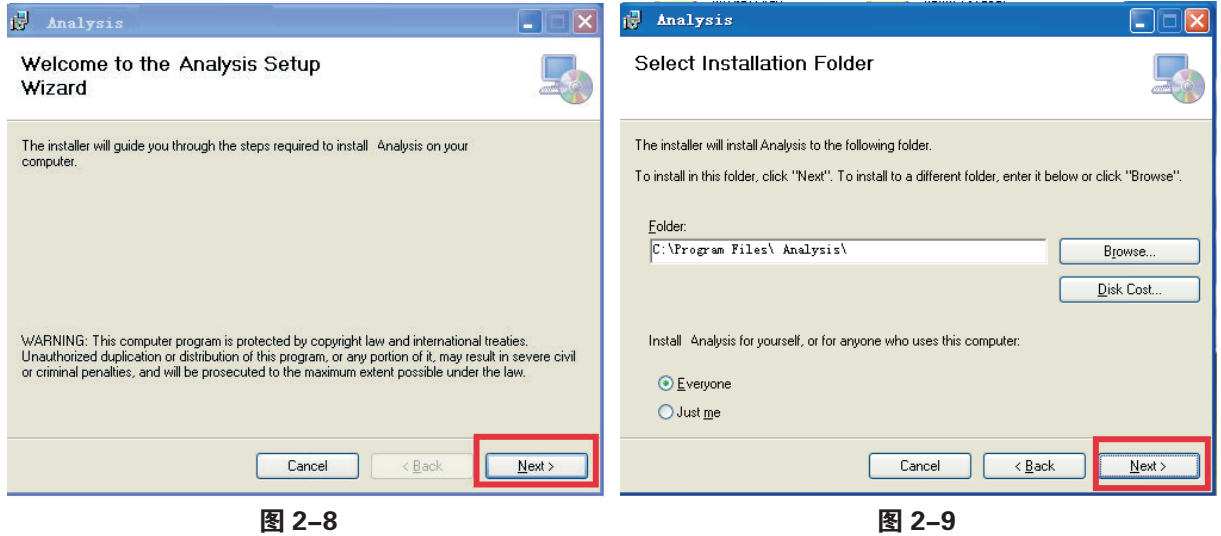

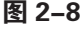

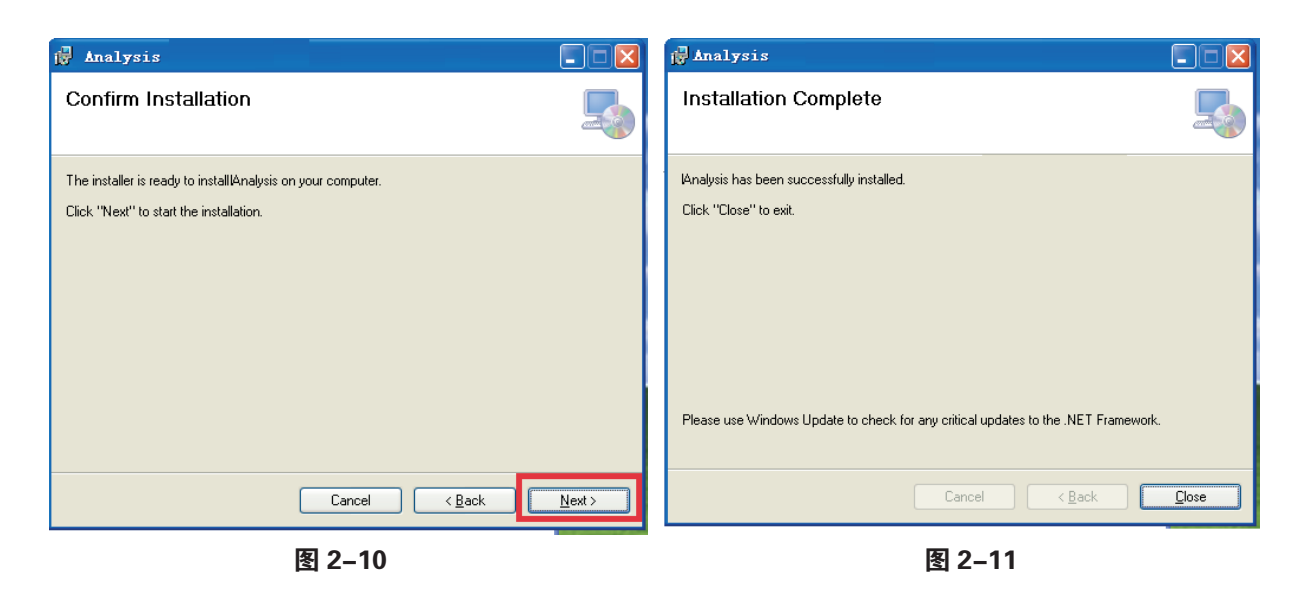

5. 安装完毕后, 进入控制面板检查安装项目是否安装成功。

# **Windows 7:**

1. 进入控面板 - 程序和功能 - 打开或者关闭 Windows 功能, 请先确认以下组件 .NET Framework 3.5.1 是否已经安装, 如未安装, 需要勾选继续。如图 2-12 所示:

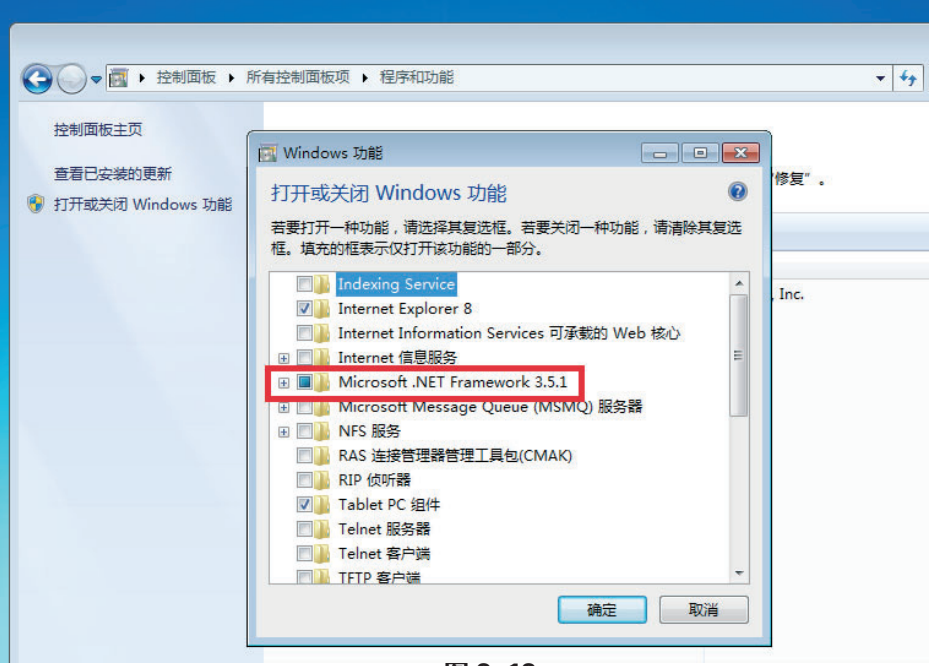

图 2-12

2. 使用一键安装方式进行安装, 点击一键安装 exe 应用文件, 如图 2-13 所示:

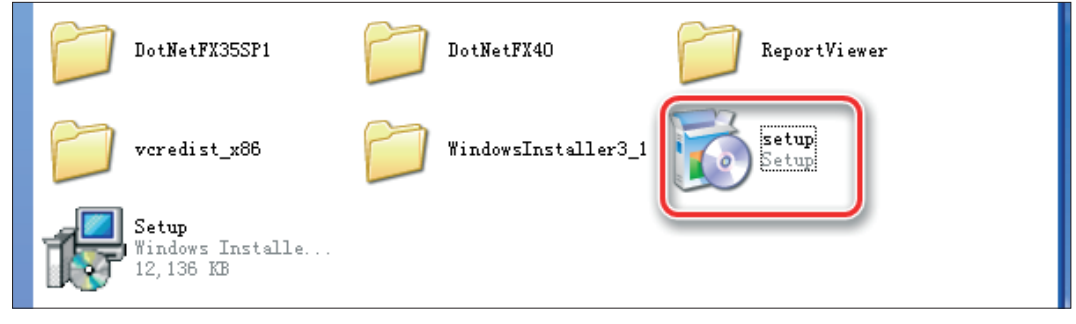

图 2-13

# 氧二章 软硬安装说明

3. 进入环境检查安装步骤, 依次进行必要程序安装, 如图 2-14 至 2-17 所示:

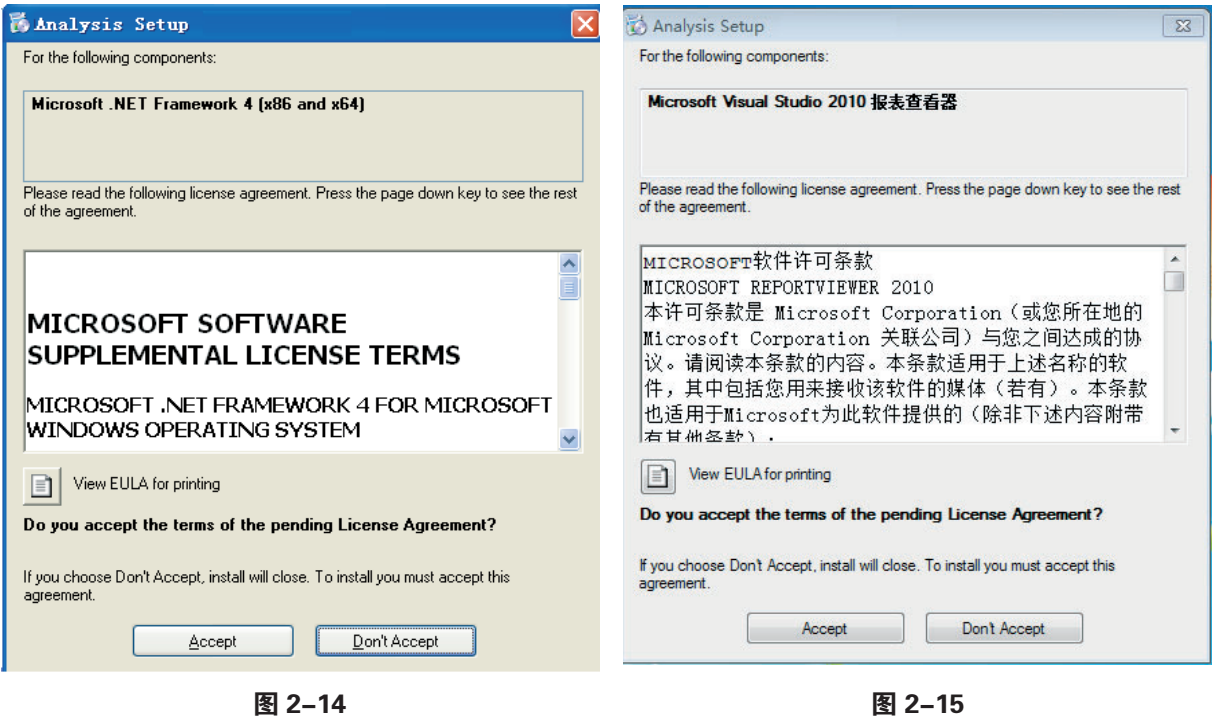

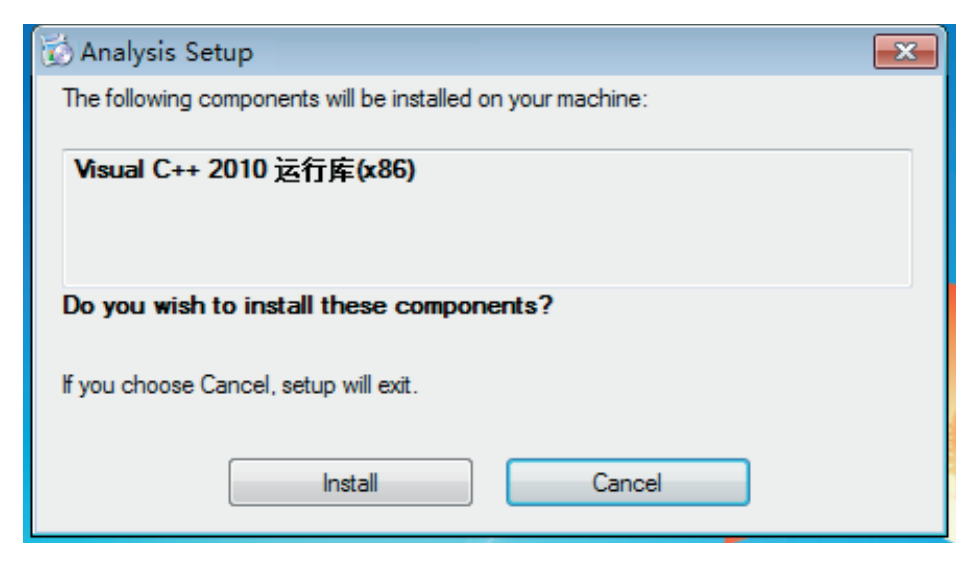

图 2-16

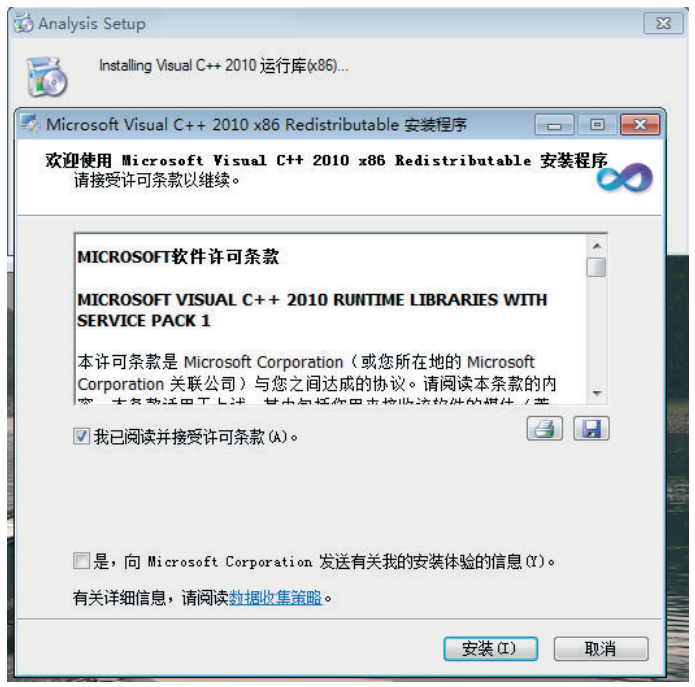

图 2-17

4. 顺利进入主程序安装界面, 如图 2-18 所示:

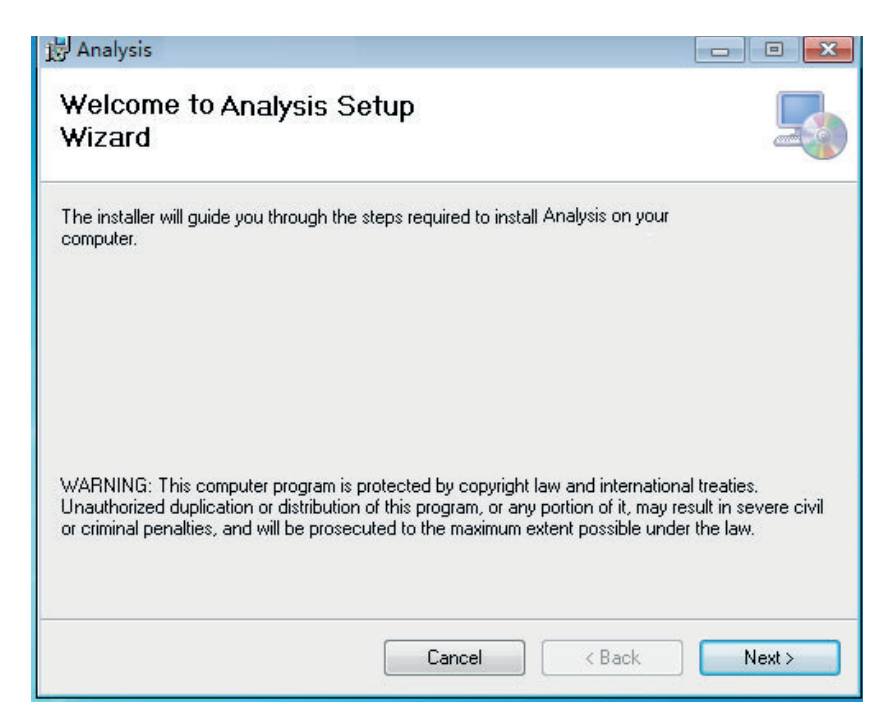

图 2-18

5. 安装完毕后, 进入控制面板检查安装项目是否安装成功, 开始菜单 – 控制面板 – 程序和功能。

## 常见问题和解答

a. 双击快捷方式运行程序, 如出现错误 1 提示"无法找到 MSVCR100.DLL":

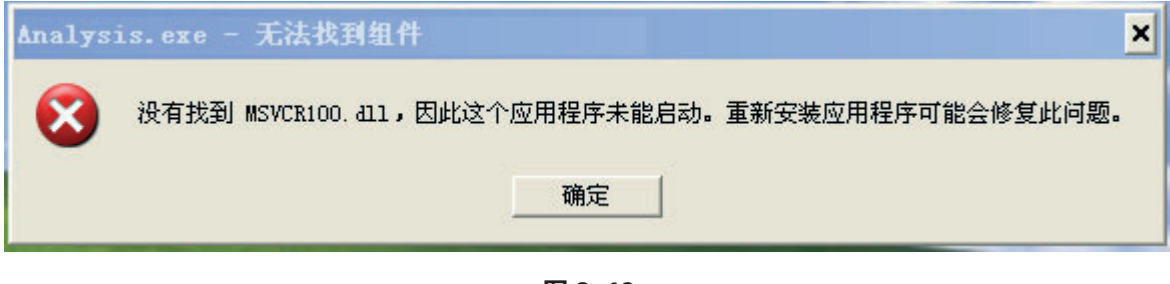

图 2-19

解决方式: 重新安装 Microsoft Visual C++2010 (X86 或者 X64) Redistributable 程序即可。

b. 如出现错误 2 提示"应用程序正常初始化 (0xc0000135)失败":

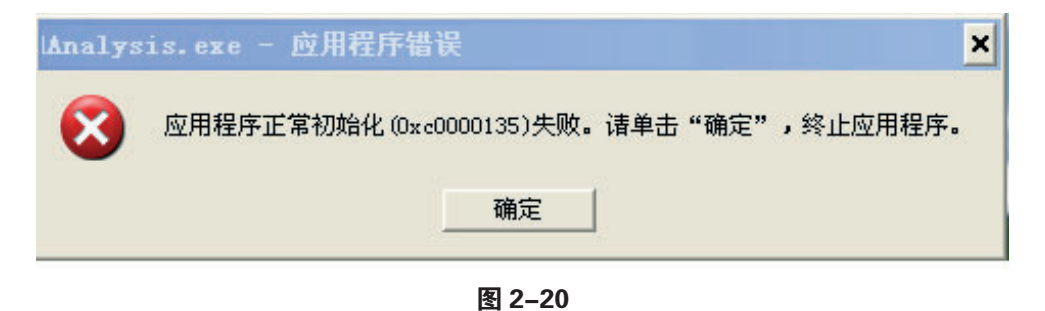

解决方式: 重新安装 .net framework 4.0 (X86 或者 X64) 及其以上版本即可。

打开红外分析软件,操作界面如下图 3-1 所示:

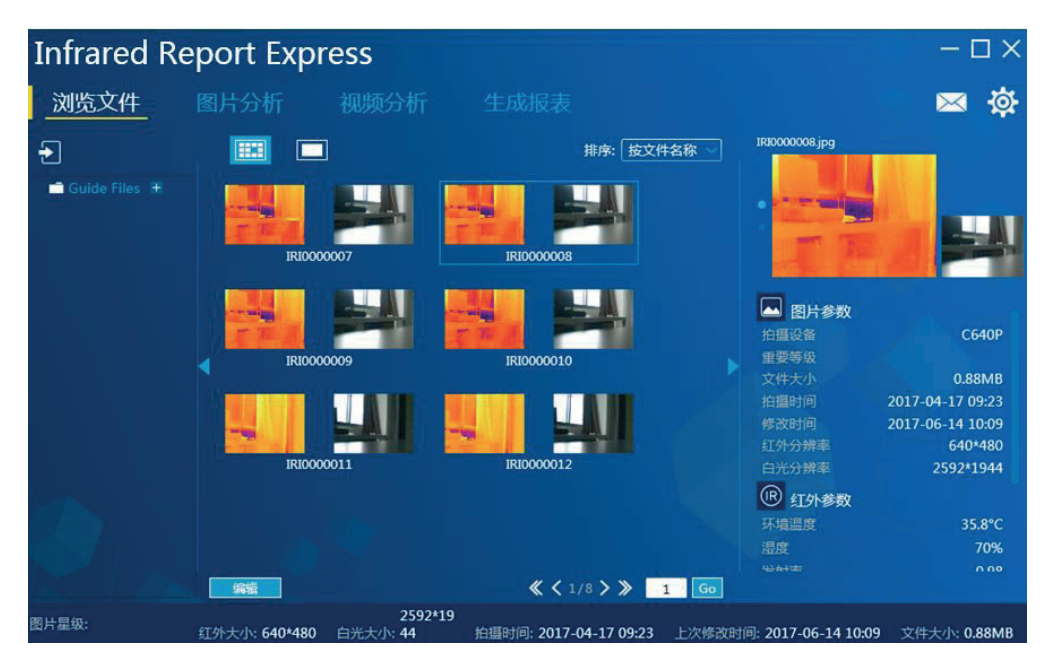

图 3-1

浏览文件

#### |数据导入|

提供WIFI、USB、Ftp 和"文件夹"多种数据导入方式, 在导入图片数据, 特别是大量图片导入时, 建议使用"文件夹"导入方式。

文件夹方式: 将需要查看的图片直接复制到 \\ 主目录 \All Files (Guide Files) 文件夹或子文件 夹中,再打开主程序运行即可在左侧目录栏查看。文件夹图片数量较多时,建议使用此方式导 入图片数据。

WIFI 下载: 程序会对选中的文件进行下载并保存到左侧树状图中选定的文件夹中。(支持具有 WIFI 功能的 SD 卡下载, 详见第四章 ezshare 连接详解 ) 如图 3-2 所示:

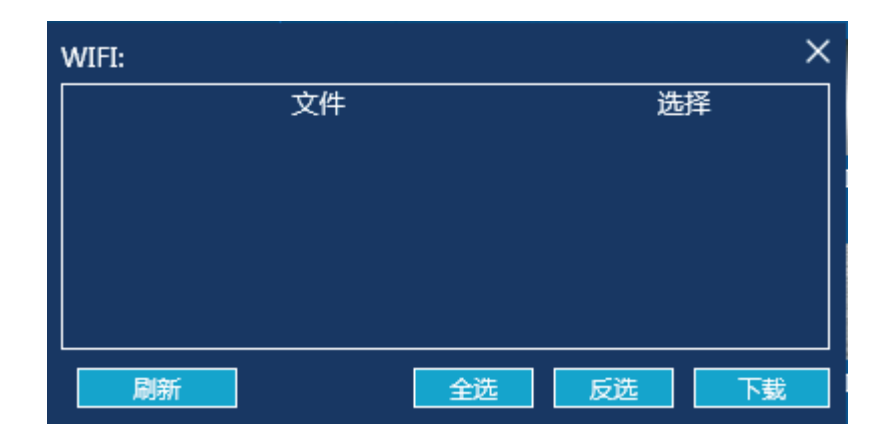

图 3-2

#### Ftp 下载: (以C系列为参考)

1. 使用网线将 PC 与设备连接, 进入设备端"设置"- "连接"- "设备 IP "设置界面, 设置 IP 地址于 DNS 服务器 ( 请确认设备的 IP 地址与本机的 IP 地址为同一局域网段 ) 。例如 -

设备端 IP: 192.168.42.1 **DNS 服务器: 192.168.42.1;** PC 端 IP: 192.168.42.100 默认网关: 192.168.42.1

DNS 服务器:  $192.168.42.1$ 。

设置完成后, 点击 LAN 快捷开关 LAN , 开启设备网络连接功能。

2. 如使用无线网卡连接, 开启C系列设备无线 AP 快捷开关 | AP | (其SSID 请参见各具体设备)。 且本机电脑能成功连接到该 SSID。(务必将本机电脑的 IP 地址设定为自动获取 DHCP 状态。) 3. 打开红外分析软件, 点击进入 "数据导入"- "FTP"- "本地", 输入设备端 IP 地址, 点 击左下角的"刷新"按钮,列表自动显示设备端内部存储中的所有图片,勾选目标图片后点击 "下载"按钮, 即可将所选的图片导入到本机的指定目录下(如不清楚存储路径, 请进入软件"设 置"- "其他"- "图片存放路径"查看)。如图 3-3 所示:

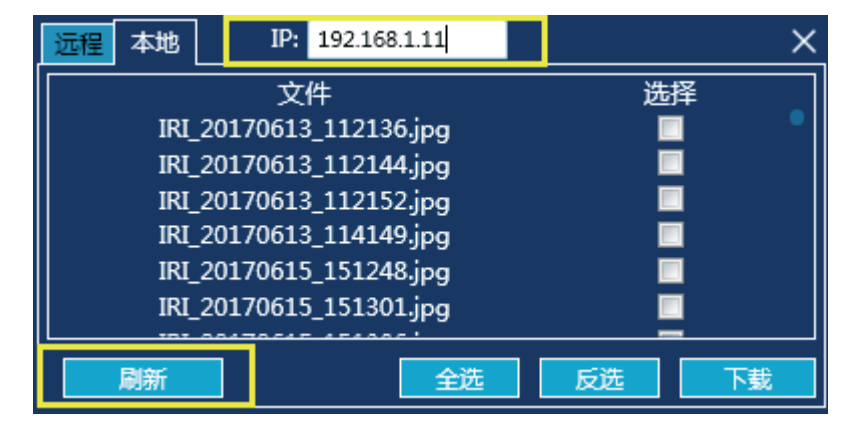

图 3-3

#### 注: 请确保输入的 IP 地址与相连设备的 IP 地址一致。

#### USB 下载:

通过加载可移动磁盘进行导入图片操作 ( 最多支持二级文件目录 ), 点击浏览按钮, 可以浏览 具体文件夹进行导入。如图 3-4 所示,

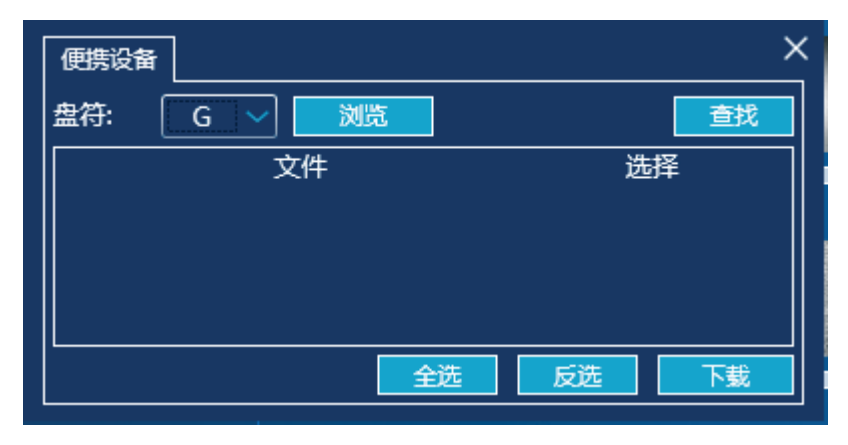

图 3-4

## ┃文件夹创建┃

## 新建文件夹:

点击左侧资源目录 All Files 的【+】按钮,弹出新建文件夹对话框,输入有效的文件夹名称 (如 "文件")点击【确定】按钮,添加文件夹成功并显示在左侧资源目录中。支持最多两级文 件夹目录的新建操作。如图 3-5 所示:

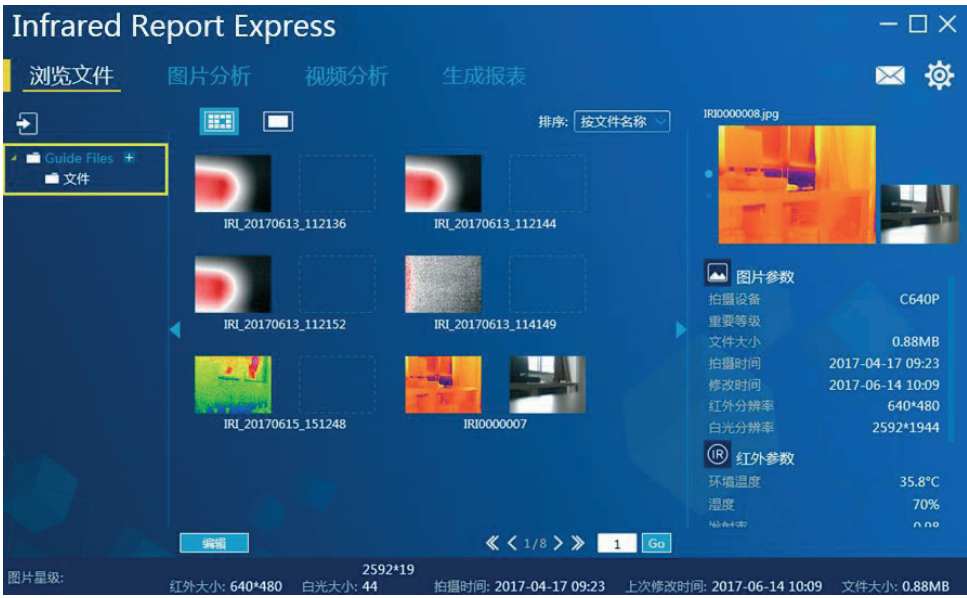

图 3-5

### 删除文件夹.

在左侧资源目录中, 选择任意文件夹, 点击【-】按钮, 弹出删除确认对话框, 点击【确定】按钮, 成功删除该文件夹;点击【取消】即关闭当前对话框。如图 3-6 所示:

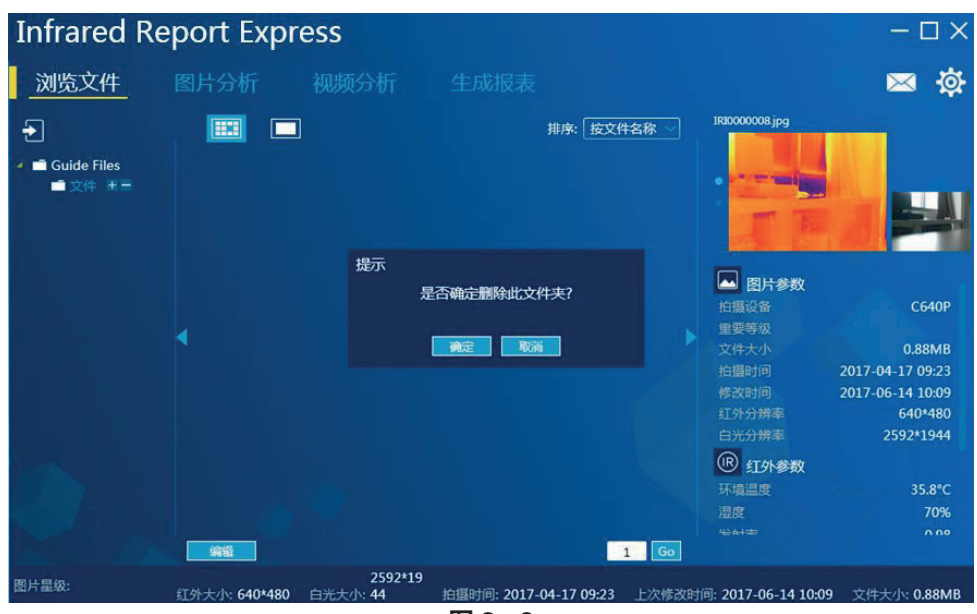

图 3-6

注:左侧的数据加载列表如果文件数大于 100,则仅显示文件列表,不显示预览图,文件列表最多显示 个数为 250个。

## |图片属性查看|

通过点击图片的缩略图,界面右侧会显示图片的各类属性,包括拍摄设备、重要等级、文件大小、 拍摄时间、修改时间、红外分辨率、白光分辨率,以及一些红外参数和测温信息等。如图3-7所示:

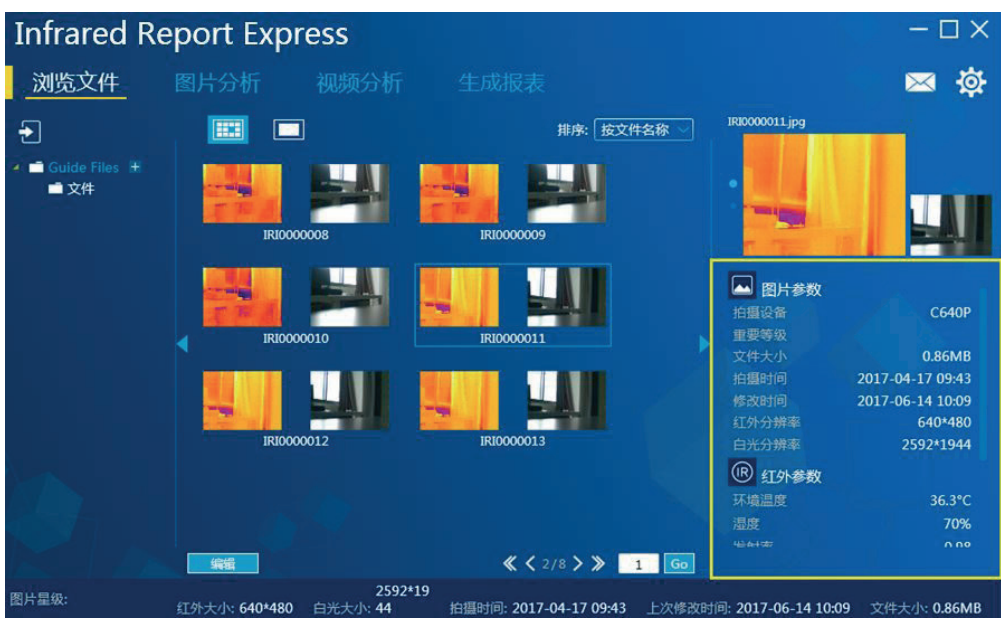

图 3-7

## **I 查看附属信息**

在浏览文件界面,如果图片中含有"声音"、"注释"、"位置"等信息,可查看对应信息:

◎ 录音注释图标: 点击该图标按钮可播放录音注释;

D 文本注释图标: 点击该图标按钮可查看文本注释信息:

<sup>3</sup> 位置信息: 点击该图标按钮可查看位置信息;

# 图片分析

如下图 3-8 示:

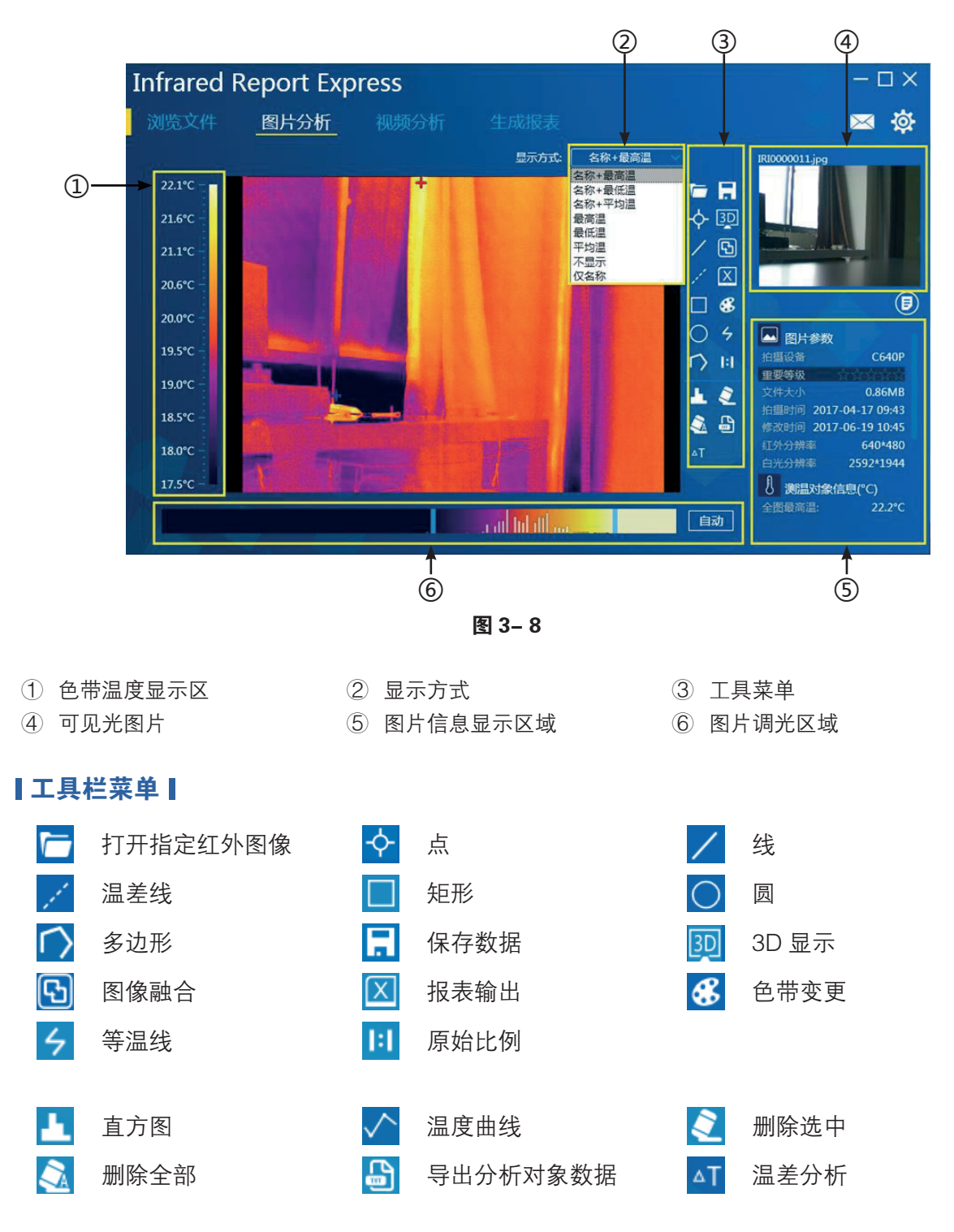

#### |加载图片|

方式一: 通过浏览文件模块, 选择一张红外图片并双击, 即可进入图片分析界面并加载该图片。

- 方式二: 进入图片分析界面, 点击【■】按钮, 选择任意红外图片进行加载。
- 方式三: 选择有效的红外图片, 直接拖动到图片分析界面, 程序会自动识别并显示相关信息。

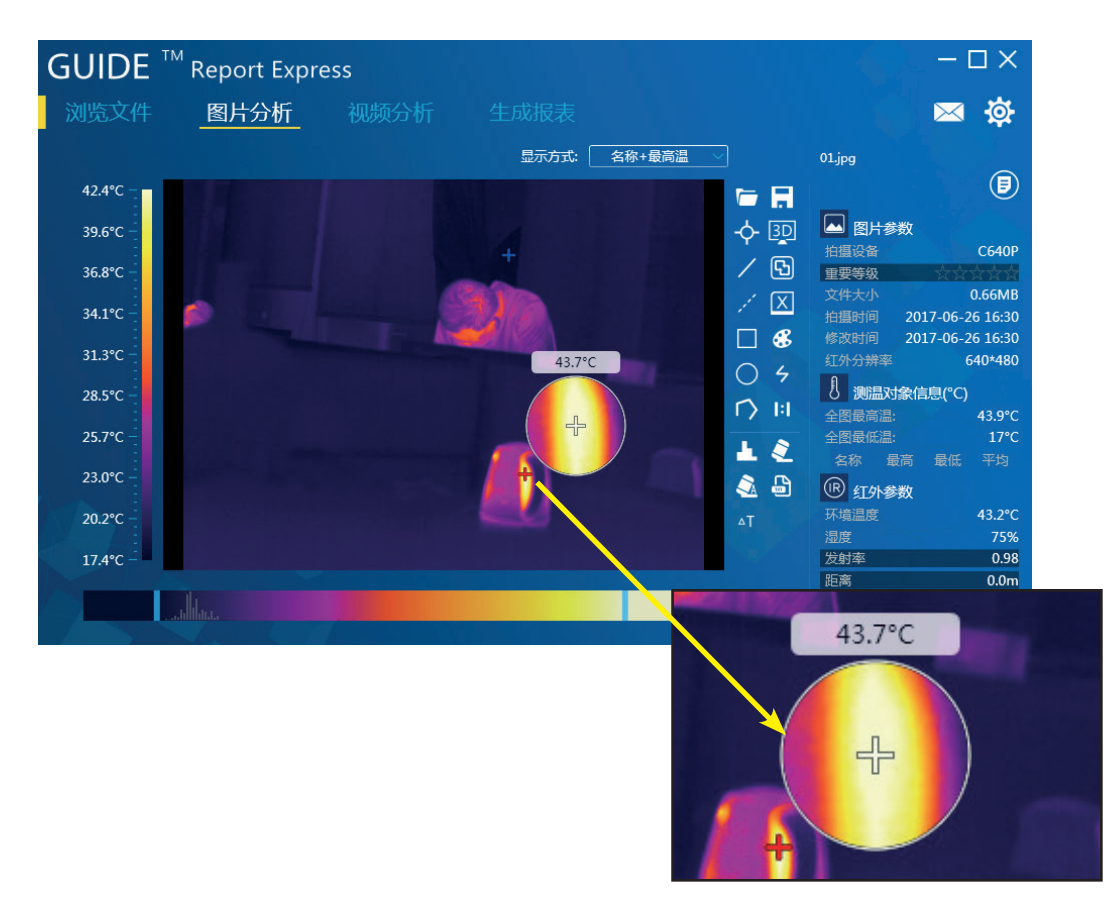

图 3-9

注:在图片分析区域使用鼠标右键,即可开启放大局部图像功能,可对鼠标所在区域进行放大显示。

## ▌分析对象┃

## 添加:

用户可以对红外图片添加多个分析对象,如点分析、线分析、温差线、矩形区域分析、圆形区 域分析、多边形分析等。同时,右侧的测温对象信息会列出相关分析对象信息包括最高温、最 低温和平均温。如图 3-10 所示:

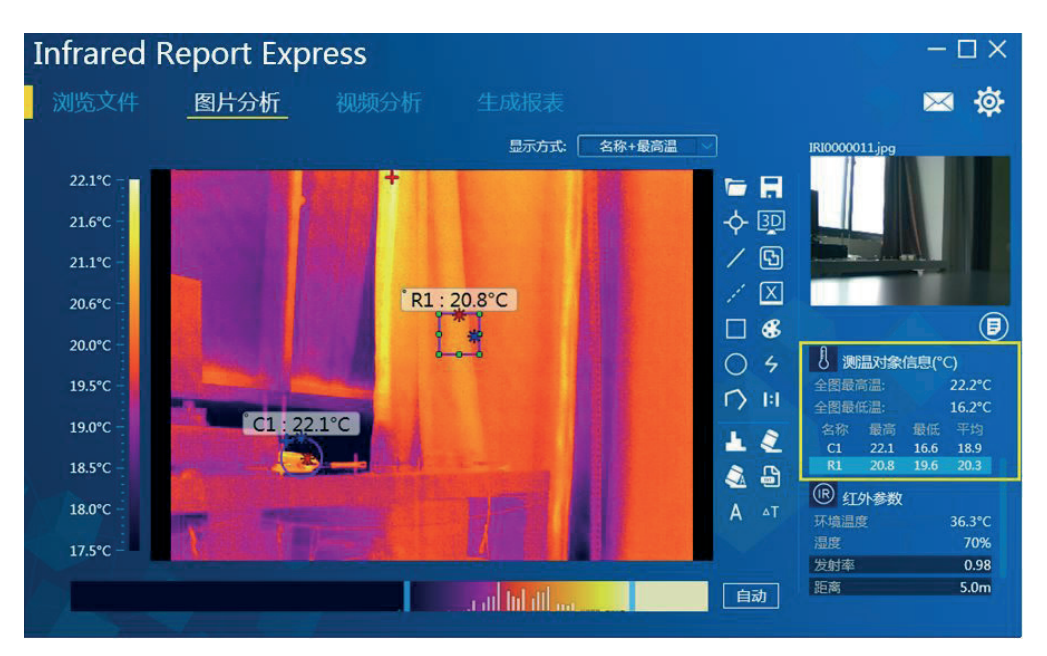

图 3-10

#### 添加多边形:

首先加入一条线或者多边形分析对象,左键双击任意一个端点,即可进入添加点状态,在画面 的任意区域左键点击目标点位置,程序会自动画出一条直线。 右键点击任意区域, 即可停止添加多个点的操作。如图 3-11 所示:

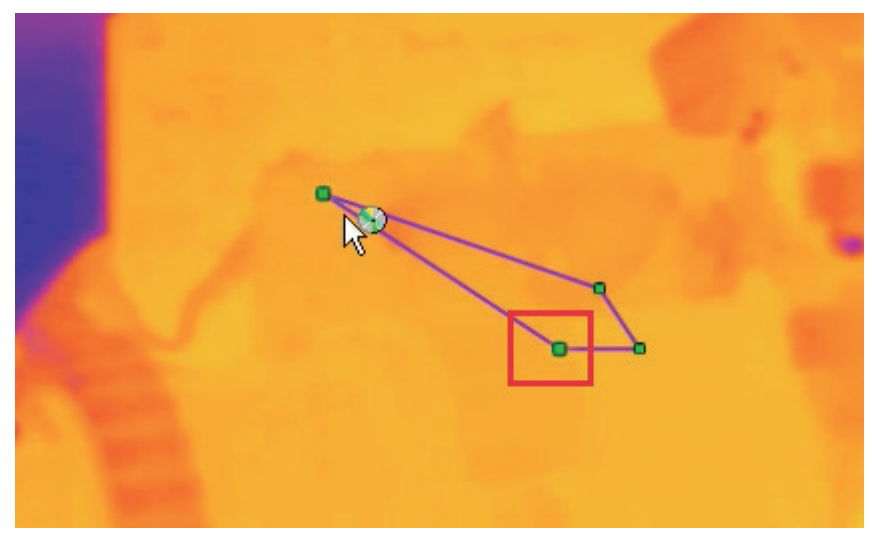

#### 分析对象颜色自定义:

进入"设置"- "显示"界面, 选择需要自定义的颜色属性, 如下图 3-12 所示:

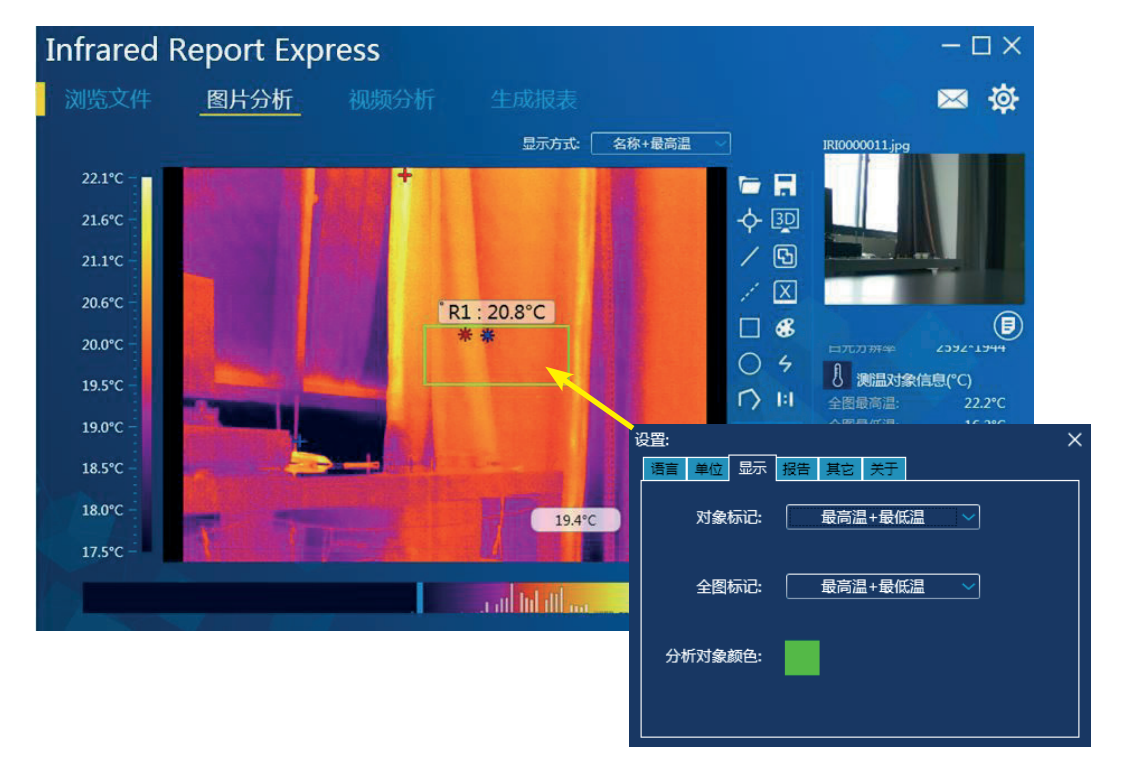

图 3-12

**删除分析对象:**(提供2种删除方式) 点击【◆】按钮完成单个分析对象的删除: 点击【3】按钮完成删除图片中全部分析对象。

### 添加文本注释:

点击【注释】按钮,在弹出的文本框中输入任意内容并点击确认按钮进行保存。该注释内容会 自动显示到指定 PDF 模板中的最下方指定区域。

# 导出分析对象数据

## 导出所有分析对象数据:

点击分析对象导出按钮【9】,指定存储路径和文件名后点击"保存"即可导出当前分析对象 温度数据的文本文档 (.txt 文件), 如图 3-13 所示:

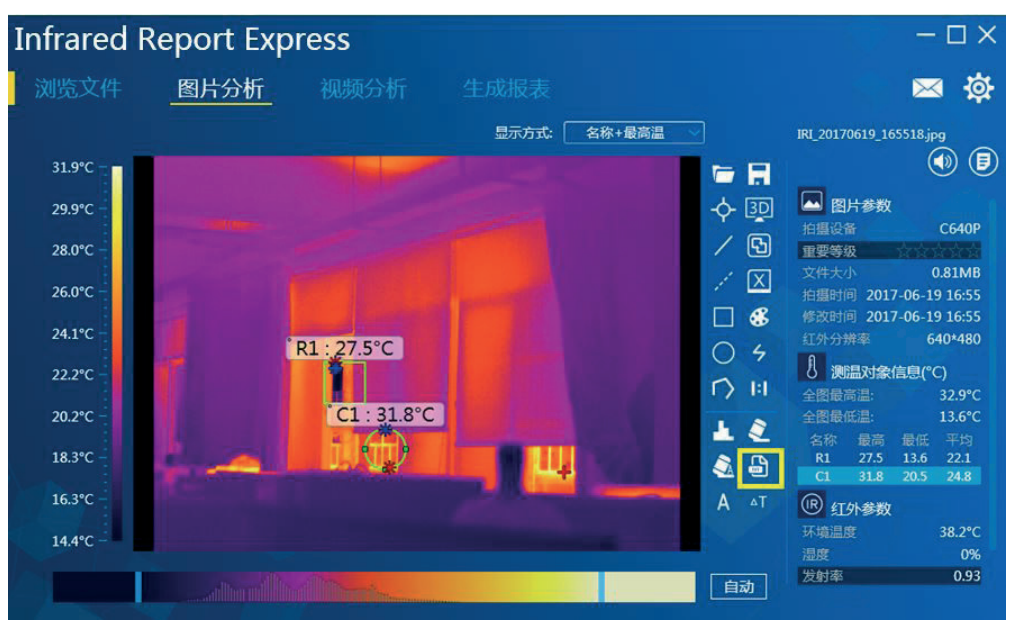

图 3-13

#### 导出单个分析对象详细数据:

选择一个分析对象,然后点击【圖】按钮,在弹出的对话框界面,选择保存类型为"当前温 度对象信息"保存即可。如下图 3-14 所示.

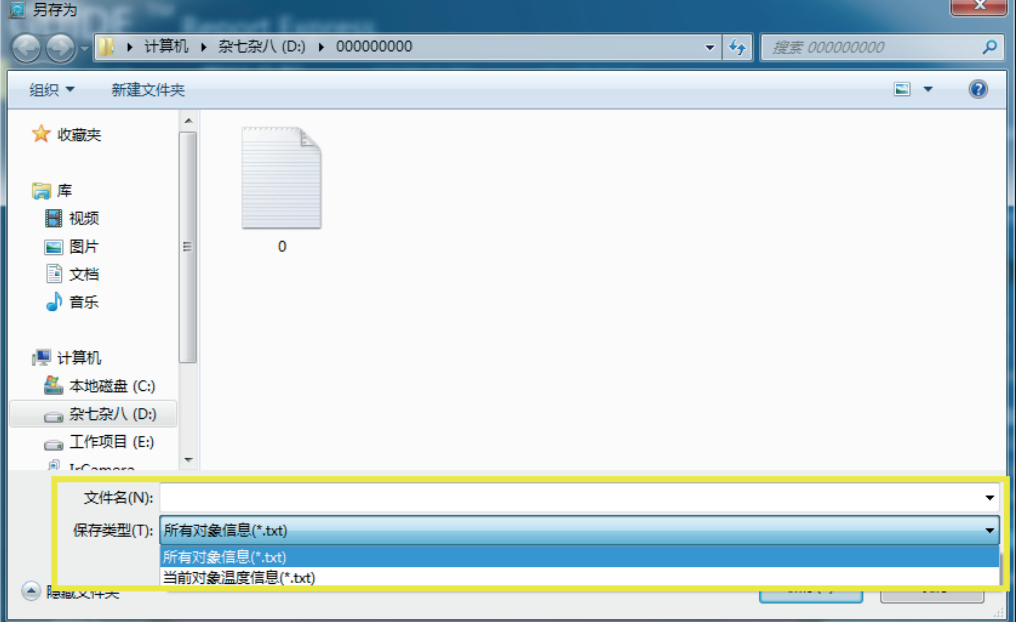

### ▌分析对象属性编辑Ⅱ

在测温对象信息的数据列表中, 选取任意一个分析对象, 使用鼠标左键双击分析对象名称, 系 统会自动弹出分析对象的编辑主界面,支持对名称、类型、反射率、距离、湿度、反射温度、 报警设置等修改操作, 如图 3-15 所示:

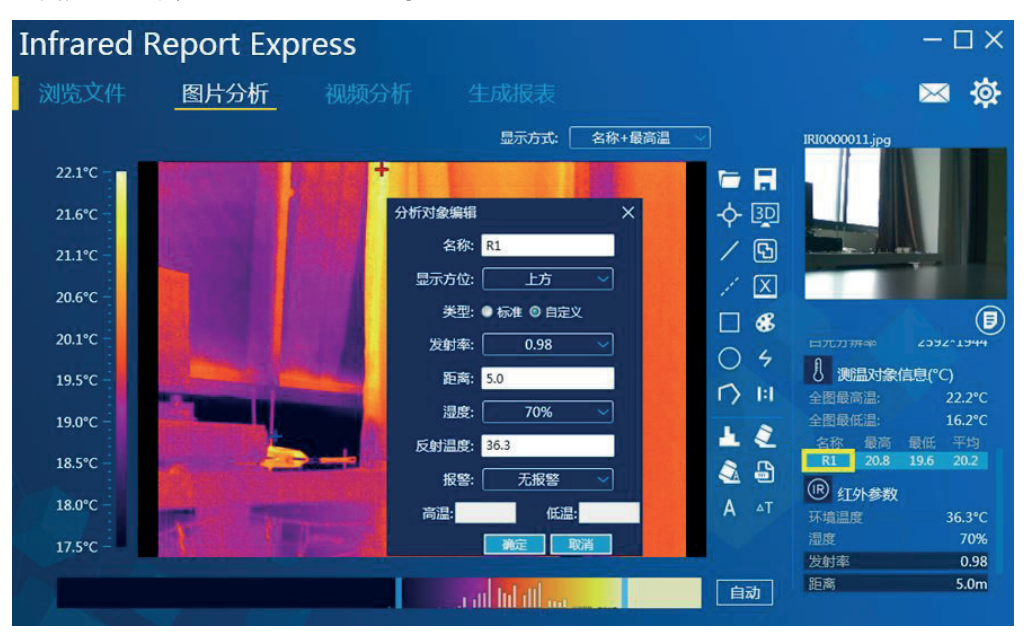

图 3-15

## 开启高温 / 低温报警:

支持对分析对象温度报警功能, 如下图 3-16 所示:

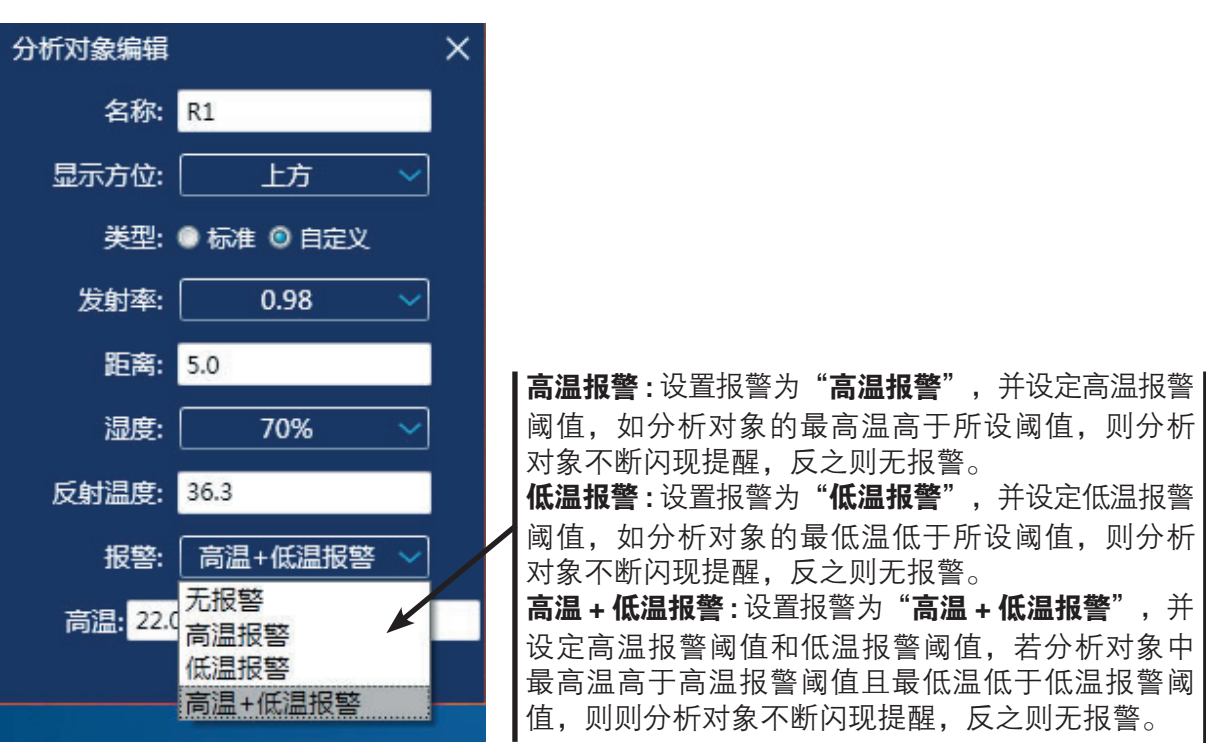

图 3-16
### |3D 显示、图像融合 |

### 3D 显示:

点击【图】按钮, 当前图片会直接进入 3D 模式显示。使用鼠标右键可以对 3D 图像进行旋转、 放大、缩小等操作。如图 3-17 所示:

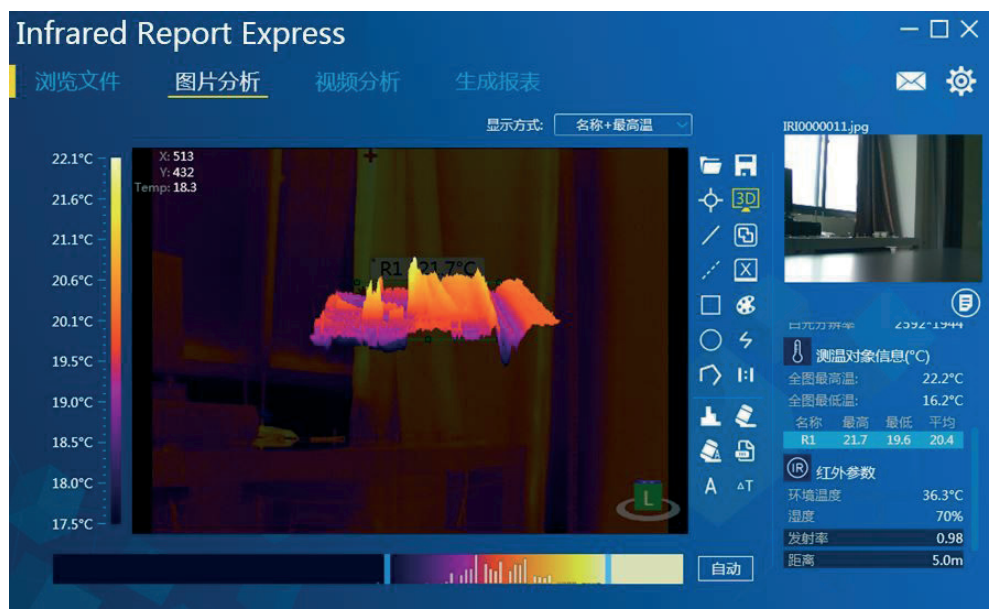

图 3-17

利用组合快捷键 Ctrl+S 即可保存当前 3D 图像为 JPG、BMP、PNG 等格式。 利用组合快捷键 Ctrl+C 即可复制到剪切板。

### 图像融合:

点击【6】按钮, 当前图片立即进入图像融合状态, 可以使用鼠标对融合图像进行移动、放大、 缩小等操作,还可以通过自定义温度区间调整红外图像。如图 3-18 所示:

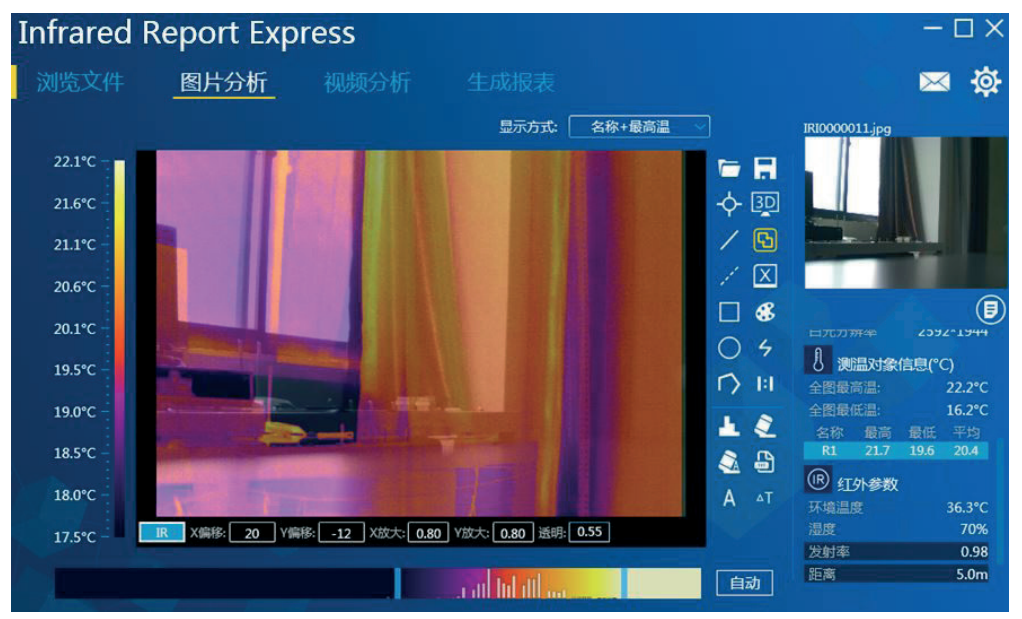

图 3-18

#### 融合数值更改:

移动鼠标指针到融合界面下方的数值区域,然后利用鼠标滚轮键上下滑动按键进行修改即可。 如图 3-19 所示.

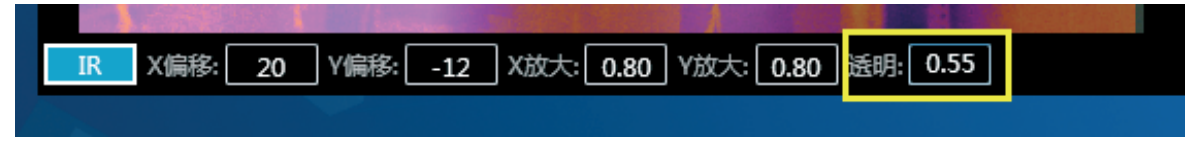

图 3-19

#### |色带与温度区间 |

### 色带变更:

提供共9种色带进行切换,用户可以自由选择和更改色带范围。点击【66】按钮,显示色带面板, 用户可以任意选定和还原色带显示。如图 3-20 所示:

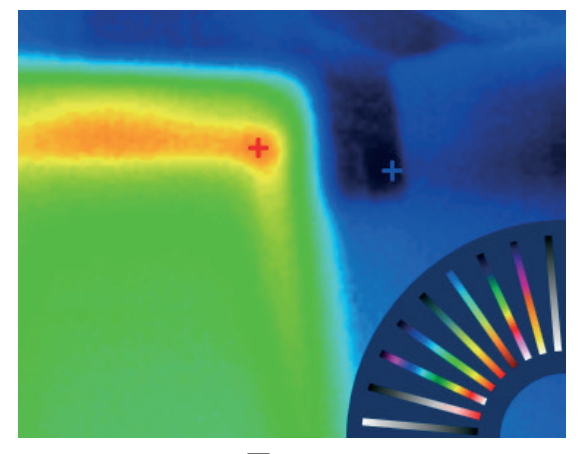

图 3-20

### 自定义温度区间:

调节调光区域的左右滑杆可改变红外图片温度对应颜色的显示。温度对应的颜色可在温度显示 区域查看。如图 3-21 所示:

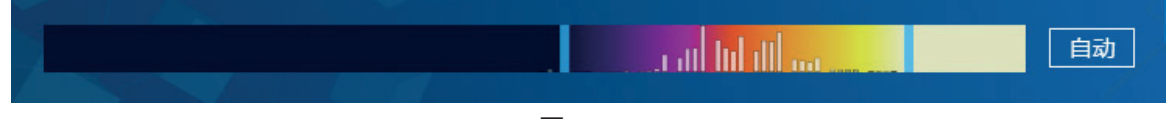

图 3-21

点击【自动】按钮即可恢复默认状态。

点击【11】按钮即可保存当前图片中所有分析对象和自定义色带数据。

#### ┃发射率┃

单个分析对象: 在测温对象信息的数据列表中, 选取任意一个分析对象, 使用鼠标左键双击分 析对象名称,系统会自动弹出分析对象的编辑主界面,用户可根据需求选择需要的发射率值并 确认更改。如图 3-22 所示:

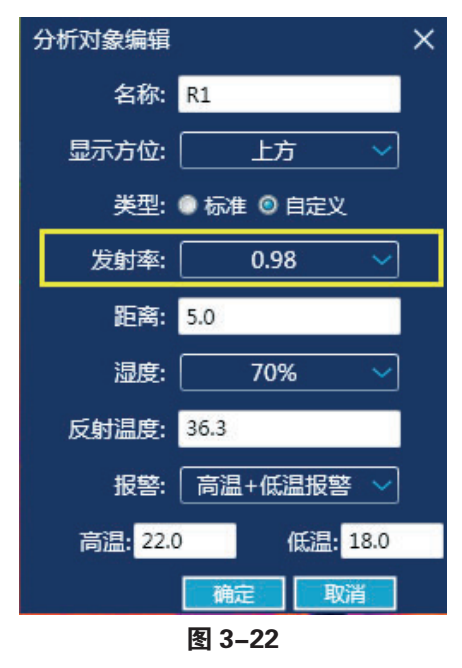

多个分析对象: 通过双击红外参数一栏的发射率标签, 系统会弹出编辑发射率界面, 选择右侧 多选框即可应用自定义发射率到当前所有的分析对象中。也可根据需求选择对应的发射率参数 值, 如图 3-23 所示:

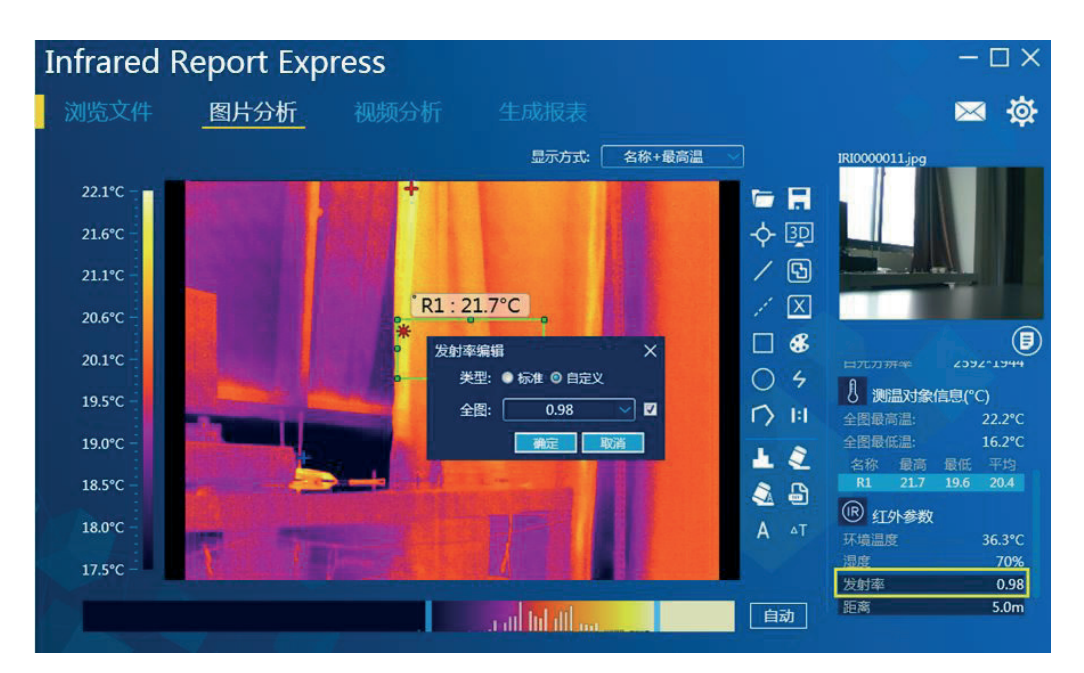

图 3-23

注: 视频分析模块的发射率修改与此操作一致。

### |距离|

在红外参数区域双击"距离"标签, 即弹出距离编辑对话框, 可对距离数值进行修改, 并可选 择应用当前距离到所有的分析对象中, 如下图 3-24 所示:

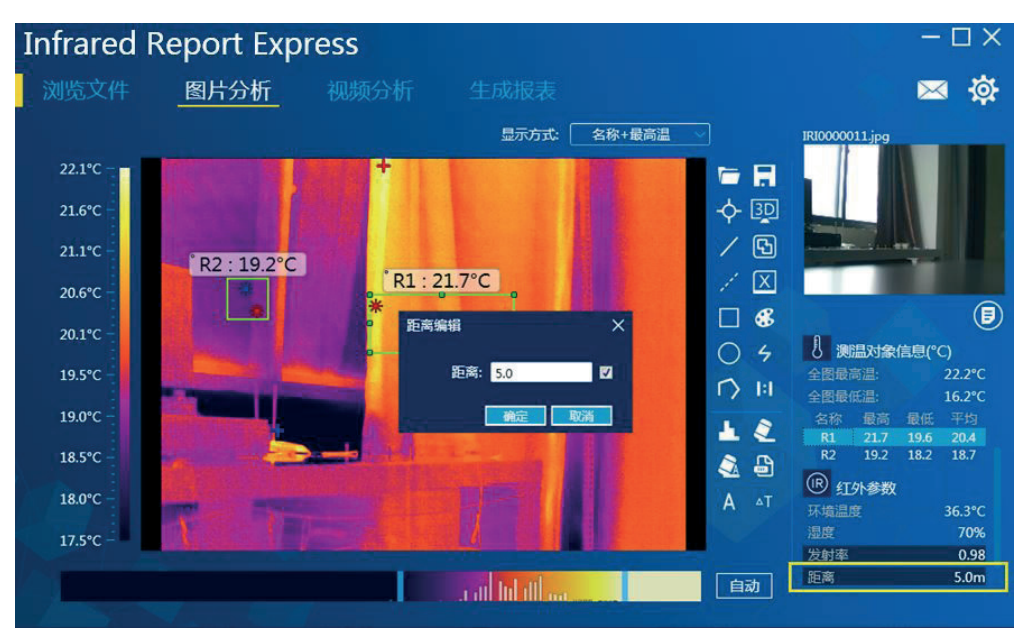

图 3-24

### ┃等温线┃

图片分析功能支持对图片添加高等温线、低等温线、区间内等温线、区间外等温线。 点击工具栏上的等温线【乡】图标,进入等温线设置界面,用户可以自定义高低等温线及区间 等温线阈值,可指定任意颜色元素,点击【确认】按钮即可完成相关设置。 颜色一栏中, 使用左键在右侧颜色区域点击即可设定高温颜色。使用右键在右侧颜色区域点击 即可设定低温颜色。

#### 类型选项:

关闭温度区间: 即关闭设定的等温线显示效果。如图 3-25 所示:

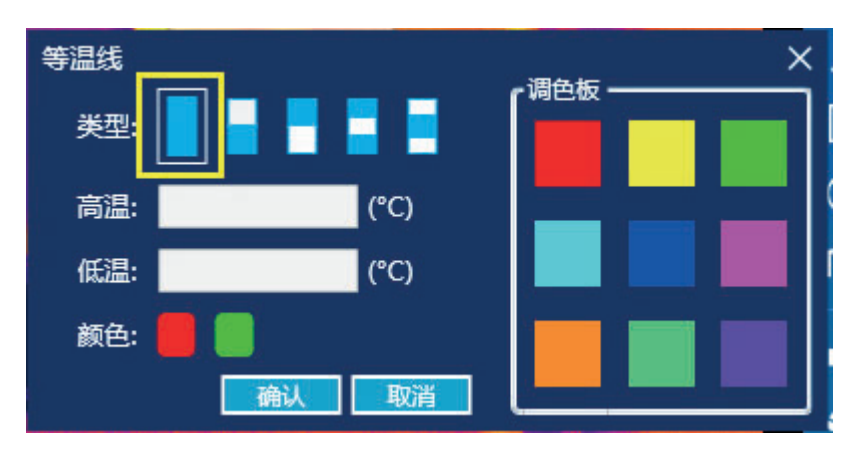

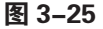

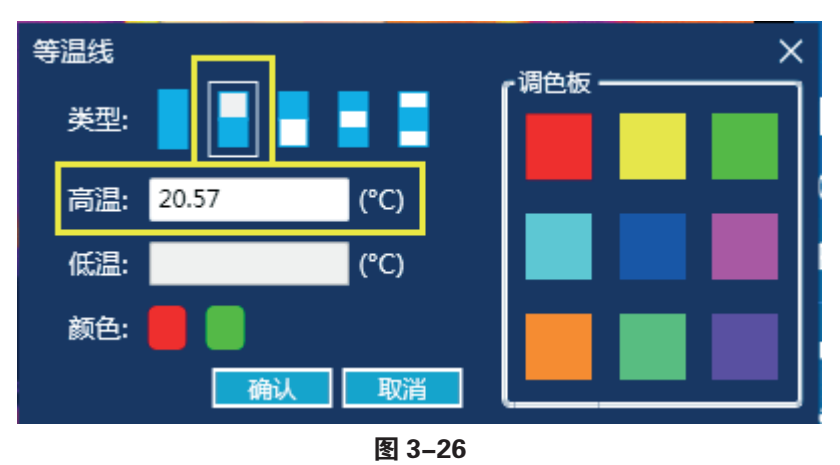

开启高等温线: 即设定不高于此高温值并以指定颜色显示等温线。如图 3-26 所示:

开启低等温线: 即设定不低于此低温值并以指定颜色显示等温线。如图 3-27 所示:

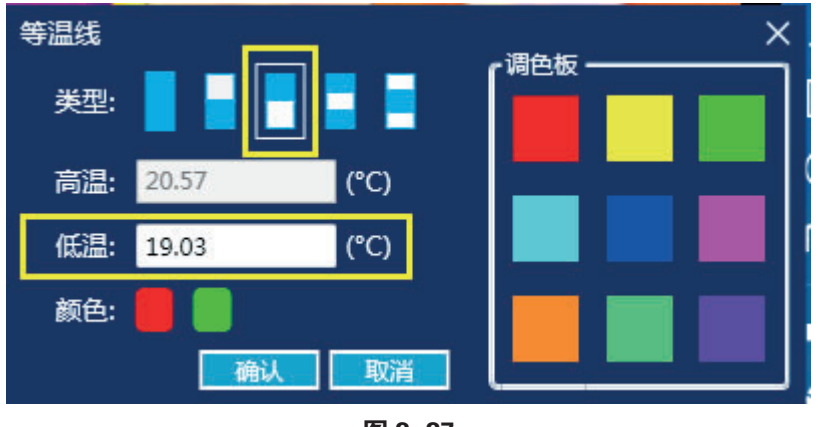

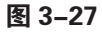

开启区间内等温线: 即设定高温和低温区间内等温线并以指定颜色显示, 如图 3-28 所示:

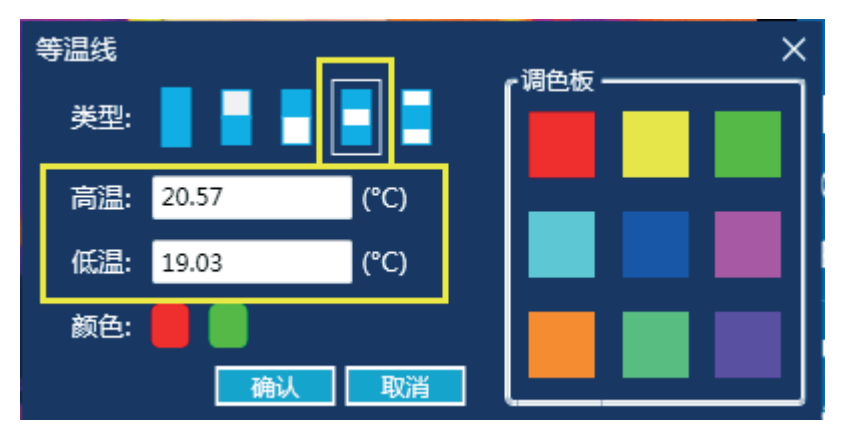

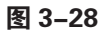

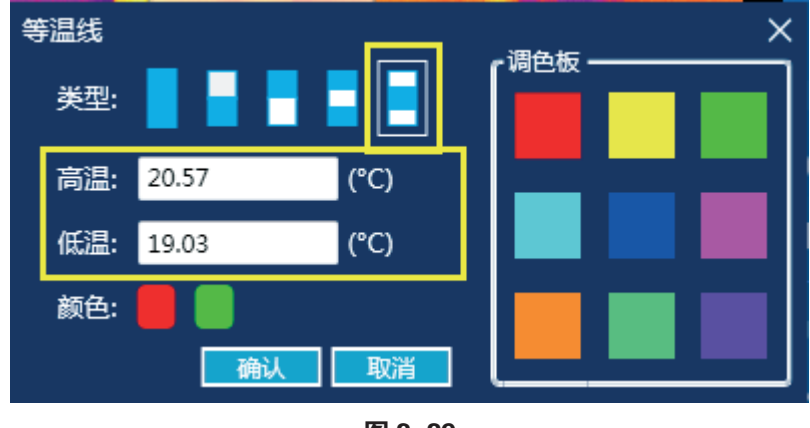

开启区间外等温线: 即设定高温和低温区间外等温线并以指定颜色显示, 如图 3-29 所示:

图 3-29

### |直方图|

选中任意分析对象,然后点击工具栏上的直方图【图】图标,视图区域会立刻显示直方图信息, 如图 3-30 所示:

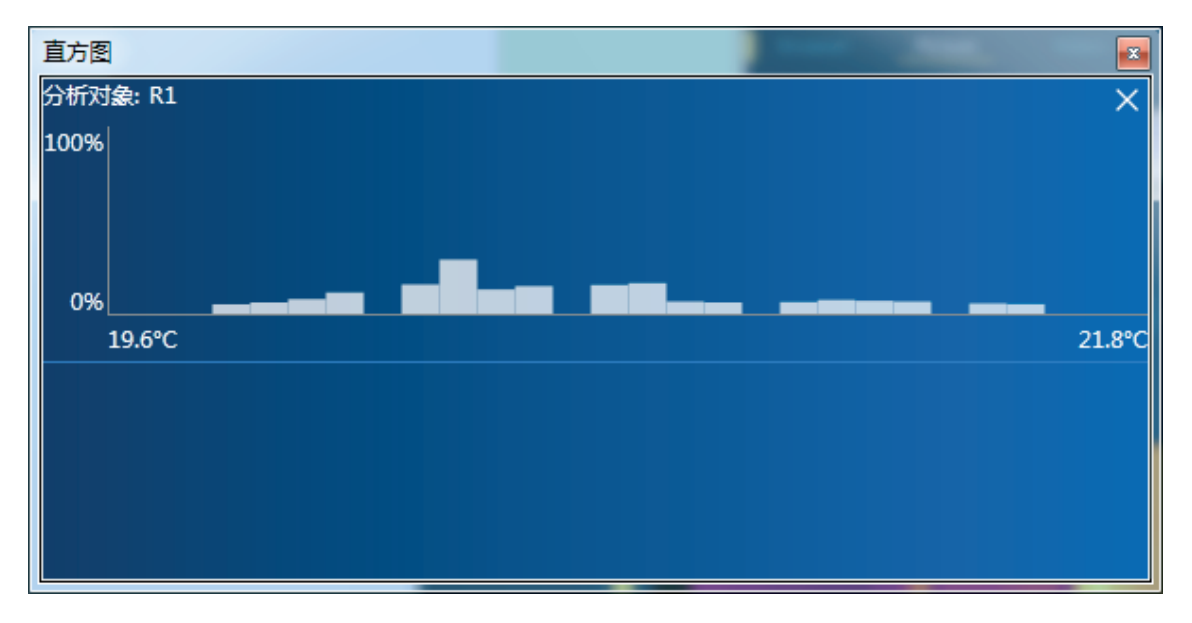

图 3-30

### | 1:1 比例显示 |

点击工具栏的【1】原图比例按钮, 当前红外图像会自动恢复原画模式。如图 3-31 所示

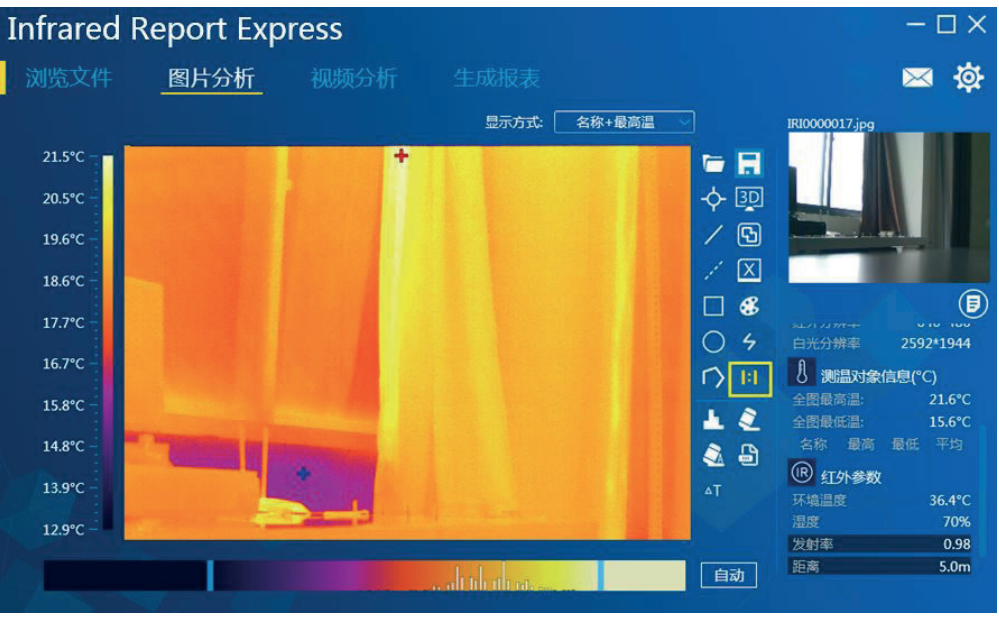

图 3-31

### ┃温差分析┃

添加不少于2个分析对象,然后点击图中的温差分析功能按钮【AT】,系统会自动列出最高温、 最低温、平均温温差数据。如图 3-32 所示:

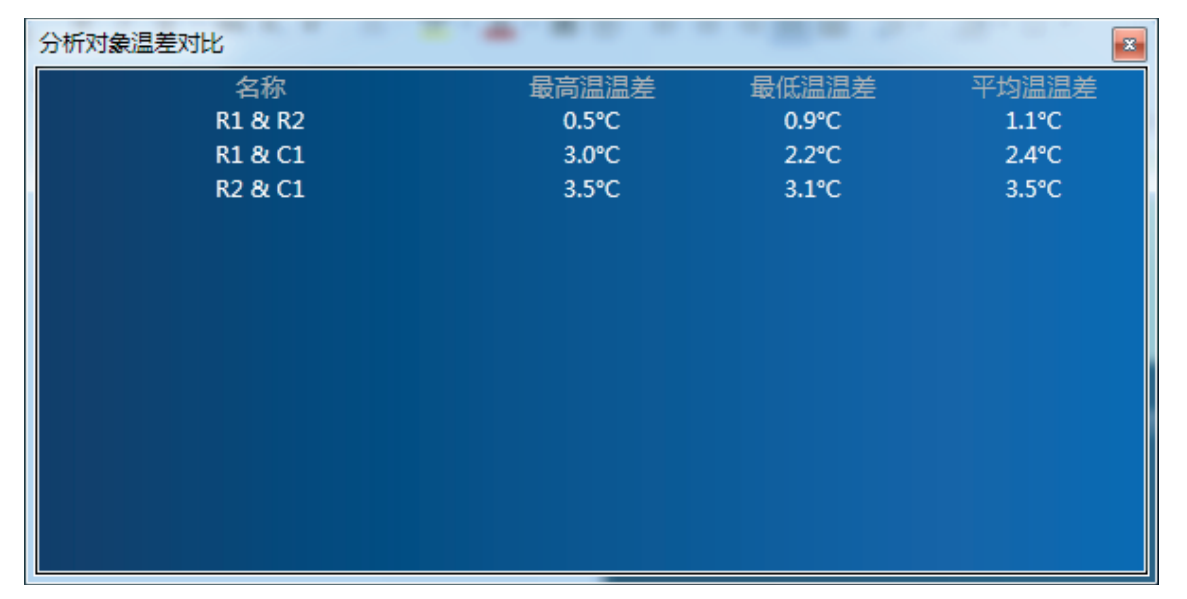

图 3-32

#### ┃区域调光┃

区域调光功能主要与指定分析对象进行协同工作。只有添加圆、矩形、多边形分析对象时才会 显示区域调光按钮【<mark>A</mark>】(点击自动调光按钮【<u>【<sup>自动】</sup>】,恢复初始图像)</u> 选中分析对象并点击区域调光按钮,可以看到调光参数值也随之改变,如图 3-33 所示:

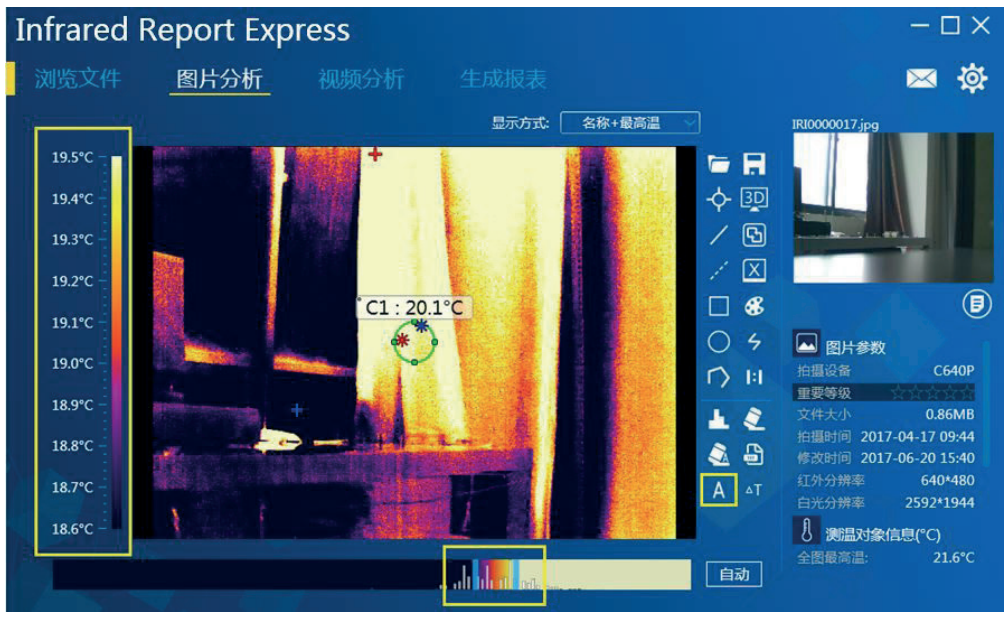

图 3-33

### 视频分析

#### ┃实时图像┃

分析软件支持多款设备连接(如B系列、TP9 系列、C 系列、D 系列),连接方式如下:

B1 设备: USB 连接,需提前安装 USB 驱动程序, SD 卡插入状态下不支持实时视频查看功能;

TP9 系列设备: USB 连接与 WIFI 连接, USB 连接方式需提前安装 USB 驱动程序;

B 系列设备: USB 连接与 WIFI 连接, USB 连接方式需提前安装 USB 驱动程序;

 $C$  系列设备:LAN 连接与 AP 连接,需确保设备端 IP 与 PC 端 IP 在同一网段;

D 系列设备: USB 连接与 AP 连接, USB 连接时 PC 端网络连接需设置为自动获取 IP 地址与 DNS 服务器地址:

在机型列表中选择有效的设备, 连接成功后会显示实时图像以及视频参数、红外参数等信息, 下面以 C 系列设备为例将视屏分析连接作如下介绍:

1. 设定 PC 端 IP 地址, 如图 3-34 所示:

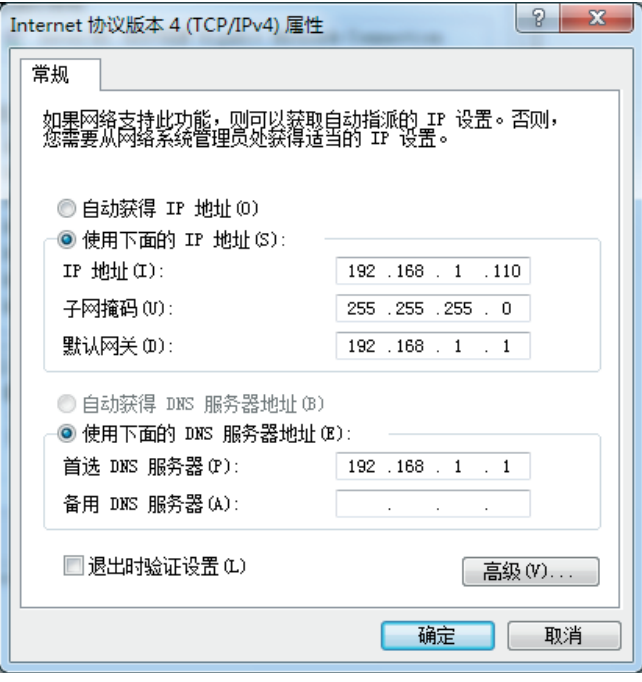

图 3-34

2. 进入设备端"设置"- "连接"- "设备 IP"设置界面, 设定设备端 IP (请确保设备端 IP 与 电脑端 IP 在同一网段内) 如下图 3-35 所示:

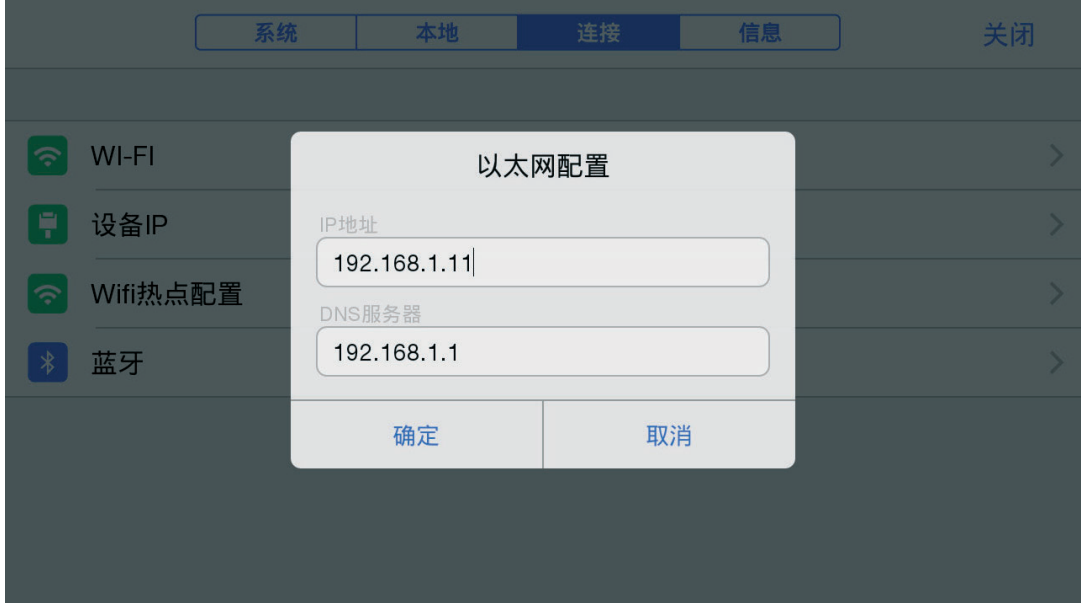

3. 利用网线设备与PC可靠连接, 点击设备端 LAN 快捷开关【LAN#】, 开启设备网络连接功能。 打开红外分析软件在机型选择区域选择"CSeries",在弹出的"连接设置"对话框中选择"LAN", 并输入设备 IP, 如下图 3-36 所示:

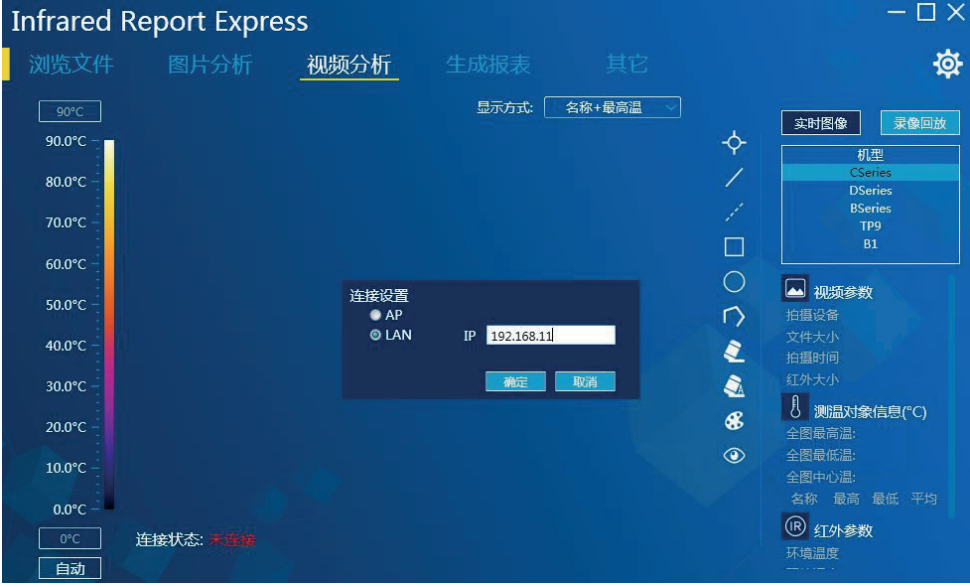

图 3-36

4. 点击"确定"连接成功后即可显示实时视频, 如下图 3-37 所示:

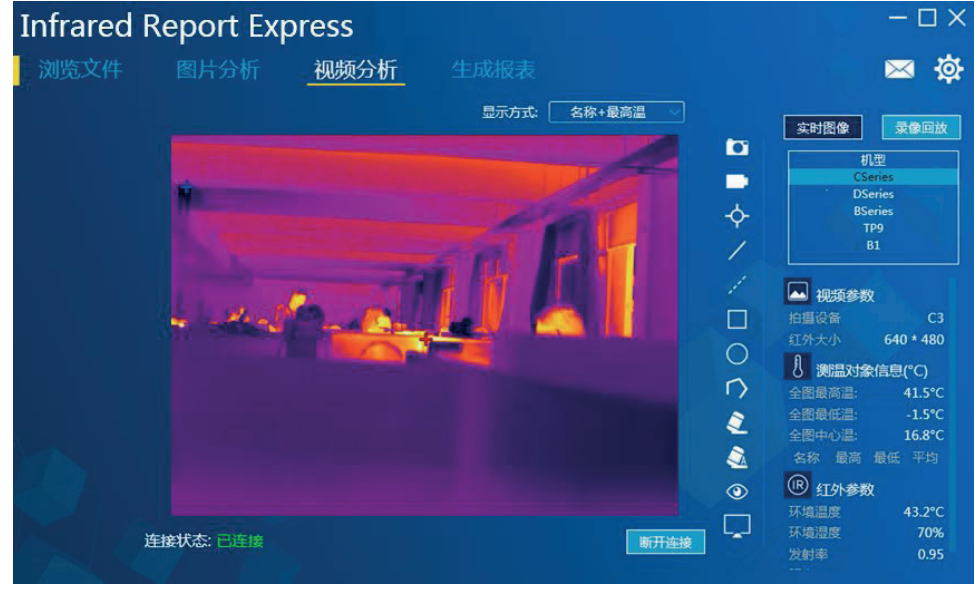

图 3-37

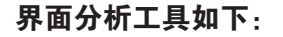

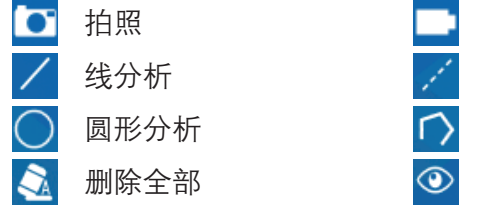

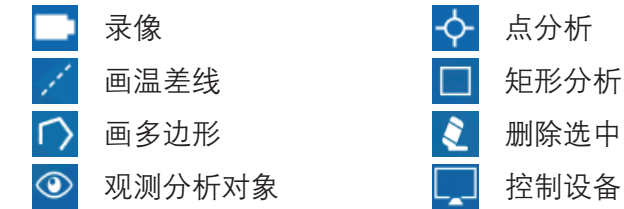

拍照: 用户可以指定保存路径进行拍照存储;

录像: 提供 MP4 与 IRGD 两种录像格式可供选择, 其中 IRGD 录像格式中带有温度信息数据, 可对视频进行分析编辑操作:

观测分析对象: 可实时查看分析对象最高温、最低温、平均温变化曲线, 如下图 3-38 所示:

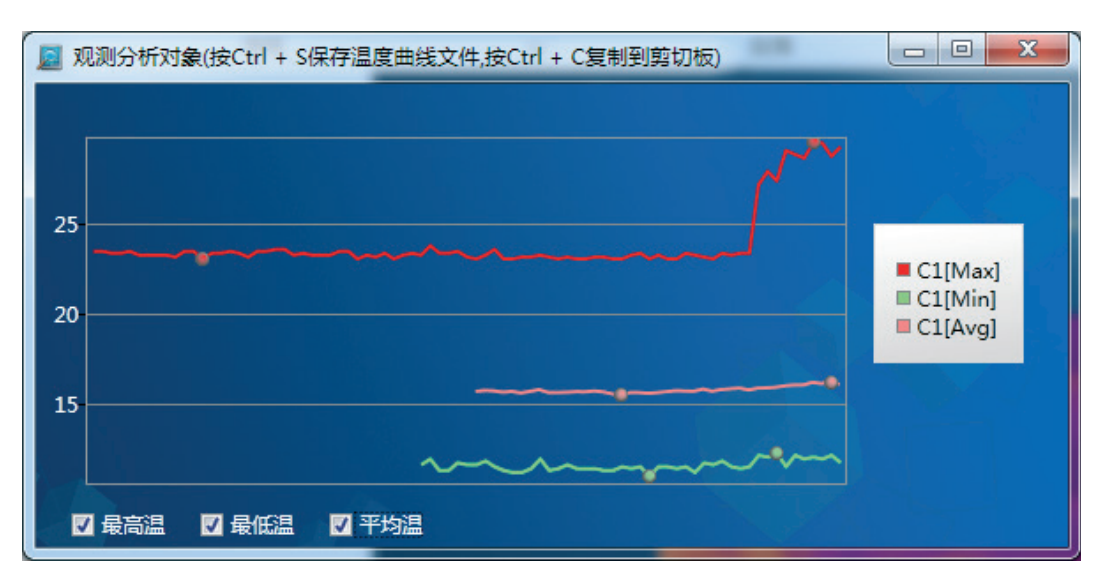

图 3-38

控制设备: 此功能仅对部分设备类型开放, 可进行快门补偿、场景补偿、手动 / 自动调焦、自 动拍照, 其中自动拍照功能用户可以指定保存路径和拍照间隔时间(单位: min)系统默认拍 照 间隔为 1min,, 如下图 3-39 所示:

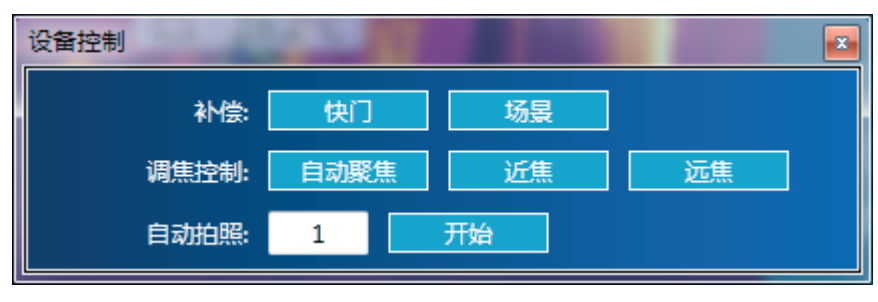

图 3-39

注:

1. 视屏分析界面最多可添加 3 个分析对象; 、

2. 点分析、线分析、画温差线、矩形分析、圆形分析、画多边形、删除选中 / 全部等功能, 请参照图片 分析相关介绍内容。

#### | 录像回放 |

通过点击界面中的【⊙】按钮可以导入指定路径中存放的 irv、avi、mp4、irgd 格式的录像数 据并自动播放。

视频界面下方的控制按钮,可对视频进行停止、暂停、上一帧、下一帧操作,可对 irgd 格式视 频添加各类分析对象(最多3个分析对象)如下图 3-40 所示:

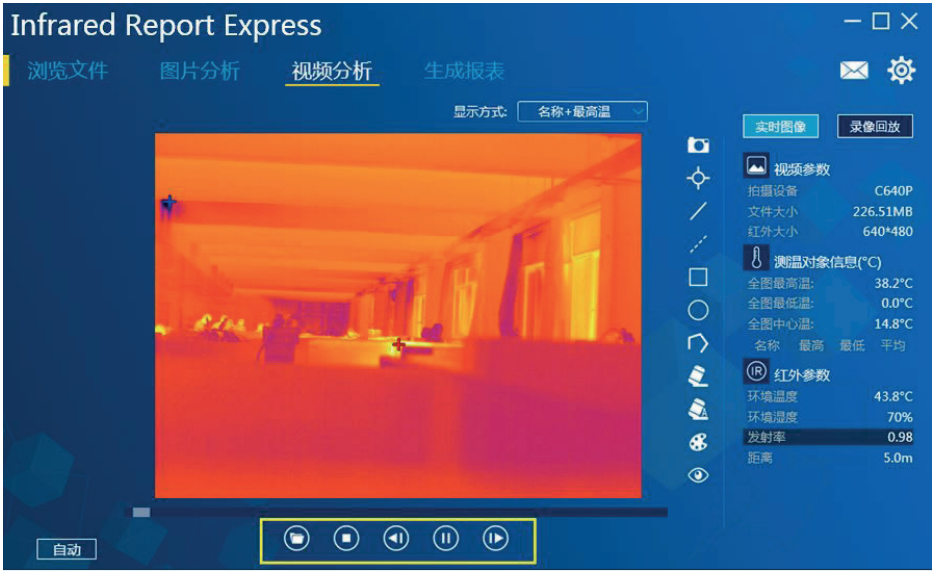

图 3-40

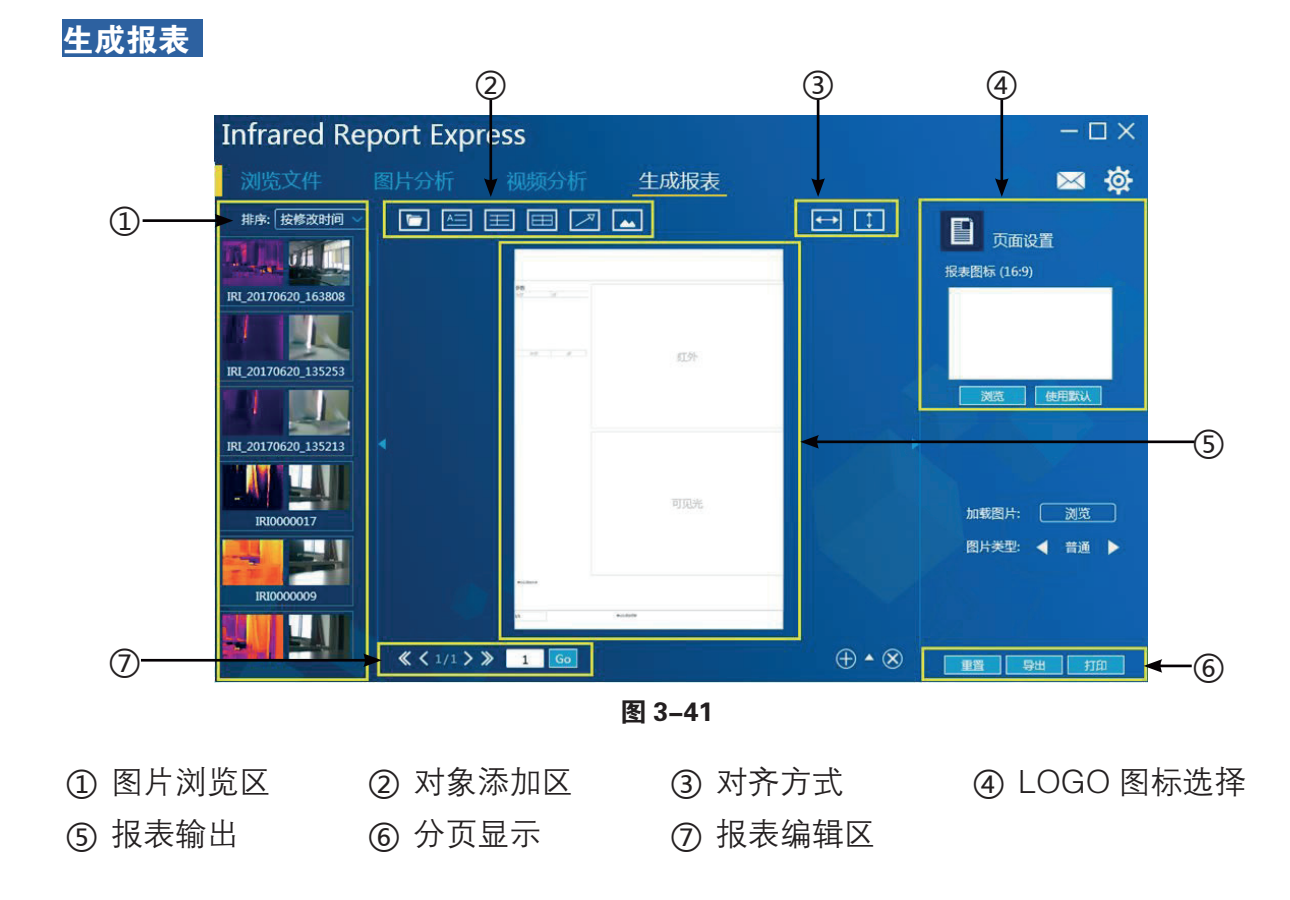

### ┃加载图片┃

方式一: 点击 打开图标, 在弹出的路径选择对话框中指定目标图片后点击"打开"即可将所 选图片加载至报表模板中;

方式二: 在左侧图片浏览区域内双击目标红外图片, 软件自动将所选图片加载至报表模板中。 与此同时图片温度信息、分析对象数据、文本注释等各类参数信息也将全部显示在报表模板中。 如图 3-42 所示:

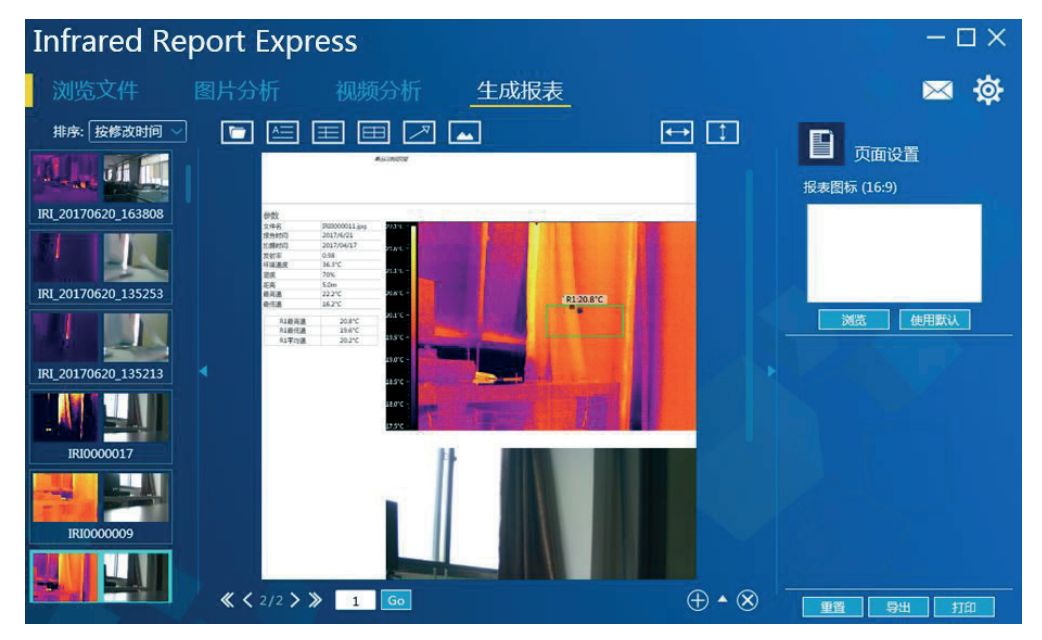

图 3-42

### ■报表分析

1. 进入"生成报表"模块, 加载任意一张红外图片, 如图 3-43 所示:

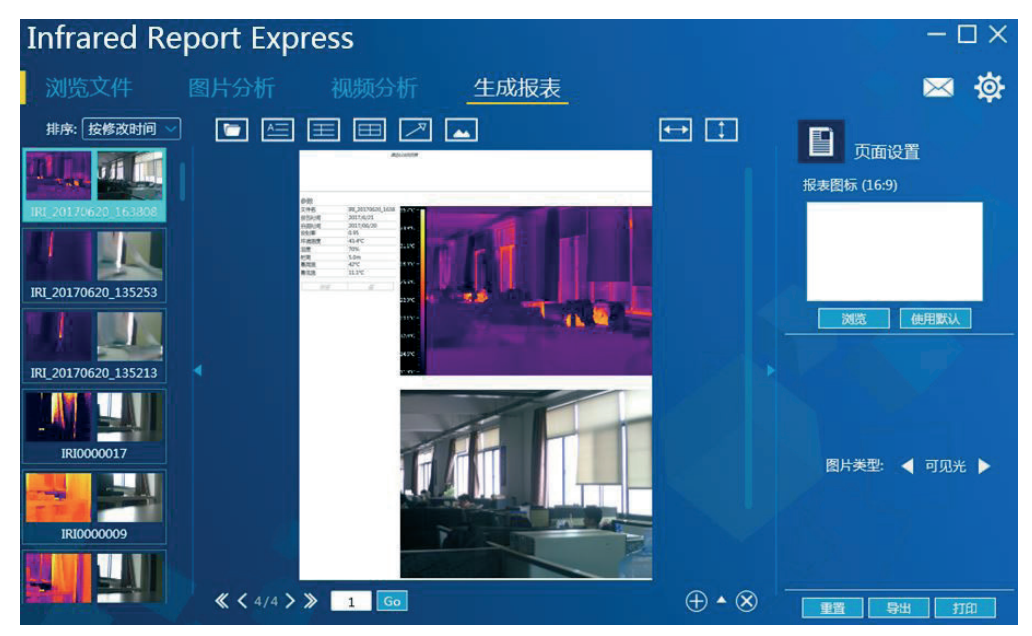

图 3-43

2. 点击"图片分析"功能标签, 程序会自动跳转至图片分析界面并加载已选中的红外图像, 此 时用户可以对图像进行任意分析修改(如更色带、添加分析对象等操作), 如图 3-44 所示:

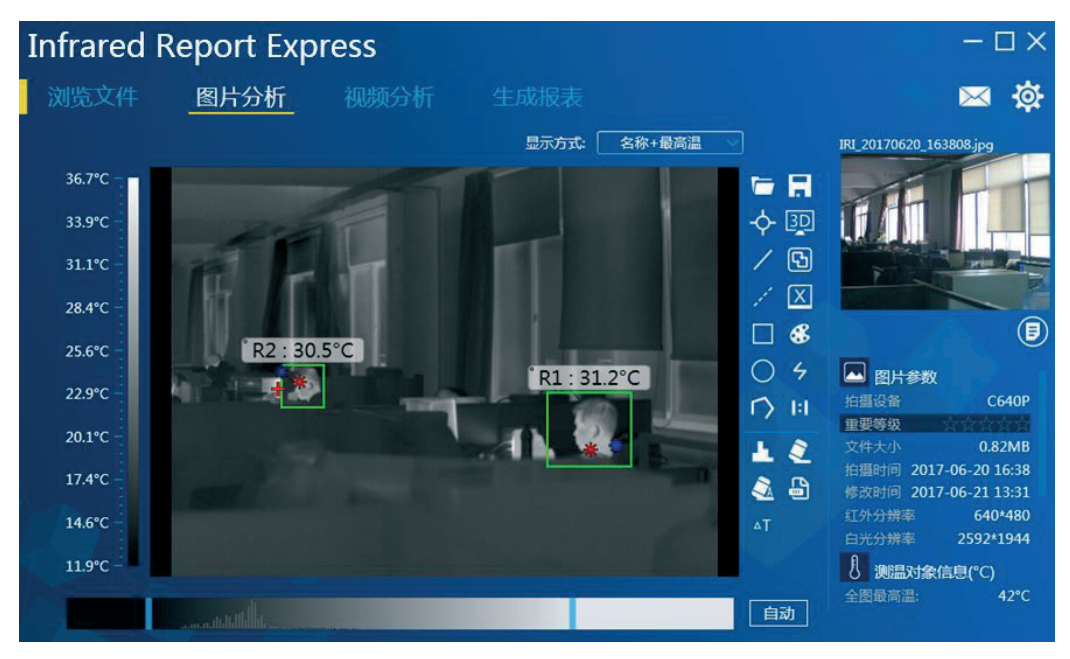

图 3-44

3. 分析完成后,点击菜单栏中的报表输出按钮【区】,系统会弹出是否保存的提示信息,点击【确  $\hat{\mathbb{F}}$  】按钮. 如图 3-45 所示:

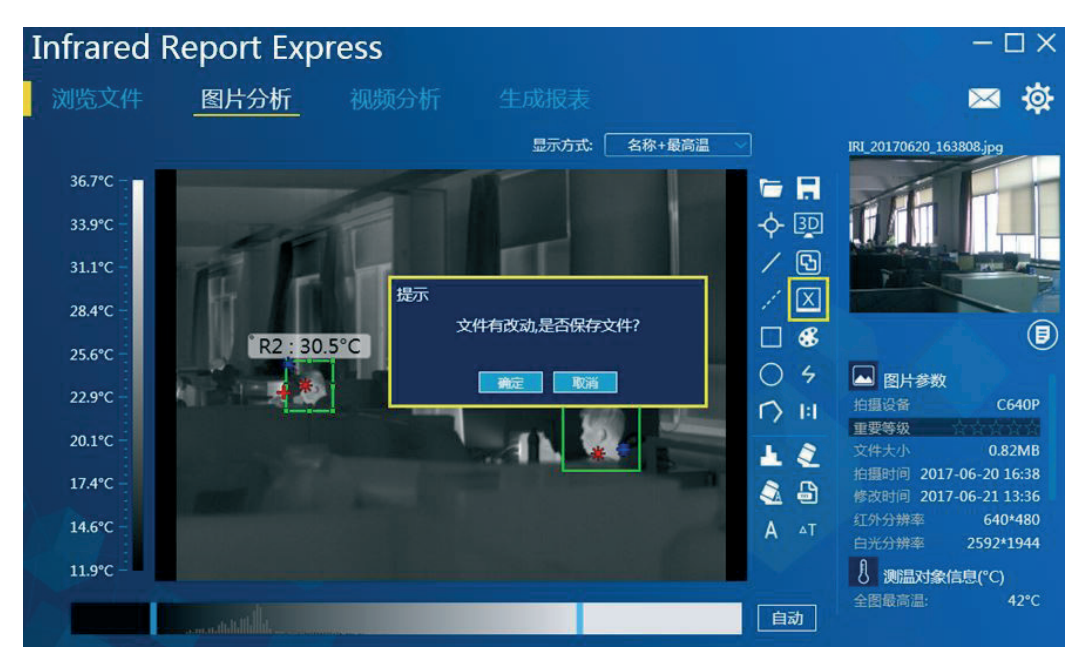

图 3-45

4. 软件自动生成报表且自动更新当前红外图像各项参数信息。如图 3-46 所示:

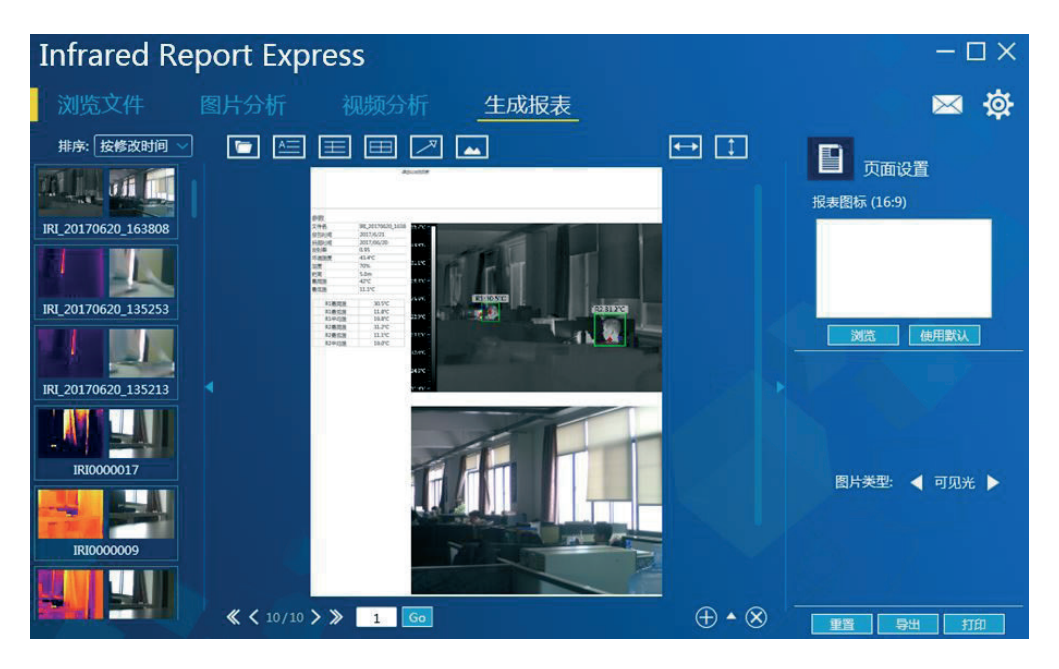

图 3-46

### 【添加文本、注释、表格、标注、图片信息】

用户可根据需求对报表模板进行编辑操作,可在模板中添加文本、注释、表格、标注信息。

### 添加文本:

点击工具栏的【图】按钮,即可在模板区域添加文本框,用户可根据需求在报表模板中确定 文本框位置并在新加文本框中输入所需内容, 如图 3-47 所示:

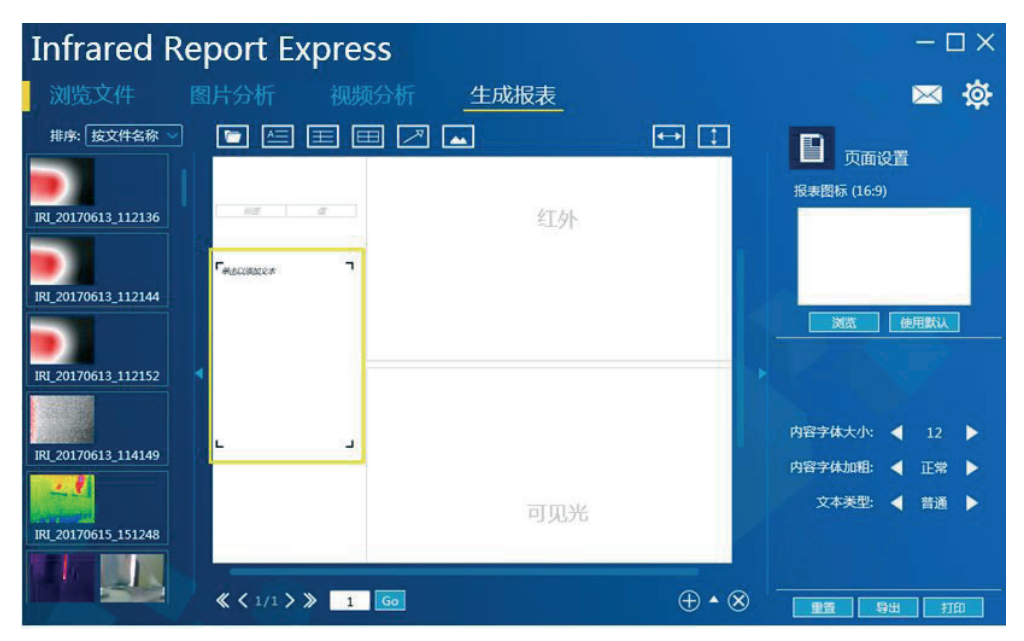

图 3-47

#### 添加注释:

点击工具栏的【□】按钮, 即可在模板区域添加带有标题的注释框。用户可根据需求定义注 释框的位置及表格行数、标题字体大小、标题字体加粗、内容字体大小、内容字体加粗、表格 类型等,如下图 3-48 所示:

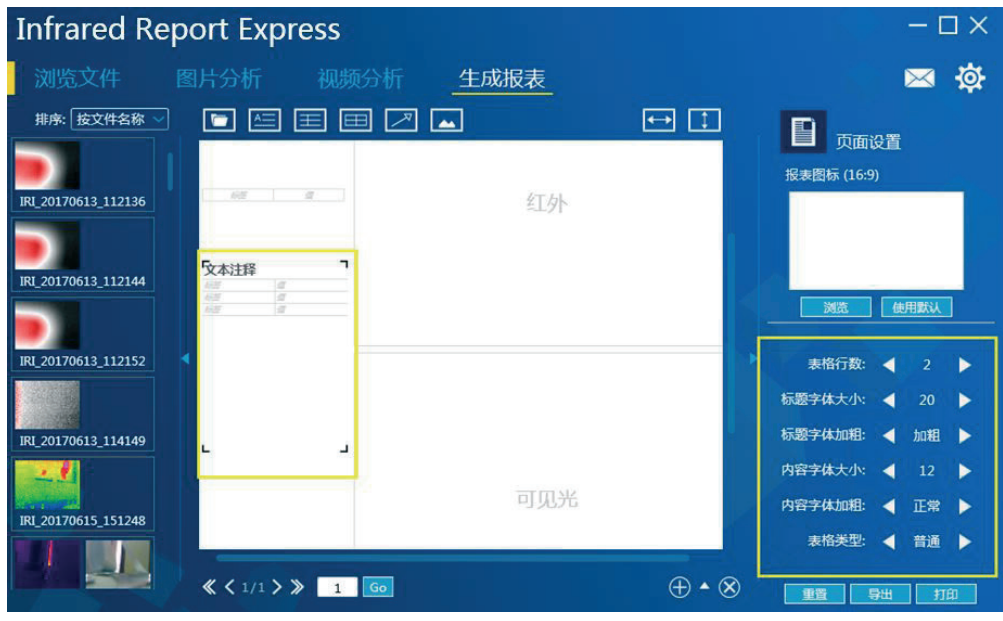

图 3-48

### 添加表格:

点击工具栏的【□】按钮,即可加入自定义表格,用户可根据需求在报表模板中确定表格位 置并可修改表格属性 (行、列、字体大小、加粗以及表格类型)如图 3-49 所示:

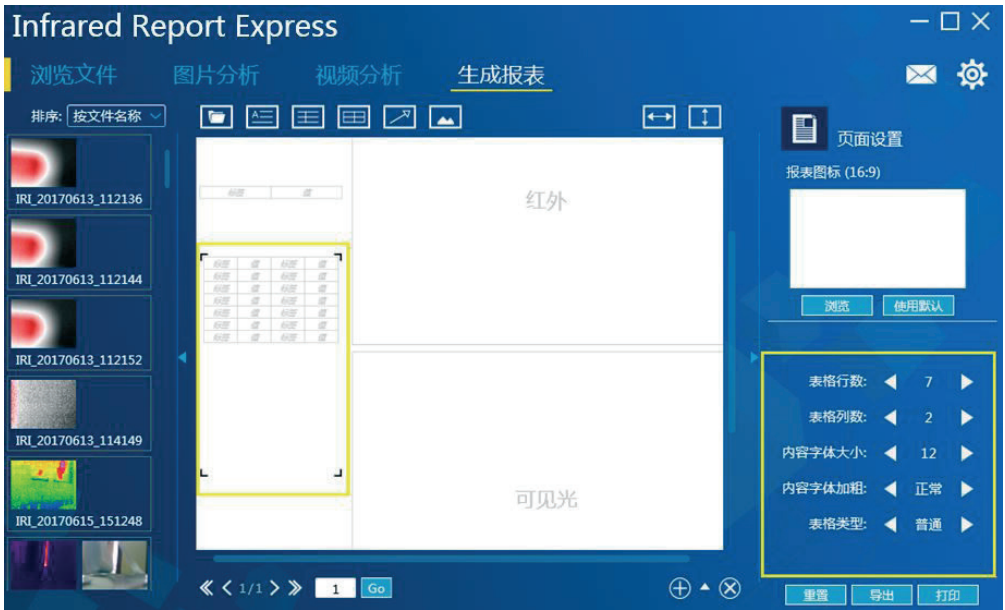

图 3-49

#### 添加标注:

点击工具栏的【ZI】按钮,即可在模板区域添加箭头标注。用户可根据需求在报表模板中确 定标注箭头位置。选中任意箭头后,可以通过移动箭头两端的小圆点来进行方向修改,如图3-50 所示:

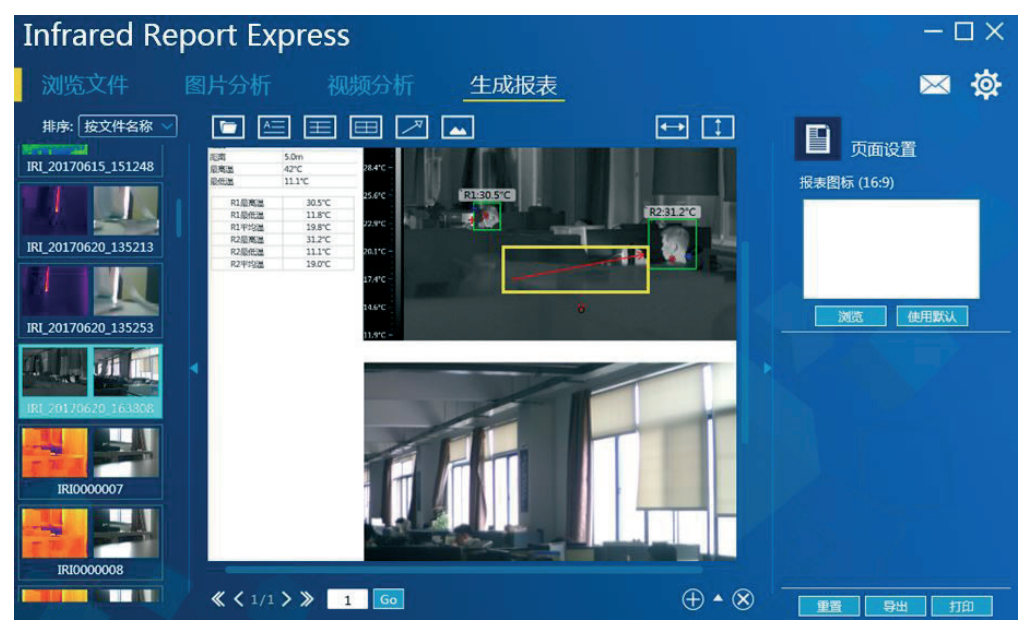

图 3-50

### 添加图片:

成功加载图片后,点击工具栏的【■】按钮,即可在报表模板中根据需求画出任意待定图片区域, 支持添加可见光、红外以及普通三种图片,用户可以根据需求指定添加图片类型,如图 3-51 所示.

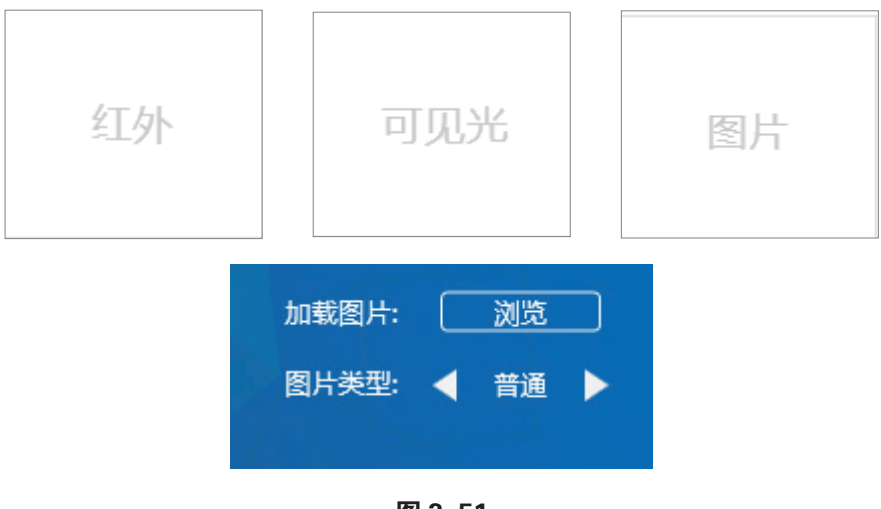

图 3-51

注:

1. 若在同一个报表中需同时添加红外图片与可见光图片, 请确保两者属于同一组图片;

2. 使用键盘的【Delete】删除按钮, 即可删除模板中的指定对象;

#### ┃报表图标设置┃

修改报表默认图标: 点击【浏览】按钮, 选择本地图片即可完成对当前报表图标的修改。 还原默认图标: 点击【使用默认】按钮, 即可恢复默认图标并与报表图标保持一致;

### |自定义模板 |

用户可根据需求添加或修改默认模板布局后,点击页面右下的【▲】展开按钮,程序会弹出模 板库界面, 点击【––】按钮, 即可完成新的模板添加操作; 选中新制作的模板, 边框变绿色 即成功应用新模板,如图 3-52 所示:

点击【→】按钮, 即可删除选定的模板。如图 3-52 所示,

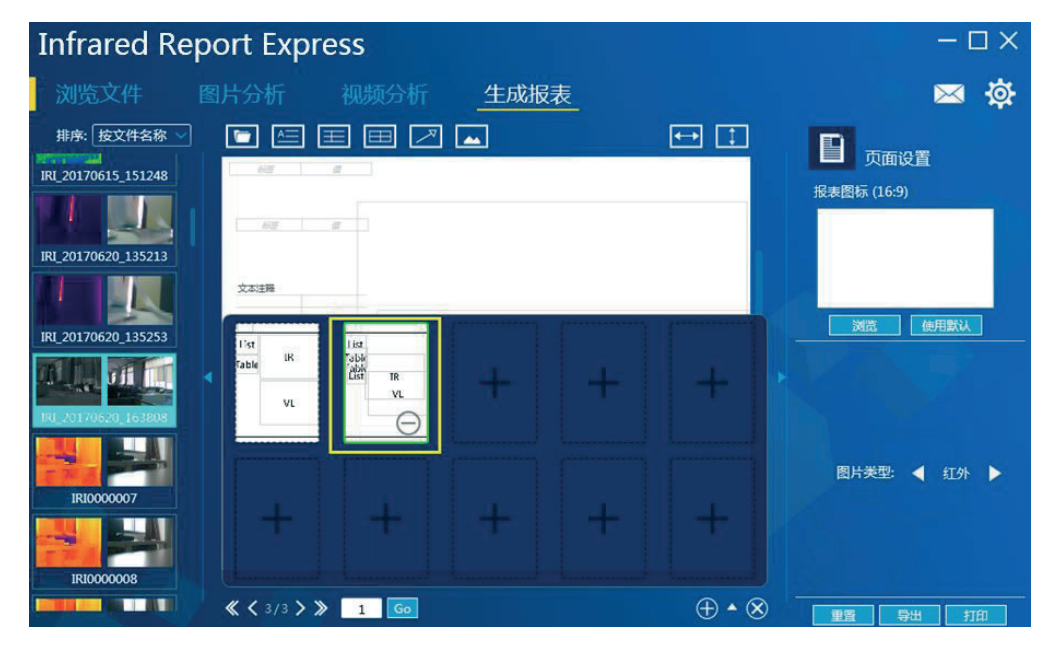

图 3-52

### |导出文件 |

支持 PDF 与 WORD 两种报表模板, 用户可以通过'设置"-"报告"-"报表输出"选择所需模板, 如图 3-53 所示:

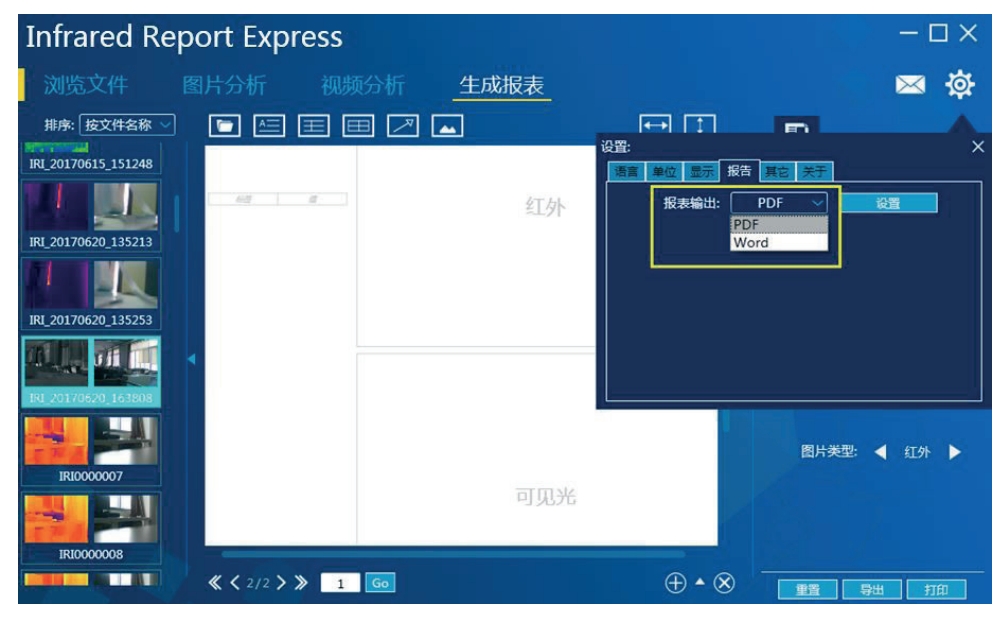

图 3-53

#### 注: Word 模板需要 dot 文件模板支持;

#### IPDF 报表设置

进入"设置"-"报告"-"PDF"界面,点击设置按钮,进入PDF报表设置界面,如下图 3-54 所示:

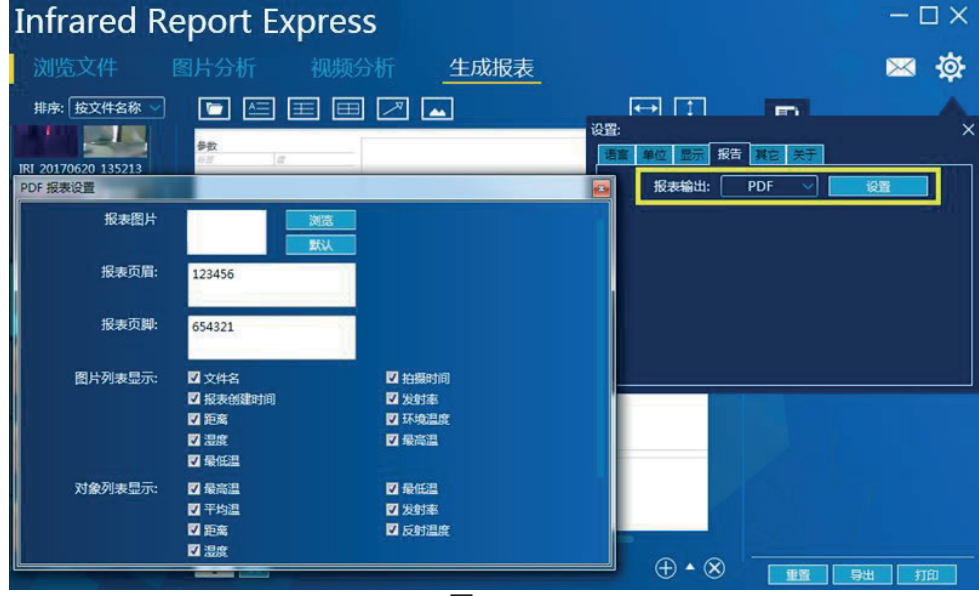

图 3-54

用户可自定义 PDF 报表相关显示信息, 设定完后点击"应用"按钮即可保存当前设置, 若需 还原默认设置,点击"恢复"按钮即可。

#### | Word 报表设置 |

进入"设置"-"报告"-"Word"界面,点击"设置"按钮,进入Word报表设置界面,如下图3-55 所示:

用户可自定义 Word 报表相关显示信息, 设定完后点击"应用"按钮即可保存当前设置, 若需 还原默认设置,点击"恢复"按钮即可。

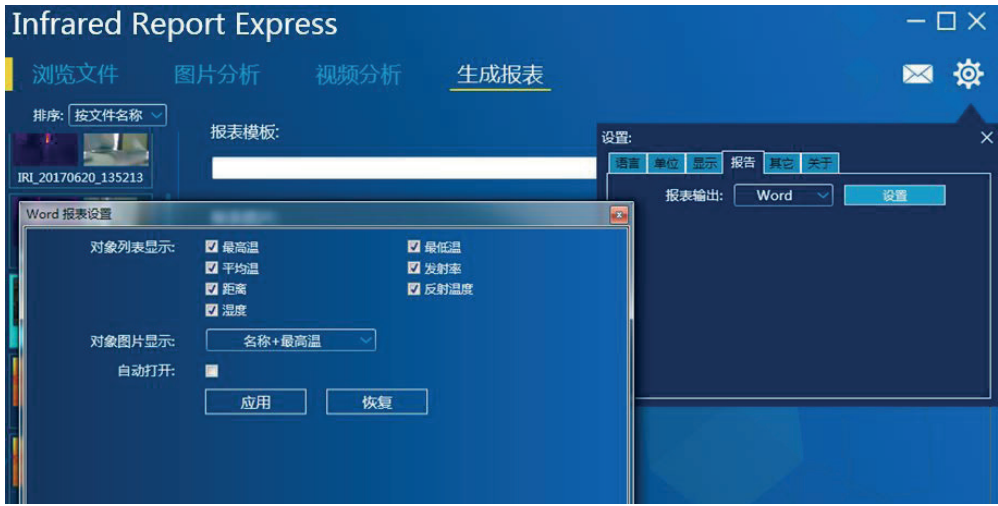

图 3-55

### 其他

### |图片拼接|

使用具有拼接拍照功能的设备拍摄9张图片,将图片导入到电脑,点击红外分析软件"其他" 界面的"打开"按钮,全选需要拼接的 9 张图片,即可生成全景拼接图片,可将全景图片保存在本地。如下图 3-56 所示:

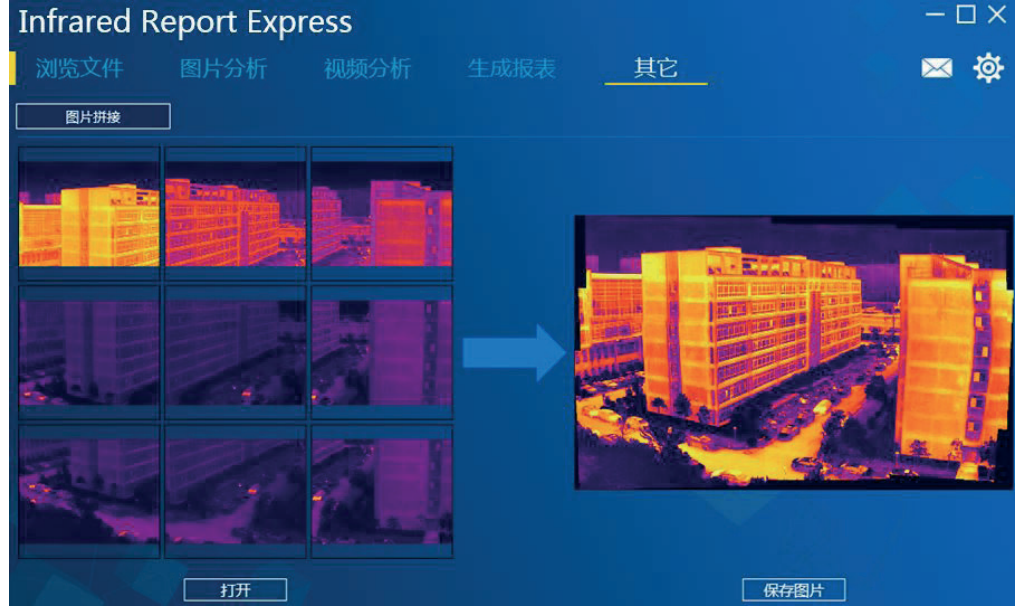

图 3-56

## 设置

设置菜单界面,用户可根据需求对语言、单位、显示、报告等进行设置,具体设置如下: 语言:提供多种语言切换,如简体中文、英文、德语、波兰语和西班牙语等,如图 3-57 所示:

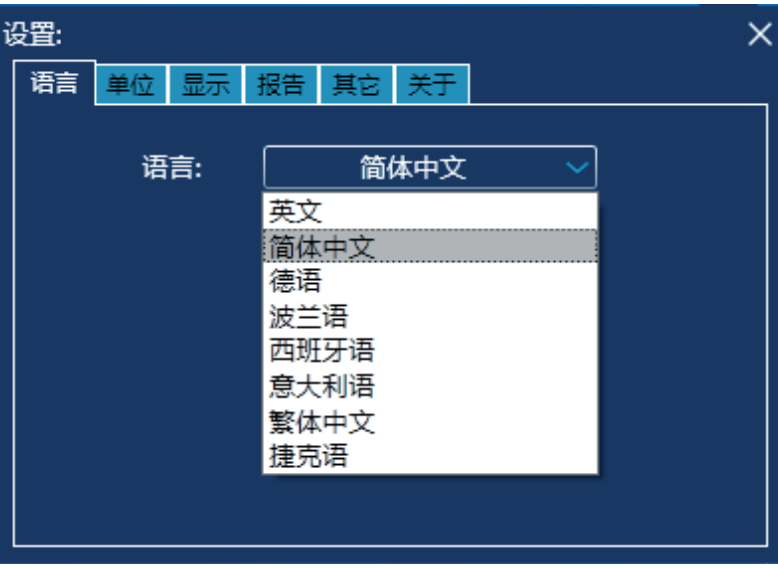

图 3-57

单位: 提供温度单位(摄氏度、华氏度、开尔文)和距离单位(米、英寸)选项, 如图 3-58 所示:

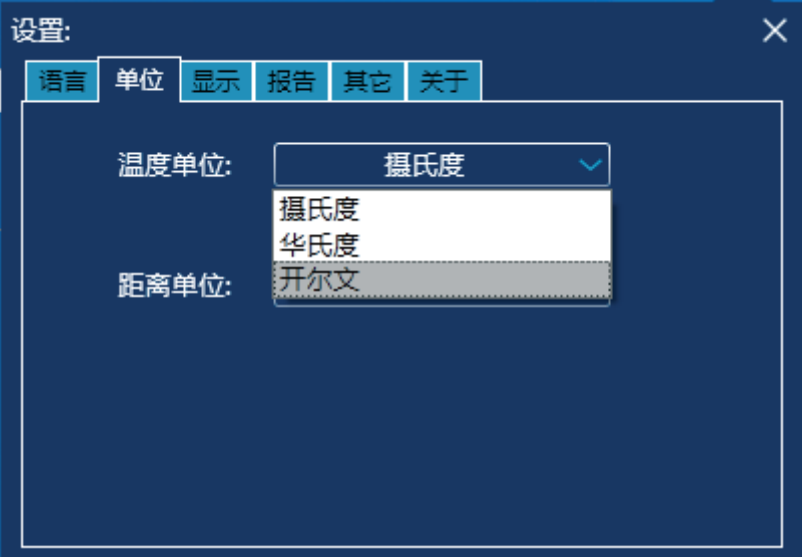

图 3-58

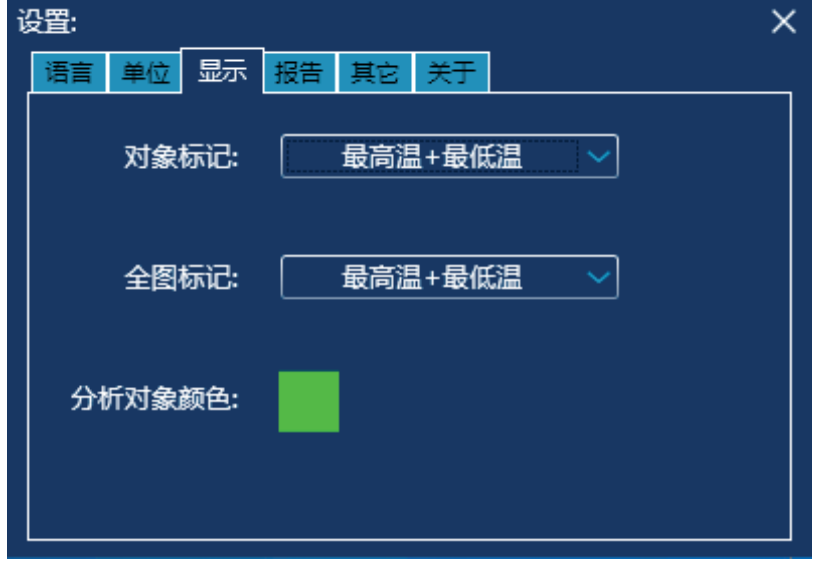

显示: 提供对象标记、全图标记以及分析对象颜色选项, 如图 3-59 所示:

图 3-59

报告: 提供 PDF/Word 自定义报表图片、报表页眉、报表页脚、自动打开的默认值设置。如选 ˖ᒬҮ੩धὋၶᄉઐᛪ͇͗ᒬҮុၸጆፑСᐎርࣿ੩धಉᄹសឯԟཱ 1%' ˀ 8PSE ઐᛪ 设置部分介绍)。

其他: 用户可以对消息弹出、自动更新及图片存放路径进行设定与修改操作, 如图 3-60 所示:

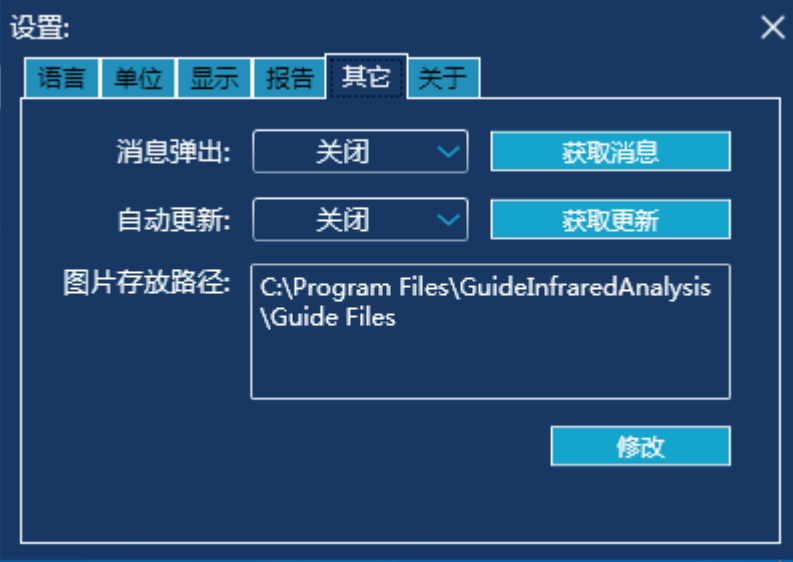

图 3-60

### 1. ezshare 连接详解

### 方式一: 自动获取 IP 地址

步骤: 开启 wifi SD 卡设备, 然后进入 PC 端网络连接设置界面, 双击无线连接图标, 弹出无 线连接搜索界面, 选择 SSID 为 ez Share 的无线网络, 输入密钥为 88888888, 即可正确连接 到该网络。如图 4-1 所示,

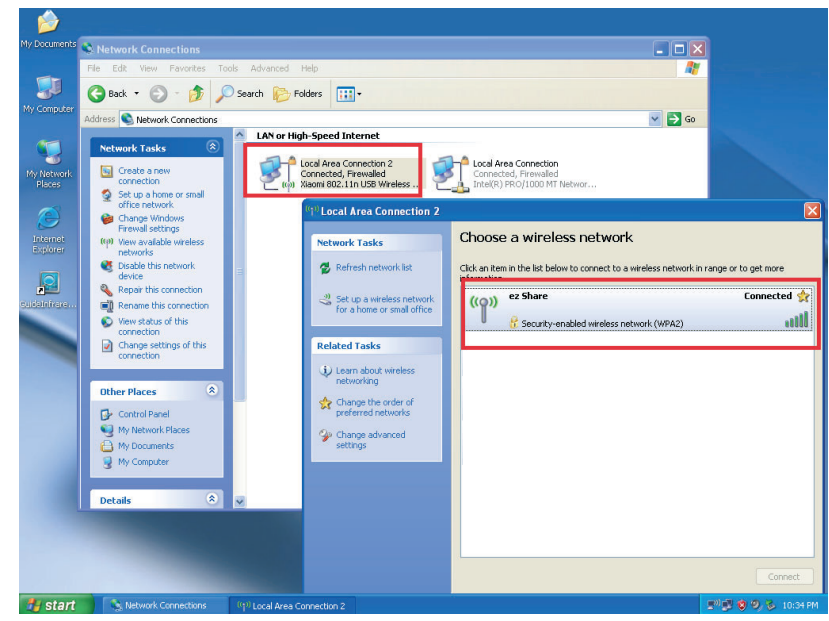

图 4-1

打开红外分析软件主程序, 点击【数据导入】-【WIFI】, 然后点击【刷新】按钮, 即可看到 相关文件信息。如图 4-2 所示,

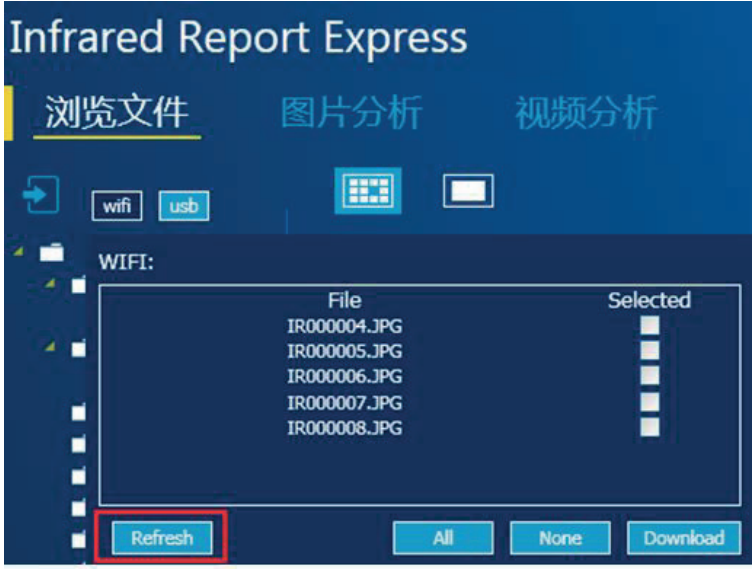

图 4-2

#### 方式二: 手动设置 IP 地址

步骤: 成功连接 ez Share 网络后, 进入无线网卡属性界面, 输入指定 IP 、输入默认网关与 DNS 即可。如图 4-3 至 4-5 所示:

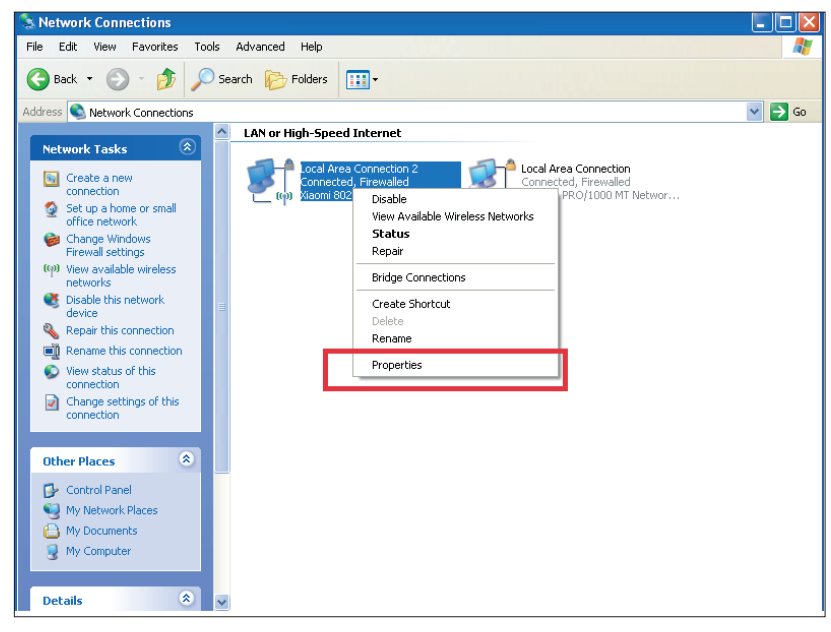

图 4-3

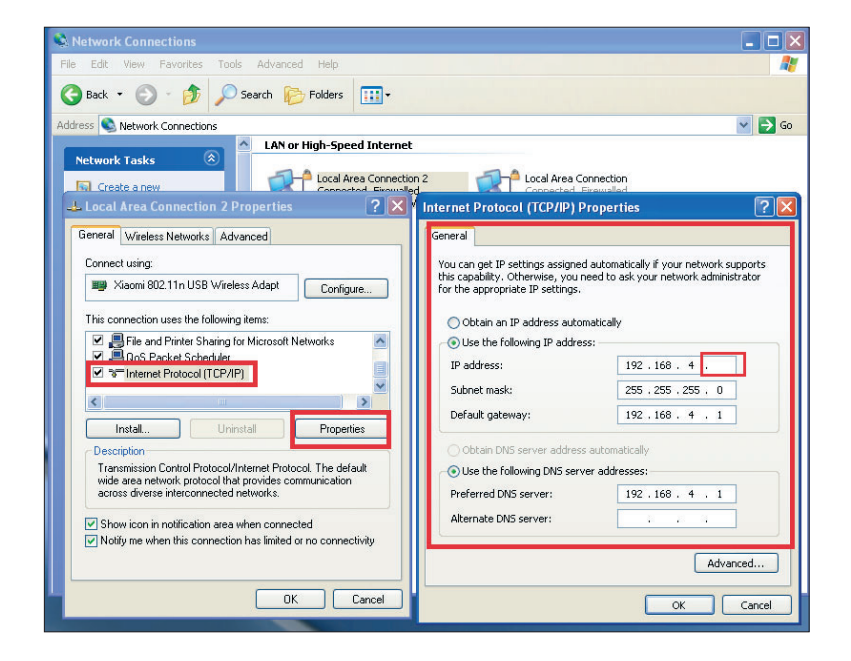

图 4-4

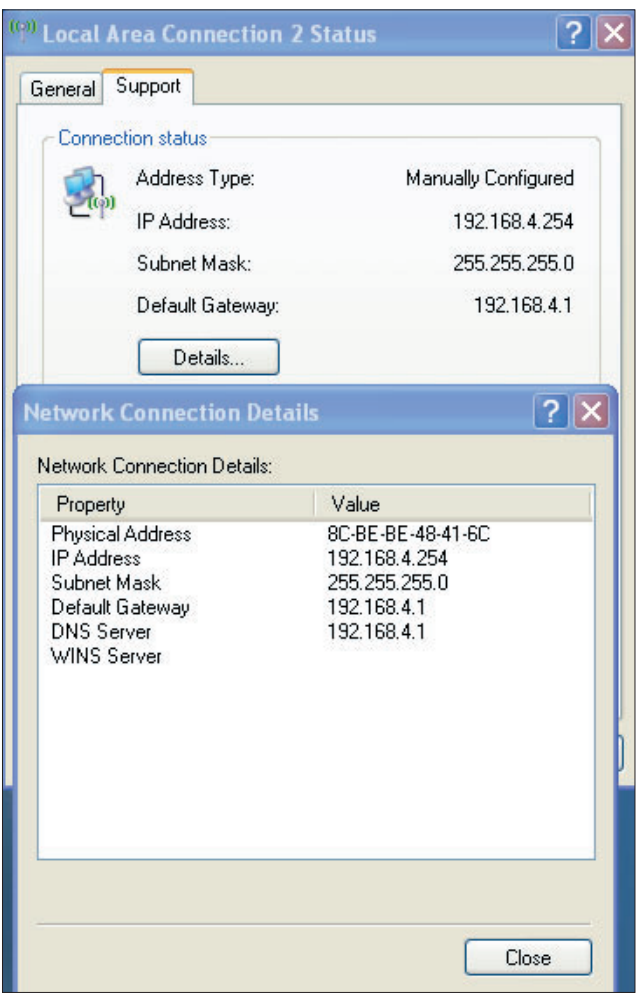

图 4-5

### 2. 如何在受限账户下安装程序

在 windows7 或者 windows xp 系统下, 使用其标准用户登录系统, 然后执行程序相关安装步骤, 务必将默认路径修改为非系统盘路径即可安装成功 (如非系统盘 E:\InfraredAnalysis\)。

### 3. 如何恢复默认设置

如程序无法正常运行,请进入程序安装目录,并删除 SerSysIfo.xml 文件即可。

### 4. 自定义 Word 模板的语句说明

用户可以根据以下语句, 自定义 dot 文件中的任意内容。

|4.1 模板起始 | (<#PageStart#>) 与结束 (<#PageEnd#>):

标签必须处在【正文部分】中, 否则无法识别; 根据送入模板中图片的多少, 计算所需的模板

页数组成 Word 文档; Word 文档中每个模板内容即为 <#PageStart#> 与 <#PageEnd#> 之间 的内容;<#PageEnd#>后会自动换页; 如图 4-6 所示,

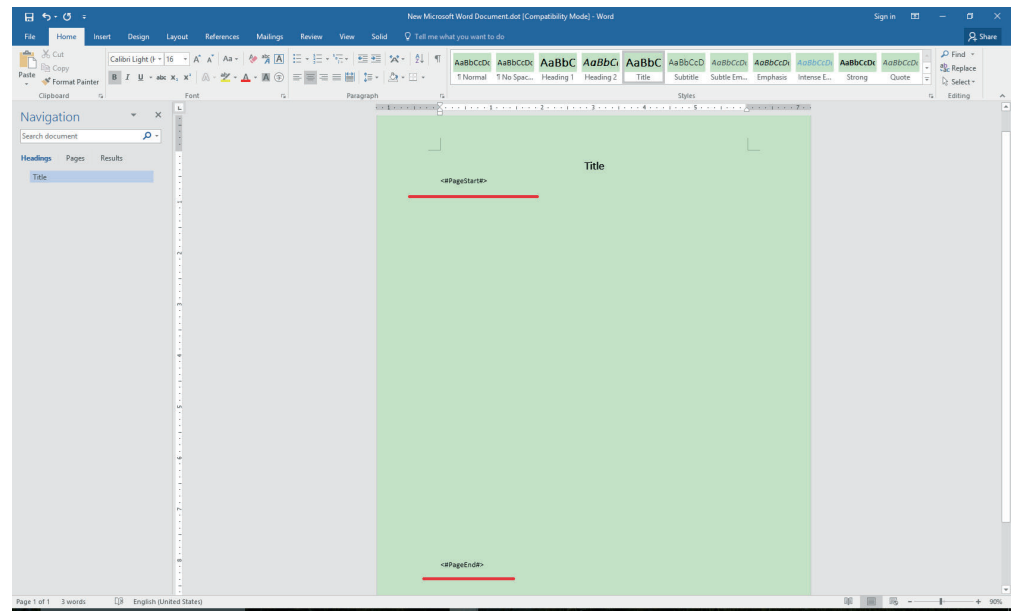

图 4-6

|4.2 红外图片 | (<#IR\_Picture#>)与可见光图片 (<#IR\_Photo#>)

标签必须处在【形状->文本框】中,否则无法识别;程序会自动消除标签内容,并且在【形 状填充】中以图片填充,因此在开发模板时可以改变文本框的其它属性,例如边框、效果等属性; 如图 4-7 所示:

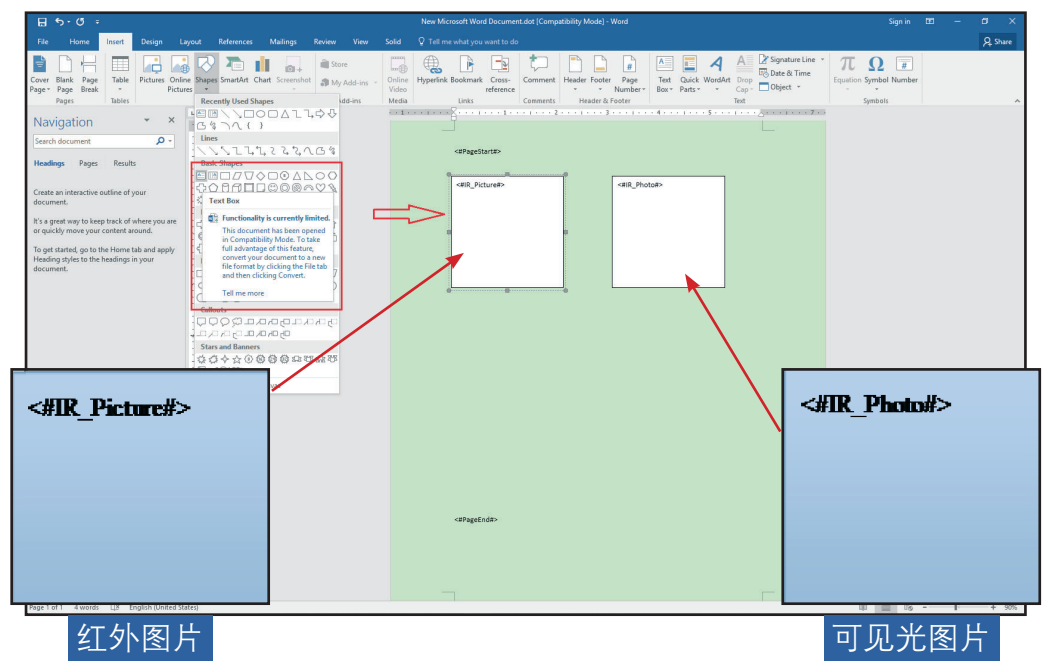

图 4-7

### |4.3 文本注释 | (<#Profile#>):

标签必须处在【形状->文本框】中,否则无法识别;程序会自动消除标签内容,并填充文本信息, 因此在开发模板时可以改变其它任何属性,例如字体大小、字体颜色等属性;如图 4-8 所示:

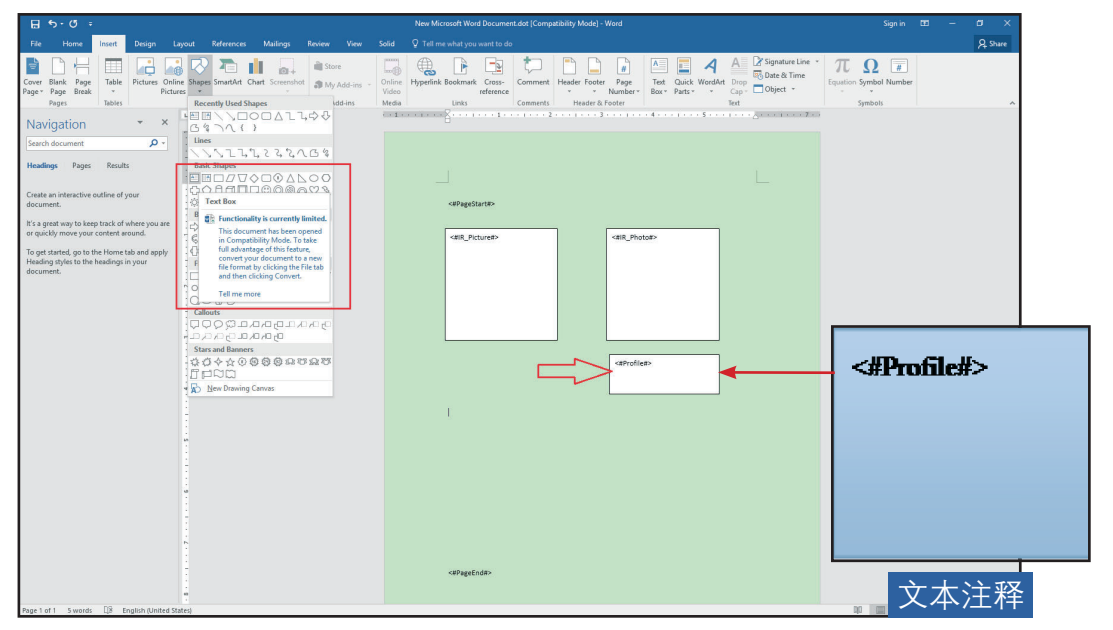

图 4-8

### **Ⅰ4.4 语音注释Ⅰ(<#VoiceComment#>)**

标签必须处在【形状->文本框】中,否则无法识别;程序会自动消除标签内容,并插入一个 文件对象, 文本框的大小会发生改变, 建议采用无边框的文本框, 不会对整体布局产生影响; 如图 4-9 所示:

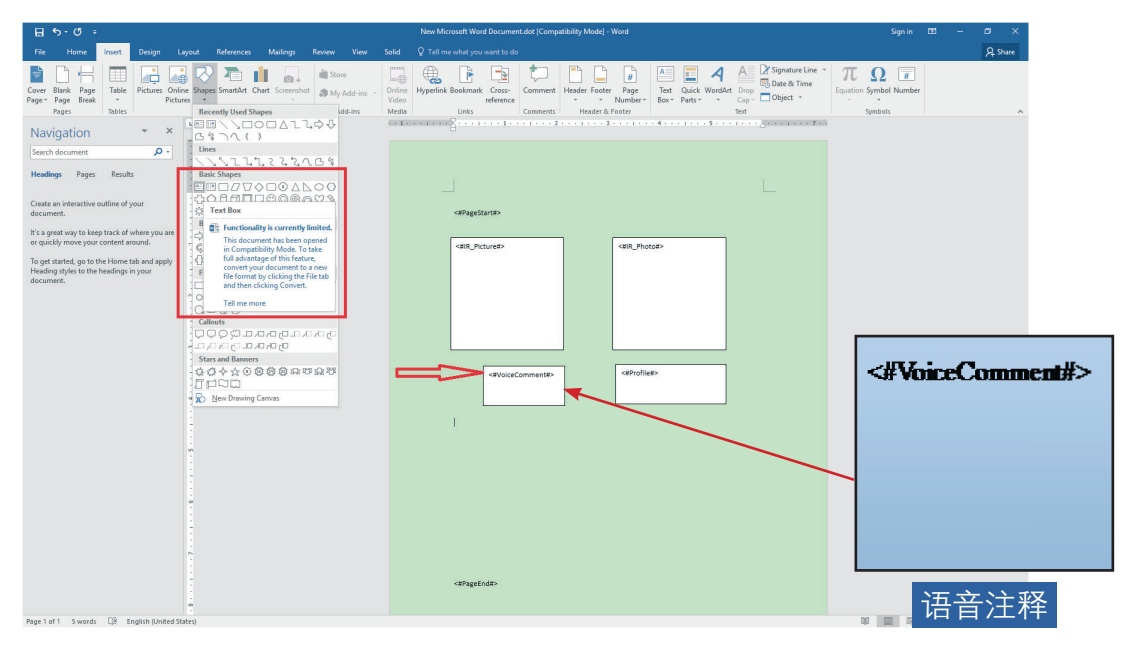

图 4-9

### ▌4.5 图片信息 ▌

包括: 图片名称 (<#IR\_FileName#>)、拍摄日期 (<#IR\_CreateDate#>)、拍摄时间 (<#IR\_ CreateTime#>)、发射率 (<#IR\_Emissivity#>)、湿度 (<#IR\_Humidity#>)、距离 (<#IR\_ Distance#>)、环境温度 (<#IR Ambient#>)、图片最高温度 (<#IR maxTemp#>)、图片 最低温度 (<#IR minTemp#>)

标签必须处在【正文部分】中,也可以处在表格的单元格中,否则无法识别;程序会自动消除 标签内容,并填充文本信息,因此在开发模板时可以改变其它任何属性,例如字体大小、字体 颜色等属性;如图 4-10 所示:

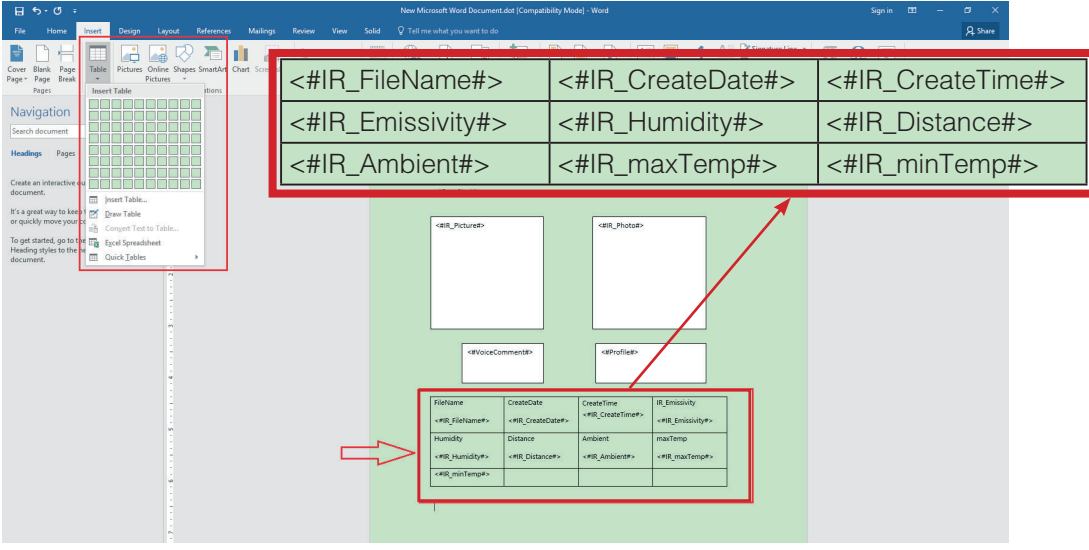

图 4-10

#### **|4.6 分析对象信息 | (<#AnalysersTable#>):**

标签必须处在【表格】中, 并且此表格只能有两列, 否则无法识别; 程序会自动消除标签内容, 并填充文本信息,因此在开发模板时可以改变其它任何属性,例如字体大小、字体颜色等属性; 程序会根据分析对象的数量添加或删除表格行数,建议将此表格嵌套在一定高度的表格中,否 则会因对象数量过多使模板高度产生变化。如图 4-11 所示:

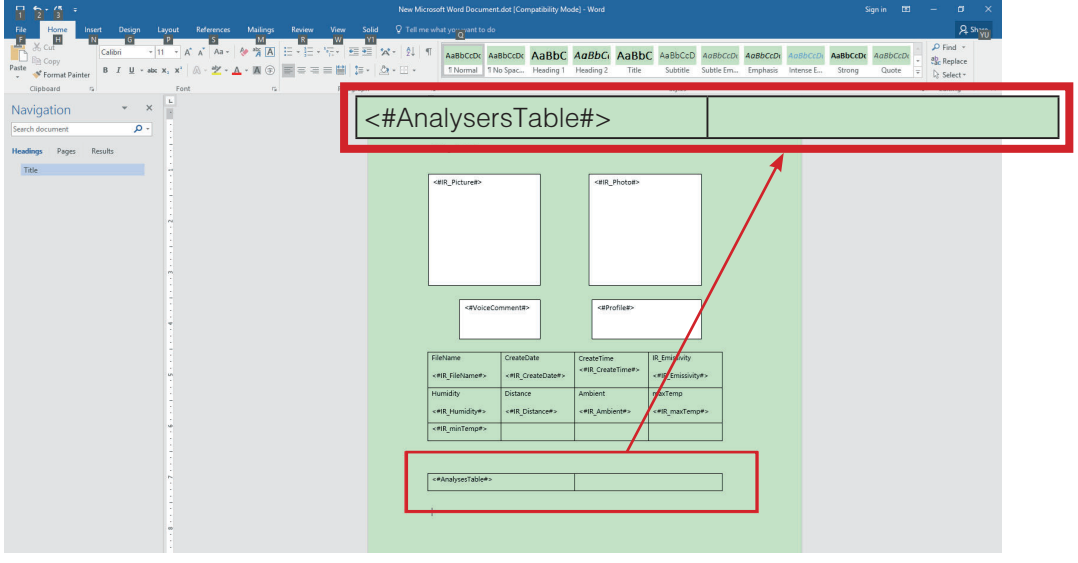

图 4-11

### |4.7 温差显示 | (<#AnalysersDiffTTable#>)

标签必须处在【表格】中,并且此表格只能有两列,否则无法识别;程序会自动消除标签内容, 并填充文本信息,因此在开发模板时可以改变其它任何属性,例如字体大小、字体颜色等属性; 程序会根据分析对象的数量添加或删除表格行数,建议将此表格嵌套在一定高度的表格中,否 则会因对象数量过多使模板高度产生变化。如图 4-12 所示:

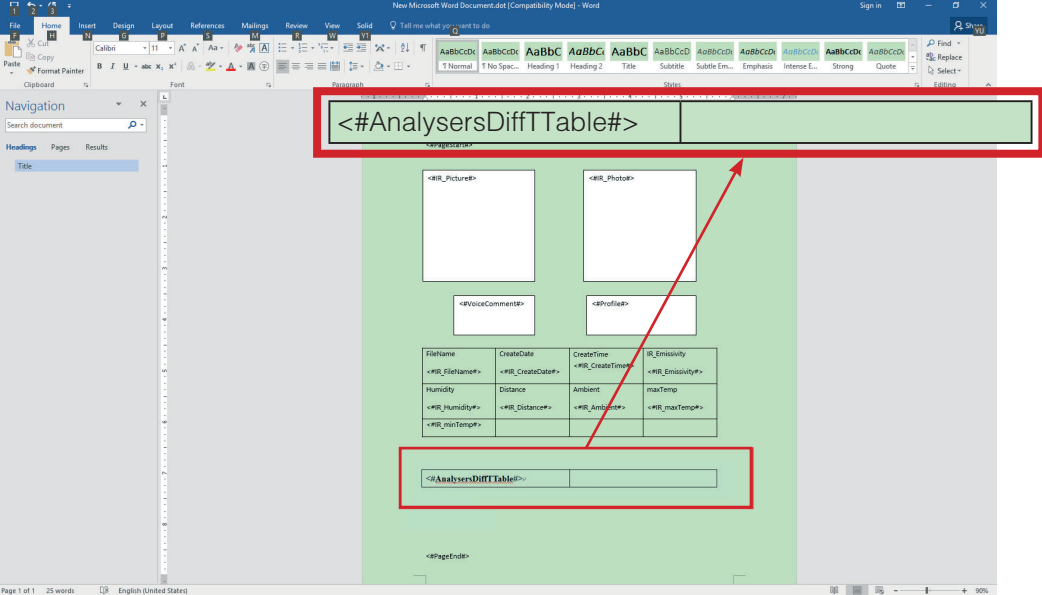

图 4-12

#### Note: 模板支持多红外图片同时显示, 会根据模板中红外图片的标签依次填充红外图片, 其它的标签会 在填充单张红外图片的同时进行填充,如果找不到标签则放弃填充。

|4.8 线温度分布图表 | (<#TempLine\_Picture#>)

标签必须处在【形状->文本框】中,否则无法识别;程序会自动消除标签内容,并插入一个 文件对象,文本框的大小会发生改变,建议采用无边框的文本框,不会对整体布局产生影响; 如图 4-13 所示:

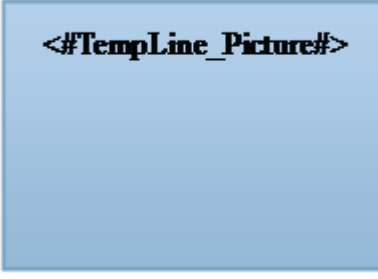

图 4-13

# ÍNDICE

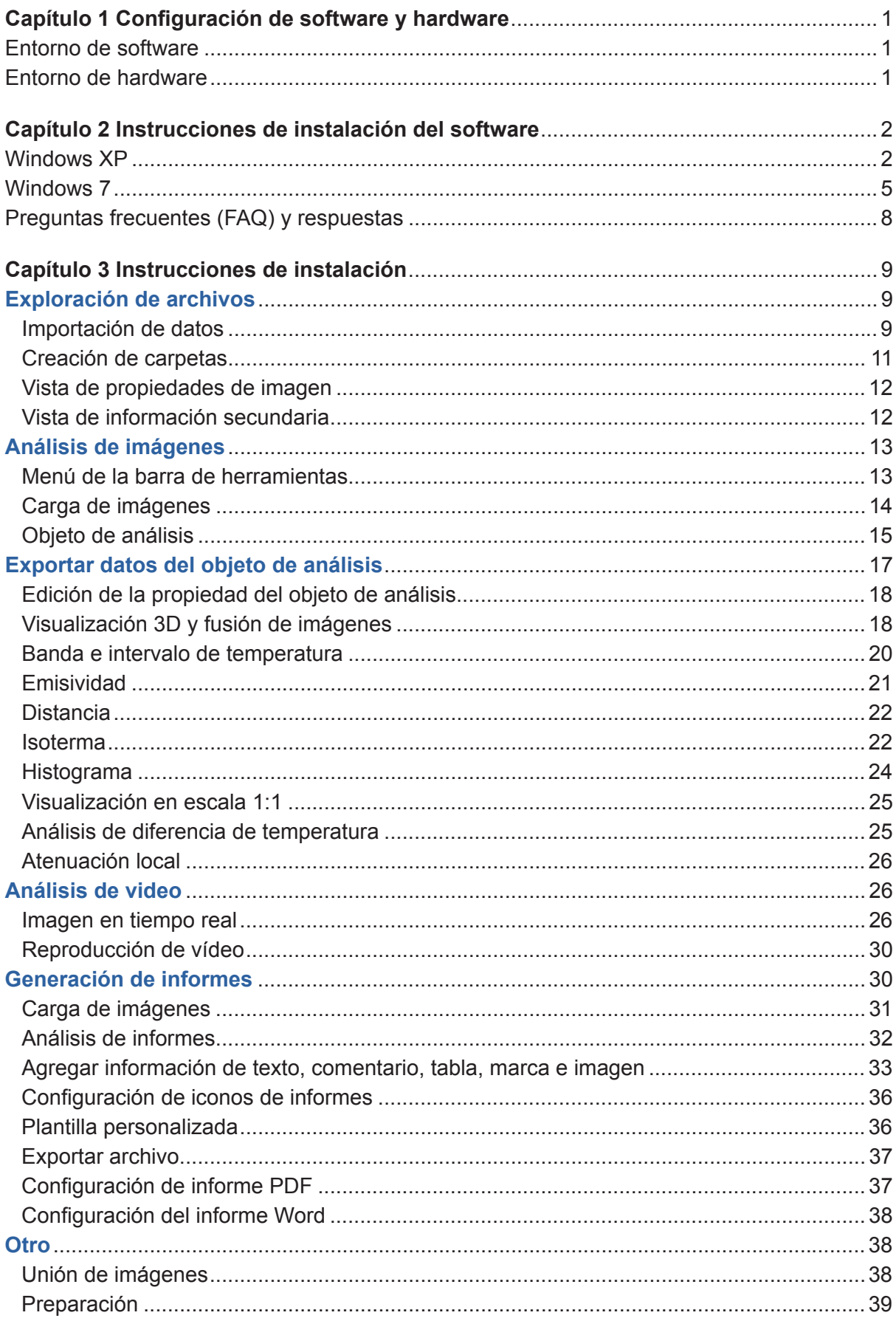

# ÍNDICE

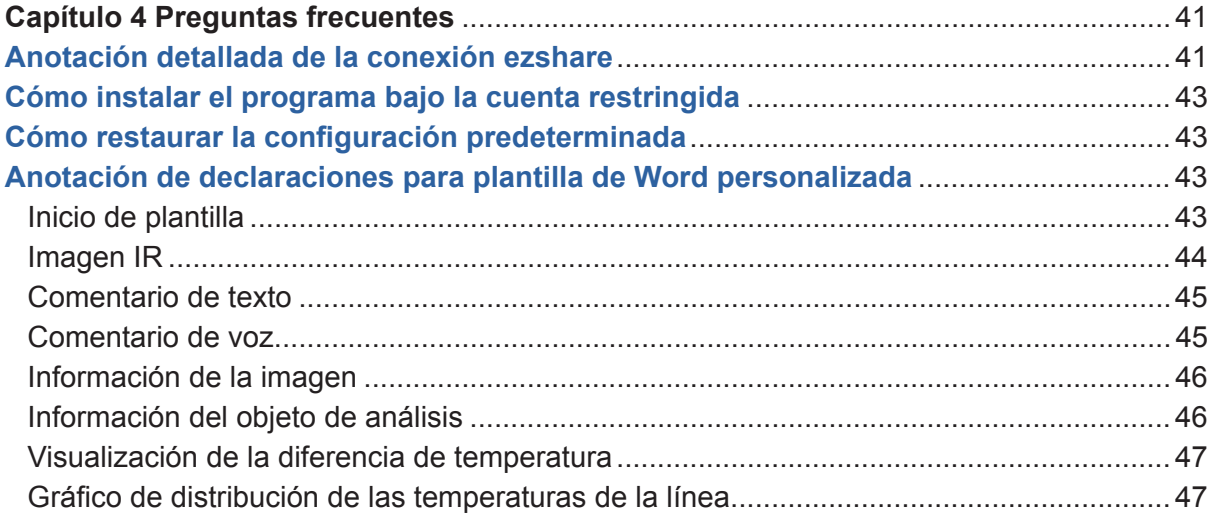

## CAPÍTULO 1 CONFIGURACIÓN DE SOFTWARE Y HARDWARE

## Entorno de software

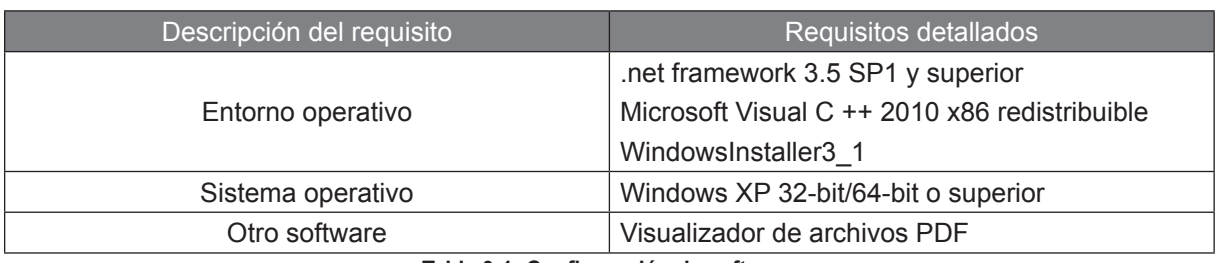

Tabla 0-1: Configuración de software

### Entorno de hardware

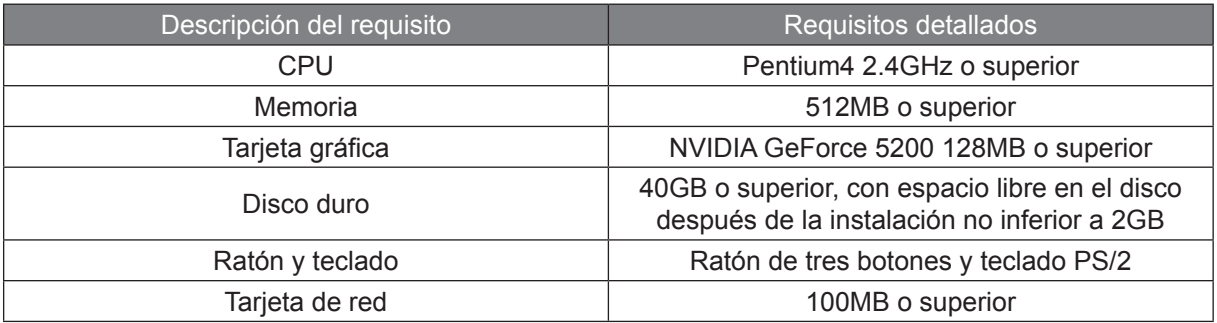

Tabla 0-2 Configuración mínima de hardware

### CAPÍTULO 2 INSTRUCCIONES DE INSTALACIÓN DEL SOFTWARE

#### Pasos de instalación rápida (recomendado):

Descarque e instale los siquientes componentes en orden:

1. Instale la versión .net Framework3.5 SP1 (X86 / X64) o superior;

2. Instale Visual C ++ 2010/2012/2013 Redistributable o superior, y seleccione cualquiera (X86 / X64) de ellos:

3. Instale el programa principal del software de análisis de infrarrojos.

#### **Windows XP:**

Cuando lo instale por primera vez, hágalo con "Un clic". Se espera que tarde entre 7 y 10 minutos en completar la instalación.

1. Haga clic en el archivo .exe. como se muestra en la Figura 2-1.

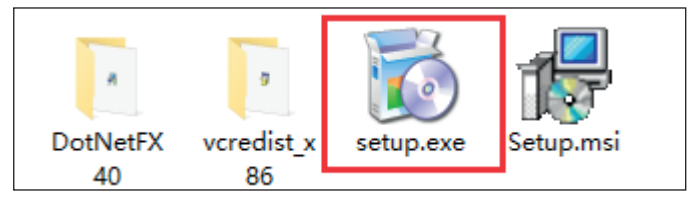

Figura 2-1

2. Vaya a los pasos de instalación de inspección del entorno, seguidos de los procedimientos de instalación necesarios.

Consulte las figuras 2-2 a 2-6:

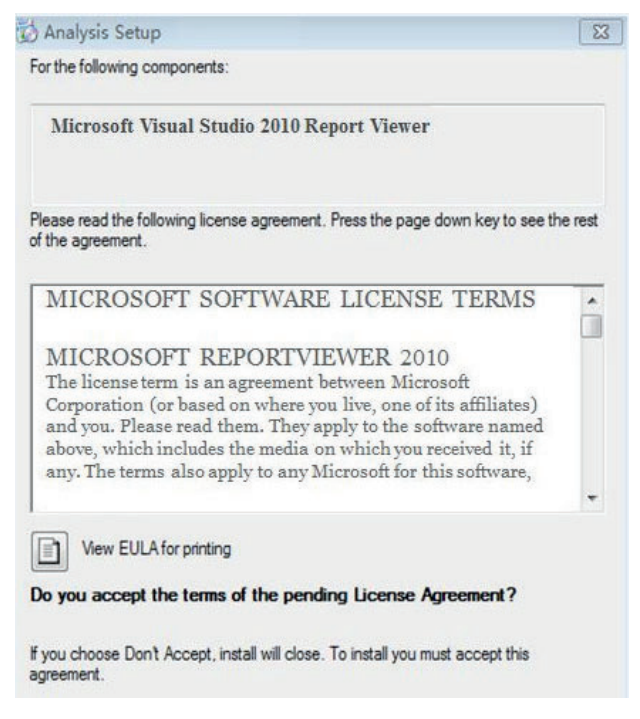

Figura 2-2

### CAPÍTULO 2 INSTRUCCIONES DE INSTALACIÓN DEL SOFTWARE

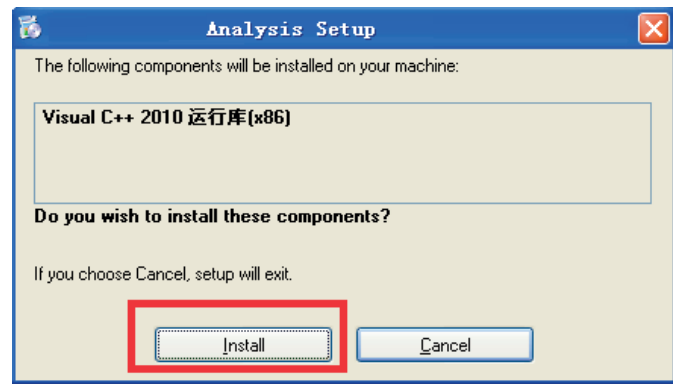

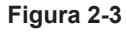

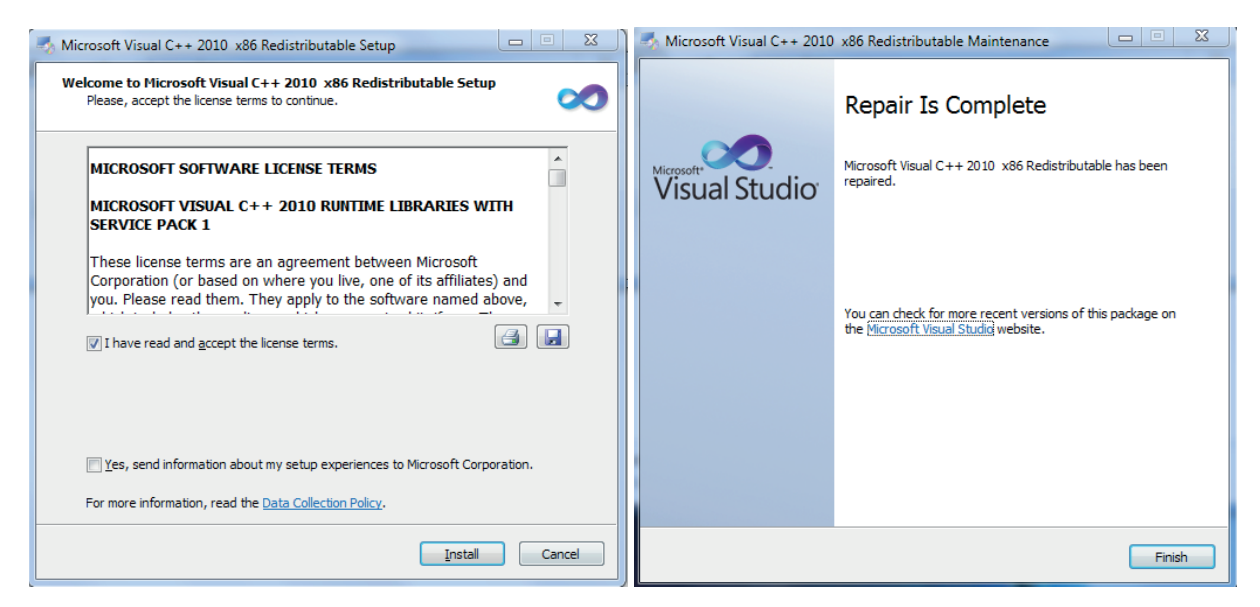

Figura 2-4

Figura 2-5

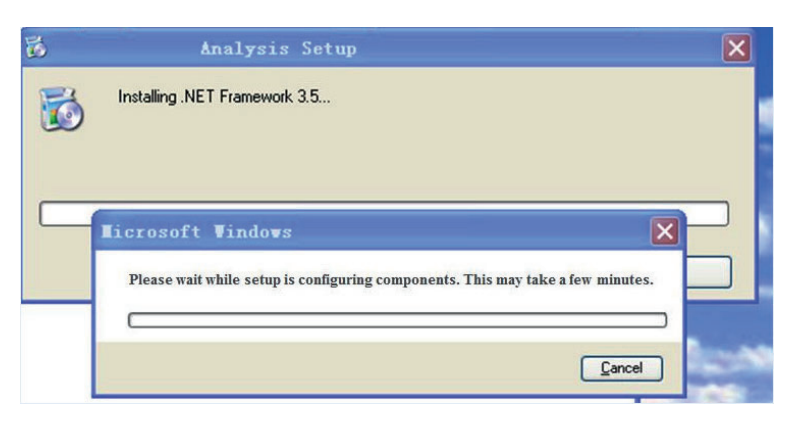

Figura 2-6

### **CAPÍTULO 2 INSTRUCCIONES DE INSTALACIÓN DEL SOFTWARE**

3. El proceso de instalación tarda entre 7 y 10 minutos. Vea la Figura 2-7:

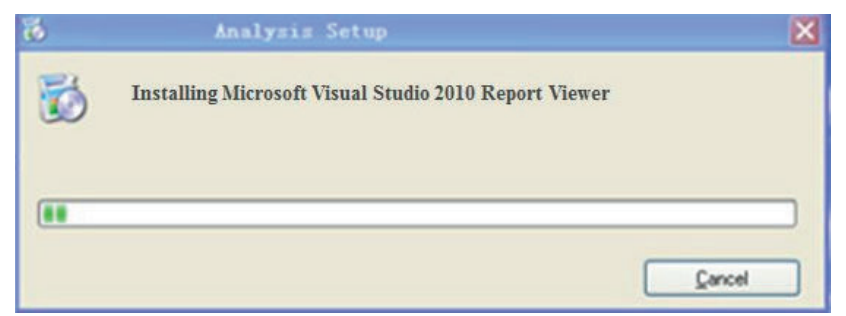

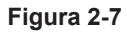

4. Continúe avanzando por la interfaz de instalación del programa principal. Consulte las figuras 2-8 a 2-11:

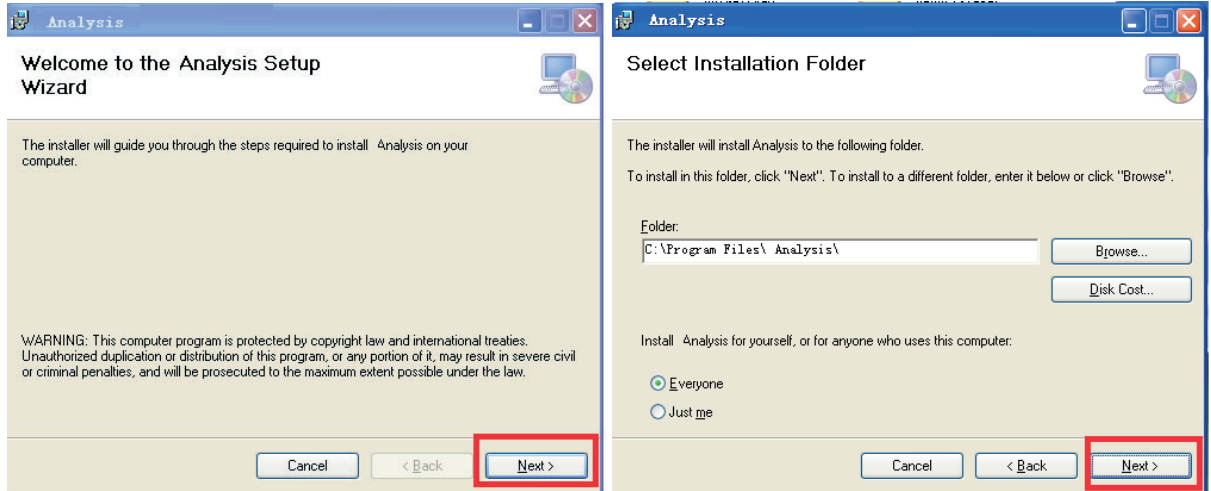

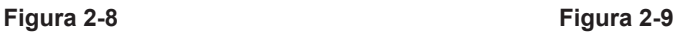

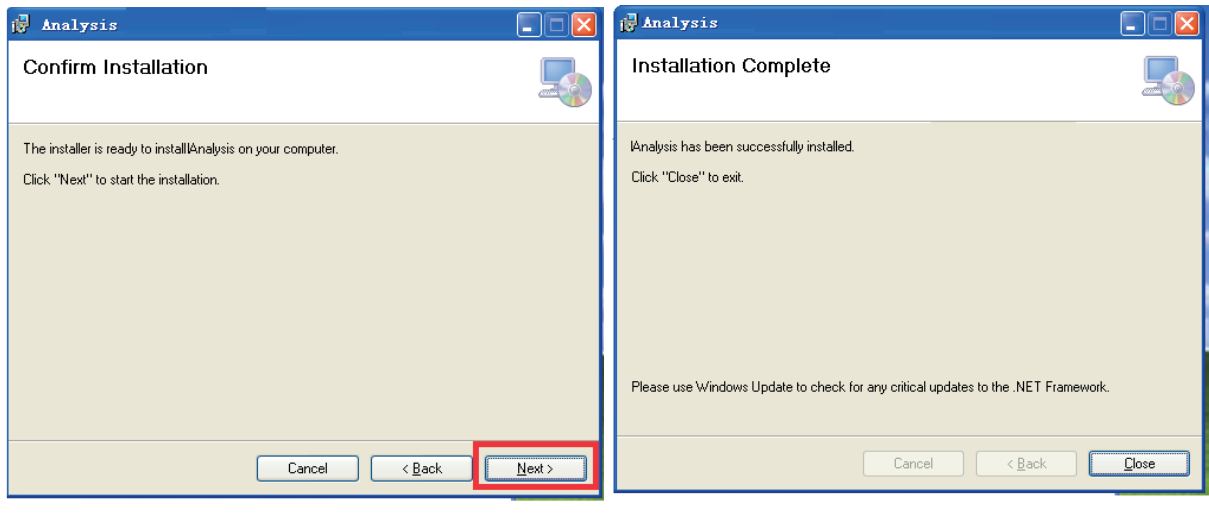

#### **Figura 2-10 Contract Contract Contract Contract Contract Contract Contract Contract Contract Contract Contract Contract Contract Contract Contract Contract Contract Contract Contract Contract Contract Contract Contract**

5. Tras la instalación, acceda al panel de control para comprobar si la instalación se ha realizado correctamente.
## **Windows 7:**

1. Acceso al Panel de control - Programas y funciones - Active o desactive las funciones de Windows. Por favor compruebe si se ha instalado .NET Framework 3.5.1. Si no está instalado, seleccione "Continuar". Ver Figura 2-12:

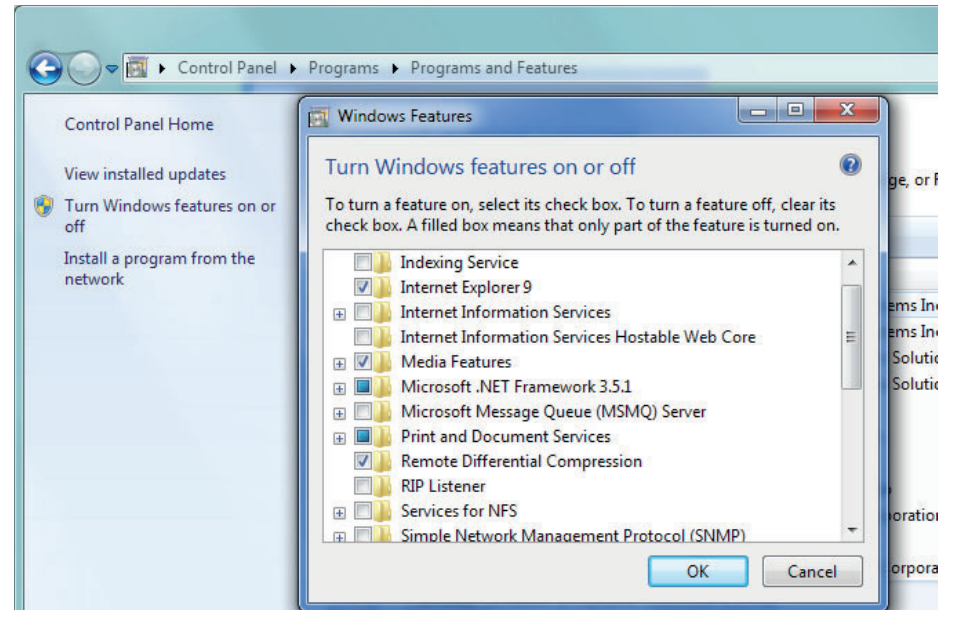

Figura 2-12

2. Para instalar con "Un clic", haga clic en setup.exe. Vea la Figura 2-13:

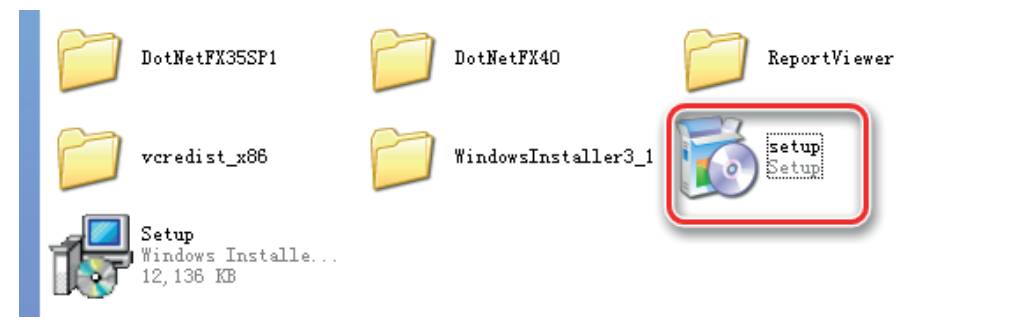

Figura 2-13

3. Continúe por los pasos de instalación de la inspección del entorno, seguido de la instalación necesaria procedimientos. Consulte las figuras 2-14 a 2-17:

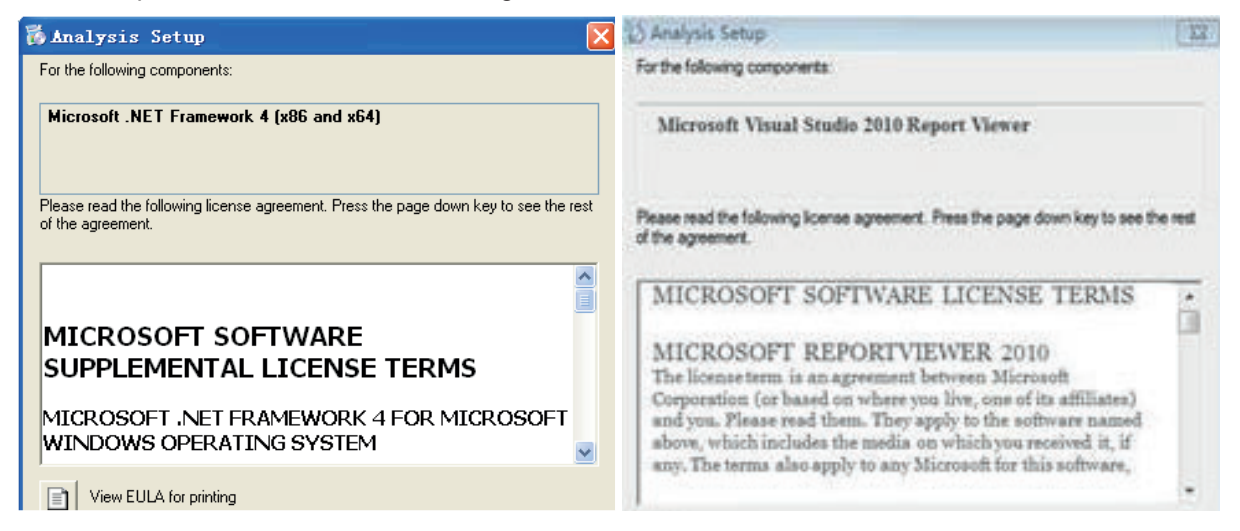

Figura 2-14

Figura 2-15

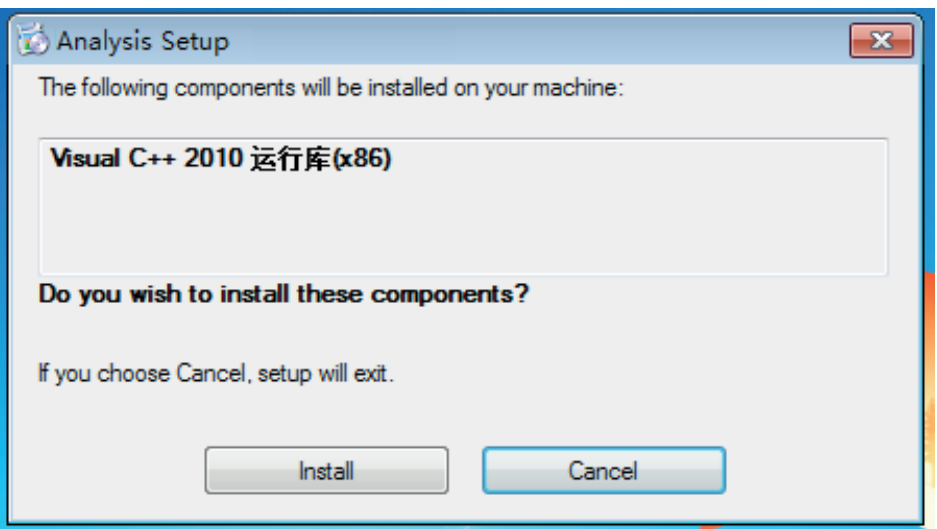

Figura 2-16

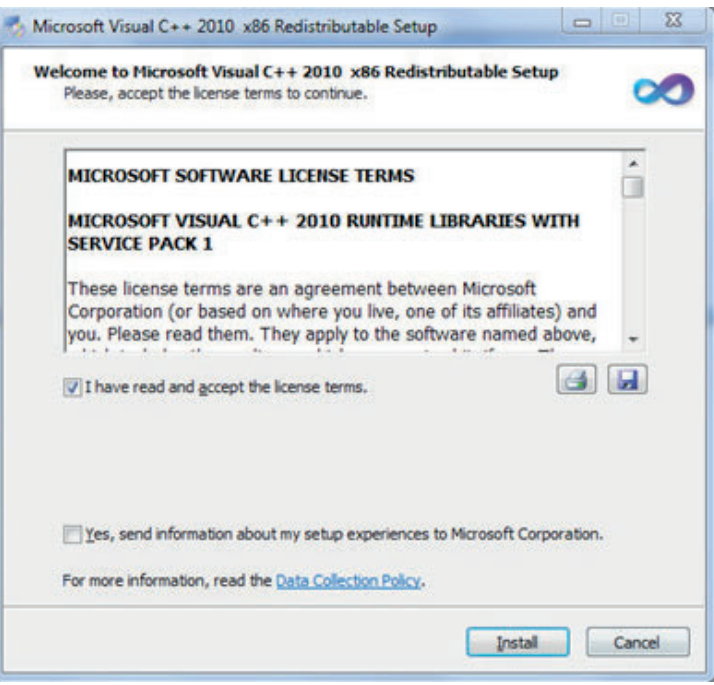

Figura 2-17

4. Vaya a la interfaz de instalación del programa principal correctamente. Vea la Figura 2-18:

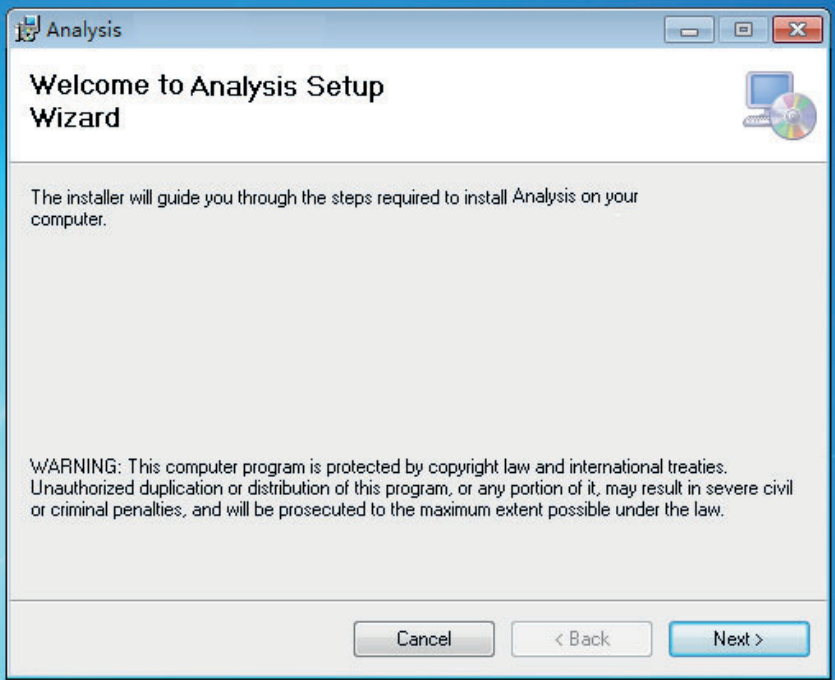

Figura 2-18

5. Después de la instalación, acceda al Panel de control (Inicio-Panel de control-Programas y características) para comprobar si la instalación se ha realizado correctamente.

## Preguntas frecuentes (FAQ) y respuestas

a. Haga doble clic en el acceso directo para ejecutar el programa. Si aparece el mensaje de error 1 "MSVCR100.DLL cannot be found", consulte las figuras 2-19 a 2-20:

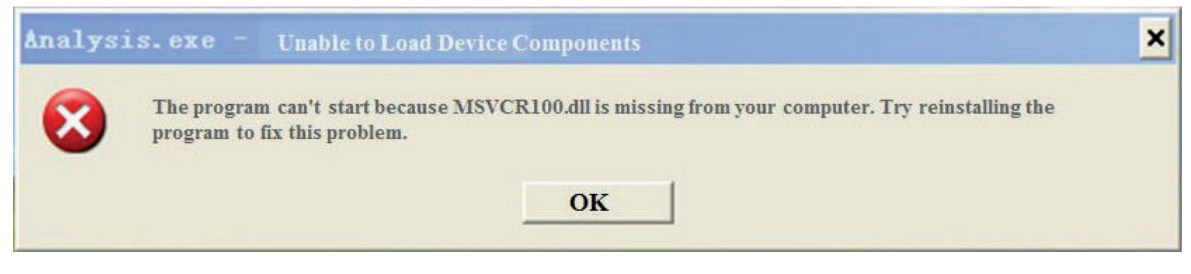

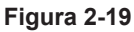

Solución: reinstale el programa Microsoft Visual C ++ 2010 (X86 o X64) Redistributable.

b. Si aparece un mensaje de error 2 "Normal initialization (0xc0000135) of the application fails":

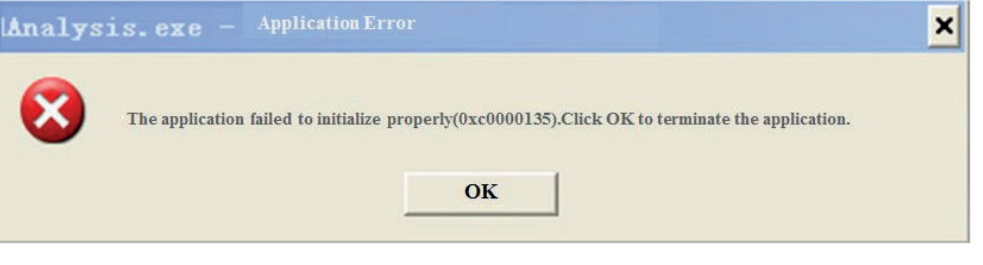

Figura 2-20

Solución: vuelva a instalar .net framework 4.0 (X86 o X64) o superior.

Abra el software de análisis de infrarrojos, con la interfaz de operación como se muestra en la Figura 3-1:

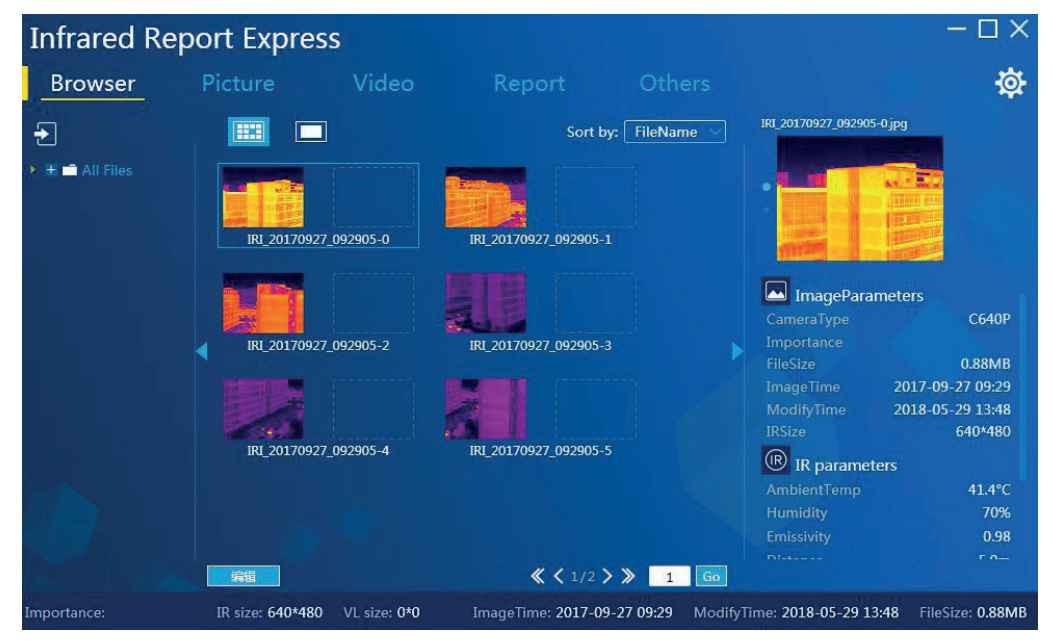

**Figura 3-1** 

### **Exploración de archivos**

### **N**Importación de datos

Se proporciona una multitud de métodos de importación de datos como WIFI, USB, FTP y "Carpeta". Se sugiere utlizar el método de importación "Carpeta", al importar datos de imágenes, especialmente una gran cantidad de imágenes.

Carpeta: copie directamente una imagen para verla en la carpeta \\ Directorio de inicio \ Todos los archivos (archivos de guía) o subcarpeta, luego abra el programa principal para ver la imagen en la barra de directorio izquierda. Cuando el número de imágenes en la carpeta es grande, se recomienda importar datos de imágenes de esta manera.

Descarga WIFI: Descarga los archivos seleccionados con el programa y guárdalos en la carpeta seleccionada en la vista de árbol de la izquierda. (Se admite la descarga mediante tarjeta SD con función WIFI, y los detalles se muestran en Capítulo IV Conexión Ezshare). Vea la Figura 3-2:

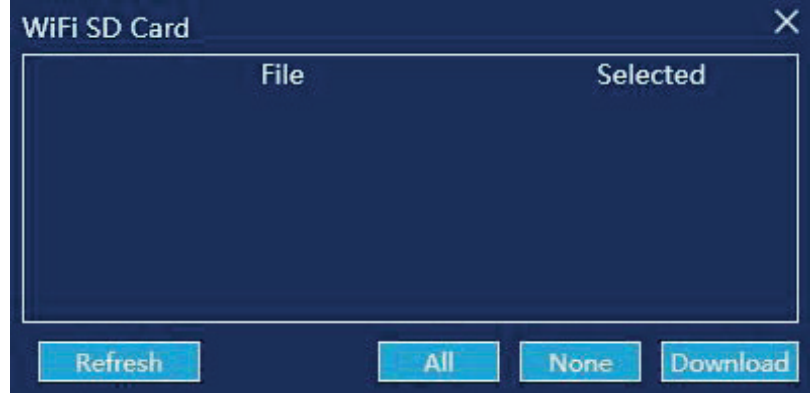

**Figura 3-2** 

#### Descarga FTP (refiriéndose a la serie C):

1. Conecte el PC al dispositivo a través de un cable de red e ingrese en "Configuración" - "Conexión" - "Dispositivo IP "en el dispositivo y configure la dirección IP en el servidor DNS (asegúrese de que la dirección IP del dispositivo y la dirección IP de la computadora actual están en el mismo segmento de LAN). Por ejemplo,

IP del dispositivo: 192.168.42.1

Servidor DNS: 192.168.42.1:

IP del PC: 192.168.42.100 Puerta de enlace predeterminada: 192.168.42.1

**Servidor DNS: 192.168.42.1.** 

Después de la configuración, haga clic en el botón de alternancia rápida LAN<sup>#</sup> para activar la función de conexión de red del dispositivo.

2. Cuando utilice una tarjeta inalámbrica para la conexión, active el interruptor rápido AP<sup>5</sup> inalámbrico del dispositivo de la serie C (vea cada dispositivo específico para SSID).

Asegúrese de que la computadora se pueda conectar correctamente al SSID. (Asegúrese de configurar la dirección IP de la computadora para obtener automáticamente el estado de DHCP).

3. Abra el software de análisis de infrarrojos, haga clic en "Importación de datos" - "FTP" - "Local", introduzca la IP del dispositivo dirección y haga clic en la parte inferior "Actualizar" en la esquina izquierda, para que la lista muestre automáticamente todas las imágenes almacenadas en el dispositivo. Compruebe la imagen deseada y haga clic en el botón "Descargar" para importar la imagen seleccionada en el directorio especificado de la máquina (si el usuario no conoce la ruta de almacenamiento, ingrese la "Configuración" - "Otro" - "Ruta de almacenamiento de imágenes" del software para visualizarla). Ver figura 3-3:

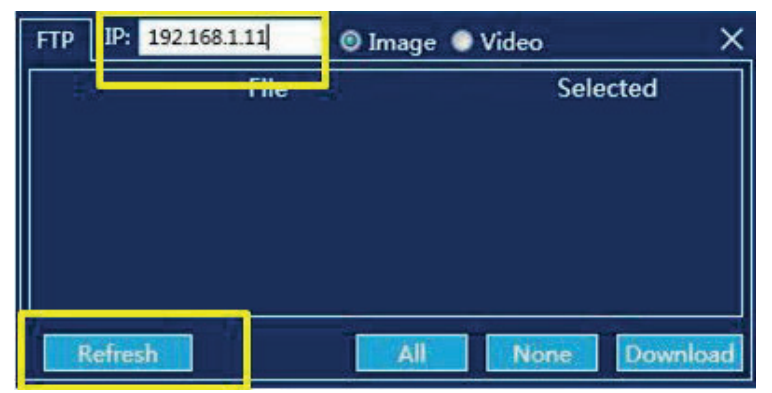

Figura 3-3

#### Nota: asegúrese de que la dirección IP ingresada coincida con la dirección IP del dispositivo conectado.

#### Descarga USB:

Importe imágenes cargando desde el disco extraíble (como máximo se admite el directorio de archivos de segundo nivel), haga clic en el botón "Examinar" para buscar la carpeta específica para importar. Vea la Figura 3-4.

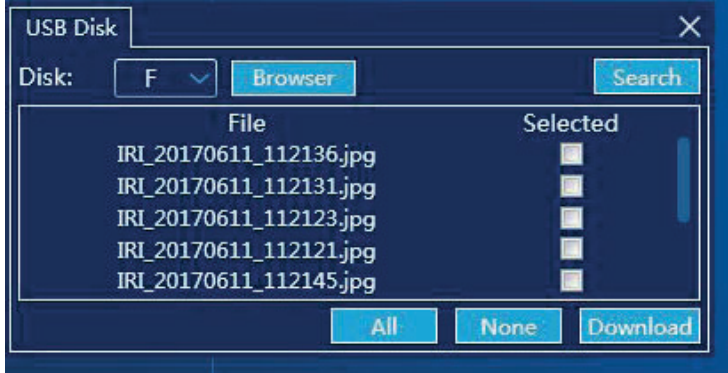

### **Creación de carpetas**

#### **Creación de carpetas:**

Haga clic en el botón [+] en el directorio de recursos de la izquierda "Todos los archivos" para que aparezca el cuadro de diálogo Nueva carpeta, ingrese un nombre de carpeta válido (por ejemplo "Archivo"), haga clic en [Aceptar], agregue la carpeta y, a continuación, visualice en el directorio de recursos de la izquierda.

Se admite como máximo la creación de directorios de carpetas de dos niveles. Vea la Figura 3-5:

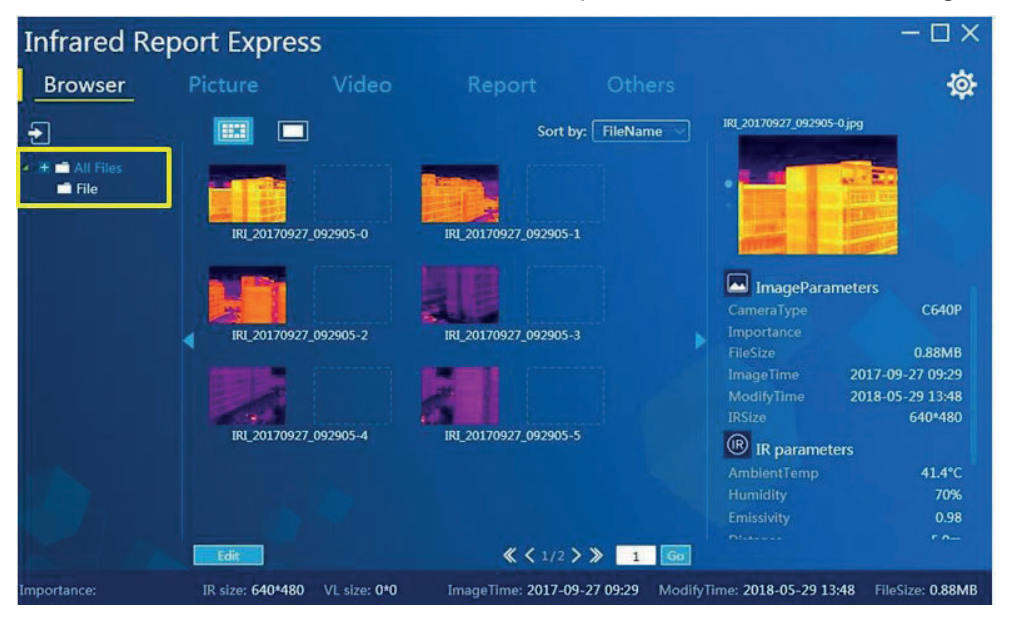

**Figura 3-5** 

Eliminación de carpetas: seleccione cualquier carpeta en el directorio de recursos de la izquierda, haga clic en el botón [-] para que aparezca el cuadro de diálogo de confirmación de eliminación, haga clic en el botón [Aceptar] para eliminar la carpeta correctamente. Haga clic en el botón [Cancelar] para cerrar el cuadro de diálogo actual. Vea la Figura 3-6:

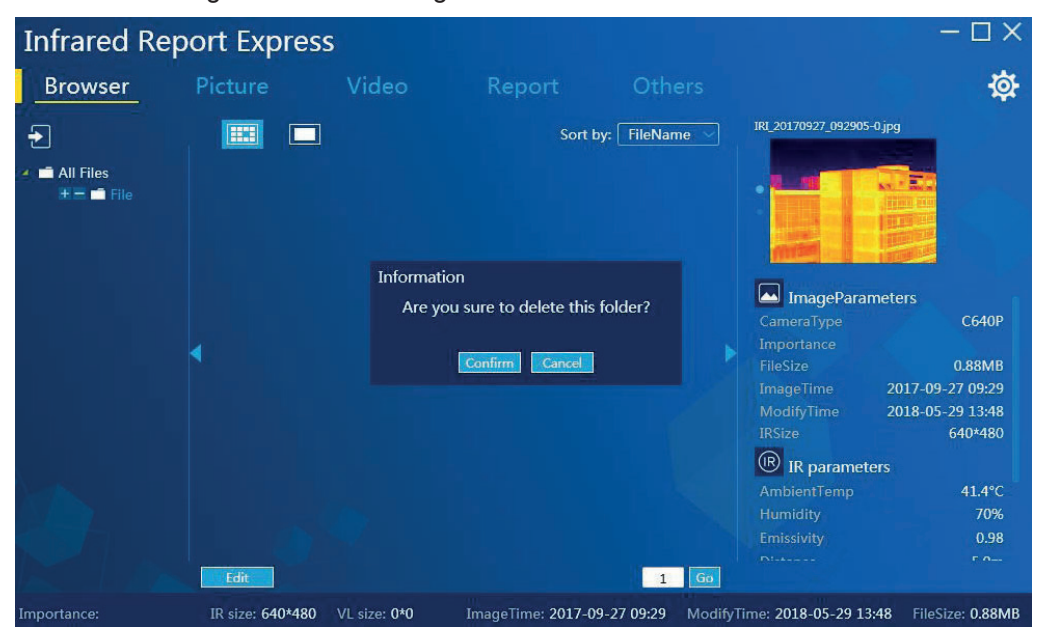

**Figura 3-6** 

Nota: Si el número de archivos en la lista de descarga de datos de la izquierda es mayor que 100, se muestra sólo la lista de archivos en lugar de la vista previa, y el número máximo de archivos que se mostrarán es 250.

### **Vista de propiedades de imagen**

Haga clic en la miniatura de la imagen para mostrar las propiedades de la imagen en la interfaz de la derecha, incluyendo el equipo de captura, el nivel de importancia, el tamaño del archivo, la fecha de captura, la fecha de modificación, la resolución de infrarrojos, la resolución de blancos y algunos parámetros de infrarrojos e información de medición de la temperatura. Vea la Figura 3-7:

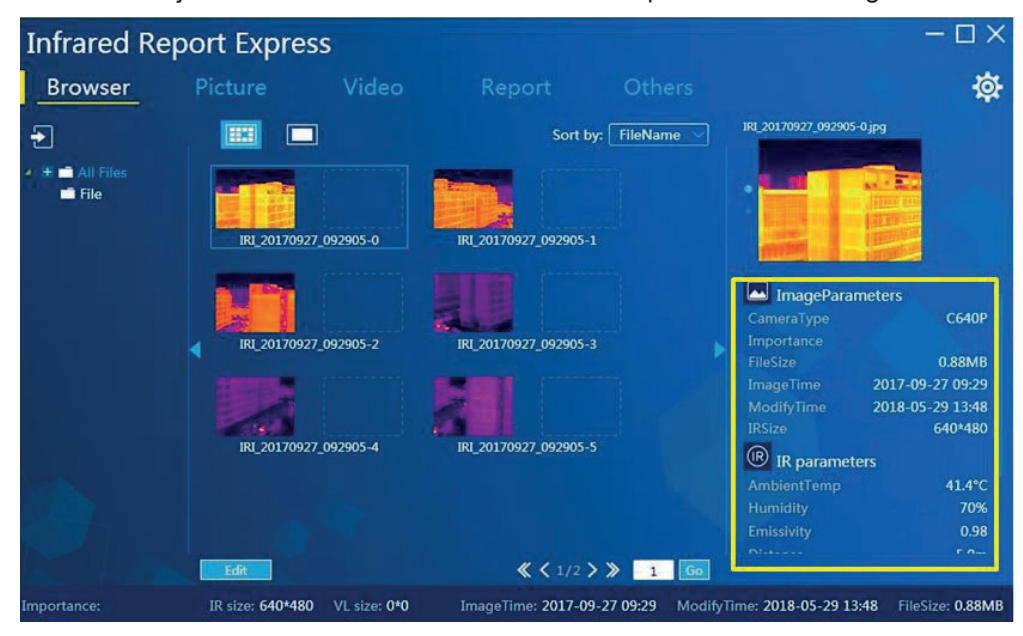

**Figura 3-7** 

## **Vista de información secundaria**

Si la imagen en la interfaz de exploración de imágenes contiene "Sonido", "Nota", "Ubicación" y otra información, el usuario puede ver la información correspondiente:

**Collectivo de nota de grabación:** haga clic en el icono para reproducir las notas de grabación;

 $\left( \blacksquare \right)$ Icono de nota de texto: haga clic en el icono para ver la información de la nota de texto;

 $\circled{2}$ Información de ubicación: haga clic en el icono para ver la información de ubicación;

# Análisis de imágenes

#### Vea la Figura 3-8:

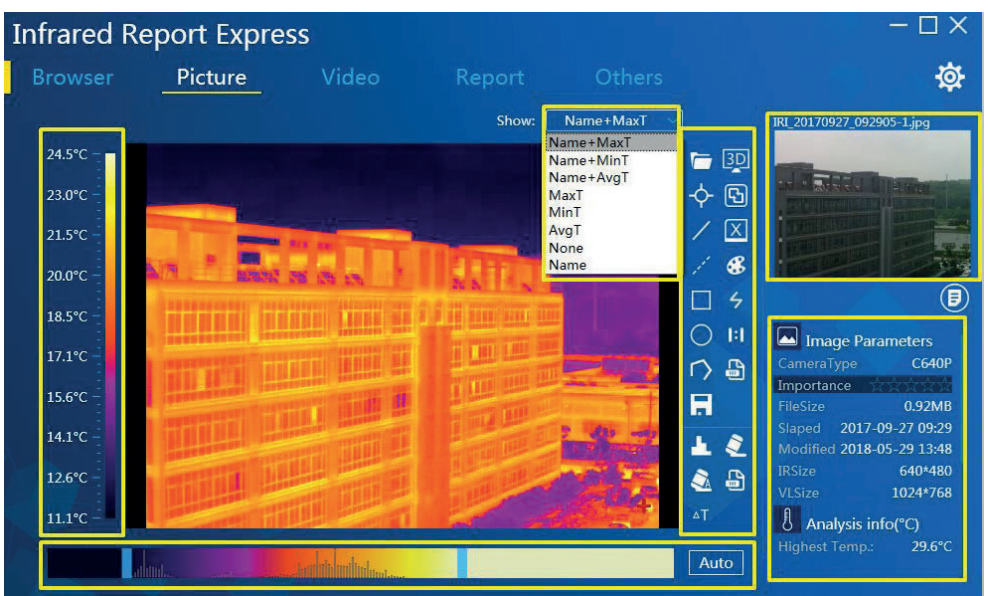

Figura 3-8

1) Área de visualización de la banda de temperaturas 2) Método de visualización

3) Menú de herramientas 5 Área de visualización de información de imagen

6) Área de atenuación de imagen

4 Imagen visible

### Menú de la barra de herramientas

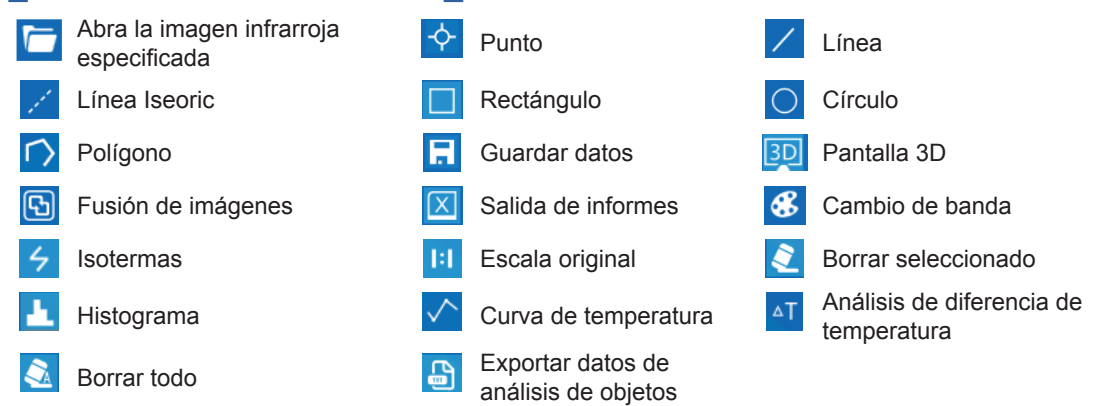

### **Carga de imágenes**

Método 1: Examine el módulo de archivo, seleccione una imagen infrarroja y haga doble clic para ingresar a la interfaz de análisis de imágenes y cargue la imagen.

**Método 2:** Vaya a la interfaz de análisis de imágenes, haga clic en el botón [] y seleccione cargar cualquier imagen infrarroja.

Método 3: seleccione una imagen infrarroja válida, arrástrela directamente a la interfaz de análisis de imagen, de modo que el programa identificará y mostrará automáticamente la información relevante.

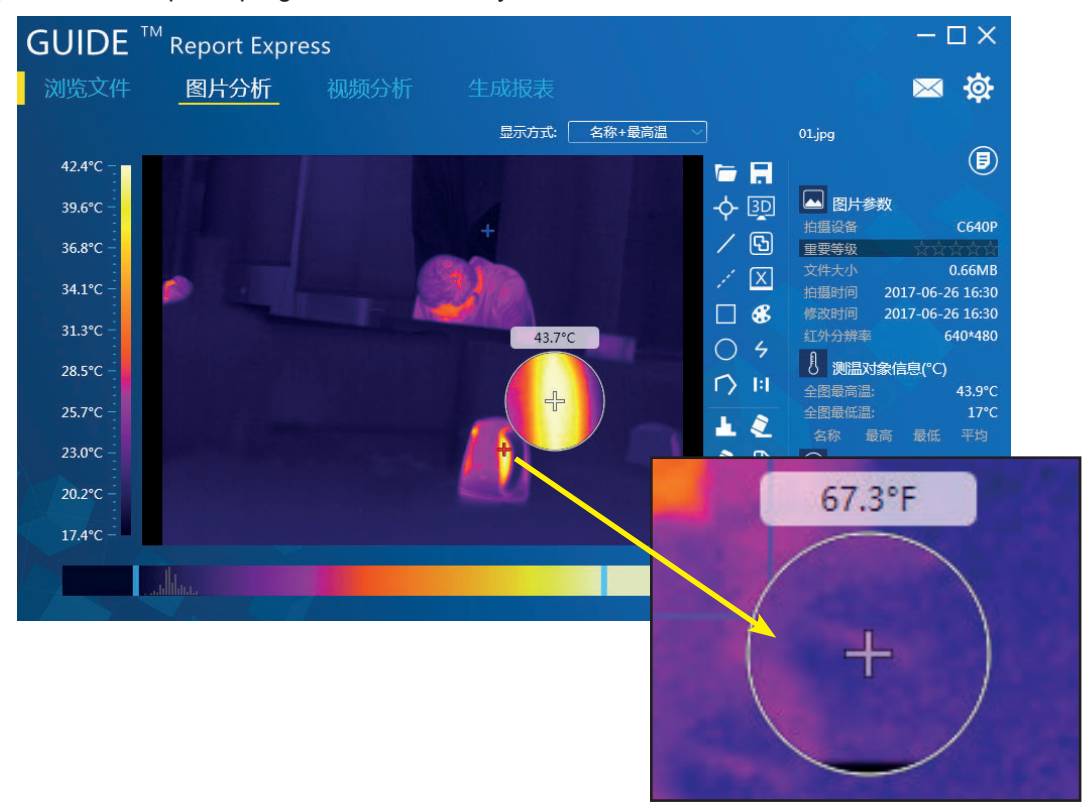

Figura 3-9

Nota: haga clic con el botón derecho del mouse en la zona de análisis de imagen para abrir la amplificación de imagen local, función para mostrar la zona amplificada en la que se encuentra **Al** ratón.

### **Objeto de análisis**

#### Adición:

El usuario puede agregar múltiples objetos de análisis a imágenes infrarrojas, como por ejemplo análisis de puntos, análisis de líneas, línea iseórica, análisis de áreas rectangulares, análisis de áreas circulares y análisis de polígonos. Al mismo tiempo, la información correcta del objeto de medición de temperatura enumerará la información de análisis del objeto relacionado, incluida la temperatura máxima, la temperatura mínima y la temperatura promedio. Vea la Figura 3-10:

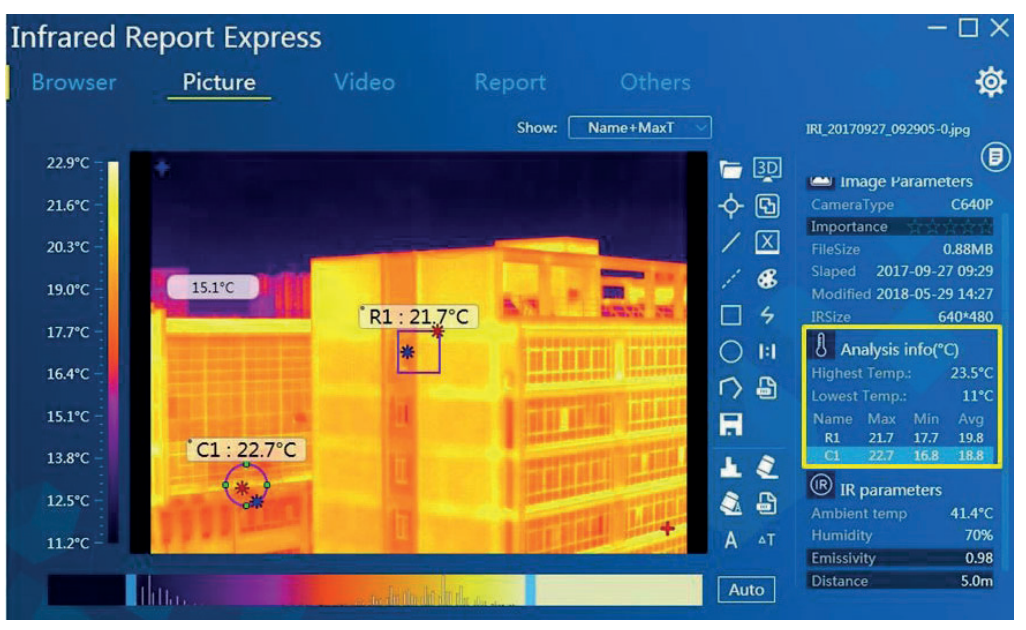

**Figura 3-10** 

#### Adición de polígonos:

Primero, agregue un objeto de análisis de línea o polígono, haga doble clic izquierdo en cualquier punto final para ir a la interfaz de adición punto de estado, haga clic izquierdo en la posición del punto de destino en cualquier área de la pantalla, para que el programa dibuje automáticamente una línea recta. Haga clic derecho en cualquier área para detener la adición de varios puntos. Ver Figura 3-11:

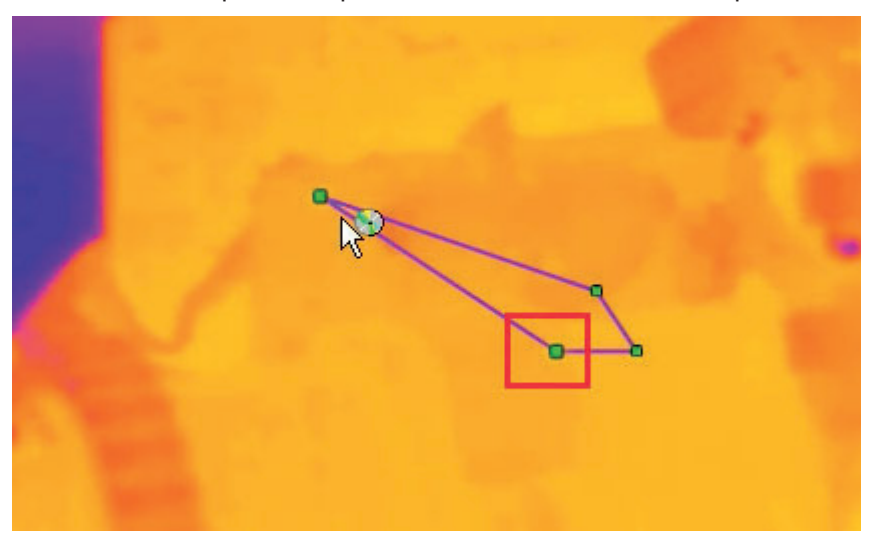

#### Personalización del color del objeto de análisis:

Vaya a "Configuración" - "Pantalla", seleccione la propiedad de color para personalizar. Vea la Figura 3-12:

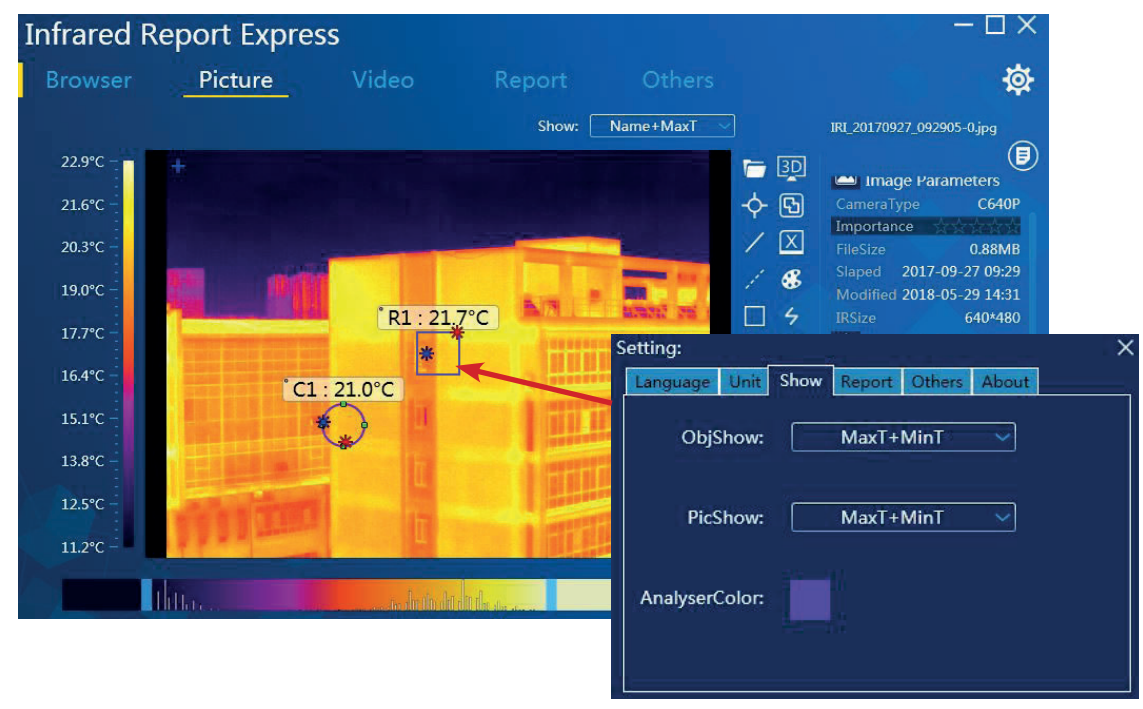

**Figura 3-12** 

#### Eliminación del objeto de análisis (hay 2 opciones disponibles):

Haga clic en el botón  $\lceil \cdot \cdot \rceil$  para eliminar un solo objeto de análisis;

Haga clic en el botón  $\lceil \sqrt{n} \rceil$  para eliminar todos los objetos de análisis en una imagen.

### Adición de nota de texto:

Haga clic en el botón [Nota], introduzca cualquier contenido en el cuadro de texto emergente y haga clic en el botón [Aceptar] para guardar. El contenido de la nota se mostrará automáticamente en el área especificada inferior en una plantilla PDF especificada.

## **Exportar datos de objetos de análisis**

#### Exportación de todos los datos del objeto de análisis:

Haga clic en el botón de exportación del objeto de análisis  $\Box$ , especifique la ruta de almacenamiento y el nombre del archivo, y haga clic en "Guardar" para exportar el archivo de texto (archivo .txt) que contiene los datos de temperatura del objeto de análisis actual. Vea la Figura 3-13:

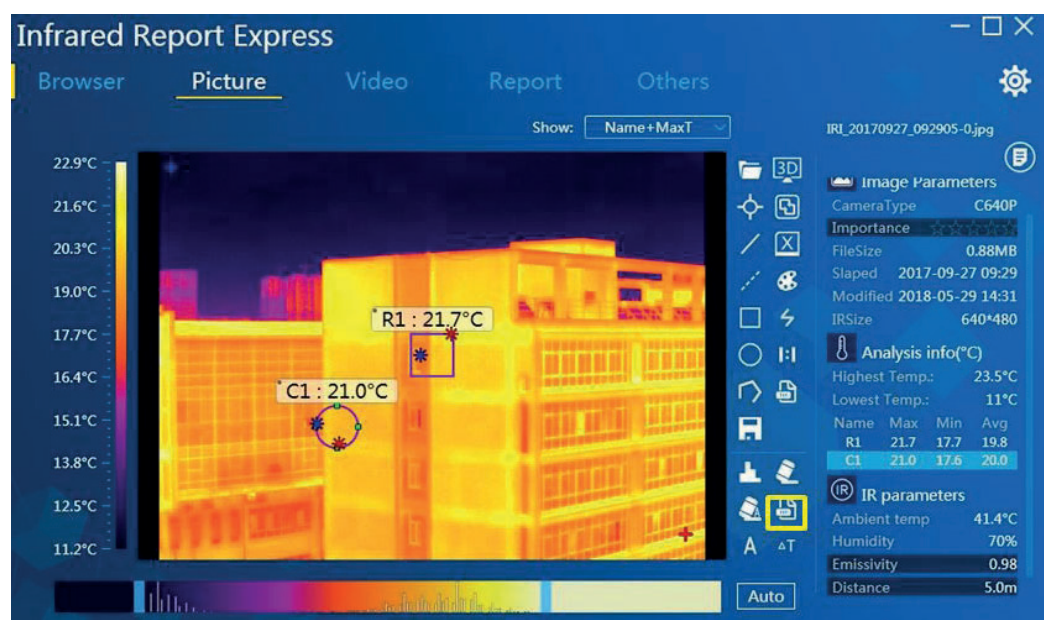

**Figura 3-13** 

### Exportación de datos detallados de un solo objeto de análisis:

Seleccione un objeto de análisis y luego haga clic en el botón [ a ]. En la interfaz del cuadro de diálogo emergente, seleccione el tipo de guardado como "Información de la temperatura actual del objeto" para guardar. Vea la Figura 3-14,

| Save As                                                                                              |                                                                |   |                 |                    |                        |                        |            | $\mathbf{x}$ |
|----------------------------------------------------------------------------------------------------|----------------------------------------------------------------|---|-----------------|--------------------|------------------------|------------------------|------------|--------------|
|                                                                                                    | Create location >                                              |   |                 |                    | $  \cdot \rangle$<br>۰ | Search Create location |            | ٩            |
| Organize v<br>New folder                                                                             |                                                                |   |                 |                    |                        |                        | <b>胆 ▼</b> | 0            |
| Favorites                                                                                            | Name                                                           | ∽ | Date modified   | Type               | Size                   |                        |            |              |
| Desktop<br>b.<br>Downloads<br><b>Recent Places</b>                                                   | picture                                                        |   | 2018/5/30 10:21 | <b>File folder</b> |                        |                        |            |              |
| E<br>Libraries<br>B<br>Documents<br>$M$ usic<br>Pictures<br>$\blacksquare$<br>H<br>Videos<br>图 暴风影视库 |                                                                |   |                 |                    |                        |                        |            |              |
| <b>Computer</b><br>Local Disk (C:)<br>Local Disk (D:)                                                | $\overline{\phantom{a}}$                                       |   |                 |                    |                        |                        |            |              |
| File name:                                                                                           |                                                                |   |                 |                    |                        |                        |            | ▼            |
| Save as type:                                                                                        | All object information(*.txt)<br>All object information(*.txt) |   |                 |                    |                        |                        |            | ۰            |
| Hide Folders                                                                                         |                                                                |   |                 |                    |                        | Save                   | Cancel     |              |

**Figura 3-14** 

## Edición de las propiedades del objeto de análisis

En la lista de datos que contiene la información de medición de temperatura del objeto, seleccione cualquier objeto de análisis y haga doble clic izquierdo en el nombre del objeto de análisis, de modo que el sistema abrirá automáticamente la interfaz principal para editar el objeto de análisis, y el sistema admite la modificación de los aiustes de nombre, tipo, reflectividad, distancia, humedad, temperatura y alarma. Vea la Figura 3-15:

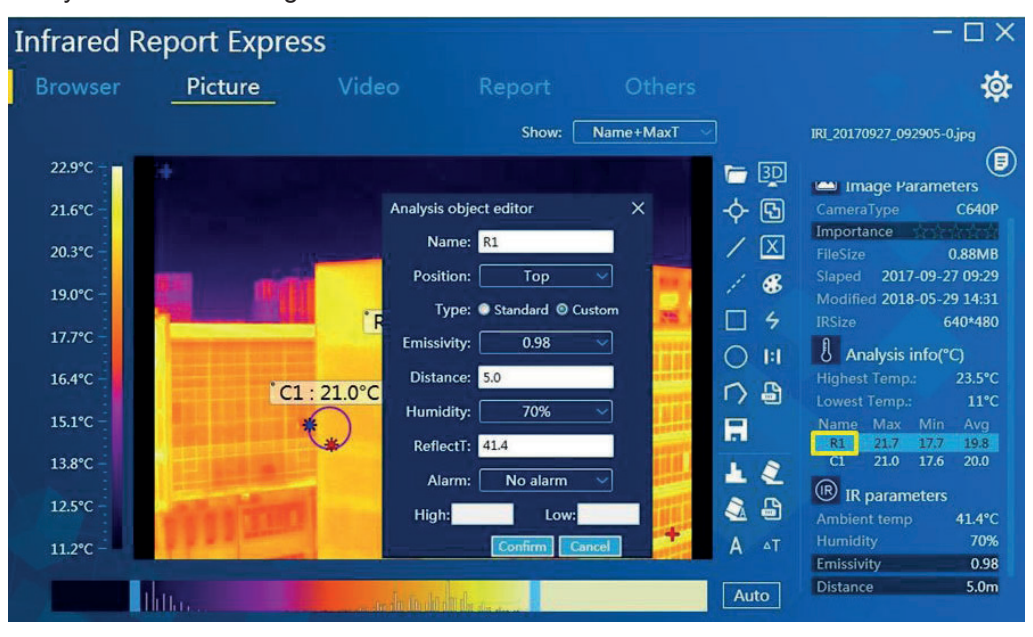

**Figura 3-15** 

### Activación de alarma de temperatura alta / baja:

Admite la función de alarma de temperatura para el objeto de análisis. Vea la Figura 3-16:

Alarma de temperatura alta: Configure la alarma como "Alarma de temperatura alta" y configure el umbral de alarma de temperatura alta. Si la temperatura máxima del objeto de análisis es mayor que el umbral establecido, el objeto de análisis parpadea constantemente para recordarlo; de lo contrario, no hay alarma.

**Alarma de temperatura baja:** Configure la alarma como "Alarma de temperatura baja" y configure el umbral de alarma de temperatura baja. Si la temperatura mínima del objeto de análisis es menor que el umbral establecido, el objeto de análisis parpadea constantemente para recordarlo; de lo contrario, no hay alarma.

Alarma de temperatura alta + temperatura baja: Configure la alarma como "Alarma de temperatura alta + temperatura baja" y configure el umbral de alarma de temperatura alta y el umbral de alarma de temperatura baja. Si la temperatura máxima del objeto de análisis es mayor que el umbral establecido o la temperatura mínima del mismo es menor que el umbral establecido, el objeto de análisis parpadea constantemente para recordarlo, de lo contrario no hay alarma.

### Visualización 3D y fusión de imágenes

#### **Pantalla 3D:**

Haga clic en el botón [3D] para permitir que la imagen actual se muestre en 3D. Haga clic derecho para rotar, acercar o alejar la imagen en 3D. Vea la Figura 3-17:

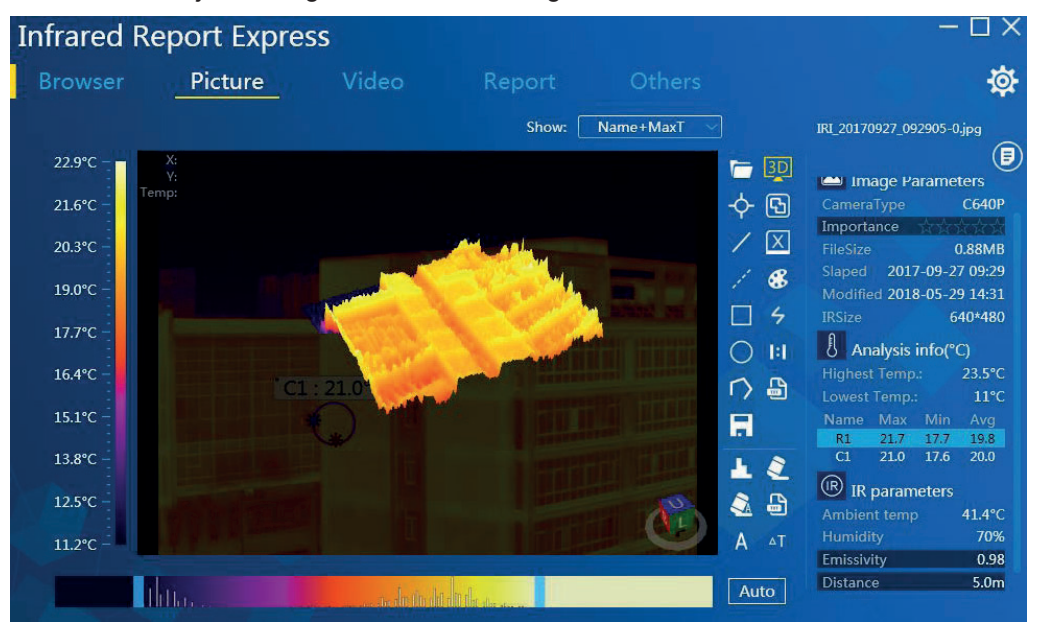

**Figura 3-17** 

Utilice la combinación de teclas de método abreviado Ctrl + S para guardar la imagen 3D actual como JPG, BMP, PNG u otro formato. Utilice la combinación de teclas de método abreviado Ctrl + C para copiar la imagen al portapapeles.

#### **Fusión de imágenes:**

Haga clic en el botón [**b**] para permitir que la imagen actual entre en el estado de fusión de la imagen, use el ratón para mover, acercar o alejar la imagen de fusión y ajustar la imagen infrarroja con el rango de temperatura personalizado. Vea la Figura 3-18:

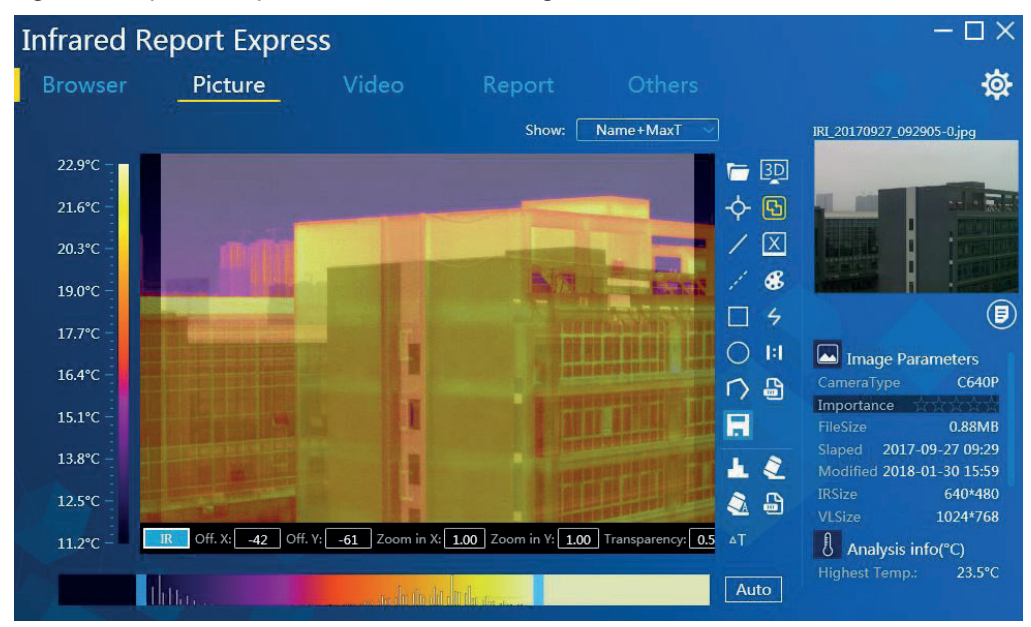

**Figura 3-18** 

#### Cambio de valor de fusión:

Mueva el puntero del mouse al área de valor debajo de la interfaz de fusión y luego use la rueda del mouse para deslizarse hacia arriba y hacia abajo, y haga clic en el botón para modificar. Vea la Figura 3-19,

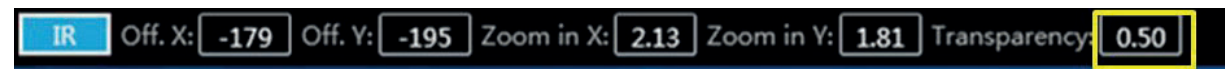

#### **Figura 3-19**

## **Banda e intervalo de temperatura**

#### **Cambio de banda:**

Hay 9 bandas disponibles para cambiar, de modo que el usuario es libre de seleccionar y cambiar el rango de la banda. Haga clic en el botón  $\lceil$  **8** l para mostrar el panel de la banda, el usuario puede seleccionar y restaurar la visualización de cualquier banda. Vea la Figura 3-20:

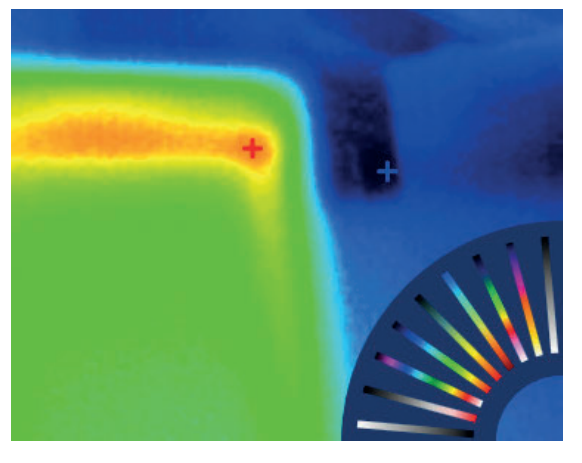

**Figura 3-20** 

### Intervalo de temperatura personalizado:

Ajuste la barra deslizante en la zona de ajuste de temperatura para cambiar la visualización del color correspondiente a la temperatura de la imagen infrarroja. El color de la temperatura correspondiente se puede ver en el área de visualización de la temperatura. Vea la Figura 3-21:

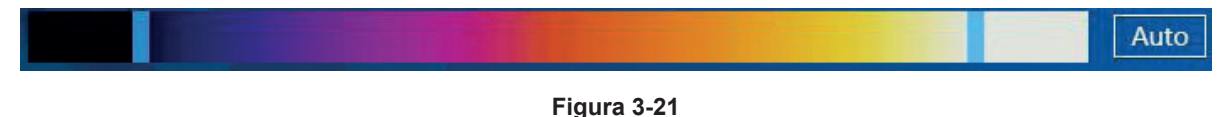

Haga clic en el botón [Auto] para restaurar el estado predeterminado.

Haga clic en el botón  $\begin{bmatrix} 1 \\ 1 \end{bmatrix}$  para guardar todos los datos del objeto de análisis y de la banda personalizada de la imagen actual. Vea la figura siguiente:

### **Emisividad**

Objeto de análisis único: seleccione cualquiera de los objetos de análisis en la lista de datos de la información del objeto de medición de temperatura y haga doble clic izquierdo en el nombre del objeto de análisis. El sistema mostrará automáticamente la interfaz de edición principal del objeto de análisis, y el usuario podrá seleccionar el valor de emisividad deseado según sea necesario y confirmar el cambio. Vea la Figura 3-22:

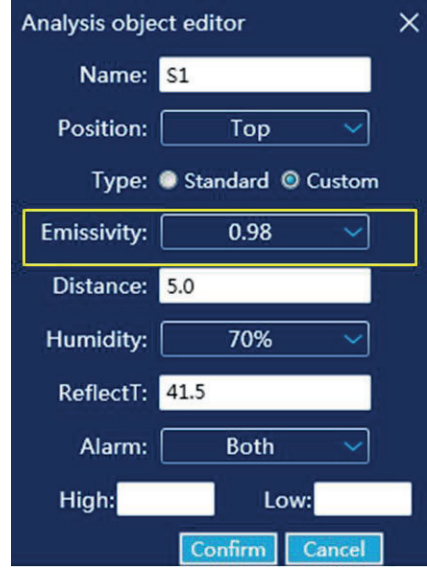

Figura 3-22

#### **Múltiples objetos de análisis:**

Haga doble clic en la etiqueta "Emisividad" en la columna de parámetros de infrarrojos, el sistema mostrará la interfaz de edición de emisividad. Luego seleccione la casilla de verificación derecha para aplicar la emisividad personalizada a todos los objetos de análisis actuales. El valor de emisividad correspondiente también se puede seleccionar según sea necesario. Vea la Figura 3-23:

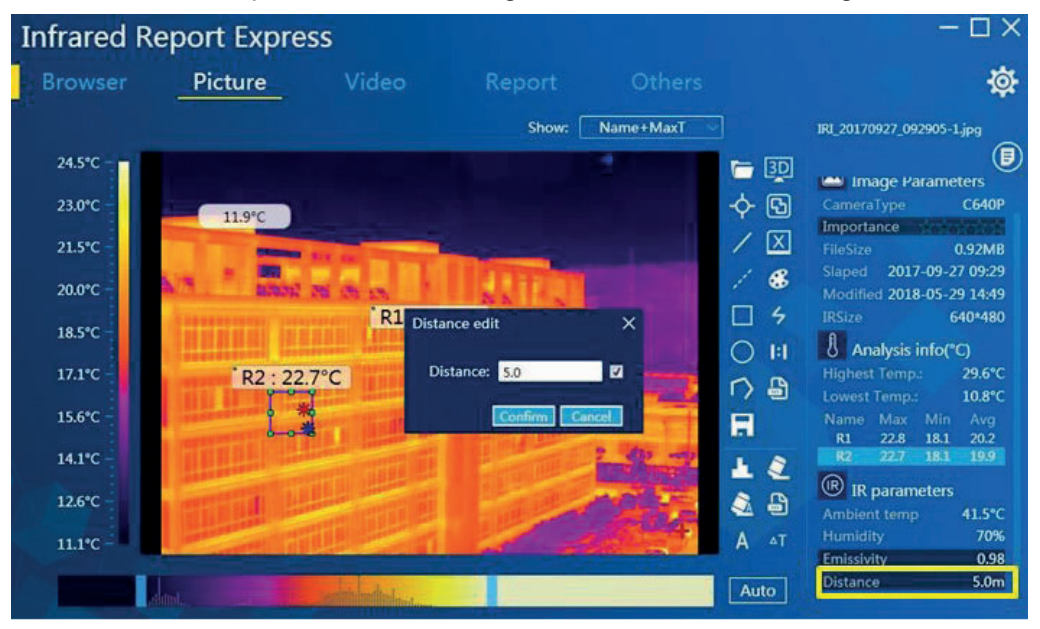

Figura 3-24

Nota: la modificación de emisividad del módulo de análisis de video es consistente con esta **operación** 

## **Distancia**

Haga doble clic en la etiqueta "Distancia" en el área de parámetros de infrarrojos, aparecerá el cuadro de diálogo de edición de distancia, luego se puede modificar el valor de la distancia y se puede seleccionar la distancia actual para aplicarla a todos los objetos de análisis. Vea la Figura 3-24:

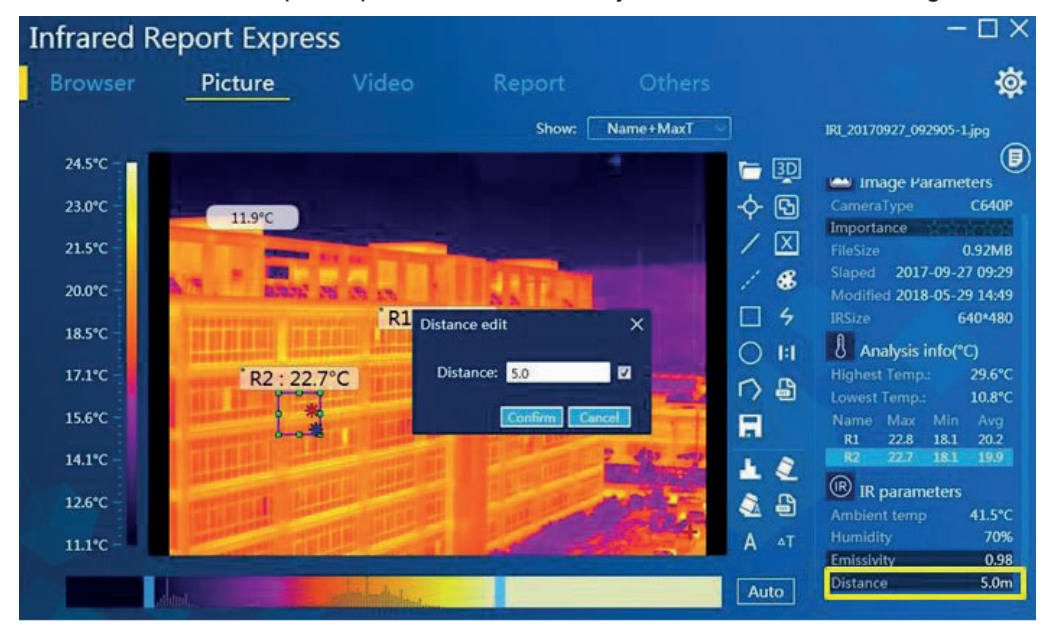

Figura 3-24

## $\blacksquare$  Isoterma $\blacksquare$

La función de análisis de imagen admite la adición de isoterma alta, isoterma baja, isoterma dentro del intervalo e isoterma fuera del intervalo a las imágenes.

Haga clic en el ícono de isoterma  $\left[\right. \leq \right]$  en la barra de herramientas para ingresar a la interfaz de configuración de isotermas. El usuario puede personalizar los umbrales de isoterma alta, isoterma baia e isotermas dentro / fuera del intervalo y puede especificar cualquier elemento de color. Haga clic en el botón [Aceptar] para completar la configuración deseada.

Haga clic izquierdo en el área de colores a la derecha para establecer el color de alta temperatura. Haga clic derecho en el área de color del lado a la derecha para establcer el color de baja temperatura.

### **Opciones de tipo:**

Cerrar intervalo de temperatura: cierra el efecto de visualización de isotermas establecido. Vea la Figura 3-25:

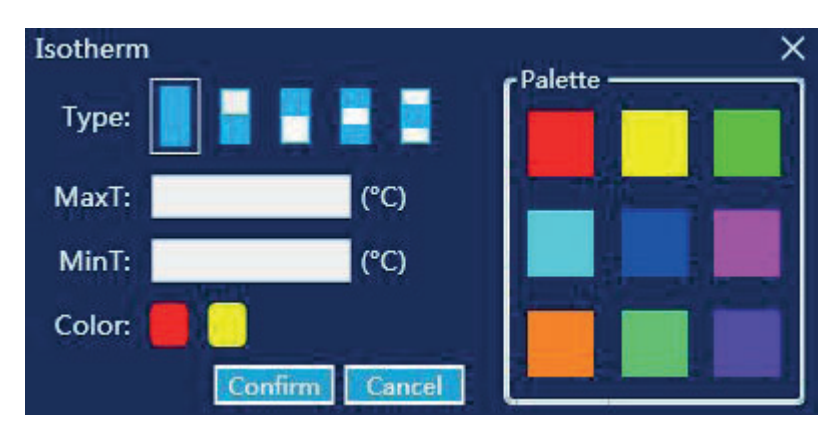

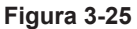

Abrir isoterma alta:

La isoterma configurada no es superior a este valor de temperatura alta. La isoterma se muestra en el color especificado. Vea la Figura 3-26:

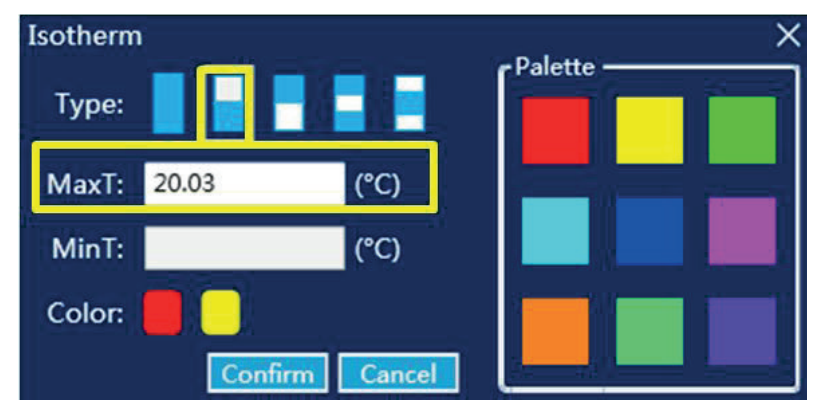

Figura 3-26

#### Abrir isoterma baia:

La isoterma configurada no es inferior a este valor de temperatura baja. La isoterma se muestra en el color especificado. Vea la Figura 3-27:

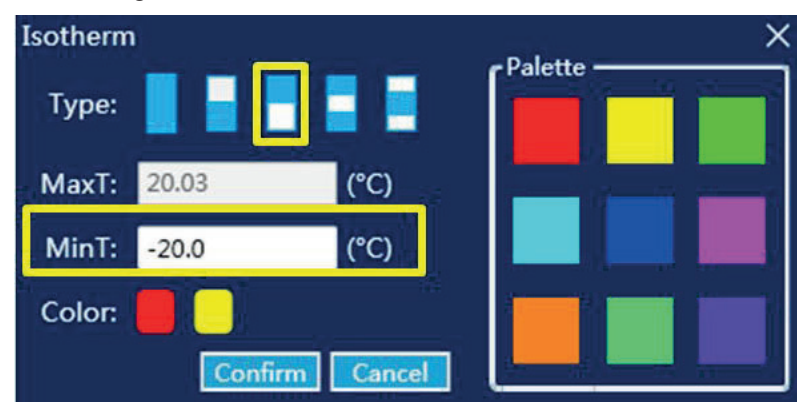

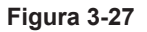

### **Abrir isoterma dentro del intervalo:**

Establezca las isotermas dentro del intervalo de alta temperatura y el intervalo de baja temperatura. Las isotermas establecidas se muestran en los colores especificados. Vea la Figura 3-28:

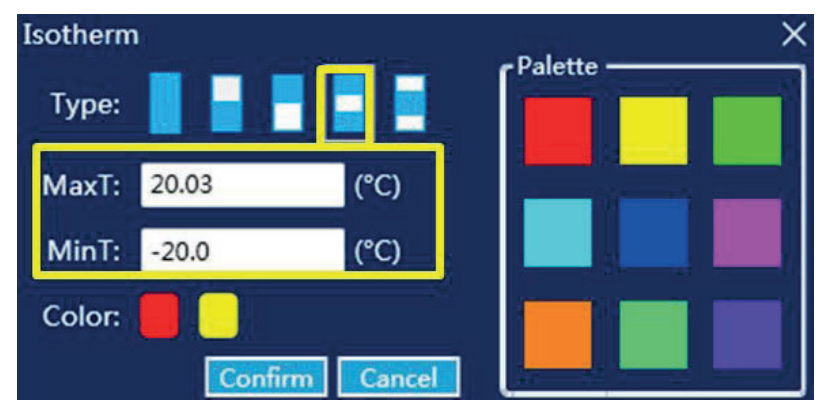

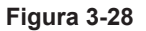

### Abrir isoterma fuera del intervalo:

Establezca las isotermas fuera del intervalo de temperatura alta y el intervalo de temperatura baja. Las isotermas establecidas se muestran en los colores especificados. Vea la Figura 3-29:

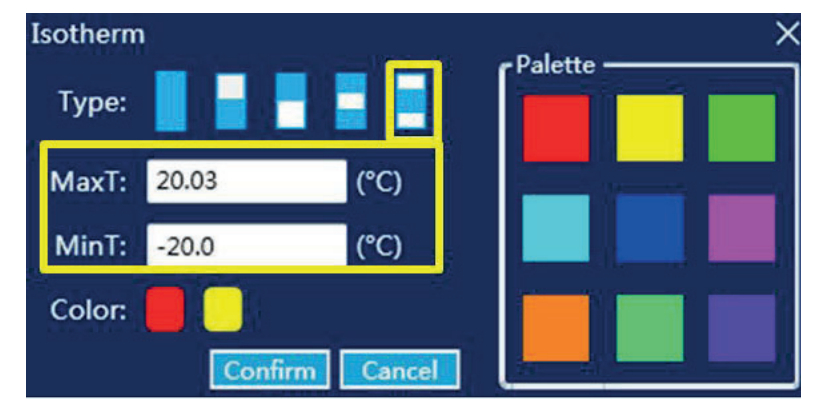

Figura 3-29

## **Histograma**

Seleccione cualquier objeto de análisis y, a continuación, haga clic en el icono de histograma [<sup>1</sup>] en la barra de herramientas. La información del histograma se mostrará en el área de visualización inmediatamente. Vea la Figura 3-30:

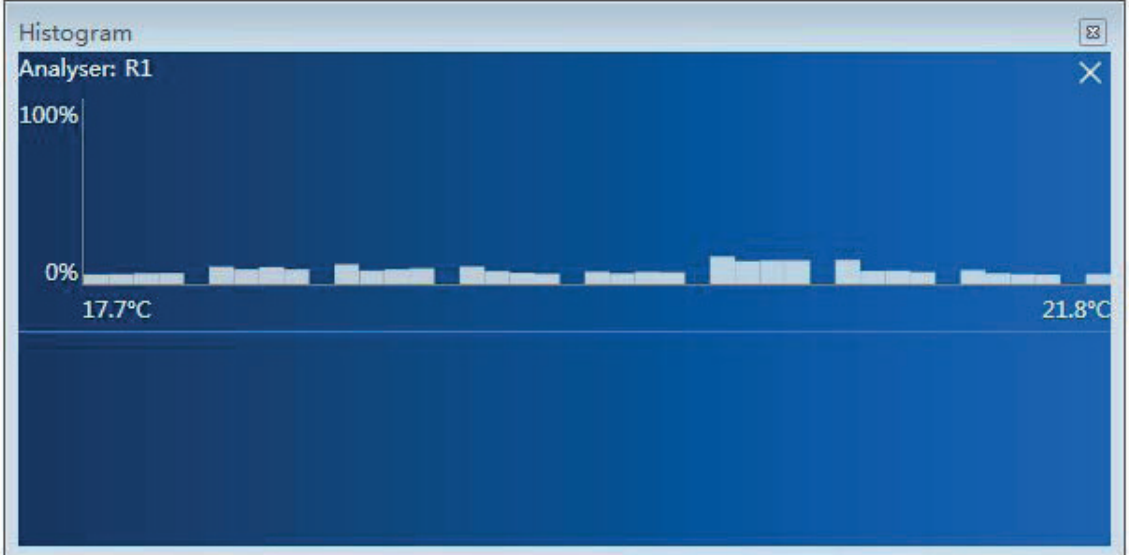

Figura 3-30

### Visualización en escala 1:1

Haga clic en el botón de escala original [] en la barra de herramientas y la imagen infrarroja actual se restaurará automáticamente al modo de imagen original. Vea la Figura 3-31:

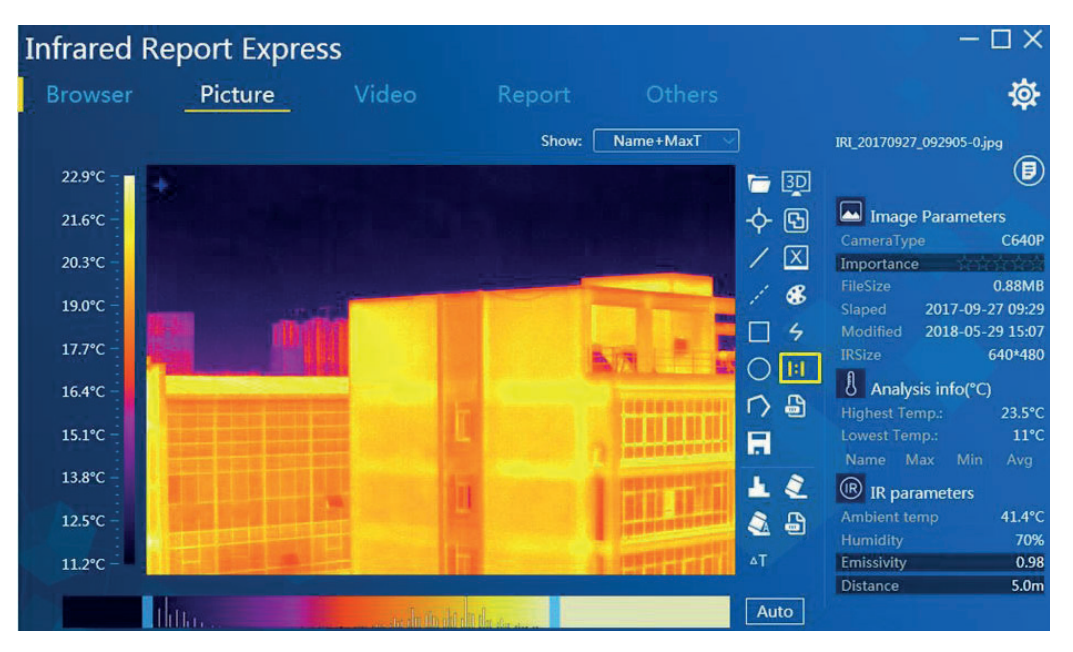

Figura 3-31

## Análisis de diferencia de temperatura

Agregue al menos 2 objetos de análisis y haga clic en el botón de análisis de diferencia de temperatura [41] en la imagen. El sistema listará automáticamente los datos de las diferencias de temperatura entre la temperatura máxima, la temperatura mínima y la temperatura promedio. Vea la Figura 3-32:

| Analysis of temperature difference between objects |                 |                 |                 |  |  |
|----------------------------------------------------|-----------------|-----------------|-----------------|--|--|
| Name                                               | $\triangle$ Max | ΔMin            | <b>AAvg</b>     |  |  |
| <b>R1 &amp; R2</b>                                 | $0.0^{\circ}$ C | $0.3$ °C        | $0.2^{\circ}$ C |  |  |
| R1 & C1                                            | $1.5^{\circ}$ C | $3.6^{\circ}$ C | $0.4$ °C        |  |  |
| R2 & C1                                            | $1.5^{\circ}$ C | 3.9°C           | $0.2$ °C        |  |  |
|                                                    |                 |                 |                 |  |  |
|                                                    |                 |                 |                 |  |  |
|                                                    |                 |                 |                 |  |  |
|                                                    |                 |                 |                 |  |  |
|                                                    |                 |                 |                 |  |  |
|                                                    |                 |                 |                 |  |  |
|                                                    |                 |                 |                 |  |  |
|                                                    |                 |                 |                 |  |  |
|                                                    |                 |                 |                 |  |  |

Figura 3-32

### **K** Atenuación local

La función de atenuación local se utiliza principalmente para trabajar en conjunto con un objeto de análisis específico. El botón de atenuación local  $[A]$  solo se muestra cuando se agregan objetos de análisis de círculo, rectángulo y polígono (haga clic en el botón de atenuación automática [ $\frac{1}{2}$ ] para restaurar la imagen inicial).

Seleccione el objeto de análisis y haga clic en el botón de atenuación local. El parámetro de atenuación cambiará con él. Vea la Figura 3-33:

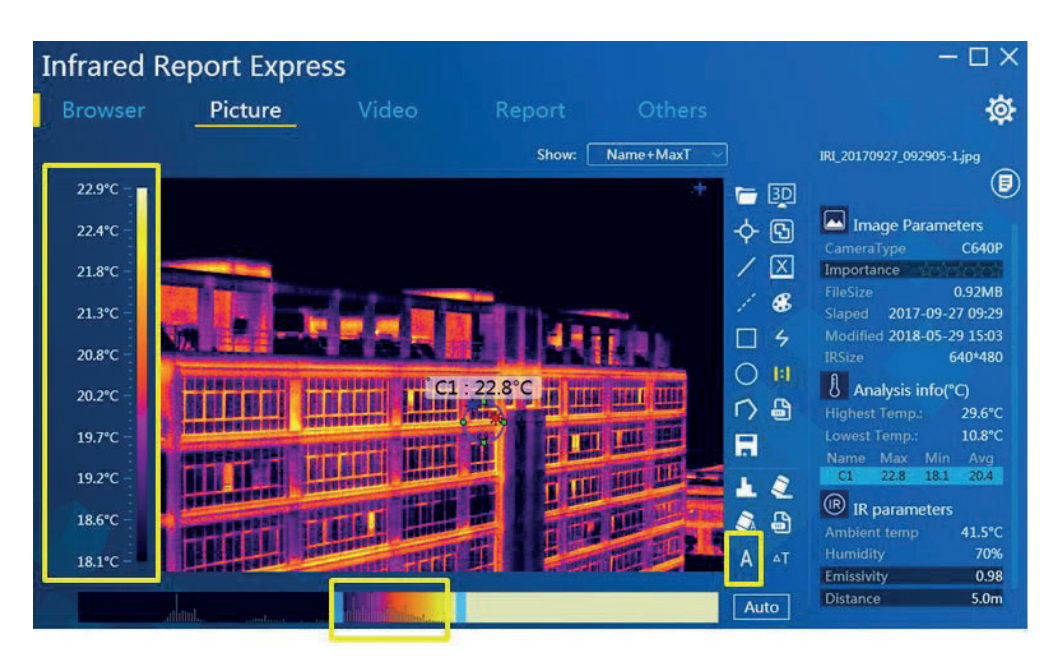

**Figura 3-33** 

### **Análisis de video**

#### **I** Imagen en tiempo real

El software de análisis admite la conexión de varios dispositivos (por ejemplo, Serie B, Serie TP9, Serie C y Serie D) y los modos de conexión son los siguientes:

Dispositivos B1: Conexión USB. El controlador USB debe instalarse con anticipación y la función de visualización de video en tiempo real no es compatible cuando se inserta la tarjeta SD.

**Dispositivos de la serie TP9:** Conexión USB y conexión WIFI. El controlador USB debe instalarse con anticipación para la conexión USB.

Dispositivos de la serie B: Conexión USB y conexión WIFI. El controlador USB debe instalarse con anticipación para la conexión USB.

**Dispositivos de la serie C:** Conexión LAN y conexión AP. La IP del dispositivo y la IP del PC deben estar en el mismo segmento de red.

**Dispositivos de la serie D:** Conexión USB y conexión AP. La conexión de red del PC debe configurarse para obtener automáticamente la dirección IP y la dirección del servidor DNS para la conexión USB.

Seleccione un dispositivo válido en la lista de modelos, y la imagen en tiempo real, los parámetros de video y la información de los parámetros infrarrojos se mostrarán después de la conexión exitosa del dispositivo. Tome el dispositivo de la serie C como ejemplo para presentar la conexión de análisis de video de la siguiente manera:

1. Configure la dirección IP del PC. Vea la Figura 3-34:

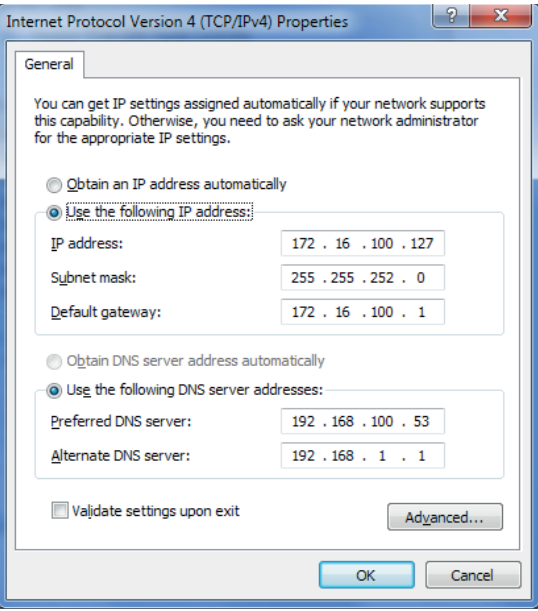

Figura 3-34

2. Ingrese a la interfaz de configuración "Configuración" - "Conexión" - "IP del dispositivo" del dispositivo para configurar la IP del dispositivo (la IP del dispositivo y la IP de la computadora deben estar en el mismo segmento de red). Vea la Figura 3-35:

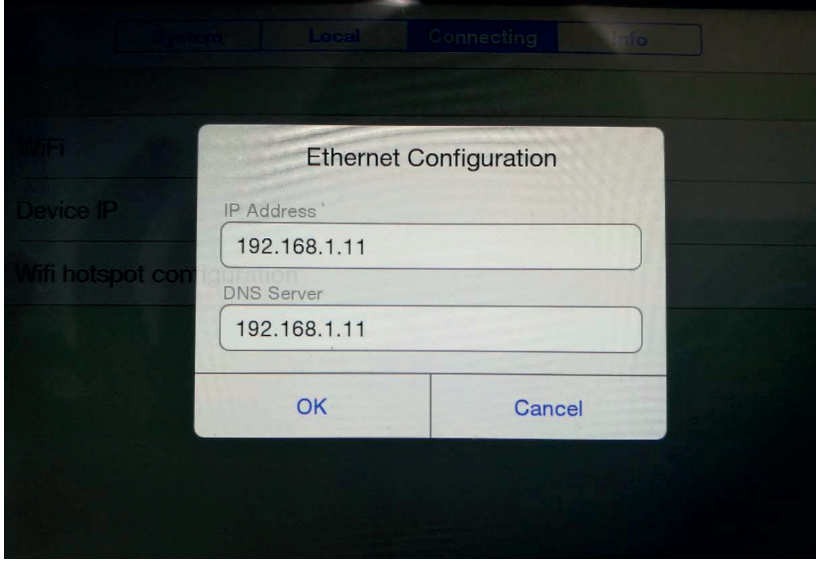

**Figura 3-35** 

3. Utilice el cable de red del equipo para conectar el PC de manera confiable y haga clic en el acceso directo de LAN del dispositivo para abrir la función de conexión de red del dispositivo. Abra el software de análisis de infrarrojos para seleccionar "CSeries" en el área de selección de modelo, seleccione "LAN" en el cuadro de diálogo emergente "Configuración de conexión" e ingrese la IP del dispositivo. Vea la Figura 3-36:

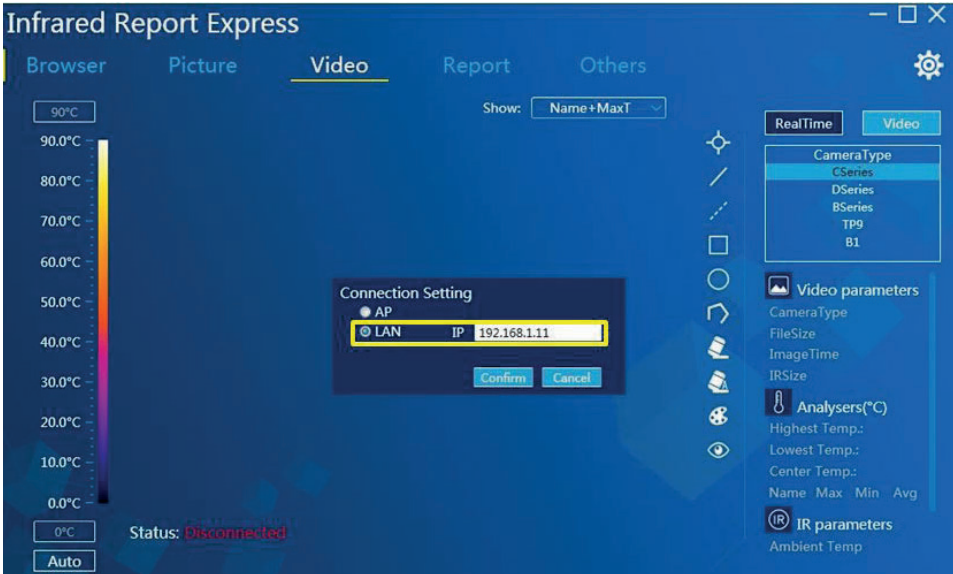

**Figura 3-36** 

4. Haga clic en "Aceptar" para mostrar el video en tiempo real después de que la conexión sea exitosa. Vea la Figura 3-37:

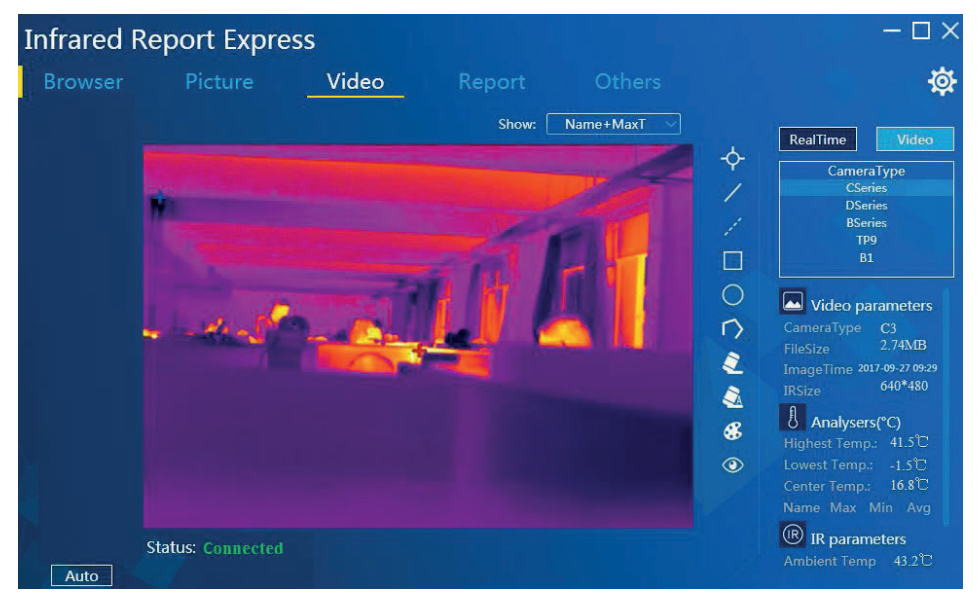

**Figura 3-37** 

### Las herramientas de análisis de interfaz son las siguientes:

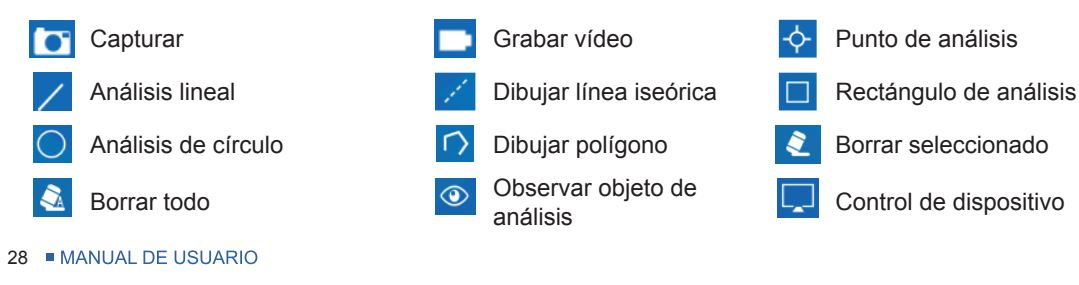

#### Capturar:

El usuario puede especificar la ruta de almacenamiento para el almacenamiento de fotos.

#### **Video grabado:**

Proporciona formatos de video MP4 e IRGD, en los que el formato de video IRGD lleva datos de información de temperatura y el video se puede editar y analizar.

### Observar objeto de análisis:

Esta herramienta permite visualizar la curva de variación en tiempo real de la temperatura máxima, la temperatura mínima y la temperatura media. Vea la Figura 3-38:

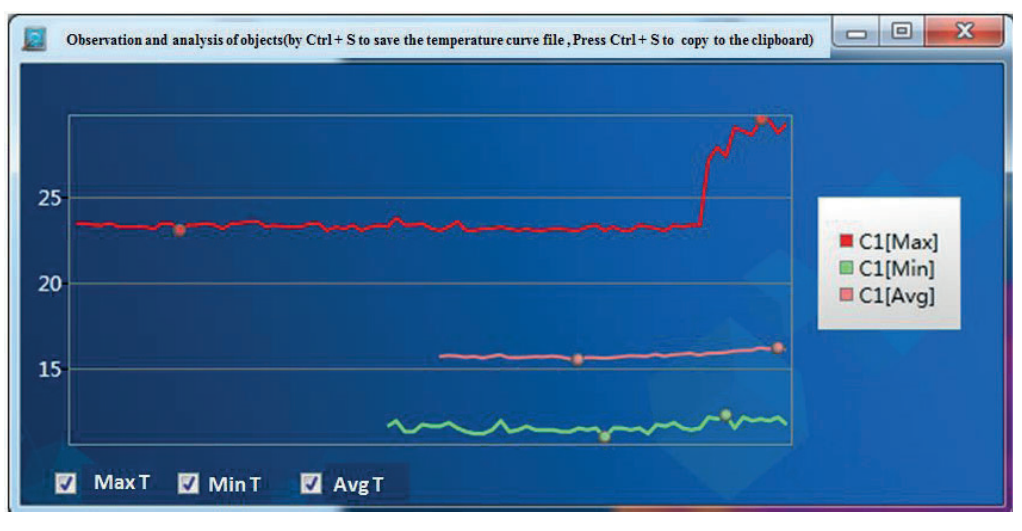

**Figura 3-38** 

### Dispositivo de control:

Esta función solo está disponible para algunos tipos de dispositivos y permite la compensación del obturador, compensación de escena, enfoque manual / automático y foto automática. La función de fotografía automática permite al usuario especificar la ruta de almacenamiento y el intervalo de fotografía (unidad: min) con el intervalo de fotografía predeterminado del sistema de 1 min. Vea la Figura 3-39:

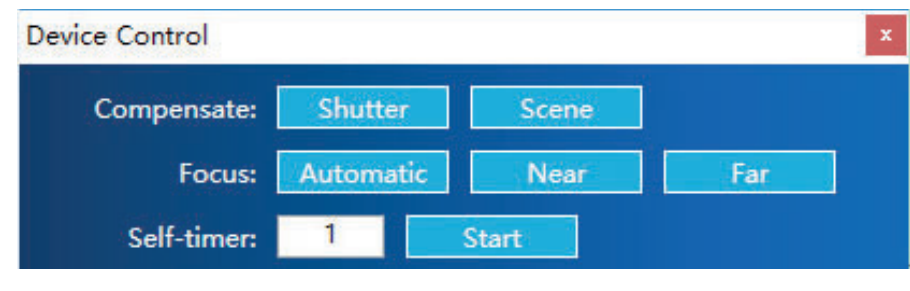

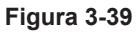

#### **Nota:**

**1. La interfaz de análisis de video puede agregar hasta tres objetos de análisis;** 

2. Consulte las instrucciones relevantes del análisis de imágenes para funciones tales como análisis de puntos, análisis de líneas, dibujar línea iseórica, análisis de rectángulos, análisis de círculos, dibujar polígono y eliminar lo seleccionado / todo.

## Reproducción de vídeo

Al hacer clic en el botón  $\lbrack\hbrack$  en la interfaz, puede importar los datos de video en formatos irv, avi, mp4, irgd almacenados en la ruta especificada y reproducirlos automáticamente.

El botón de control debajo de la interfaz de video permite las operaciones de "Detener", "Pausa", "Cuadro anterior" y "Cuadro siguiente" y agregar todo tipo de objetos de análisis a videos en formato irgd (hasta 3 objetos de análisis). Vea la Figura 3-40 a continuación:

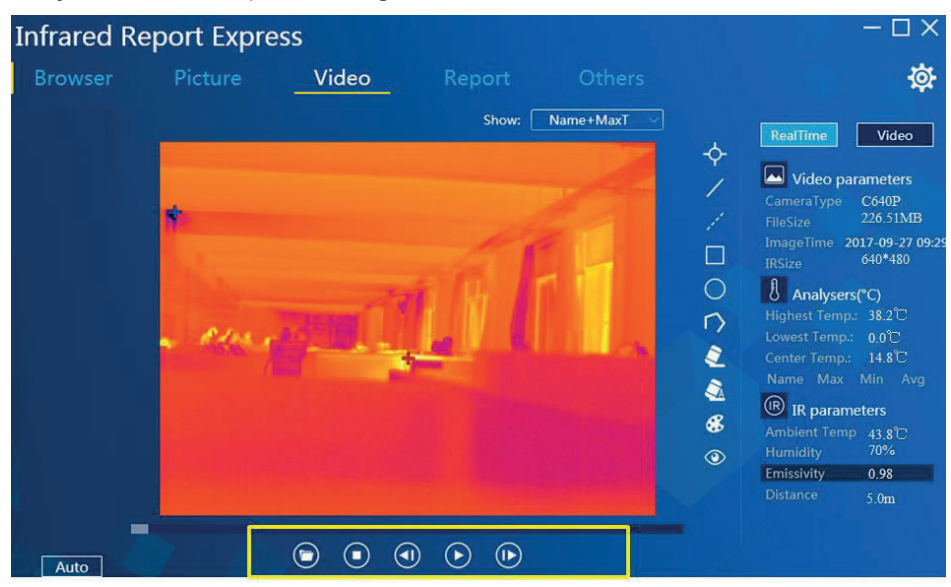

**Figura 3-40** 

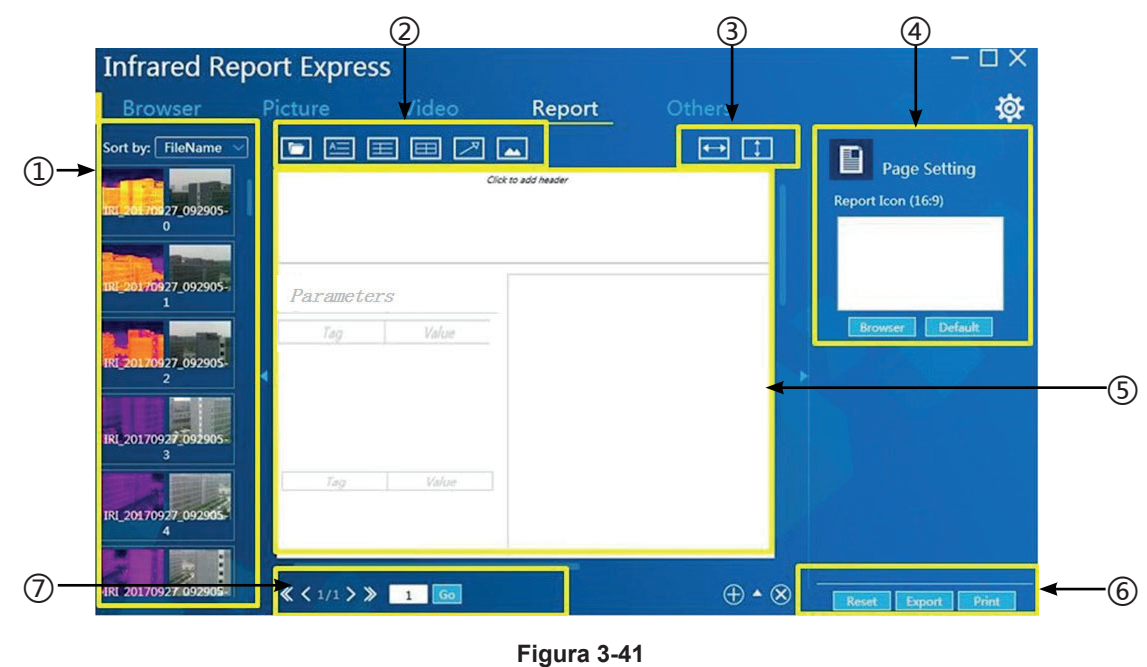

## **Generación de informes**

(5) Área de edición de informes (6) Salida de informe (7) Páginas

༃ Área de exploración de imágenes ༄ Área de adición de objetos ༅ Alineación ༆Selección de LOGO

## **Carga de imágenes**

Método 1: Haga clic en el icono de abrir [**D**] y haga clic en "Abrir" detrás de la imagen de destino especificada en el cuadro de diálogo de selección de ruta emergente para cargar la imagen seleccionada en la plantilla de informe.

Método 2: Haga doble clic en la imagen de infrarrojos de destino en el área de exploración de imágenes de la izquierda. El software cargará automáticamente la imagen seleccionada en la plantilla de informe. Al mismo tiempo, la información de temperatura, los datos del análisis de objetos, las notas de texto y otros tipos de información de parámetros también se mostrarán en la plantilla de informe. Vea la Figura 3-42:

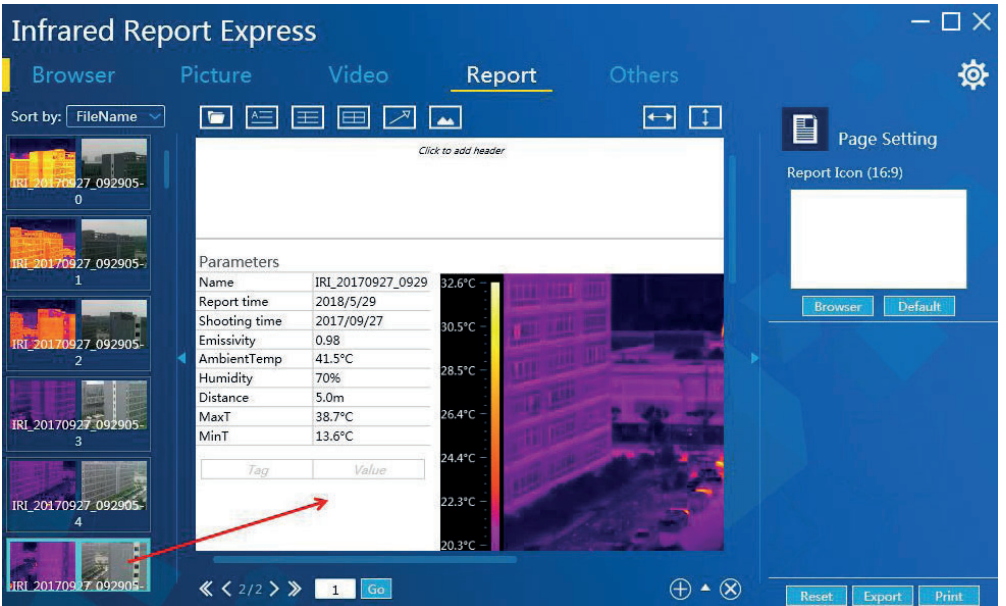

**Figura 3-42** 

## **Análisis de informes**

1. Ingrese al módulo "Generar informe" y cargue cualquiera de las imágenes infrarrojas. Vea la Figura  $3 - 43$ :

| <b>Infrared Report Express</b> |                              |                                                                 |                     |          |                                        |
|--------------------------------|------------------------------|-----------------------------------------------------------------|---------------------|----------|----------------------------------------|
| <b>Browser</b>                 | Picture                      | Video                                                           | Report              | Others   | ø                                      |
| Sort by: FileName v            | l tar                        |                                                                 |                     | $\Box$   | B<br><b>Page Setting</b>               |
| 0927 092905-<br>$\Omega$       |                              |                                                                 | Click to add header |          | Report Icon (16:9)                     |
| 20170927_092905-               | Parameters<br>Name           | IRI_20170927_0929                                               | 44.94               |          |                                        |
|                                | Report time<br>Shooting time | 2018/5/29<br>2017/09/27                                         |                     | . F.     | <b>Default</b><br><b>Browser</b>       |
| <b>IRI 201709</b><br>092905    | Emissivity<br>AmbientTemp    | 0.98<br>41.4°C                                                  |                     |          |                                        |
|                                | Humidity<br>Distance         | 70%<br>5.0 <sub>m</sub>                                         |                     |          |                                        |
| IRI 20170927_092905-<br>з      | MaxT<br>MinT                 | 23.5°C<br>$11^{\circ}$ C                                        |                     |          |                                        |
|                                | Tag                          | Value                                                           |                     |          | ImageType:<br><b>IR</b>                |
| IRI_20170927_092905-<br>Δ      |                              |                                                                 |                     |          |                                        |
|                                |                              |                                                                 |                     |          |                                        |
| HRI 20170927 092905-           |                              | $\left\langle \left\langle 3/3\right\rangle \right\rangle$ 1 Go |                     | $\infty$ | Print<br><b>Reset</b><br><b>Export</b> |

**Figura 3-43** 

2. Haga clic en la etiqueta de "Análisis de imágenes". El programa saltará automáticamente a la interfaz de análisis de imágenes y cargará la imagen de infrarrojos seleccionada. En este momento, el usuario puede realizar cualquier análisis y modificación a la imagen (por ejemplo, cambiar la banda, agregar objetos de análisis y otras operaciones). Vea la Figura 3-44:

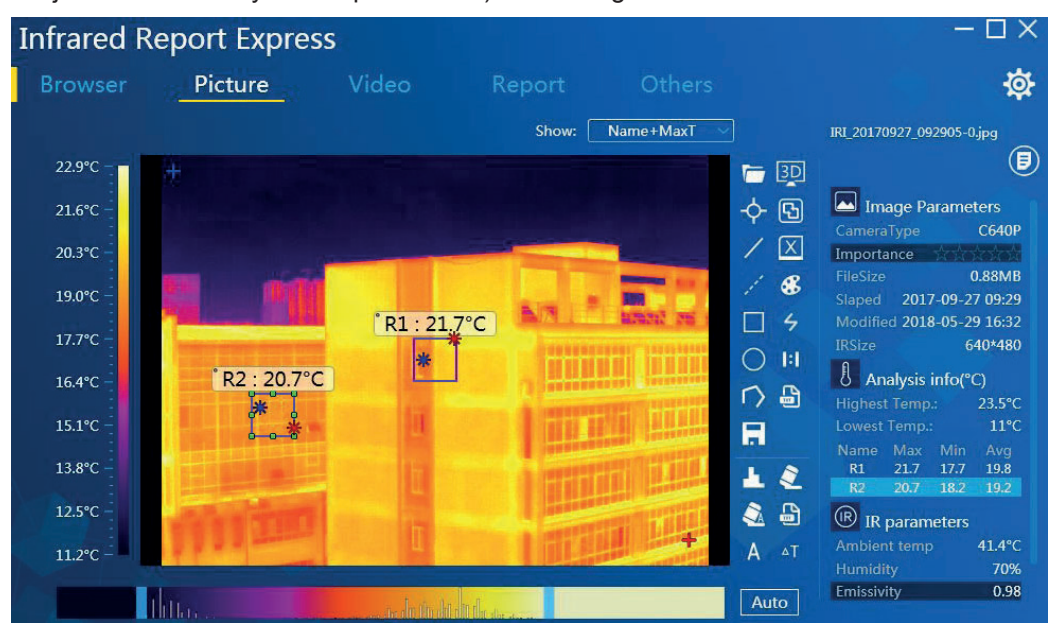

**Figura 3-44** 

3. Una vez completado el análisis, haga clic en el botón de generación de informes [X] en la barra de menú, el sistema mostrará un mensaje emergente sobre si se debe guardar el análisis y luego haga clic en el botón [Aceptar]. Vea la Figura 3-45:

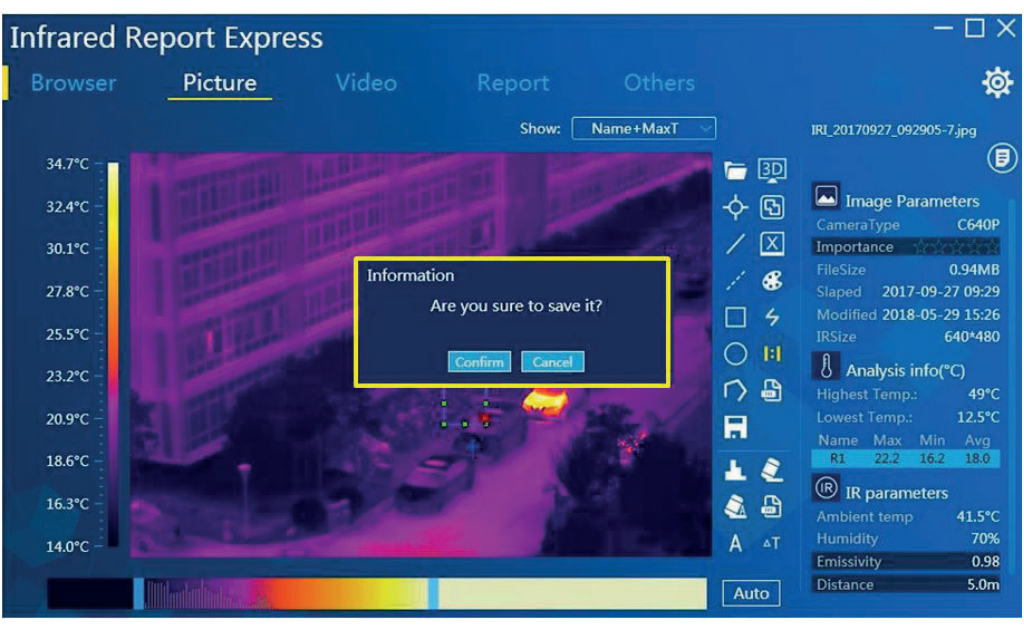

**Figura 3-45** 

4. El software generará automáticamente un informe y actualizará automáticamente todos los parámetros de la imagen infrarroja actual. Vea la Figura 3-46:

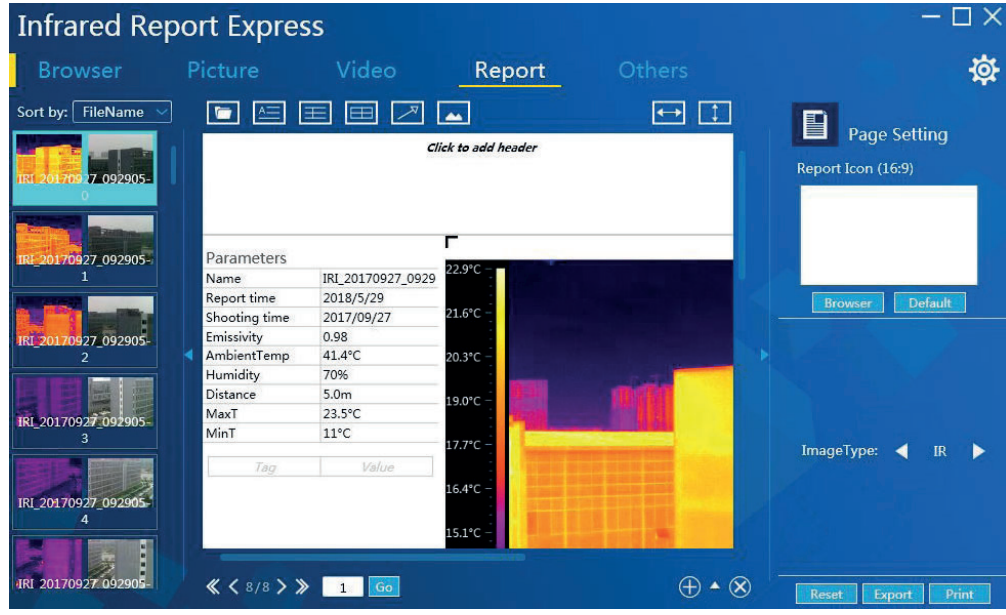

**Figura 3-46** 

**Agregar información de texto, comentarios, tablas, marcas e imágenes** 

El usuario puede editar la plantilla de informe según sea necesario, incluida la adición de información de texto, comentarios, tablas y marcas.

### 1. Añadir texto:

El usuario puede hacer clic en el botón [**E]** en la barra de herramientas para agregar un cuadro de texto en el área de la plantilla e ingresar el contenido en el nuevo cuadro de texto después de ubicarlo en la plantilla de informe de acuerdo con los requisitos reales. Vea la Figura 3-47:

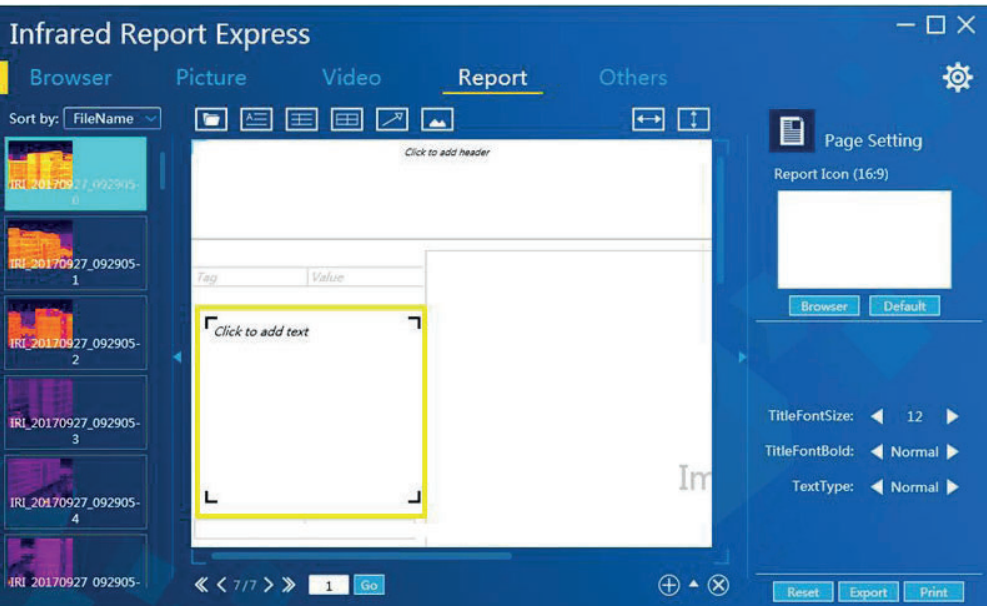

Figura 3-47

#### **2. Agregar comentario:**

El usuario puede hacer clic en el botón [**E]** en la barra de herramientas para agregar un cuadro de comentario con un título en el área de la plantilla. El usuario puede definir la ubicación y las filas de la tabla del cuadro de comentarios, el tamaño de fuente del título, la fuente en negrita del título, el tamaño de fuente de los contenidos, la fuente en negrita de los contenidos, el tipo de la tabla y otra información, como se muestra en la Figura 3-48:

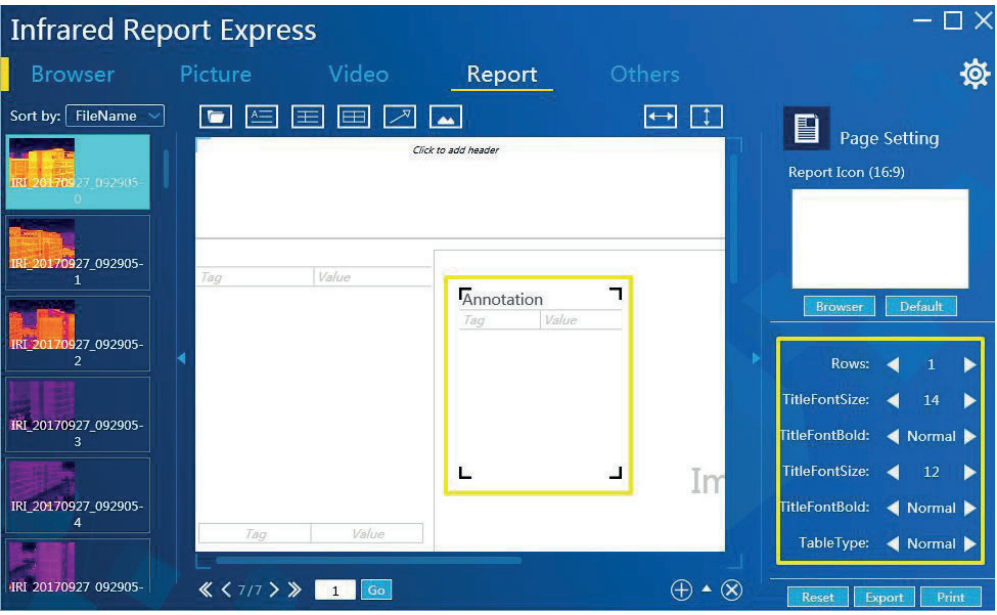

**Figure 3-48** 

### **3. Agregar tabla:**

El usuario puede hacer clic en el botón  $\boxed{=}$  en la barra de herramientas para agregar una tabla personalizada. El usuario puede ubicar la tabla en la plantilla de informe y modificar sus propiedades (fila, columna, tamaño de fuente, negrita y tipo de tabla) según sea necesario. Vea la Figura 3-49:

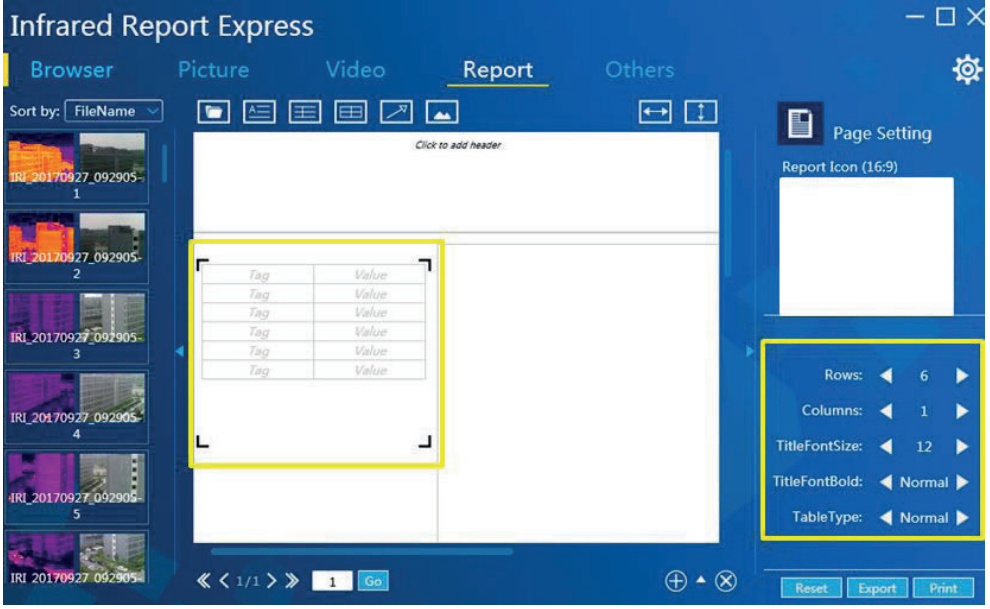

**Figura 3-49** 

### 4. Agregar marca:

El usuario puede hacer clic en el botón  $\llbracket \blacktriangle \rrbracket$  en la barra de herramientas para agregar una marca de flecha en el área de la plantilla. El usuario puede ubicar la marca de flecha en la plantilla de informe según sea necesario. Al seleccionar una flecha, el usuario puede redirigirla moviendo los puntos en ambos extremos de la flecha, como se muestra en la Figura 3-50:

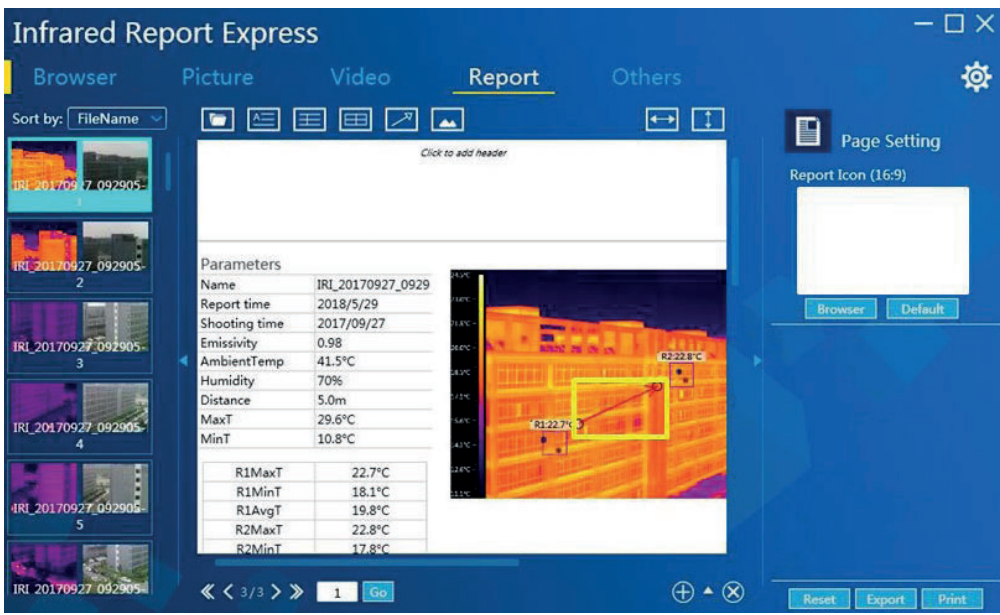

Figura 3-50

### 5. Agregar imagen:

Después de cargar una imagen, el usuario puede hacer clic en el botón [M] en la barra de herramientas para designar un área pendiente para la imagen en la plantilla de informe según sea necesario. El usuario puede agregar las imágenes visibles, IR y normales según sea necesario, como se muestra en la Figura 3-51:

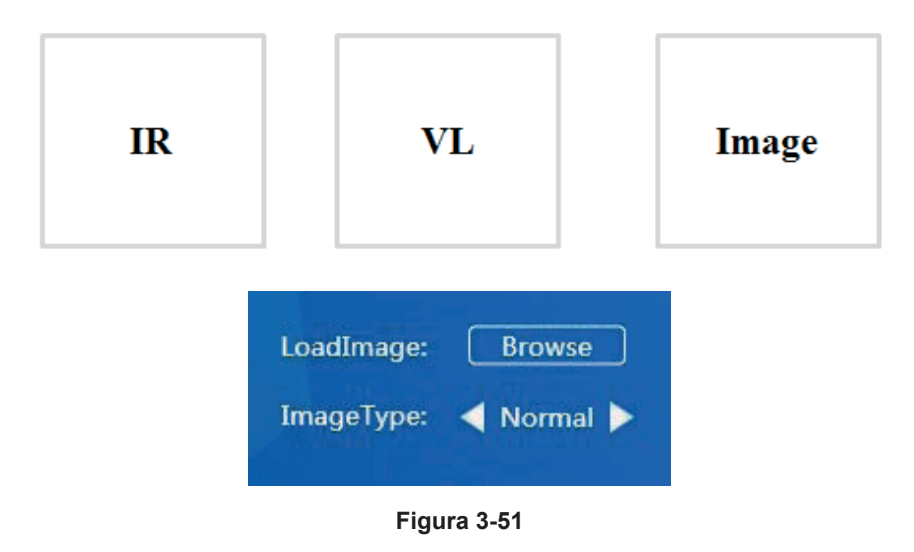

Nota:

1. Si el usuario desea agregar imágenes IR y visibles en el mismo informe, deberá asegurarse de que son del mismo grupo de imágenes.

2. El usuario puede eliminar el objeto designado de la plantilla usando el botón [Eliminar] del teclado.

### Configuración de iconos de informes

Cambiar el icono del informe predeterminado: el usuario puede hacer clic en el botón [Examinar] y seleccionar la imagen local para cambiar el icono del informe actual. Restaurar el icono predeterminado: el usuario puede hacer clic en el botón [Usar predeterminado] para restaurar el icono predeterminado y mantenerlo coherente con el icono del informe.

### **D** Plantilla personalizada

Después de agregar o modificar el diseño de plantilla predeterminado de acuerdo con los requisitos reales, el usuario puede hacer clic en el botón desplegar  $\vert \cdot \vert$  en la parte inferior derecha de la página para abrir la interfaz de la biblioteca de plantillas del programa. El usuario puede hacer clic en el botón  $\lceil \cdot \rceil$  para completar la adición de una nueva plantilla. El usuario puede seleccionar la plantilla recién creada y aplicarla correctamente cuando el marco está en verde, como se muestra en la Figura 3-52: El usuario puede hacer clic en el botón  $\Box$ ] para eliminar la plantilla seleccionada. Como se muestra en la figura.

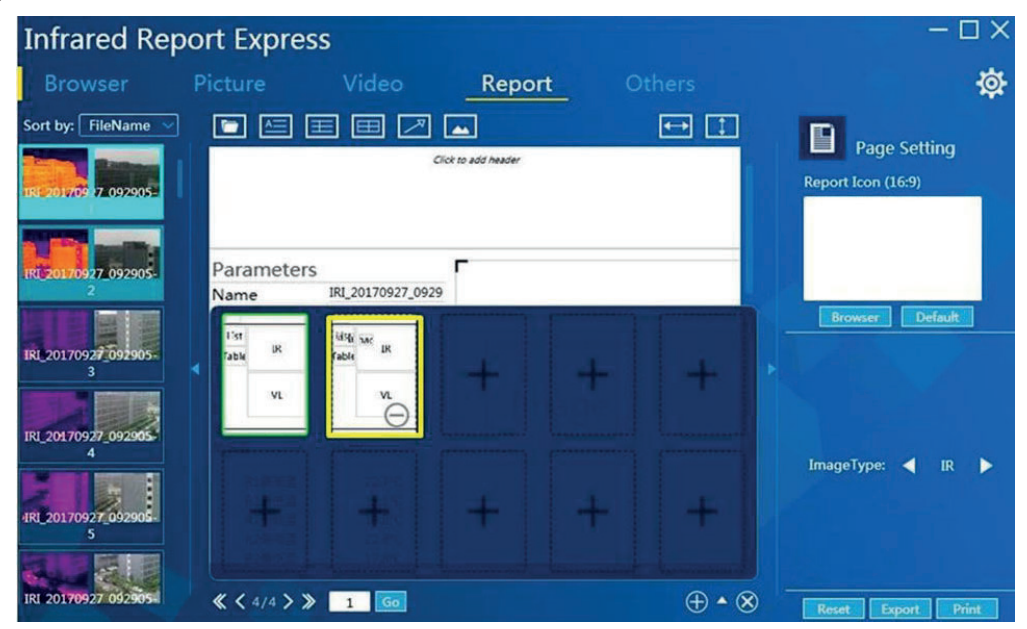

**Figura 3-52** 

## K Exportar archivo

Admite dos plantillas de informes (PDF y WORD). El usuario puede seleccionar la plantilla esperada a través de "Establecer" - "Informe" - "Salida de informe", como se muestra en la Figura 3-53:

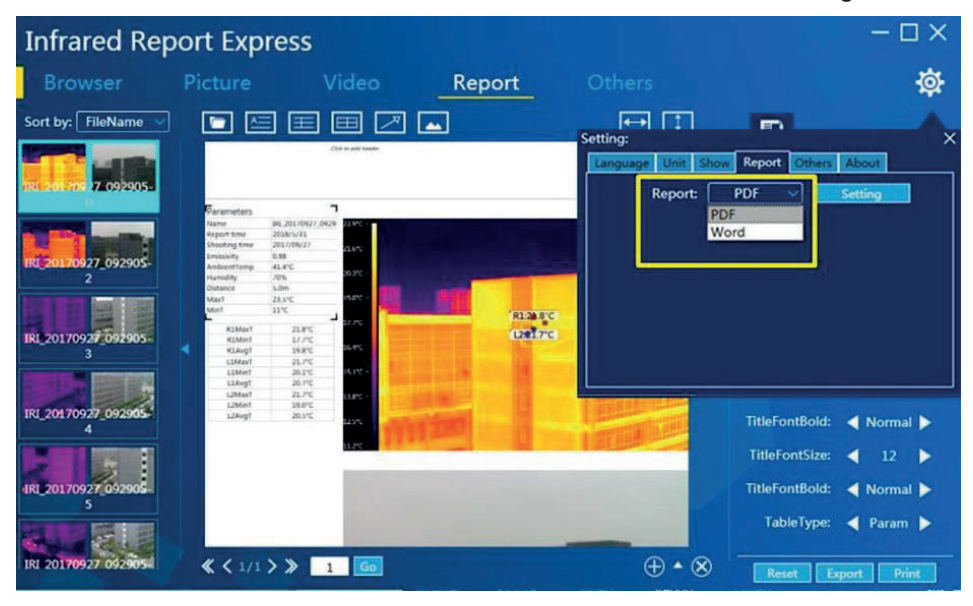

**Figura 3-53** 

#### Nota: La plantilla de Word requiere el soporte de la plantilla de archivo de puntos.

### $\blacksquare$  Configuración de informe PDF $\blacksquare$

Muestre la interfaz a través de "Establecer" - "Informe" - "PDF", y haga clic en el botón "Establecer" para mostrar la interfaz de configuración del informe PDF, como se muestra en la Figura 3-54:

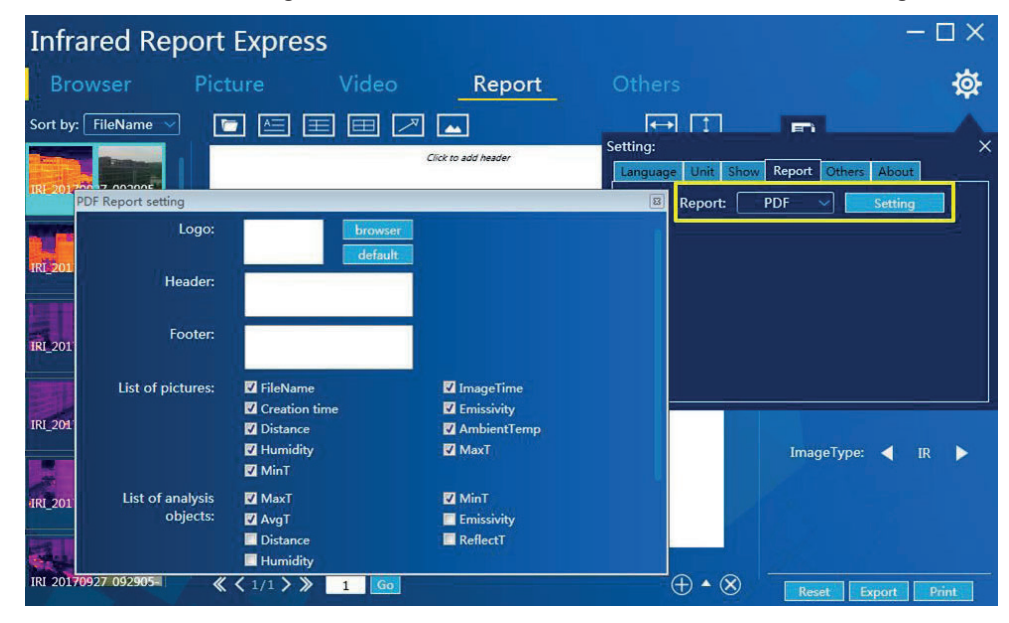

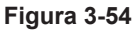

El usuario puede personalizar la información de visualización relacionada con el informe PDF y hacer clic en el botón "Aplicar" después de la configuración para guardar la configuración actual: el usuario puede restaurar la configuración predeterminada haciendo clic en el botón "Restaurar".

### Configuración del informe de Word

Muestre la interfaz a través de "Establecer" - "Informe" - "Word", y haga clic en el botón "Establecer" para mostrar la interfaz de configuración del informe de Word, como se muestra en la Figura 3-55: El usuario puede personalizar la información de pantalla relacionada con el informe de Word y hacer clic en el botón "Aplicar" después de la configuración para quardar la configuración actual; el usuario puede restaurar la configuración predeterminada haciendo clic en el botón "Restaurar".

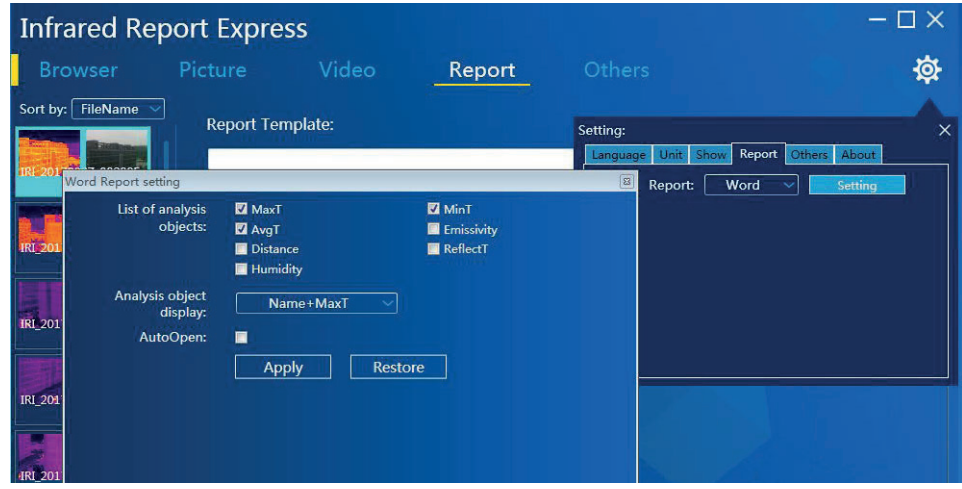

**Figura 3-55** 

# **2Duro**

### **Unión de imágenes**

Utilice un dispositivo con función de unión de imágenes para tomar nueve imágenes, importe estas imágenes a la computadora y haga clic en el botón [Abrir] en la interfaz "Otro" del software de análisis de infrarrojos. Elija las nueve imágenes que deben unirse, de modo que la imagen panorámica se genere y se pueda guardar localmente, como se muestra en la Figura 3-56:

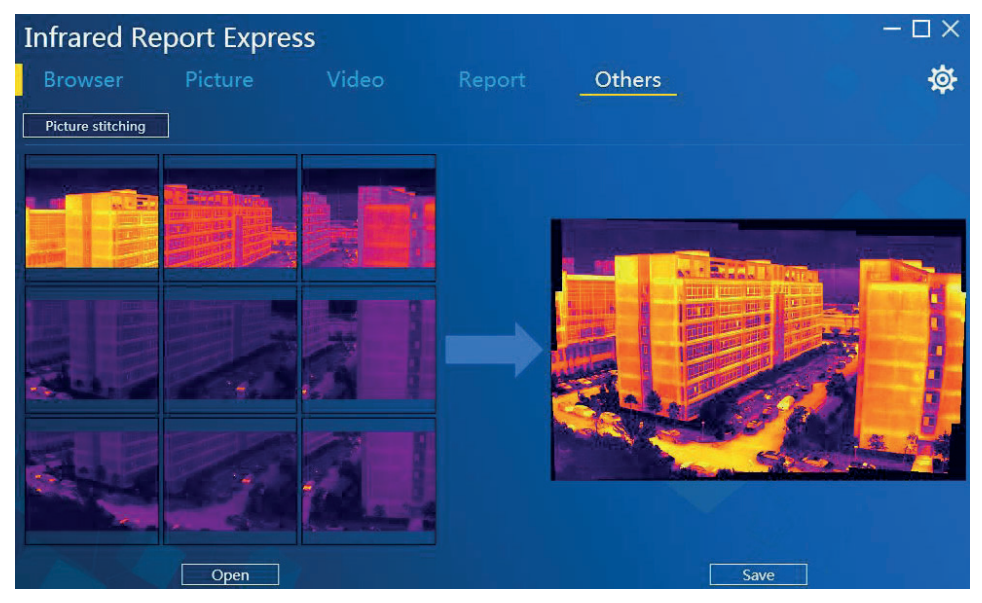

**Figura 3-56** 

# **Preparación**

Al configurar la interfaz del menú, el usuario puede configurar el idioma, la unidad, la pantalla, el informe, etc., según sea necesario.

La configuración detallada se muestra a continuación:

#### Idioma:

Proporciona un cambio de varios idiomas, como chino simplificado, inglés, alemán, polaco y español, como se muestra en la Figura 3-57:

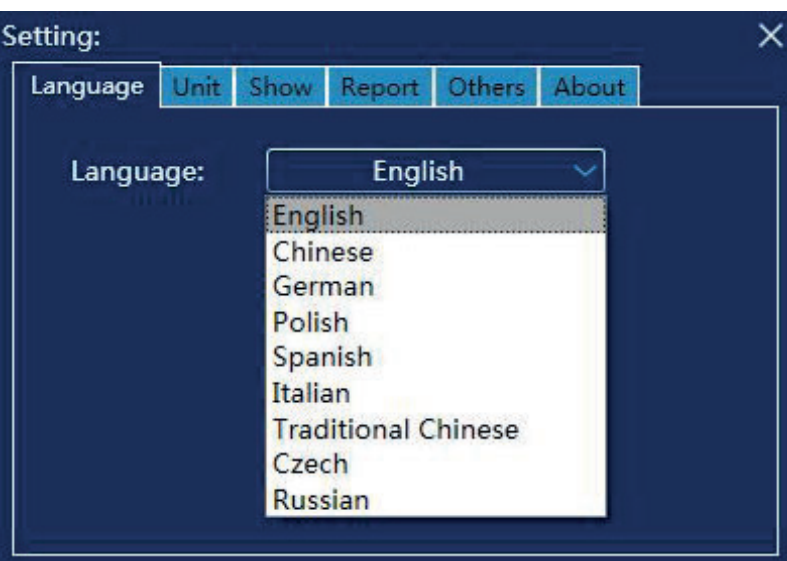

**Figura 3-57** 

### Unidad:

Proporciona opciones de unidades de temperatura (grados Celsius, grados Fahrenheit y Kelvin) y unidades de distancia (metros y pulgadas), como se muestra en la Figura 3-58:

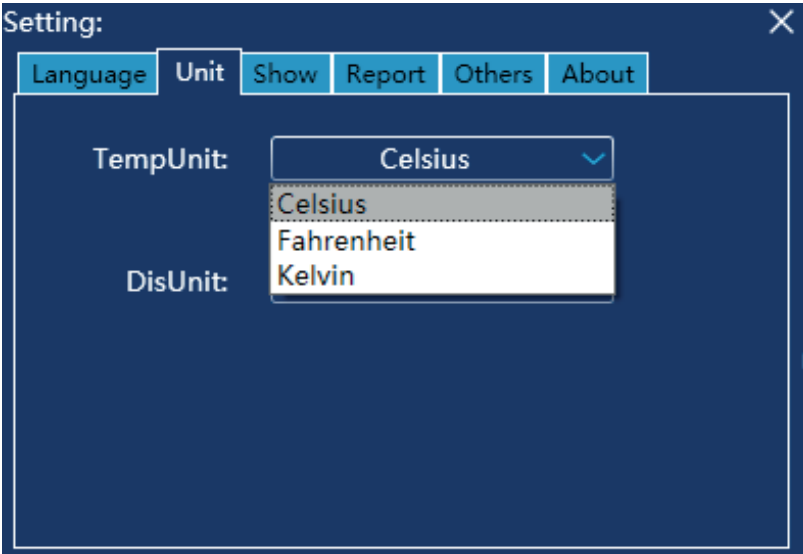

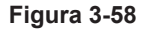

#### **Pantalla:**

Proporciona la marca de objeto, la marca de imagen completa y las opciones de color para el objeto de análisis, como se muestra en la Figura 3-59:

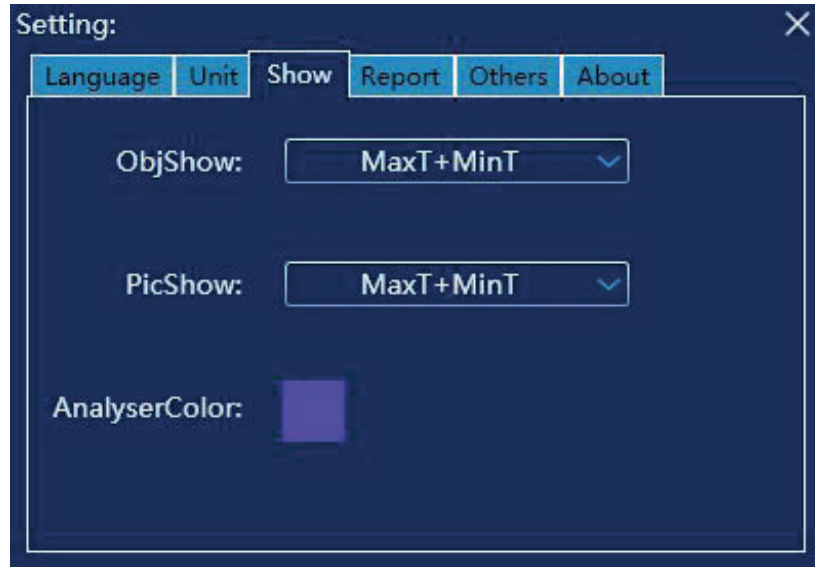

**Figura 3-59** 

#### $Informe:$

Proporciona una imagen de informe personalizado en PDF / Word, encabezado de informe, pie de página de informe y configuración predeterminada de apertura automática.

Si se selecciona la opción de apertura automática, el archivo de informe generado llamará automáticamente al programa asociado con el sistema para abrir y ver el informe (consulte la configuración de informes PDF y Word).

#### **Otro:**

El usuario puede configurar y modificar la ventana emergente del mensaje, la actualización automática y la ruta de almacenamiento de imágenes, como se muestra en la Figura 3-60:

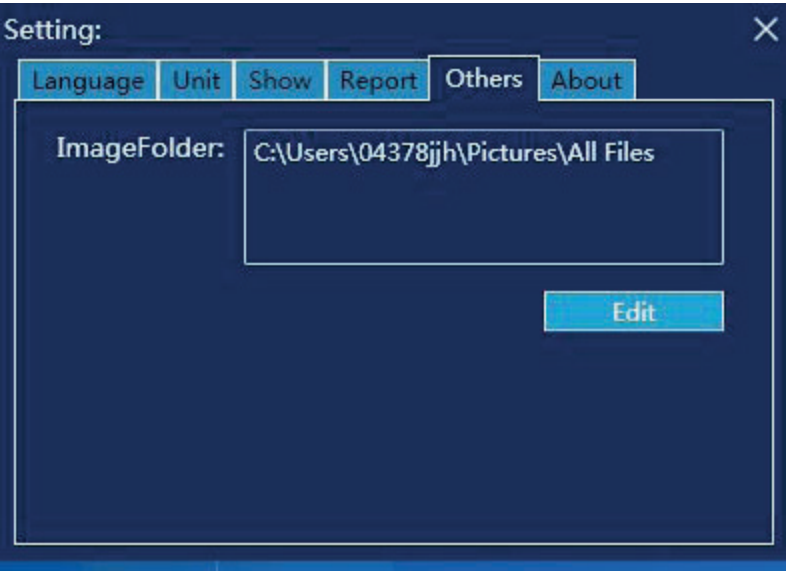

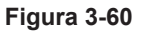
## 1. Anotación detallada de la conexión ezShare

#### Modo 1: Recuperación automática de la dirección IP

Paso: Inicie el dispositivo wifi de tarjeta SD. Ingrese a la interfaz de configuración de la conexión de red en la PC, haga doble clic en el icono de conexión inalámbrica para mostrar la interfaz de búsqueda de conexión inalámbrica, seleccione SSID como la red inalámbrica de ezShare e ingrese la clave de 88888888 para conectarse a la red. Vea la Figura 4-1:

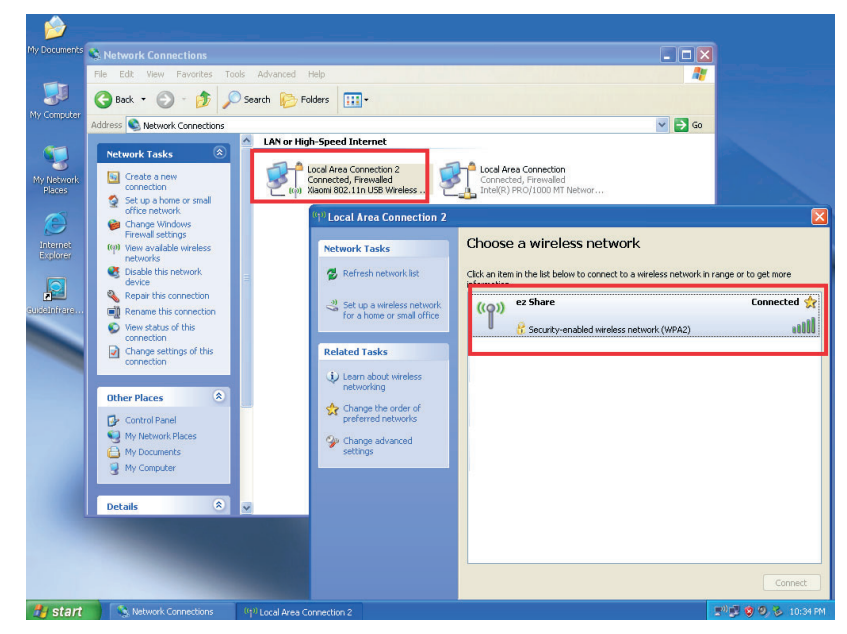

**Figura 4-1** 

Inicie el programa principal del software de análisis de infrarrojos, haga clic en [Importar datos] - [WIFI], y luego haga clic en el botón [Actualizar] para ver la información relevante del archivo. Vea la Figura 4-2:

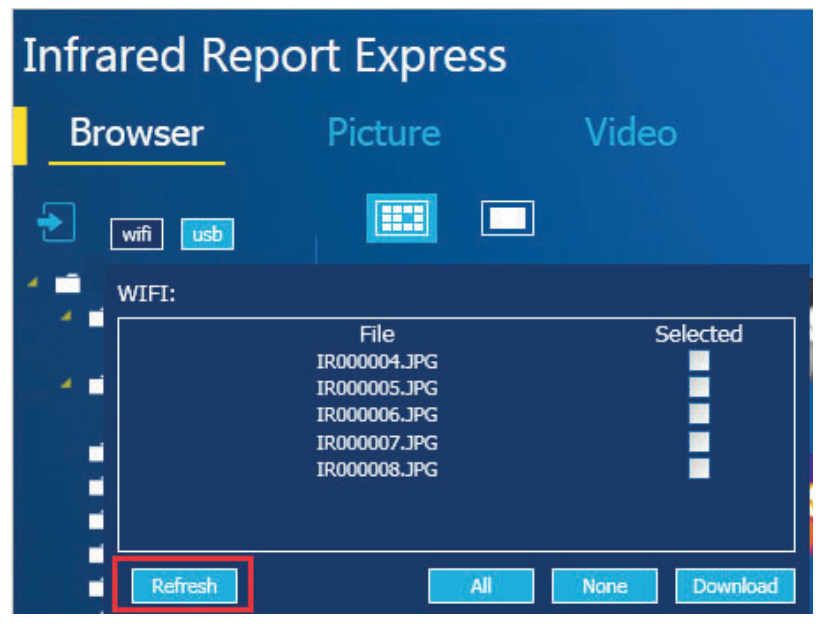

**Figura 4-2** 

#### Método 2: configuración manual de la dirección IP

Paso: Conéctese a la red ezShare para mostrar la interfaz de la tarjeta WLAN e ingrese la IP especificada, la puerta de enlace predeterminada y el DNS. Vea la Figura 4-3 a 4-5:

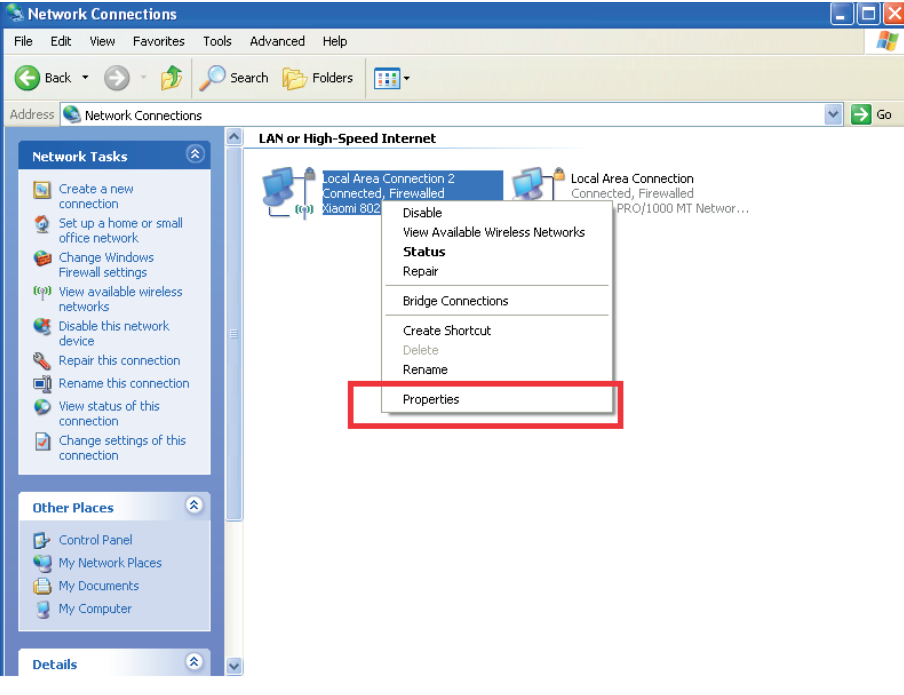

Figura 4-3

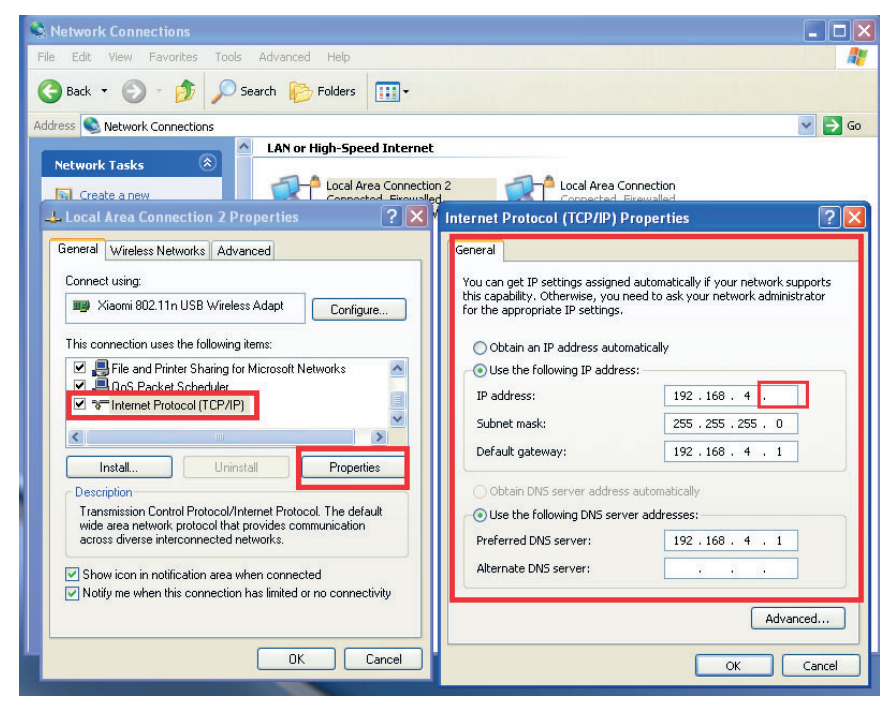

Figura 4-4

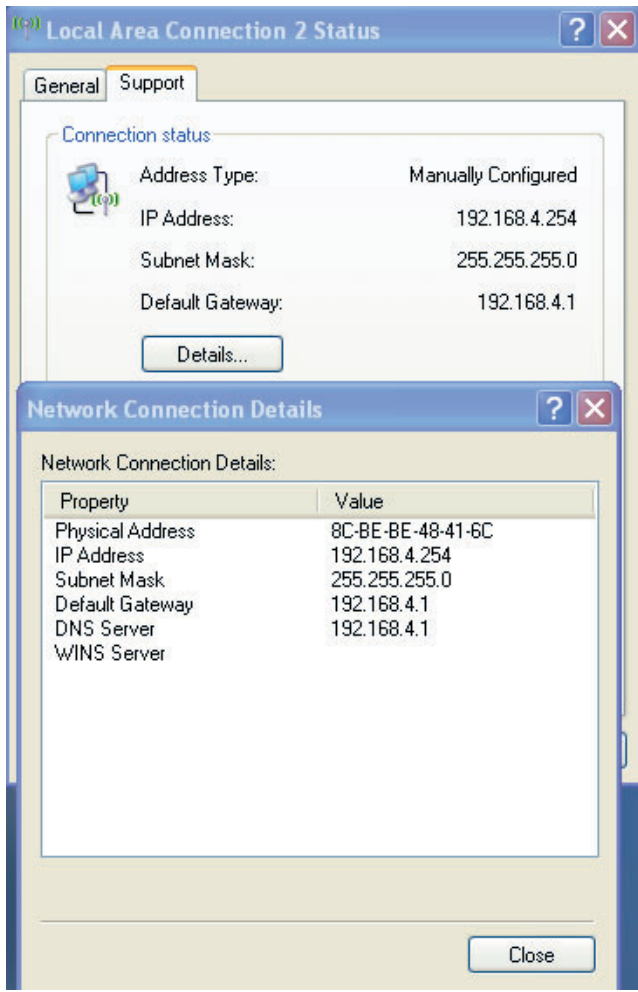

**Figura 4-5** 

### **2. Cómo instalar el programa bajo la cuenta restringida**

Para el sistema Windows 7 o Windows XP, inicie sesión en el sistema como usuario estándar y luego ejecute los pasos de instalación del programa. Asegúrese de que la ruta predeterminada se cambie a una ruta de disco que no sea del sistema para instalar el programa correctamente (por ejemplo, un disco que no sea del sistema E:\InfraredAnalysis\).

#### **3. Cómo restaurar la configuración predeterminada**

Si es necesario, acceda al directorio de instalación del programa y elimine el archivo SerSysIfo.xml para garantizar el funcionamiento normal del programa.

#### **4. Anotación de declaraciones para plantilla de Word personalizada**

El usuario puede personalizar cualquier contenido del archivo dot dependiendo de las siguientes declaraciones.

**E.** 4.1 Inicio de la plantilla  $\mathbb{C}$  (<# PageStart #>) y final (<# PageEnd #>):

La etiqueta debe estar ubicada en el ITextol, o no se puede identificar; según el número de las imágenes enviadas a la plantilla, se calcula el número de páginas de plantilla necesarias para

redactar un documento de Word; el contenido de todas las plantillas en el documento de Word se incluye entre <# PageStart #> y <# PageEnd #>. El <# PageEnd #> es seguido por una página creada automáticamente. Vea la Figura 4-6:

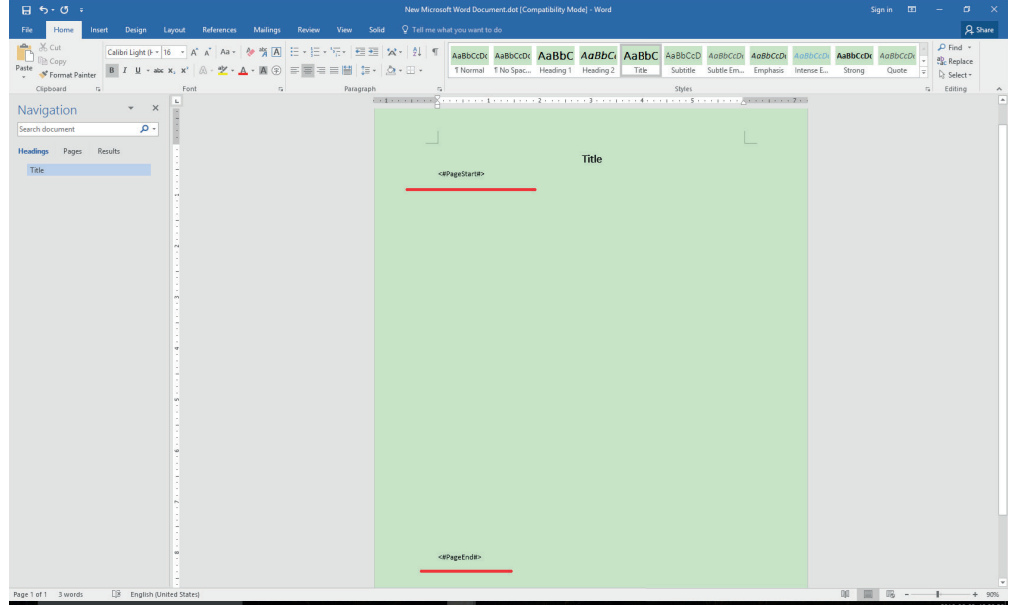

Figura 4-6

4.2 Imagen IR (<# IR\_Picture #>) e imagen visible (<# IR\_Photo #>):

La etiqueta debe estar ubicada en [Formas -> Cuadro de texto], o no se puede identificar. El programa eliminará automáticamente el contenido de la etiqueta y se llenará con imágenes de [Relleno de formas]. Por lo tanto, otras propiedades del cuadro de texto se pueden cambiar durante el desarrollo de la plantilla, como el marco y los efectos. Vea la Figura 4-7:

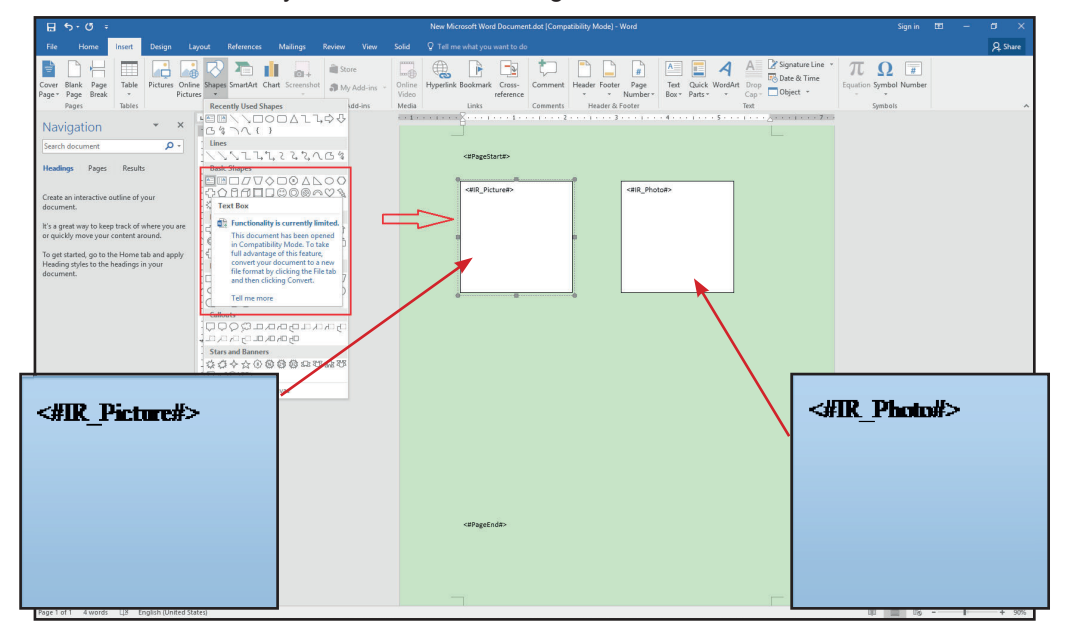

Figura 4-7

## $\blacksquare$  4.3 Comentario de texto  $\blacksquare$  (<# Perfil #>):

La etiqueta debe estar ubicada en [Formas -> Cuadro de texto], o no se puede identificar. El programa eliminará automáticamente el contenido de la etiqueta y lo llenará con un mensaje de texto; por lo tanto, se pueden cambiar otras propiedades durante el desarrollo de la plantilla, como el tamaño y el color de la fuente. Vea la Figura 4-8:

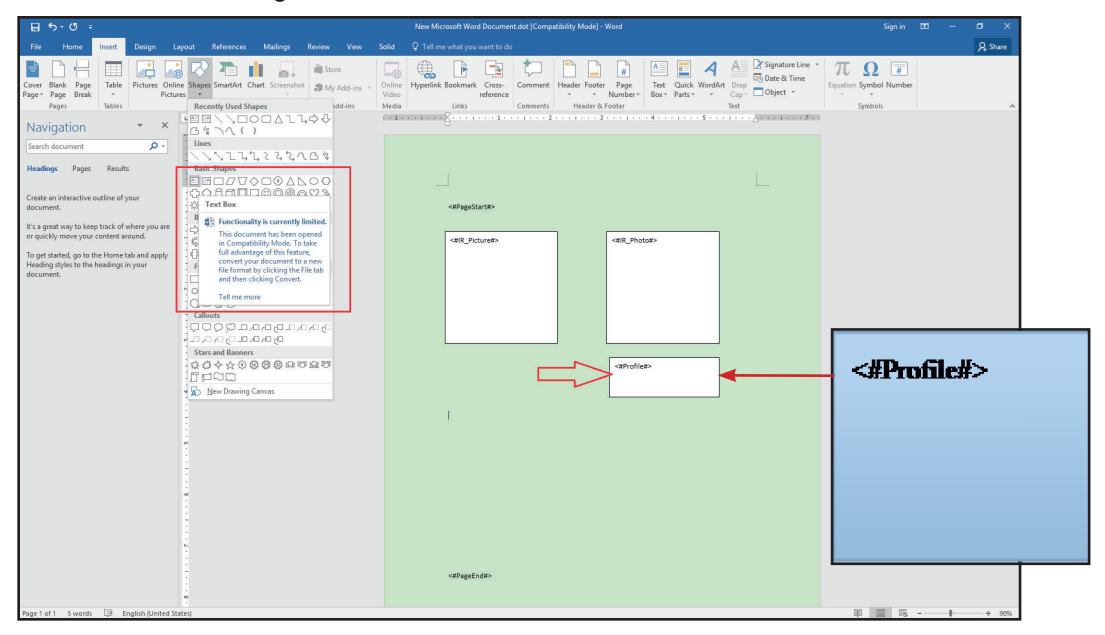

**Figura 4-8** 

## **E** 4.4 Comentario de voz (<# VoiceComment #>)

La etiqueta debe estar ubicada en [Formas -> Cuadro de texto], o no se puede identificar. El programa eliminará automáticamente el contenido de la etiqueta e insertará un objeto de archivo, y el tamaño del cuadro de texto cambiará en consecuencia; se recomienda utilizar el cuadro de texto sin marco para evitar efectos en el diseño general. Vea la Figura 4-9:

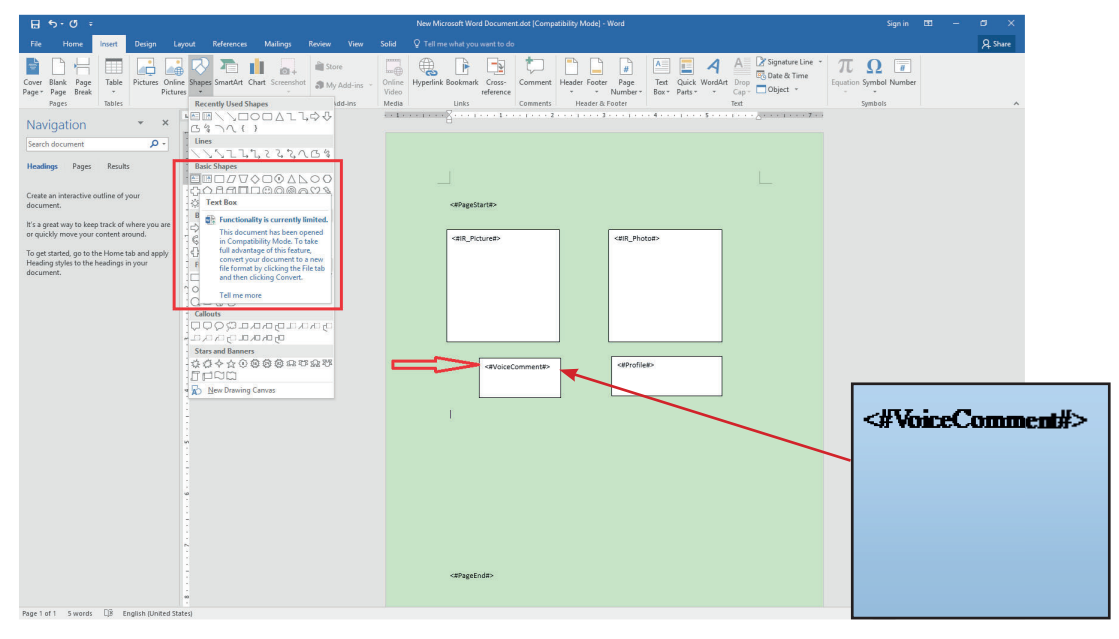

**Figura 4-9** 

### **E.** 4.5 Información de la imagen

Incluyendo: nombre de la imagen (<# IR\_FileName #>), fecha de disparo (<# IR\_CreateDate #>), tiempo de disparo (<# IR\_CreateTime #>), emisividad (<# IR\_Emissivity #>), humedad (<# IR Humidity #>), distancia (<#IR Distance #>), temperatura ambiente (<# IR Ambient #>), temperatura máxima de la imagen (<#IR maxTemp #>), temperatura mínima de la imagen (<# IR minTemp #>).

La etiqueta debe estar ubicada en el [Texto] o en las celdas de la tabla, o no se puede identificar. El programa eliminará automáticamente el contenido de la etiqueta y lo llenará con un mensaje de texto. Por lo tanto, se pueden cambiar otras propiedades durante el desarrollo de la plantilla, como el tamaño y el color de la fuente. Vea la Figura 4-10:

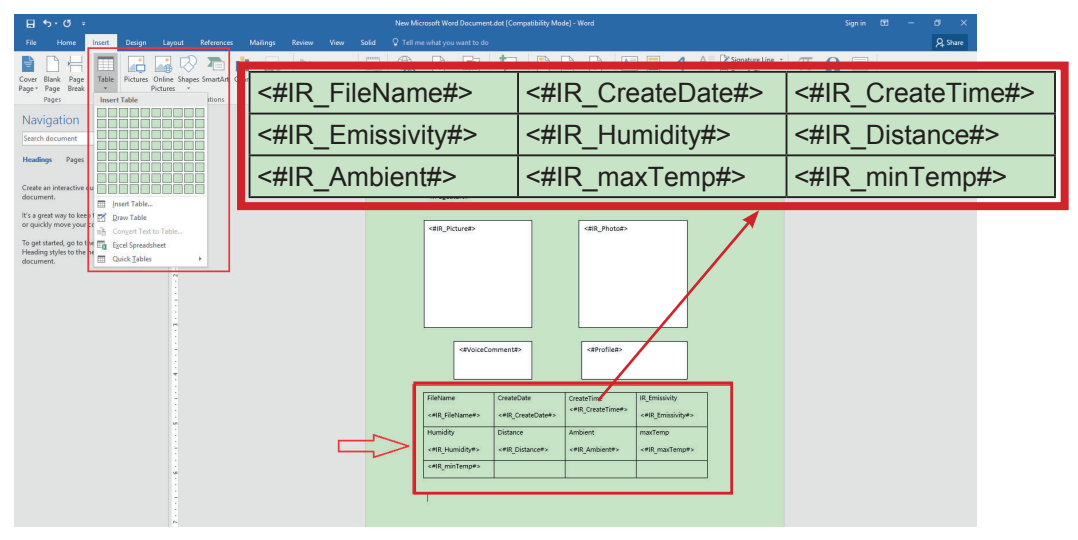

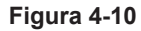

#### **4.6** Información del objeto de análisis  $($  <# AnalysersTable #>):

La etiqueta debe estar ubicada en la [Tabla], y la tabla solo puede constar de dos columnas. De lo contrario, la etiqueta no se puede identificar. El programa eliminará automáticamente el contenido de la etiqueta y lo completará con el mensaje de texto. Por lo tanto, se pueden cambiar otras propiedades durante el desarrollo de la plantilla, como el tamaño y el color de la fuente. El programa agregará o eliminará las filas de la tabla según el número de objetos de análisis. Se recomienda colocar la mesa en otra mesa a cierta altura, de lo contrario, la altura de la plantilla cambiará debido al exceso de objetos. Vea la Figura 4-11:

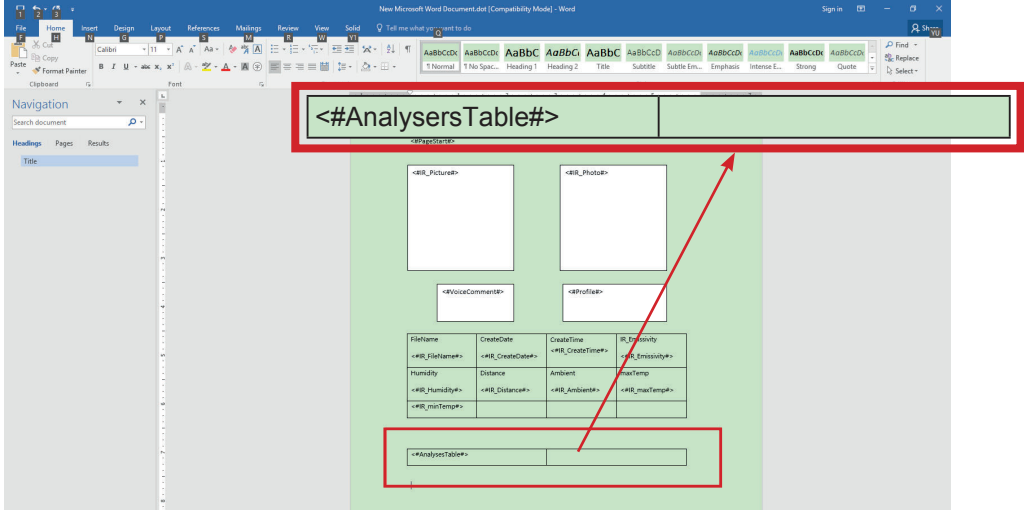

**Figura 4-11** 

#### **4.7 Visualización de la diferencia de temperatura** (<# AnalysersDiffTTable #>)

La etiqueta debe estar ubicada en la [Tabla], y la tabla solo puede constar de dos columnas. De lo contrario, la etiqueta no se puede identificar. El programa eliminará automáticamente el contenido de la etiqueta y lo completará con el mensaje de texto. Por lo tanto, se pueden cambiar otras propiedades durante el desarrollo de la plantilla, como el tamaño y el color de la fuente. El programa agregará o eliminará las filas de la tabla según el número de obietos de análisis. Se recomienda colocar la mesa en otra mesa a cierta altura, de lo contrario, la altura de la plantilla cambiará debido al exceso de objetos.

Vea la Figura 4-12:

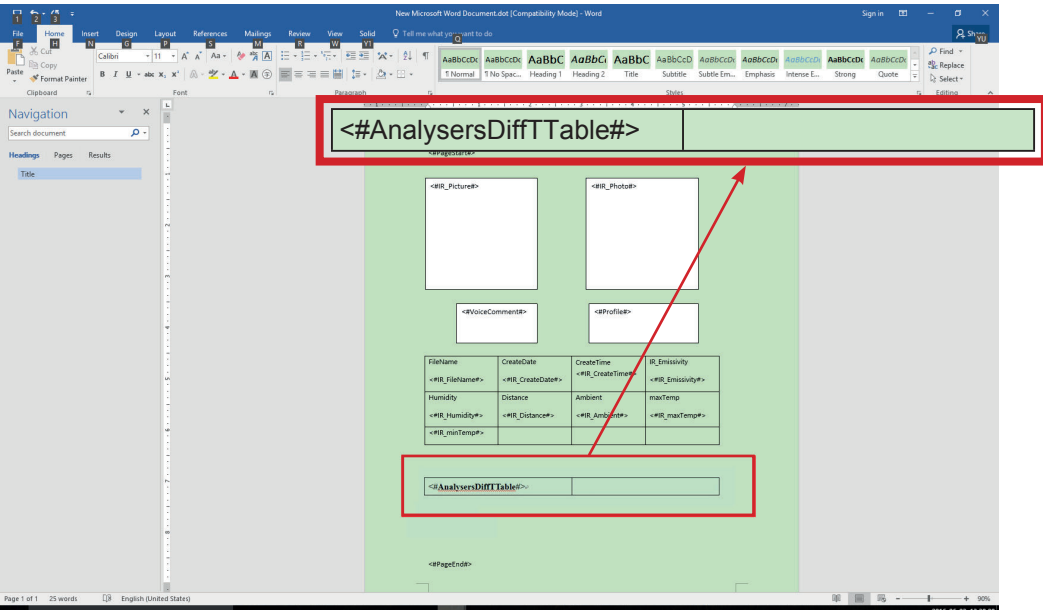

**Figura 4-12** 

Nota: la plantilla admite la visualización sincrónica de varias imágenes de infrarrojos. Las etiquetas de imágenes IR en la plantilla se llenarán ordenadamente con imágenes IR, y otras etiquetas se llenarán simultáneamente cuando se llenen con imágenes IR individuales. El llenado se detendrá en caso de que no hava etiqueta.

## ■ 4.8. Gráfico de distribución de temperaturas de línea ■ (<# TempLine Picture #>)

La etiqueta debe estar ubicada en [Formas -> Cuadro de texto], o no se puede identificar. El programa eliminará automáticamente el contenido de la etiqueta e insertará un objeto de archivo, y el tamaño del cuadro de texto cambiará en consecuencia. Se recomienda utilizar el cuadro de texto sin marco para evitar efectos en el diseño general. Vea la Figura 4-13:

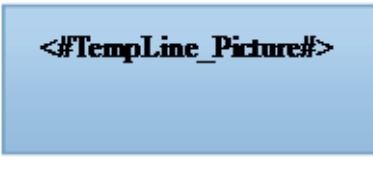

**Figura 4-13** 

# RPS®

**APAC: MGL GLOBAL SOLUTIONS LTD** info.apac@mgl-intl.com Flat 4-1, 4/F, No. 35, Section 3 Minquan East Road. Taipei, Taiwan.

**EMEA: MGL EUMAN, S.L.** info.emea@mgl-intl.com Parque Empresarial Argame, 33163 Morcín. Asturias, Spain.

**AMERICAS: MGL AMERICA, LLC.** info.na@mgl-intl.com

**US East Coast:** 2810 Coliseum Centre Drive, Ste. 100. Charlotte, North Carolina, **28217 USA** 

**US West Coast:** 760 Challenger Street. Brea, California 92821 USA

www.mgl-intl.com

Notice: For any technical improvement, we will specify in the latest user manual. 特别声明:产品若有技术改进,会编进新版说明书中。